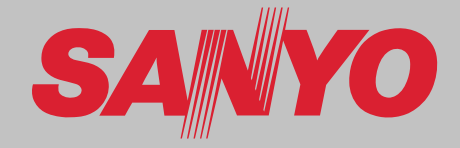

# **Multimedia-Projektor MODELL PLC-HF15000L**

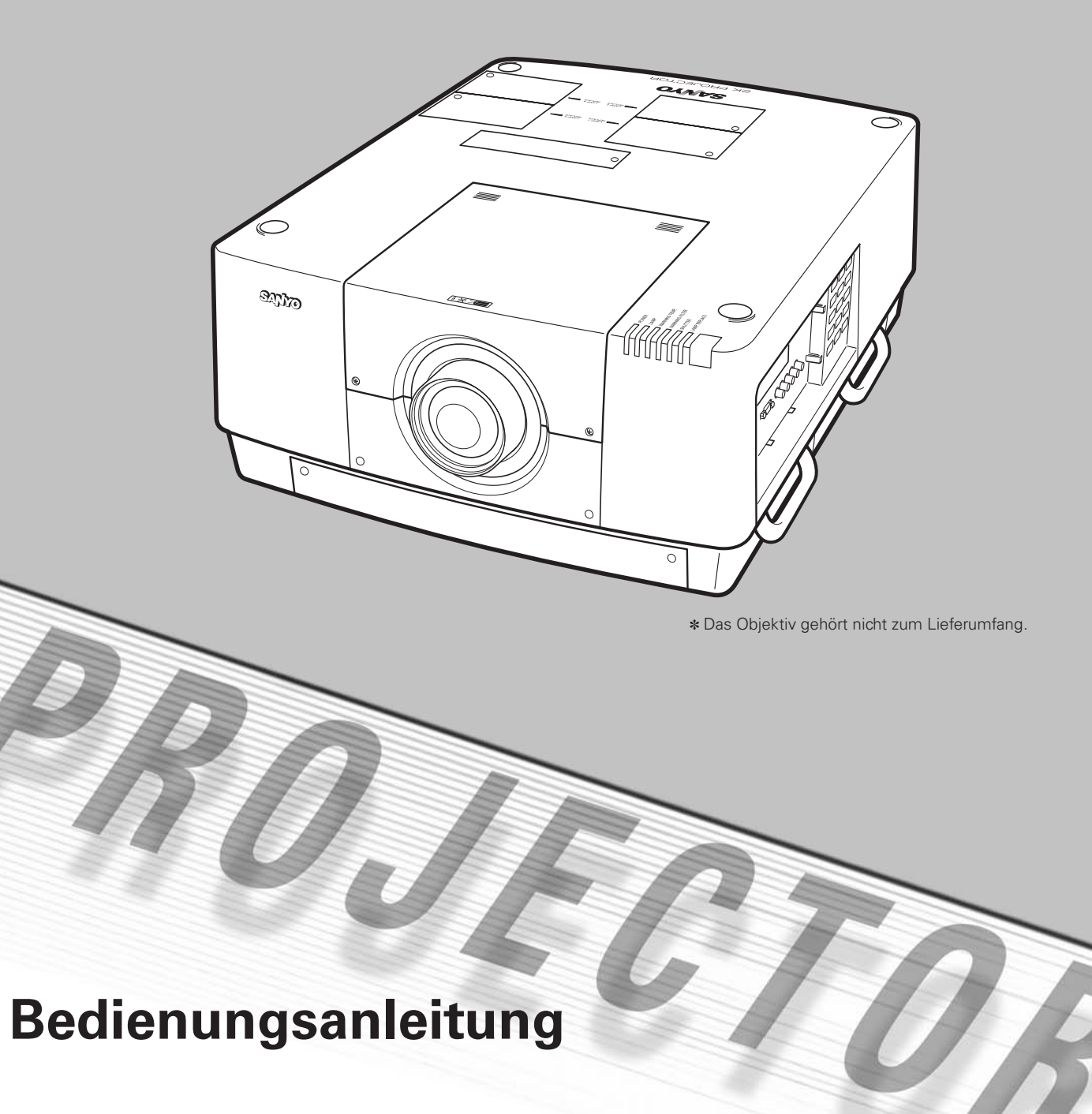

# **Besonderheiten und Design**

**Dieser Multimedia-Projektor wurde zur Gewährleistung einer kompakten Bauweise, einer langen Lebensdauer und eines hohen Bedienungskomforts mit modernsten Verfahren hergestellt. Im Projektor finden Multimedia-Funktionen, eine Farbpalette von 1,07 Milliarden Farben und eine Anzeigetechnik mit einer Flüssigkristallmatrix (LCD) Anwendung.**

#### X **Vielseitige Funktionen**

Vielseitige Funktionen stehen zur Verfügung, wie die Objektivverschiebung, die Deckenund die Rückprojektion, die omnidirektionale Senkrechtprojektion, die Auswahl verschiedener Objektive usw.

#### ◆ Einfache Computereinstellung

Der Projektor besitzt ein Multi-Scan-System und kann deshalb fast alle Computer-Ausgangssignale rasch erkennen (Seite 35). Unterstützt Auflösungen bis zu WUXGA.

#### ◆ Sicherheitsfunktion

Die Sicherheitsfunktion ist zur Sicherung des Projektors. Mit der Tastensperrfunktion kann die Bedienung der seitlichen Projektor- und der Fernbedienungstasten gesperrt werden (Seite 64). Mit der PIN-Codesperre wird eine unautorisierte Verwendung des Projektors ausgeschlossen (Seiten 64 - 65).

#### ◆ Energiesparfunktion

Mit dieser Funktion wird die Leistungsaufnahme reduziert und die Lampenlebensdauer verlängert (Seite 63).

#### **◆ Bild-in-Bild**

Der Projektor kann mit der Bild-in-Bild- oder der Bild-neben-Bild-Funktion gleichzeitig zwei Bilder wiedergeben. (Seiten 56 - 57)

#### X **Mehrsprachenmenü**

Das Bedienungsmenü kann in folgenden 12 Sprachen angezeigt werden: Englisch, Deutsch, Französisch, Italienisch, Spanisch, Portugiesisch, Niederländisch, Schwedisch, Russisch, Chinesisch, Koreanisch und Japanisch (Seite 54).

#### ◆ Hot-Swap-Lampen

Mit Hot-Swap-Lampen lässt sich eine defekte Lampe während des Betriebs austauschen, ohne den Projektor auszuschalten.

#### X **Motorangetriebene Objektivverschiebung**

Das Projektionsobjektiv lässt sich mit der motorangetriebenen Objektivverschiebung nach oben, unten, links und rechts verschieben. Mit dieser Funktion lässt sich das Projektionsbild einfach auf eine bestimmt Position einstellen. Das Zoom und der Fokus lassen sich ebenfalls mit Motorantrieb einstellen. (Seite 28)

\* Die Zoom- und die Fokusfunktionen lassen sich je nach dem optionalen Objektiv nicht verwenden.

#### X **Shutterfunktion**

Der Projektor ist mit einem Shutter ausgerüstet. Damit lässt sich bei eingeschaltetem Projektor vorübergehend ein vollständig schwarzes Bild projizieren. Für die Shutterfunktion kann ein Timer eingestellt werden. Damit kann vermieden werden, dass der Shutter während längerer Zeit geschlossen bleibt. (Seite 66)

#### ◆ Vielseitige Plattform

Dieser Projektor ist mit verschiedenen Eingangs/ Ausgangsbuchsen und 2 Platinensteckplätzen für die Verarbeitung verschiedenster Signale von Computern und Videogeräten ausgerüstet (Seiten 19 - 21). Wenden Sie sich für optionale Schnittstellenplatinen an den Händler, bei dem Sie diesen Projektor gekauft haben.

#### ◆ Wired LAN Funktion

Der Projektor ist mit einer Wired LAN Funktion ausgerüstet, um den Projektor über ein Netzwerk steuern und einstellen zu können. Für Einzelheiten wird auf die Bedienungsanleitung "Netzwerkinstallation und Betrieb" verwiesen.

#### ◆ Active Maintenance Cleaner (AMC)

Die Filterreinigungsvorrichtung entfernt große Partikel mit einer Bürste vom Filtergewebe. Mit dem elektrostatischen Wabenfilter und dem elektrostatischen Faltenfilter werden mittlere und kleine Partikel aufgefangen. Bei Verwendung des Rauchfilters (Option) lässt sich selbst Ölrauch herausfiltern.

#### *Hinweise:*

 $\bullet$  Änderungen dieser Bedienungsanleitung bleiben vorbehalten.

 $\bullet$  Die Bildschirmmenüs und die Abbildungen können vom tatsächlichen Gerät geringfügig abweichen.

# **Inhaltsverzeichnis**

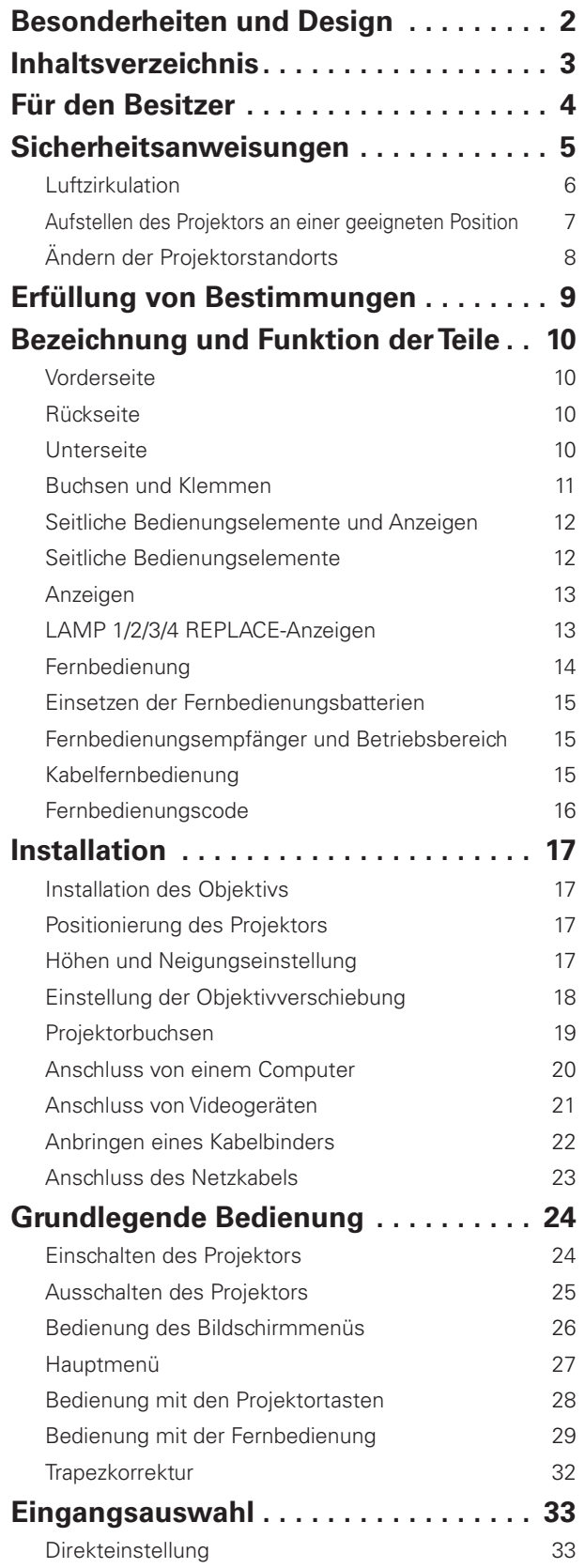

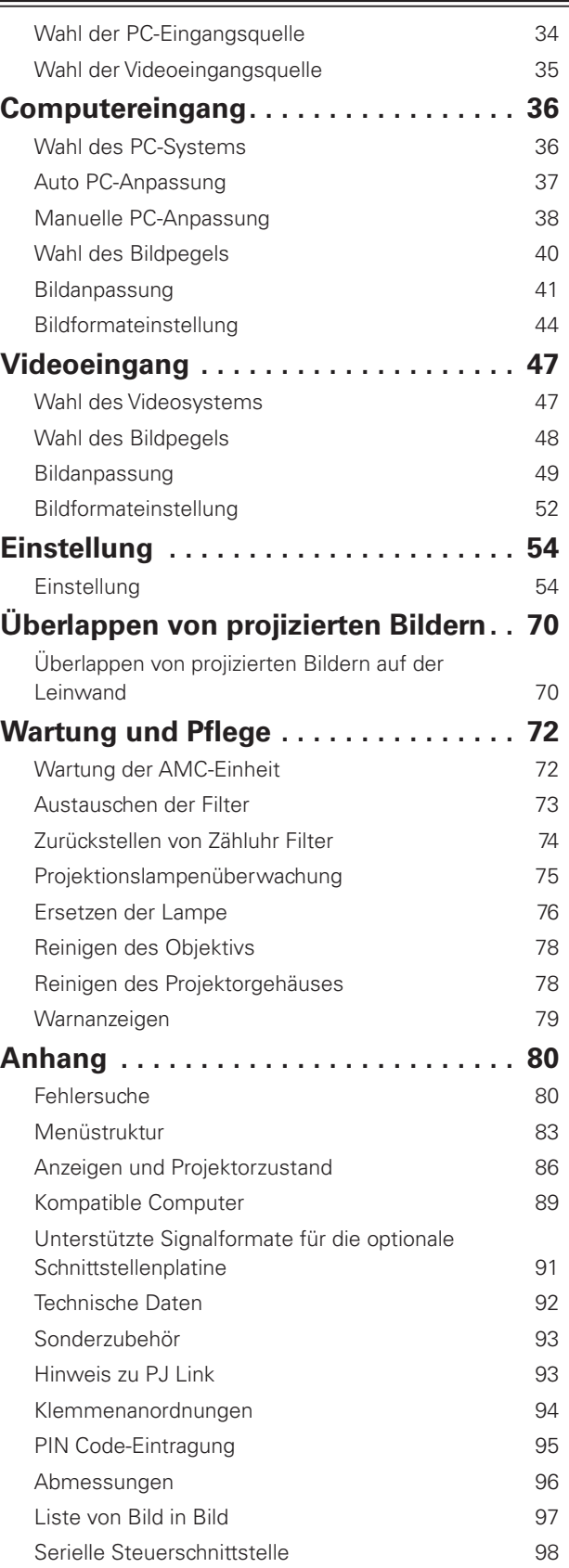

#### *Warenzeichen*

Die Firmen- und Produktebezeichnungen in dieser Anleitung sind Warenzeichen bzw. eingetragene Warenzeichen der betreffenden Eigentümer.

# **Für den Besitzer**

Lesen Sie bitte vor der Installation und der Inbetriebnahme dieses Projektors diese Bedienungsanleitung sorgfältig durch. Dieser Projektor bietet zahlreiche Funktionen. Durch eine richtige Bedienung lassen sich die Funktionen optimal verwenden und außerdem wird die Lebensdauer des Projektors erhöht.

Durch Bedienungsfehler wird nicht nur die Lebensdauer verkürzt, sondern es können Störungen auftreten, die zu einer hohen Brand- oder Unfallgefahr führen.

Nehmen Sie bei auftretenden Betriebsstörungen diese Bedienungsanleitung zur Hand, überprüfen Sie die Bedienung und die Kabelanschlüsse und versuchen Sie die Störung wie im Abschnitt "Fehlersuche" am Ende dieser Anleitung beschrieben zu beheben. Falls sich die Störung nicht beheben lässt, wenden Sie sich an das Verkaufsgeschäft oder an ein Kundendienstzentrum.

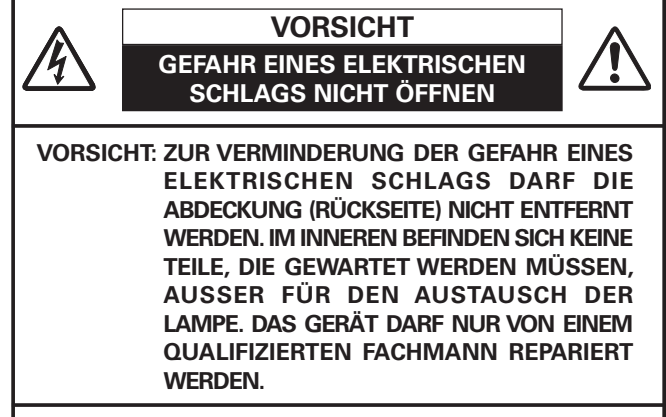

DIESES SYMBOL BEDEUTET, DASS IM INNEREN GEFÄHRLICHE SPANNUNGEN VORHANDEN SIND, DIE ZU EINEM ELEKTRISCHEN SCHLAG FÜHREN **KÖNNEN.** 

DIESES SYMBOL BEDEUTET, DASS SICH IN DER BEDIENUNGSANLEITUNG DIESES GERÄTS WICHTIGE HINWEISE ZUR BEDIENUNG UND WARTUNG BEFINDEN.

#### **Für EU-Staaten**

Das Symbol und das erwähnte Wiederverwertungssystem gelten nur für die Länder der EU und nicht für andere Länder oder Gebiete in der Welt.

Die Produkte werden aus hochwertigen Materialien und Komponenten gefertigt, die sich wieder verwenden lassen. Das Symbol bedeutet, dass elektrische oder elektronische Geräte, Batterien und Akkus am Ende ihrer Lebensdauer nicht im Haushaltmüll entsorgt werden dürfen.

#### Hinweis:

Ein chemisches Zeichen unter dem Symbol bedeutet, dass die Batterie bzw. der Akku Schwermetalle in gewissen Konzentrationen enthält. Die Metalle werden wie folgt bezeichnet: Hg: Quecksilber, Cd: Kadmium, Pb: Blei

In der Europäischen Union gibt es separate Sammelstellen für elektrische und elektronische Geräte, Batterien und Akkus.

Entsorgen Sie solche Geräte bitte richtig in der kommunalen Sammelstelle bzw. im Recyclingzentrum.

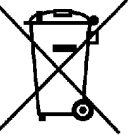

Helfen Sie mit, die Umwelt in der wir leben, zu schützen.

**BEWAHREN SIE DIESE BEDIENUNGSANLEITUNG ZUM SPÄTEREN NACHSCHLAGEN SORGFÄLTIG AUF.**

## **Sicherheitsmaßnahmen**

- **WARNUNG:** O **DIESES GERÄT MUSS UNBEDINGT GEERDET WERDEN.**
	- O **UM FEUERGEFAHR UND DIE GEFAHR EINES ELEKTRISCHEN SCHLAGES ZU VERMEIDEN, DARF DAS GERÄT WEDER REGEN NOCH FEUCHTIGKEIT AUSGESETZT WERDEN.**
- Schauen Sie während des Betriebes nicht direkt in das Projektionsobjektiv. Das intensive Licht kann zu Augenschäden führen. Achten Sie diesbezüglich bitte auch auf Kinder im Projektionsraum.
- Stellen Sie den Projektor an einem geeigneten Ort auf. An einem ungeeigneten Ort besteht die Gefahr eines Brandausbruchs.
- Zur richtigen Belüftung und Kühlung des Projektors müssen unbedingt die freien Mindestabstände oben, seitlich und hinten eingehalten werden. Mit den gezeigten Abmessungen werden die Mindestabstände bezeichnet. Falls der Projektor in einem Schrank aufgestellt wird, müssen diese Mindestabstände unbedingt eingehalten werden.

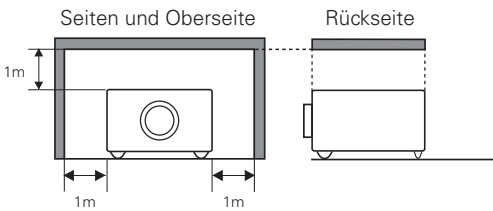

- Die Belüftungsschlitze des Projektors dürfen nicht abgedeckt werden. Durch einen Hitzestau wird die Lebensdauer des Projektors verkürzt und außerdem sind noch andere Gefahren vorhanden.
- Falls Sie den Projektor für längere Zeit nicht in Betrieb nehmen, sollten Sie den Netzstecker aus der Steckdose ziehen.
- Projizieren Sie ein Bild nicht über längere Zeit, weil wegen der Eigenschaften des LCD-Panels Nachbilder zurück bleiben können.

# **VORSICHT BEI DER AUFHÄNGUNG AN DER DECKE**

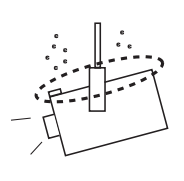

Bei Aufhängung an der Decke müssen die Lufteintrittsöffnungen und die Oberseite des Projektors in periodischen Abständen mit einem Staubsauger gereinigt werden. Falls der Projektor für längere Zeit nicht gereinigt wird, kann durch die Beeinträchtigung der Kühlung eine Störung verursacht werden.

**DEN PROJEKTOR NICHT FETTHALTIGER, FEUCHTER ODER RAUCHHALTIGER LUFT, WIE IN EINER KÜCHE AUSSETZEN, UM ZU VERMEIDEN, DASS EINE STÖRUNG AUFTRITT. BEI KONTAKT MIT ÖL ODER CHEMIKALIEN KANN DER PROJEKTOR BESCHÄDIGT WERDEN.**

Lesen Sie vor der Inbetriebnahme dieses Gerätes alle Sicherheits- und Bedienungsanweisungen sorgfältig durch.

Bewahren Sie die Bedienungsanleitung zum späteren Nachschlagen auf. Für die Reinigung des Projektors müssen Sie den Netzstecker aus der Steckdose ziehen. Verwenden Sie zum Reinigen keine Flüssig- oder Sprayreinigungsmittel. Verwenden Sie lediglich ein angefeuchtetes Tuch.

Beachten Sie alle Hinweis- und Warnschilder, die am Projektor angebracht sind.

Ziehen Sie den Netzstecker aus der Steckdose, wenn Sie den Projektor für längere Zeit nicht in Betrieb nehmen. Damit vermeiden Sie, dass der Projektor bei einem Gewitter oder auftretenden Spannungsstößen beschädigt werden kann.

Das Gerät darf keinem Regen oder Nässe ausgesetzt werden, wie z.B. in einem feuchten Keller, in der Nähe eines Swimmingpools usw.

Zubehör, das nicht vom Hersteller empfohlen wird, darf nicht verwendet werden.

Stellen Sie den Projektor nicht auf eine instabile Unterlage, Ständer oder Tisch, weil er herunterfallen und Verletzungen verursachen kann. Verwenden Sie nur vom Hersteller zugelassene Projektionsständer. Für die Installation an einer Wand oder in einem Gestell müssen der vom Hersteller zugelassene Installationssatz verwendet und die entsprechenden Anweisungen des Herstellers genau befolgt werden.

Bewegen Sie den Projektionsständer vorsichtig. Schnelle Bewegungen, übermäßige Kraftanwendung und Bodenunebenheiten können dazu führen, dass der Projektor herunterfällt.

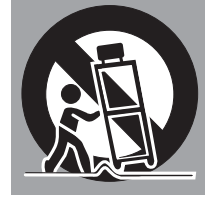

Seitlich und unten am Gehäuse sind Lüftungsschlitze für die Luftzufuhr vorhanden, um einen zuverlässigen Betrieb zu gewährleisten und das Gerät vor Überhitzung zu schützen.

Die Lüftungsschlitze dürfen niemals mit Stoffen oder anderen Gegenständen abgedeckt werden. Der Projektor darf auch nicht auf einer weichen Unterlage, wie z.B. auf einem Sofa oder einem Teppich aufgestellt werden, weil die Lüftungsschlitze an der Unterseite blockiert werden können. Außerdem darf der Projektor nicht in der Nähe oder über einem Heizkörper platziert werden.

Der Projektor sollte nicht in einem Wandregal oder einem Schrank betrieben werden, wenn keine ausreichende Belüftung gesichert ist.

Stecken Sie keine Gegenstände in die Gehäuseschlitze, weil durch einen Kurzschluss ein Feuer oder ein elektrischer Schlag verursacht werden kann. Verschütten Sie keine Flüssigkeiten auf dem Projektor.

Der Projektor darf nicht in der Nähe eines Luftauslasses einer Klimaanlage aufgestellt werden.

Beachten Sie unbedingt die Angaben zur Stromversorgung auf dem Schild. Wenden Sie sich an einen autorisierten Händler oder an das örtliche Energieversorgungsunternehmen, falls Sie im Zweifel sind, ob Sie die richtige Stromversorgung zur Verfügung haben.

Schließen Sie nicht zu viele Geräte an die gleiche Steckdose oder an das gleiche Verlängerungskabel an, weil wegen Überlastung die Gefahr eines Feuerausbruchs oder eines elektrischen Schlages vorhanden ist. Stellen Sie keine Gegenstände auf das Netzkabel und achten Sie darauf, dass niemand über das Kabel stolpern kann.

Versuchen Sie niemals am Projektor irgendwelche Reparaturen vorzunehmen und entfernen Sie die Gehäuseabdeckungen nicht, weil gefährliche Hochspannung vorhanden ist. Reparaturen sollten immer von einem qualifizierten Fachmann ausgeführt werden.

In folgenden Situationen müssen Sie das Netzkabel unverzüglich aus der Steckdose ziehen und einen qualifizierten Fachmann benachrichtigen:

- a. wenn das Netzkabel oder der Netzstecker beschädigt sind,
- b. wenn Flüssigkeit in das Innere des Gerätes gedrungen ist,
- c. wenn der Projektor Regen oder Wasser ausgesetzt war,
- d. wenn der Projektor nicht einwandfrei funktioniert, wenn er gemäß den Anweisungen in der Bedienungsanleitung betrieben wird. Bedienen Sie nur die in dieser Bedienungsanleitung beschriebenen Regler zum Einstellen, weil sonst die Gefahr einer Gerätebeschädigung vorhanden ist und umfangreiche Reparaturen notwendig werden können,
- e. wenn der Projektor fallen gelassen wurde oder das Gehäuse beschädigt ist,
- f. oder wenn sich die Leistung des Projektors stark verändert.

Sollten Ersatzteile für den Projektor benötigt werden, müssen Sie sich vergewissern, dass nur Originalteile oder vom Hersteller zugelassenen gleichwertige Teile eingebaut werden, weil sonst die Gewährleistungspflicht erlischt. Durch den Einbau unzulässiger Teile kann ein Feuer oder ein elektrischer Schlag verursacht werden.

Lassen Sie nach jeder Reparatur eine Funktionsprüfung durch den Servicetechniker ausführen, um die Betriebsfähigkeit des Projektors sicherzustellen.

## **Sicherheitsanweisungen**

## *Luftzirkulation*

Die Gehäuseöffnungen dienen zur Belüftung, um einen störungsfreien Betrieb zu gewährleisten und den Projektor vor Überhitzung zu schützen, deshalb dürfen diese Öffnungen nicht blockiert oder abgedeckt werden.

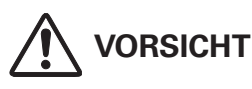

Aus den Luftaustrittsöffnungen tritt heiße Luft aus. Bei der Aufstellung und während des Betriebs müssen die folgenden Vorsichtsmassnahmen beachtet werden.

- Stellen Sie keine entzündbaren Gegenstände oder Spraydosen in die Nähe des Projektors, weil an den Luftauslassöffnungen heiße Luft austritt.
- Von der Auslassöffnung dürfen sich in einem Abstand von mindestens 1 m keine Gegenstände befinden.
- Die äußere Seite des Luftauslasses darf nicht berührt werden, besonders Schrauben und andere Metallteile. Während des Projektorbetriebs können diese Teile sehr heiß werden.
- Stellen Sie keine Gegenstände auf das Gehäuse. Gegenstände auf dem Gehäuse können nicht nur beschädigt werden, durch die Hitze kann sogar ein Brand ausgelöst werden.
- Die Lüftungsöffnungen des Projektors dürfen nicht mit Papier oder anderen Gegenständen abgedeckt werden.
- Vergewissern Sie sich, dass sich keine Gegenstände unter dem Projektor befinden. Durch Gegenstände unter dem Projektor kann die Kühlluftansaugöffnung verstopft werden.
- Wenn die einstellbaren Füße entfernt werden, muss der Abstand zwischen der Unterseite des Projektors und der Aufstellungsfläche mindestens 50 mm betragen.

Der Projektor ist zum Abkühlen mit einem Kühlgebläse ausgerüstet. Die Gebläsedrehzahl wird durch die Temperatur in Inneren des Projektors gesteuert.

# Luftauslassöffnung $\overline{C}$ Lufteinlassöffnung (Unterseite)

## **WICHTIG**

#### **Filterwartung!!**

Die Projektionslampe erzeugt eine große Hitze. Die Gebläse und die Belüftungsöffnungen sind zur Abführung der Wärme. Die Kühlluft wird über einen Filter an der Luftansaugöffnung angesaugt, der Filter verhindert, dass Staub in das innere des Projektors gelangen kann.

Für die Wartung des Projektors ist eine regelmäßige Reinigung notwendig. Entfernen Sie den auf dem Projektor angesammeltem Schmutz und Staub.

Beim Erreichen einer mit dem Timer eingestellten Zeit wird das in Abb.1 gezeigte Symbol auf dem Bildschirm eingeblendet und die WARNING FILTER-Anzeige leuchtet (siehe nachstehend), um darauf hinzuweisen, dass der Filter gereinigt oder ausgetauscht werden muss.

Falls der Projektor feststellt, dass der Filter verstopft ist, wird das in Abb.2 gezeigte Symbol auf dem Bildschirm eingeblendet und die WARNING FILTER-Anzeige leuchtet (siehe nachstehend). Unterbrechen Sie sofort den Projektorbetrieb und tauschen Sie den elektrostatischen Wabenfilter und den elektrostatischen Faltenfilter aus.

Verstopfte Belüftungsöffnungen oder wenn der Projektor längere Zeit nicht gereinigt wird, können nicht nur zu Beschädigungen führen, deren Reparatur aufwendig ist, sondern auch eine hohe Unfall- und Brandgefahr darstellen.

Für die Wartung des Filters wird auf die Abschnitte "Zähluhr Filter" auf Seite 68 und "Wartung und Pflege" auf den Seiten 72 bis 74 verwiesen.

**Beschädigungen, die auf einen ungereinigten Filter oder ungenügende Wartung zurückgeführt werden können, sind von den Garantieleistungen ausgeschlossen.**

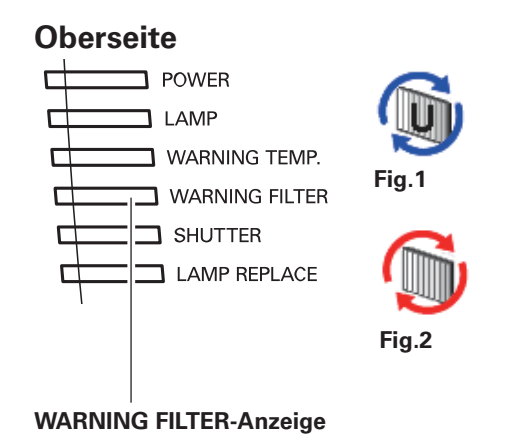

## *Aufstellen des Projektors an einer geeigneten Position*

Verwenden Sie den Projektor nur in den vorgeschriebenen Aufstellungspositionen. In einer ungeeigneten Position kann sich die Lampenlebensdauer verkürzen und außerdem besteht Verletzungs- und Brandgefahr. Dieser Projektor ist für die Projektion nach oben, unten oder schräg im rechten Winkel zur Horizontalen geeignet.

#### *Hinweise:*

- . Um das Bild vertikal und horizontal umzukehren, muss die Deckenfunktion auf "Ein" eingestellt werden. (Seiten 46, 53)
- **Der Projektor darf in Höhenlagen von über 3000 Meter nicht in Betrieb genommen werden.**

## **Vorsichtshinweise für die Aufstellung**

Bei der Aufstellung des Projektors sollten die folgenden Positionen vermieden werden.

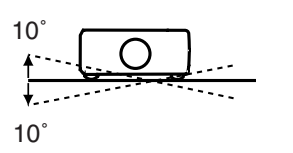

Neigen Sie den Projektor nicht mehr als 10 Grad seitwärts.

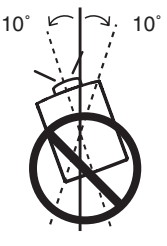

Bei der Projektion nach oben darf der Projektor nicht mehr als 10 Grad seitlich geneigt werden.

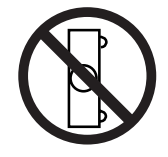

Der Projektor darf für die Bildprojektion nicht auf eine Seite aufgestellt werden.

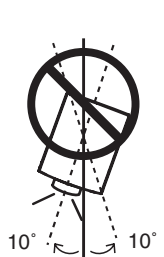

Bei der Projektion nach unten darf der Projektor nicht mehr als 10 Grad seitlich geneigt werden.

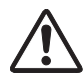

## **VORSICHT BEI DECKENMONTAGE**

Für die Deckenmontage muss die für diesen Projektor passende Deckenhalterung verwendet werden. Bei fehlerhafter Montage kann der Projektor herunterfallen, was zu gefährlichen Situationen und Verletzungen führen kann. Wenden Sie sich für Einzelheiten an Ihren Händler. Beschädigungen, die durch die Verwendung einer ungeeigneten Deckenhalterung oder Montage an einer nicht geeigneten Stelle entstanden sind, werden von der Garantie ausgeschlossen.

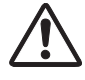

#### **Vorsicht bei Verwendung von Geräten, die mit Laser-Funktionen ausgerüstet sind**

Richten Sie kein starkes Licht, wie z.B. ein Laserstrahl gegen das Objektiv des Projektors, weil dadurch die Funktionalität des Projektors beeinträchtigt wird und der Anspruch auf Garantieleistungen erlischt.

## *Ändern der Projektorstandorts*

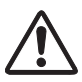

**Stellen Sie die einstellbaren Füße zurück, um Beschädigungen am Objektiv und am Gehäuse zu vermeiden. Zum Herumtragen muss der Projektor aus Sicherheitsgründen an den Griffen auf beiden Seiten von mindestens zwei Personen festgehalten werden, weil der Projektor schwer ist. Durch unsachgemäßes Herumtragen können sowohl Sachbeschädigungen als auch Verletzungen verursacht werden.**

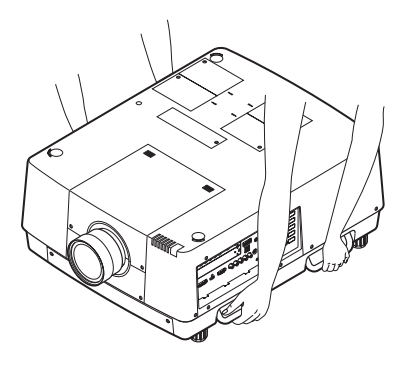

## **VORSICHTSMASSNAHMEN ZUM HERUMTRAGEN UND FÜR DEN TRANSPORT DES PROJEKTORS**

- Lassen Sie den Projektor nicht fallen und setzen Sie ihn keinen starken Stößen aus, weil Betriebsstörungen auftreten können und der Projektor beschädigt werden kann.
- Verwenden Sie zum Herumtragen des Projektors einen geeigneten Koffer.
- Den Projektor nicht in einem ungeeigneten Koffer traqnsportieren. Der Projektor kann dabei beschädigt werden. Lassen Sie sich für einen Transport mit einem Transportdienst von Ihrem Händler beraten.
- Packen Sie den Projektor nicht in eine Tasche, solange er sich nicht ausreichend abgekühlt hat.
- Der Projektor darf nicht mit angebrachtem optionalem Objektiv herumgetragen werden.

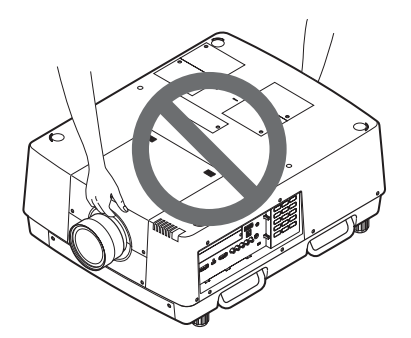

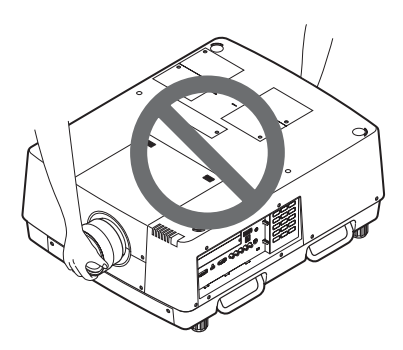

## **Bestimmung der Bundeskommission zur Kommunikation**

Dieses Gerät wurde getestet und erfüllt die Grenzwertbestimmungen für Digitalgeräte der Klasse A, entsprechend den FCC-Bestimmungen Teil 15. Mit diesen Grenzwerten wird beim Betrieb des Gerätes in einem Geschäftsgebiet ein angemessener Schutz gegen schädliche Interferenzen garantiert. Das Gerät erzeugt, verwendet und strahlt Radiofrequenzen ab und falls nicht entsprechend der Bedienungsanleitung installiert, können Radiokommunikationstörungen auftreten. Falls durch den Betrieb dieses Geräts in einem Wohngebiet Störungen auftreten, muss der Besitzer die Kosten für die Störungsbehebung tragen. Falls in dieser Bedienungsanleitung nicht ausdrücklich angegeben, dürfen an diesem Gerät keine Abänderungen oder Modifikationen vorgenommen werden. Unerlaubte Änderungen und Modifikationen können einen Entzug der Betriebserlaubnis zur Folge haben.

#### **Kanadische Bestimmungen bezüglich Radiostörungen**

Diese digitale Ausrüstung der Klasse A erfüllt die kanadischen Bestimmungen ICES-003.

#### **WARNUNG**

Dies ist ein Produkt der Klasse A. Dieses Produkt kann in Wohnbereichen Funkstörungen verursachen, in diesem Fall kann vom Betreiber verlangt werden, angemessene Maßnahmen zu treffen.

#### **Netzkabelanforderungen**

Das mit diesem Projektor mitgelieferte Netzkabel erfüllt die Anforderungen des Landes in dem das Gerät gekauft wurde.

#### **Netzkabel für die USA und Kanada:**

Das in den USA und Kanada verwendete Netzkabel ist bei Underwriters Laboratories (UL) registriert und durch die Canadian Standard Association (CSA) zugelassen.

Das Netzkabel ist mit einem geerdeten Stecker ausgerüstet. Mit dieser Sicherheitsmaßnahme wird sichergestellt, dass der Stecker in die Steckdose passt. Diese Sicherheitsmaßnahme darf nicht umgangen werden. Wenden Sie sich an Ihren Elektriker, falls der Stecker nicht in die Steckdose passen sollte.

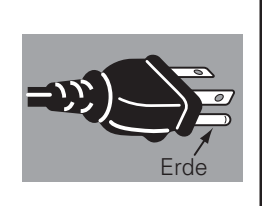

#### **Netzkabel für Großbritannien:**

Dieses Kabel ist mit einem Stecker ausgerüstet, der eine Sicherung enthält. Die Stromstärke der Sicherung ist auf dem Steckerstift angegeben. Als Ersatzsicherung muss eine von ASTA zugelassene BS 1362-Sicherung (mit  $\circledast$ bezeichnet) der gleichen Belastbarkeit verwendet werden. Bei einem abnehmbaren Deckel darf der Stecker nicht ohne Deckel verwendet werden. Als Ersatzsicherung muss eine Sicherung der gleichen Farbe, wie auf dem Steckerstift bezeichnet (z.B. rot oder orange), verwendet werden. Sicherungsdeckel sind bei der Ersatzteilabteilung erhältlich, die in der Bedienungsanleitung angegeben ist.

Falls der Stecker nicht an Ihrer Steckdose angeschlossen werden kann, muss er abgeschnitten werden. Das Kabel muss für das Anbringen eines geeigneten Steckers entsprechend vorbereitet werden.

#### **WARNUNG: BEI EINEM STECKER MIT BLANKER KABELLITZE IST BEIM ANSCHLIESSEN AN EINER STECKDOSE EINE GROSSE GEFAHR VORHANDEN.**

Die Kabellitzen des Netzkabels sind mit den folgenden Kennfarben bezeichnet:

Grün und gelb ......... Erde

Blau ......................... Neutral

Braun ....................... stromführend

Falls die Kennfarben des Netzkabels dieses Gerätes nicht den Kennfarben Ihres Steckers entsprechen, müssen Sie wie folgt vorgehen:

Das mit der Kennfarbe grün und gelb bezeichnete Kabel muss an der mit E bzw. mit einem Erdungssymbol  $\frac{1}{2}$  oder grün und gelb bezeichneten Steckerklemme angeschlossen werden.

Das mit der Kennfarbe blau bezeichnete Kabel muss an der mit N oder schwarz bezeichneten Steckerklemme angeschlossen werden.

Das mit der Kennfarbe braun bezeichnete Kabel muss an der mit L oder rot bezeichneten Steckerklemme angeschlossen werden.

#### **WARNUNG: DIESES GERÄT MUSS UNBEDINGT GEERDET WERDEN.**

**DIE VERWENDETE STECKDOSE MUSS SICH IN DER NÄHE DES GERÄTES BEFINDEN UND GUT ZUGÄNGLICH SEIN.**

# **Bezeichnung und Funktion der Teile**

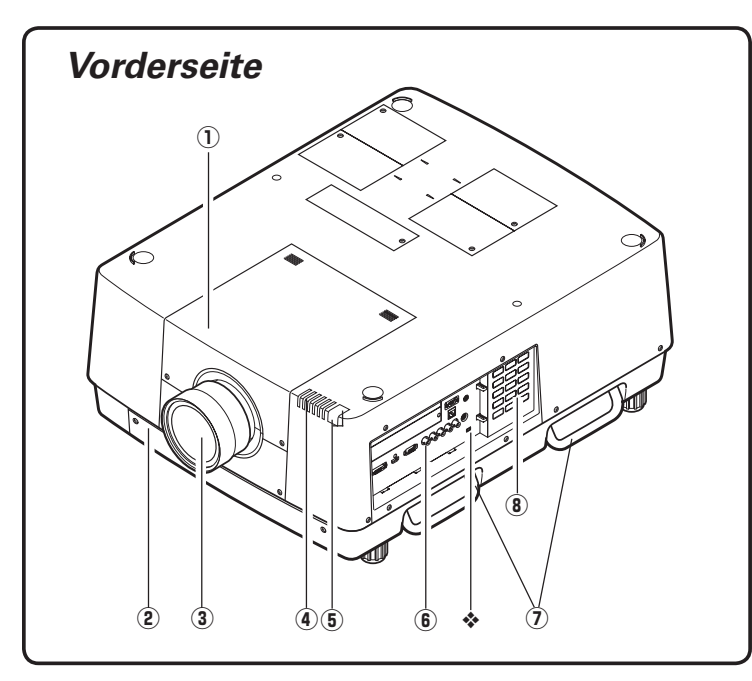

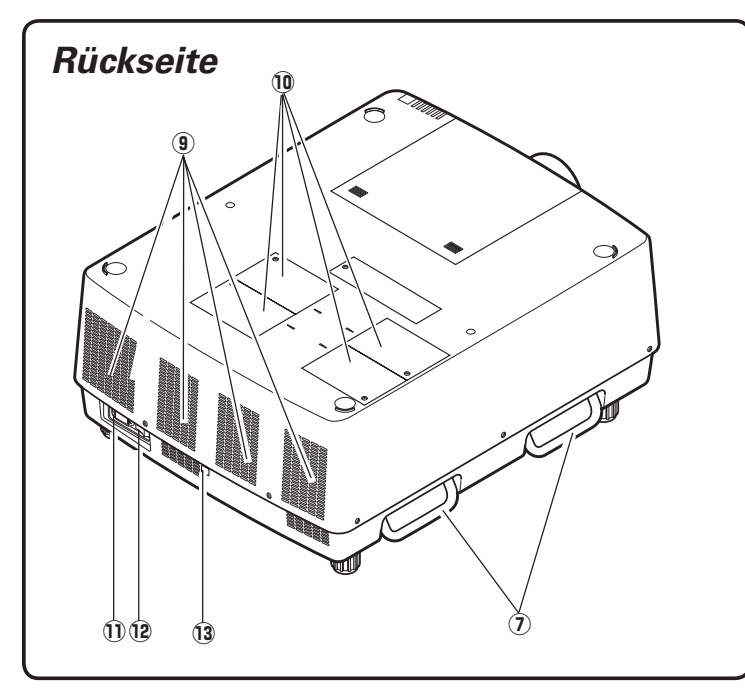

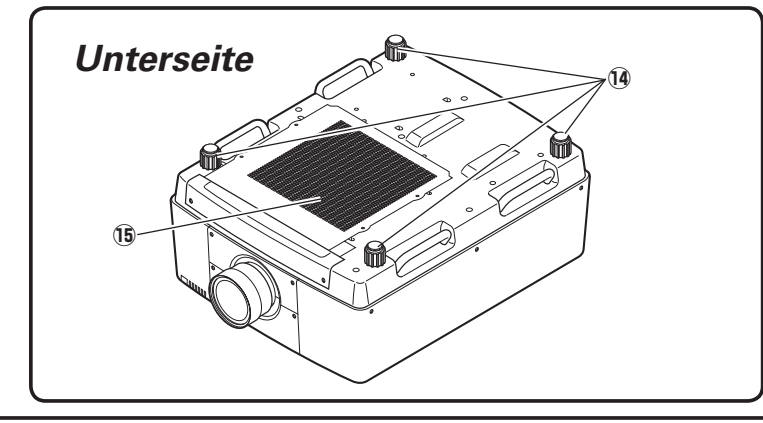

- D**Objektivdeckel**
- J**AMC (Active Maintenance Cleaner)- Einheit**
- 8 **Projektionsobjektiv (Option)**
- E**Anzeigen**
- G**Infrarotfernbedienungsempfänger (vorne und oben)**
- L **Buchsen und Klemmen**
- **(7)** Traggriffe
- < **Seitliche Bedienungselemente**

#### V **Kensington\*-Sicherheitsöffnung**

Diese Öffnung ist für einen Kensington-Diebstahlschutz vorgesehen.

\*Kensington ist ein eingetragenes Warenzeichen von ACCO Brands Corporation.

- B**Luftaustrittsöffnung**
- **Lampenabdeckung**
- **Netzkabelstecker**
- **Hauptschalter**
- -**Infrarotfernbedienungsempfänger (hinten)**

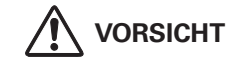

Aus den Luftaustrittsöffnungen tritt heiße Luft aus. Stellen Sie keine wärmeempfindlichen Gegenstände in der Nähe auf.

- **Einstellbare Füße** - **Lufteintrittsöffnung**

## *Buchsen und Klemmen*

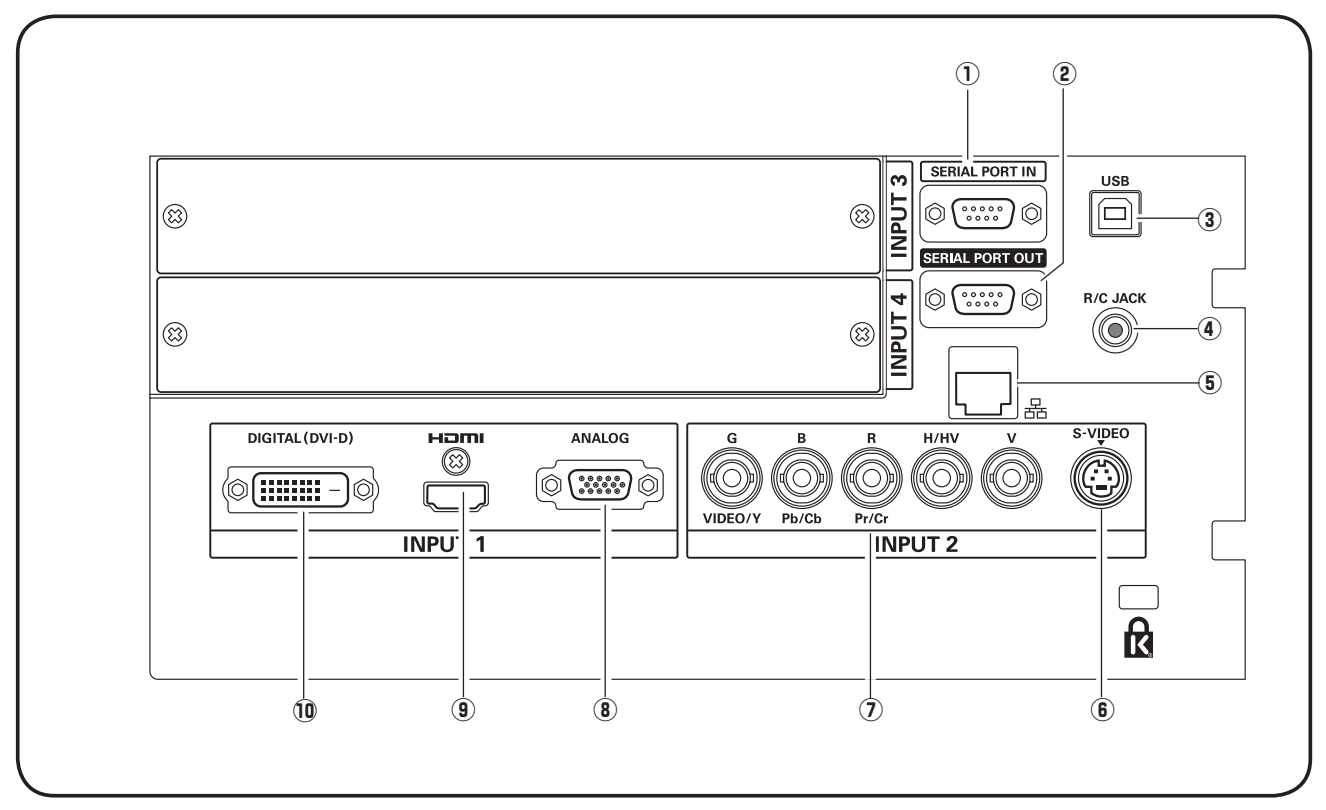

#### D**SERIAL PORT IN-Buchse**

Falls der Projektor über den RS-232C-Anschluss eines Computers gesteuert wird, muss ein Kabel (nicht mitgeliefert) vom Computer mit dieser Buchse verbunden werden.

#### **(2) SERIAL PORT OUT-Buchse**

An dieser Buchse liegen die Signale von der Buchse SERIAL PORT IN an. Wenn die SERIAL PORT IN-Buchse eines anderen Projektors an dieser Buchse angeschlossen wird, lassen sich über den RS-232C-Anschluss eines Computers mehr als zwei Projektoren steuern.

#### 8**USB-Buchse (Serie B)**

Die USB-Buchse wird für die Projektorwartung verwendet.

#### E**R/C-Buchse**

Für die Verwendung der Fernbedienung als Kabelfernbedienung schließen Sie die Fernbedienung mit dem Kabel (nicht mitgeliefert) an dieser Buchse an.

#### G **LAN-Buchse**

Schließen Sie das Ethernet-Kabel an. Für Einzelheiten wird auf die Bedienungsanleitung "Netzwerkinstallation und Betrieb" verwiesen.

#### L**S-VIDEO-Buchse**

Schließen Sie den S-VIDEO-Ausgang von Videogeräten an dieser Buchse an (Seite 21).

#### H**5 BNC-Buchse**

Schließen Sie den Component-Videoausgang vom Videogerät an den Buchsen VIDEO/Y, Pb/Cb und Pr/Cr an oder schließen Sie das Computerausgangssignal (5 BNC [Grün, Blau, Rot, Horiz. Sync und Vert. Sync.]) an den Buchsen G, B, R, H/V und V an (Seiten 20, 21).

#### $\Omega$  ANALOG-Buchse

Schließen Sie an dieser Buchse das Computerausgangs- oder RGB Scart-Signal an (Seiten 20, 21).

#### B**HDMI-Buchse**

Schließen Sie den HDMI-Ausgang vom Videogerät an dieser Buchse an (Seiten 20, 21).

#### - **DIGITAL (DVI-D)-Buchse**

Schließen Sie den Computerausgang (Typ Digital/ DVI-D) an dieser Buchse an (Seite 20). Ein HD-Signal (HDCP-kompatibel) lässt sich ebenfalls anschließen (Seite 21).

## *Seitliche Bedienungselemente und Anzeigen*

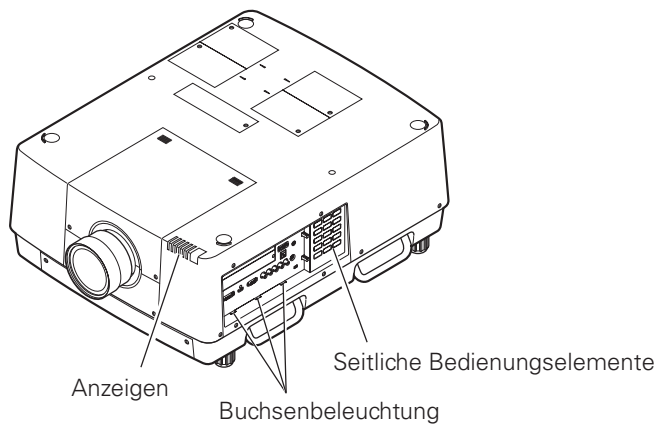

## *Seitliche Bedienungselemente*

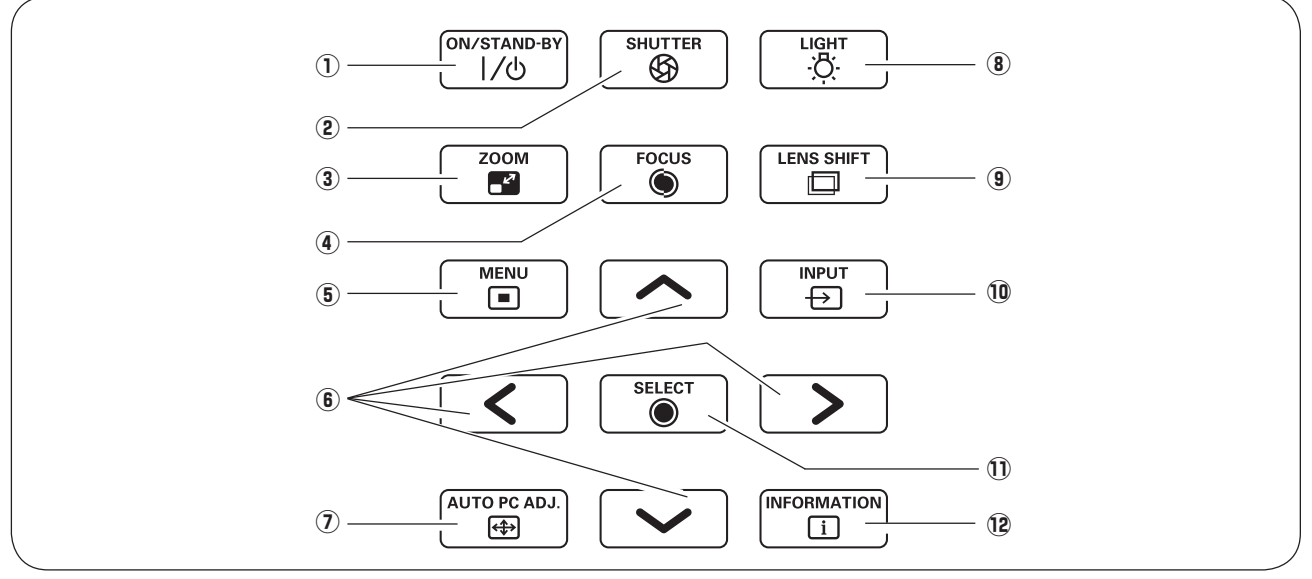

#### D**ON/STAND-BY-Taste**

Zum Ein- und Ausschalten des Projektors (Seiten 24, 25).

### J**SHUTTER-Taste**

Zum Schließen und Öffnen des Shutters (Seite 28).

#### 8**ZOOM-Taste**

Zum Ein- und Auszoomen der Bilder (Seite 28).

#### E**FOCUS-Taste**

Für die Scharfeinstellung (Seite 28).

#### G**MENU-Taste**

Diese Taste dient zum Ein- und Ausschalten der Bildschirmmenüs (Seiten 26, 27).

#### L**Zeigertasten**

- Diese Tasten werden zum Einstellen eines Werts im Bildschirmmenü verwendet (Seite 26).
- Im Modus Digitaler Zoom + lässt sich das Bild schwenken (Seite 45).

#### H**AUTO PC ADJ.-Taste**

Automatische optimale Einstellung eines Computerbildes (Seiten 28, 37).

#### <**LIGHT-Taste**

Zur Beleuchtung der seitlichen Bedienungstasten und Buchsen (Seite 28).

#### **9** LENS SHIFT-Taste

Zum Einstellen der Objektivverschiebung (Seite 28).

#### - **INPUT-Taste**

Zum Einstellen der Eingangsquelle Eingang 1, Eingang 2, Eingang 3 oder Eingang 4 (Seiten 33 - 35).

#### - **SELECT-Taste**

Diese Taste wird zum Ausführen eines gewählten Punktes verwendet (Seite 26). Sie wird außerdem zum Vergrößern des Bildes im Modus Digitaler Zoom + bzw. zum Verkleinern des Bildes im Modus Digitaler Zoom – verwendet (Seite 45).

#### -**INFORMATION-Taste**

Anzeige der Eingangsquelleninformationen (Seite 28).

## *Anzeigen*

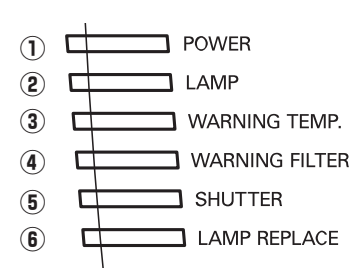

#### D**POWER-Anzeige**

Diese Anzeige leuchtet grün, wenn der Projektor einschaltbereit ist. In der Betriebsart für automatische Lampenabschaltung blinkt die Anzeige grün. (Seiten 63, 86 - 88)

#### J**LAMP-Anzeige**

Diese Anzeige leuchtet bei eingeschaltetem Projektor schwach. Sie leuchtet hell, wenn sich der Projektor in der Betriebsbereitschaft befindet. (Seiten 86 - 88)

#### 8**WARNING TEMP.-Anzeige**

Bei einer Projektorüberhitzung blinkt die Anzeige rot. (Seiten 79, 86 - 88)

#### E **WARNING FILTER-Anzeige**

– Leuchtet orange, wenn der Filter verstopft ist oder die mit dem Timer eingestellte Zeit erreicht ist. In diesem Fall muss der Filter sofort ausgetauscht werden (Seiten 68, 73, 88)

– Blinkt orange während dem Reinigen des Filters.

#### G**SHUTTER-Anzeige**

Leuchtet beim Schließen des Shutters blau. (Seite 85)

#### L**LAMP REPLACE-Anzeige**

Leuchtet orange, wenn eine der Projektionslampen das Lebensende erreicht hat. (Seiten 76, 87)

## *LAMP 1/2/3/4 REPLACE-Anzeigen*

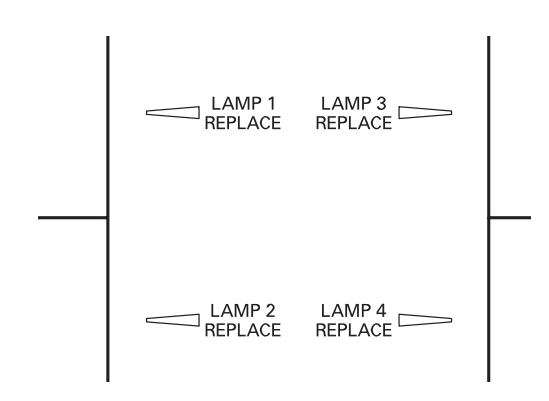

- Wenn eine der Anzeigen LAMP 1/2/3/4 REPLACE leuchtet: Die betreffende Lampe hat das Lebensende erreicht.
- Wenn eine der Anzeigen LAMP 1/2/3/4 REPLACE blinkt: Die betreffende Lampe muss ausgetauscht werden.

## *Fernbedienung*

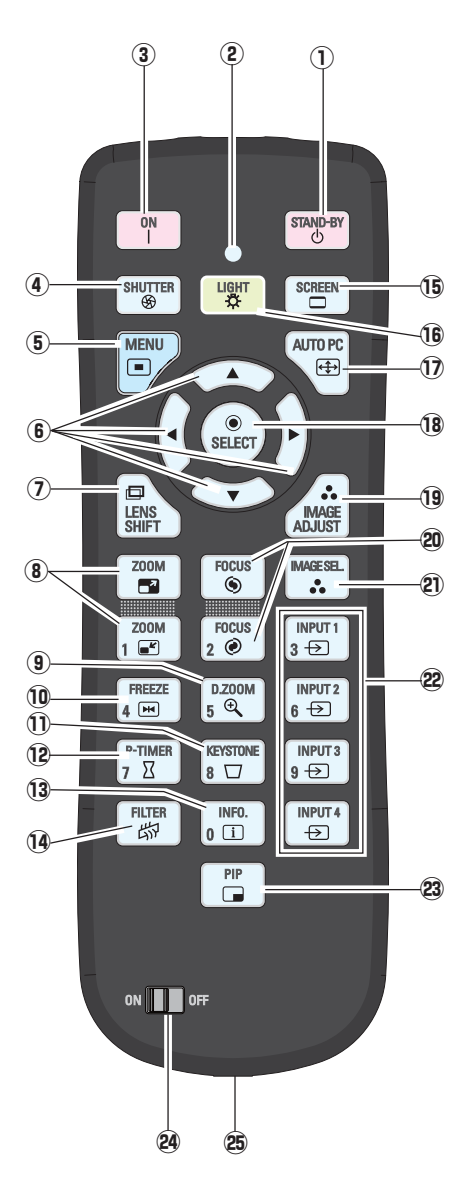

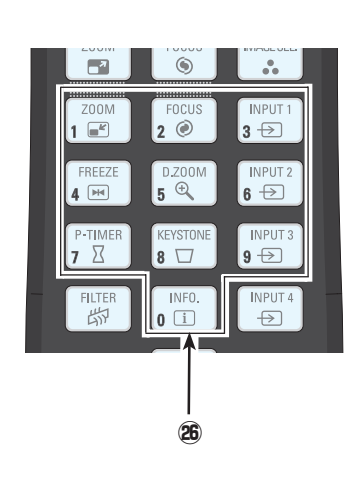

#### D**STAND-BY-Taste**

Schaltet den Projektor aus (Seite 25).

- 8**ON-Taste 2** Signal Emission Anzeige Leuchtet rot, während ein Signal von der Fernbedienung zum Projektor gesendet wird.
- Schaltet den Projektor ein (Seite 24).
- E**SHUTTER-Taste** Zum Schließen des Shutters, um den Lichtaustritt zu blockieren (Seiten 28, 29). G **MENU-Taste**
	- Diese Taste dient zum Ein- und Ausschalten der Bildschirmmenüs (Seiten 26, 27).
- **6** Zeigertasten **AV** 
	- Diese Tasten werden zum Einstellen eines Werts im Bildschirmmenü verwendet (Seite 26).
- Im Modus Digitaler Zoom +/– lässt sich das Bild schwenken (Seite 45). H **LENS SHIFT-Taste**
	- Zum Einstellen der Objektivverschiebung (Seite 29).
- < **ZOOM-Tasten**
- Zum Ein- und Auszoomen der Bilder (Seite 29). B**D.ZOOM-Taste**
- Zum Ein- und Auszoomen und zum Anpassen der Bildgröße (Seiten 29, 45).
- **FREEZE-Taste**
- Zum Umschalten der Bildschirmanzeige auf ein Standbild (Seite 31).
- **KEYSTONE-Taste** Für die Korrektur einer Trapezverzerrung (Seiten 32, 46, 53).
- -**P-TIMER-Taste** Für die Bedienung der P-Timerfunktion (Seiten 31, 69).
- -**INFO.-Taste**
- Anzeige der Eingangsquelleninformationen (Seite 29).
- -**FILTER-Taste**
- Für Filterreinigungszeitplan. (Seite 31).
- -**SCREEN-Taste** Für die Auswahl der Bildschirmformats (Seiten 44 - 46, 52 - 53).
- -**LIGHT-Taste**
- Die Fernbedienungstasten werden für ungefähr 10 Sekunden beleuchtet.
- -**AUTO PC-Taste**
	- Automatische optimale Einstellung eines Computerbildes (Seiten 29, 37).
- -**SELECT-Taste**
	- Diese Taste wird zum Ausführen eines gewählten Punktes verwendet (Seite 26).
	- Mit dem Modus Digitaler Zoom +/– kann das Bild
	- vergrößert und verkleinert werden (Seite 45).
- -**IMAGE ADJUST-Taste**
	- Einschalten der Bildpegelbetriebsart (Seiten 29, 41 43, 49 51).
- **FOCUS-Tasten**
- Für die Scharfeinstellung (Seite 29).
- **IMAGE SEL.-Taste** Zur Einstellung des Bildpegels (Seiten 31, 40, 48).
- **INPUT 1-, 2-, 3-, 4-Tasten**
- Wählen Sie eine Eingangssignalquelle aus (Seiten 33 35).

## **PIP-Taste**

- Zur Bedienung der Bild in Bild-Funktion (Seite 31).
- **Schalter ON/OFF** 
	- Schalten Sie diesen Schalter auf "ON", wenn Sie die Fernbedienung verwenden.
- **Kabelfernbedienungsbuchse**

Schließen Sie ein Fernbedienungskabel (nicht mitgeliefert) für die Verwendung als Kabelfernbedienung an dieser Buchse an.

**Zahlentasten**

Verwenden Sie diese Tasten, wenn Sie den Fernbedienungscode eingeben (Seite 16) oder wenn Sie PIN-Codenummern eingeben (Seiten 24, 61, 65).

## **Bezeichnung und Funktion der Teile**

## *Einsetzen der Fernbedienungsbatterien*

1 Offnen Sie den **2** Setzen Sie die neuen Batterien **3**<br> **1** Batteriefachdeckel. **2** in das Batteriefach ein. **3** Batteriefachdeckel. Ziehen Sie danach den Deckel ab.

in das Batteriefach ein.

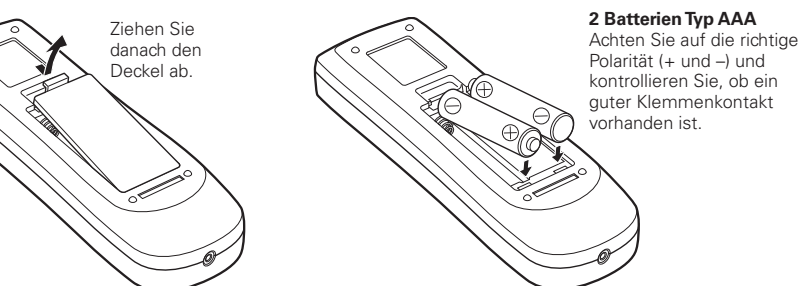

Schließen Sie die Abdeckung wieder.

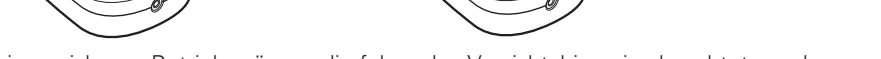

Für einen sicheren Betrieb müssen die folgenden Vorsichtshinweise beachtet werden:

- Verwenden Sie 2 Alkalibatterien des Typs AAA oder LR03.
- O Tauschen Sie immer alle Batterien miteinander aus.
- O Verwenden Sie keine alten und neuen Batterien zusammen.
- O Vermeiden Sie Kontakt mit Wasser oder mit anderen Flüssigkeiten.
- O Setzen Sie die Fernbedienung keiner Feuchtigkeit oder Hitze aus.
- O Lassen Sie die Fernbedienung nicht fallen.
- O Falls die Batterien in der Fernbedienung ausgelaufen sind, müssen Sie das Batteriefach gründlich reinigen, bevor Sie wieder neue Batterien einsetzen.
- O Beim Ersetzen mit einer falschen Batterie besteht Explosionsgefahr.
- O Verbrauchte Batterien müssen unter Einhaltung der örtlichen Vorschriften entsorgt werden.

## *Fernbedienungsempfänger und Betriebsbereich*

Richten Sie die Fernbedienung gegen den Projektor (Infrarotempfänger). Der Abstand und der Winkel zwischen Empfänger und Fernbedienung muss innerhalb von 5 m und 60 Grad liegen.

Infrarot-Fernbedienungsempfänger befinden sich an der Vorderseite, der Rückseite und der Oberseite. Es lassen sich nur die notwendigen Empfänger aktivieren. (Seiten 10, 63).

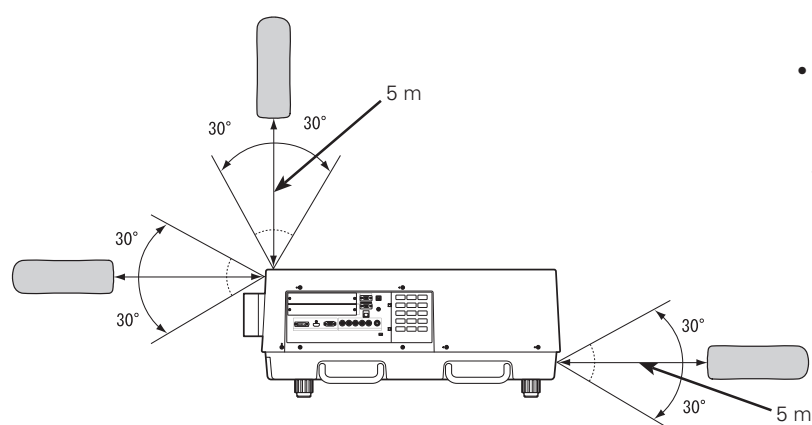

#### *Hinweise:*

- **Wählen Sie bei einem an der Decke aufgehängten** *0ROJEKTORDEN)NFRAROTFERNBEDIENUNGSEMPFÛNGER DERSICHVONDER&LUORESZENZLEUCHTEAMWEITESTEN* entfernt befindet (Seite 63).
- **Bei horizontaler Aufstellung des Projektors kann** *DIE&ERNBEDIENUNGDURCH&LUORESZENZLEUCHTEN* beeinträchtigt werden. In diesem Fall wird empfohlen entweder "Hinten" oder "Vorne" zu wählen, so dass der Empfänger an der Oberseite keine Fernbedienungssignale empfangen kann. *(Seite 63)*

## *Kabelfernbedienung*

Die Fernbedienung lässt sich auch als Kabelfernbedienung verwenden. Mit der Kabelfernbedienung ist eine Bedienung von außerhalb des Bedienungsbereichs (5 m) möglich. Schließen Sie das Fernbedienungskabel (separat erhältlich) an der Fernbedienung und am Projektor an.

Wenn ein Fernbedienungskabel angeschlossen ist, werden keine Fernbedienungssignale ausgestrahlt.

## Fernbedienungscode

Um mehrere Projektoren gleichzeitig mit den betreffenden Fernbedienungen zu steuern, kann den einzelnen Projektoren und Fernbedienungen ein Fernbedienungscode (Code 1 bis 8) zugeordnet werden, um eine gegenseitige Beeinflussung auszuschließen. Ordnen Sie dem Projektor und der zugehörigen Fernbedienung den gleichen Code zu. Für die Zuordnung eines Fernbedienungscodes zu einem Projektor wird auf den Abschnitt "Fernbedienung" auf Seite 62 verwiesen. Wählen Sie den zugeordneten Code wie nachstehend beschrieben aus.

Halten Sie die MENU- und eine Zahlentaste (1 - 8) mindestens 5 Sekunden gedrückt, um zwischen den Codes umzuschalten. Verwenden Sie zum Zurückstellen auf den voreingestellten Code (Code 1) die Tastenkombination bestehend aus der MENU-Taste und der Zahlentaste 0 (die Tasten für 5 Sekunden gedrückt halten).

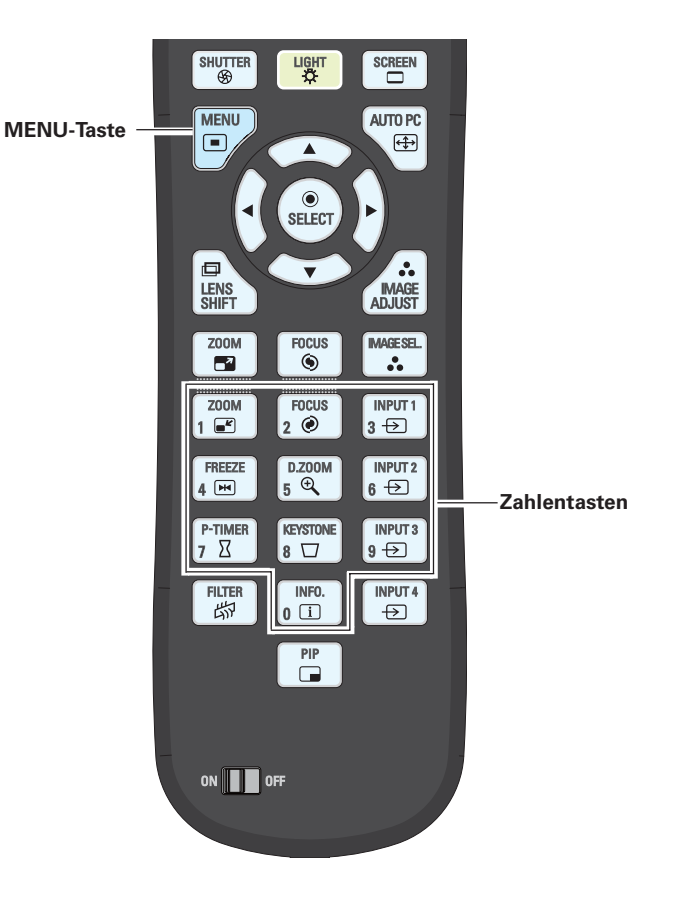

#### $V$ Hinweise:

- Halten Sie für einen sicheren Betrieb die folgenden Vorsichtsmassnahmen ein.
- · Die Fernbedienung darf nicht gebogen, fallen gelassen oder Feuchtigkeit oder Hitze ausgesetzt werden.
- · Verwenden Sie zum Reinigen ein weiches trockenes Tuch. Verwenden Sie kein Benzin, Farbverdünner, Sprays oder andere Chemikalien.

## **Installation des Objektivs**

Vor dem Aufstellen des Projektors muss zuerst das Projektionsobjektiv in den Projektor eingesetzt werden.

Kontrollieren Sie zuerst den Aufstellungsort des Projektors und bereiten Sie ein geeignetes Projektionsobjektiv vor. Wenden Sie sich für die technischen Daten des Projektionsobjektivs an den Händler, bei dem Sie den Projektor gekauft haben.

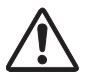

#### - Das Objektiv darf nur von einem qualifizierten Fachmann eingesetzt oder ausgetauscht werden.

- Zum Einstellen des Projektors nach dem Einsetzen des Objektivs muss der Objektivdeckel zum Schutz aufgesetzt werden.
- Zum Tragen oder Anheben des Projektors darf das Objektiv nicht angefasst werden. Das Objektiv, das Gehäuse und andere mechanische Teile können dabei beschädigt werden.

## **Positionierung des Proiektors**

Der Projektor ist für die Projektion auf eine flache Wand/ Leinwand vorgesehen.

#### $V$ Hinweis:

· Die Helligkeit der Raumbeleuchtung hat einen großen Einfluss auf die Bildqualität. Für eine optimale Bildqualität wird empfohlen die Helligkeit im Raum gering zu halten.

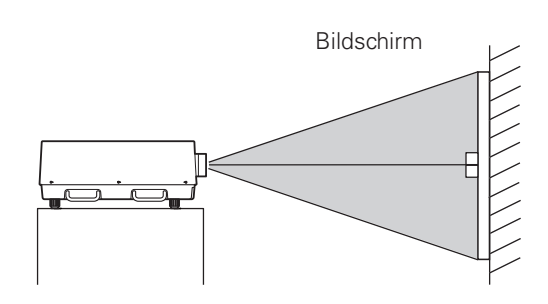

## Höhen und Neigungseinstellung

Der Projektionswinkel kann mit den vorderen und hinteren Füßen um bis zu 3 Grad nach oben oder unten eingestellt werden.

Um den Projektor höher zu stellen, müssen Sie die Füße nach rechts drehen.

Um den Projektor tiefer zu stellen, müssen Sie die Füße nach links drehen

Drücken Sie die KEYSTONE-Taste der Fernbedienung oder wählen Sie im Einstellmenü "Trapezkorrektur" zur Korrektur der Trapezverzerrung (Siehe Seiten 32, 46, 53).

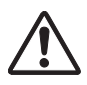

Drehen Sie die Füße nicht weiter, wenn die rote Linie an den Füßen sichtbar wird. Die Füße können sonst herausfallen.

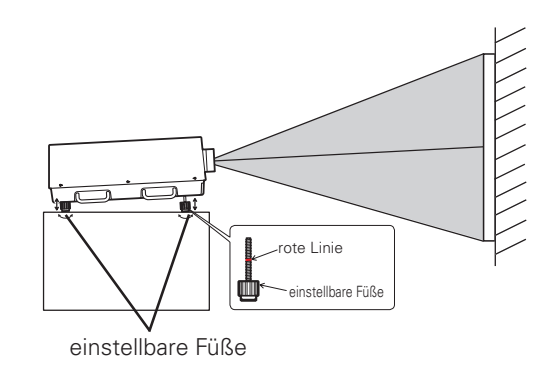

## *Einstellung der Objektivverschiebung*

Mit der elektrischen Objektivverschiebungsfunktion lässt sich das Projektionsobjektiv horizontal und vertikal verschieben. Mit dieser Funktion wird das Positionieren der Bilder auf der Leinwand vereinfacht. Der Objektivverschiebungsbereich ist je nach Objektiv verschieden. Die nachstehend gezeigten Verschiebungsbereiche sind für das Objektiv LNS-S03. (Siehe Seite 28.)

#### **Objektiv nach oben verschoben**

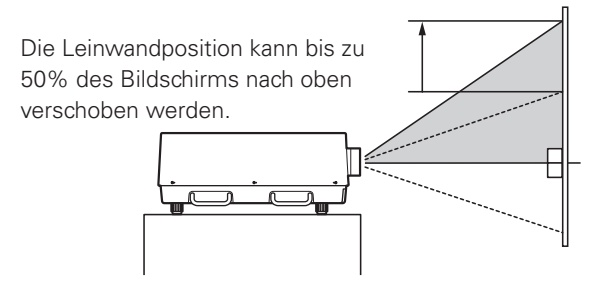

#### **Objektiv nach unten verschoben**

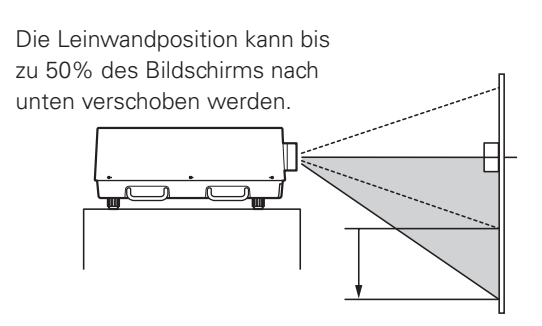

#### **Objektiv nach links verschoben**

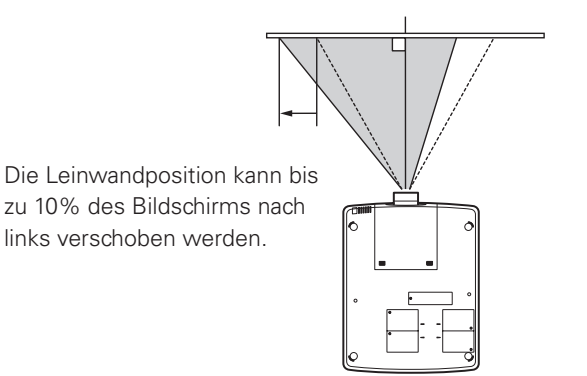

#### **Objektiv nach rechts verschoben**

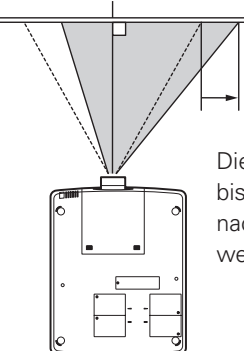

Die Leinwandposition kann bis zu 10% des Bildschirms nach rechts verschoben werden.

## *Projektorbuchsen*

Der Projektor ist mit zwei Schnittstellensteckplätzen ausgerüstet. Die Funktionen des Projektors lassen sich erweitern, wenn in den Steckplätzen optionale Schnittstellenplatinen installiert werden. Beim Kauf sind im Projektor zwei freie Steckplätze (Eingang 3 und 4) vorhanden.

Wenden Sie sich für optionale Schnittstellenplatinen an den Händler, bei dem Sie diesen Projektor gekauft haben.

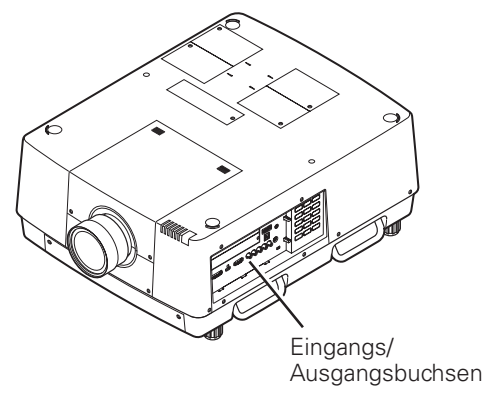

2 Steckplätze (Einstellung bei der Auslieferung)

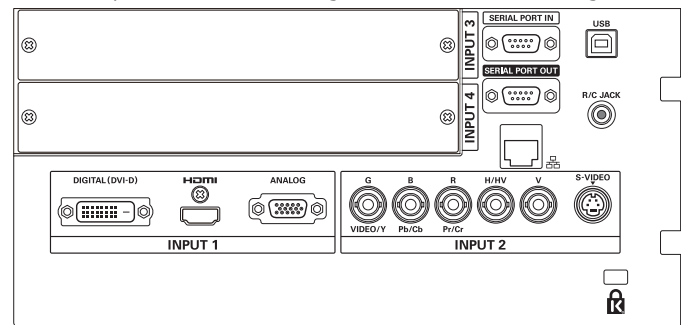

## **Austausch der Buchsen**

#### *Hinweis:*

- **Schalten Sie zum Austausch einer Schnittstellenplatine den** Projektor aus, stellen Sie den Hauptschalter auf "Aus" und ziehen Sie das Netzkabel aus der Steckdose.
- **1** Entfernen Sie die beiden Schrauben von der Schnittstellenplatine.
- **2** Ziehen Sie die Schnittstellenplatine heraus.
- **3** Tauschen Sie die Schnittstellenplatine aus. Setzen Sie die neue Schnittstellenplatine in die Führung und stecken Sie sie in die Fassung.
- **4** Ziehen Sie die Schrauben zum Sichern der Platine fest.

## **Hinweise für die Bestellung und die Verwendung von optionalen Schnittstellenplatinen**

Wenden Sie sich für Bestellung und die Verwendung einer optionalen Schnittstellenplatine an Ihren Händler. Halten Sie dazu die optionale Kontrollnummer (Op. cont.No.) bereit, die im Menü zu unterst auf dem Informationsmenü angezeigt wird. (Siehe Seite 29.)

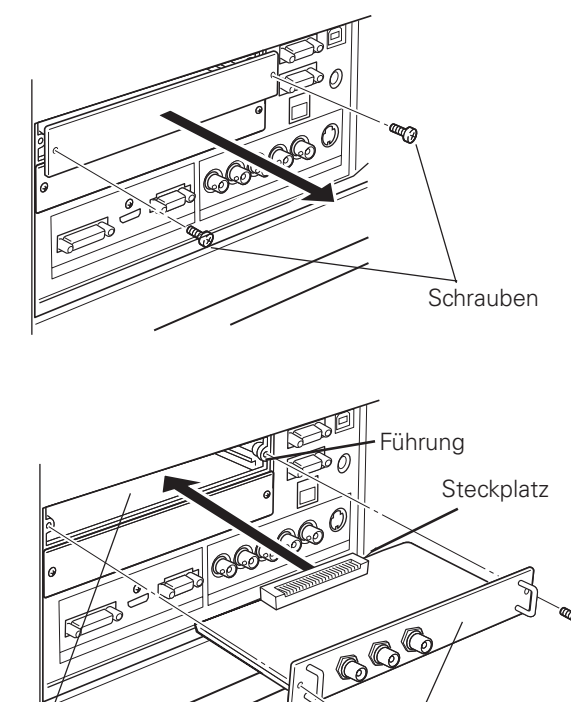

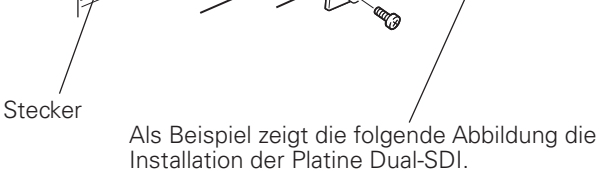

## **Anschluss von einem Computer**

## Anschlusskabel

• DVI-D-Kabel

- · Serielles Cross-Kabel • USB-Kabel
- · DVI/HDMI-Kabel
- · VGA-Kabel (D-sub 15-polig)\*
- 
- (\*Ein Kabel wird mitgeliefert. Die anderen Kabel werden nicht mit dem Projektor mitgeliefert.)
- BNC-Kabel (BNC x 5)

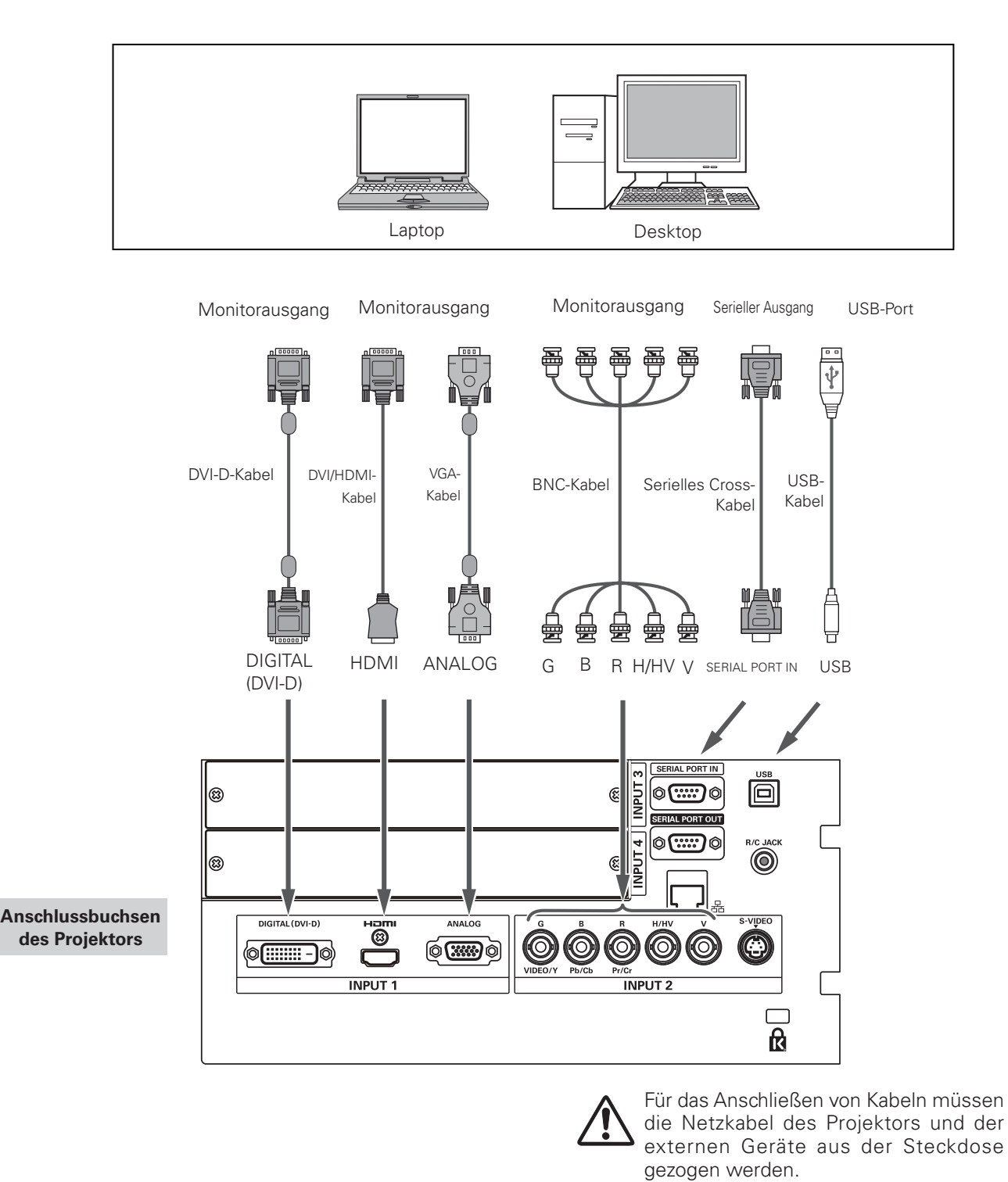

## *Anschluss von Videogeräten*

#### **Anschlusskabel**

- $\bullet$  Videokabel (BNC x 3, BNC x 1)  $\bullet$  HDMI-Kabel
- Scart-VGA-Kabel
- DVI-D-Kabel
- S-Videokabel

(Als Sonderzubehör erhältliche Kabel.)

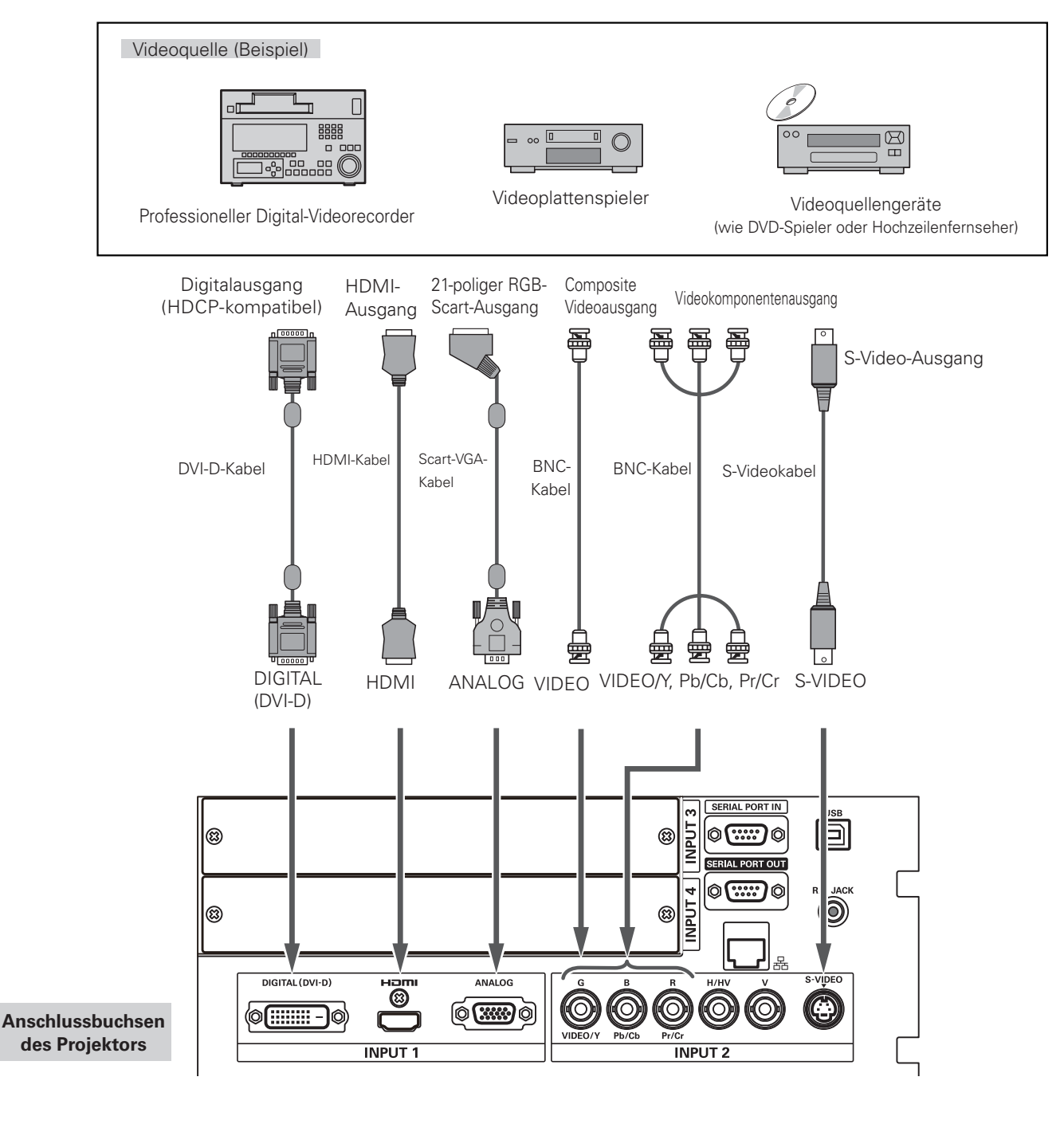

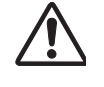

Für das Anschließen von Kabeln müssen die **Netzkabel des Projektors und der externen** Geräte aus der Steckdose gezogen werden.

## *Anbringen eines Kabelbinders*

Die Kabel können gebündelt und mit einem Kabelbinder (mitgeliefert) gesichert werden.

Der Kabelbinder lässt sich wieder verwenden, er lässt sich wiederholt festziehen und lösen.

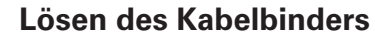

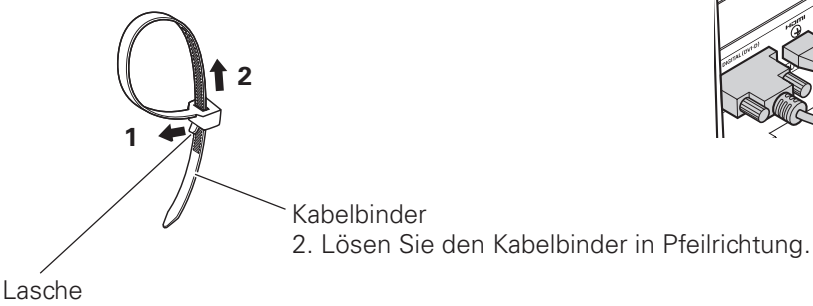

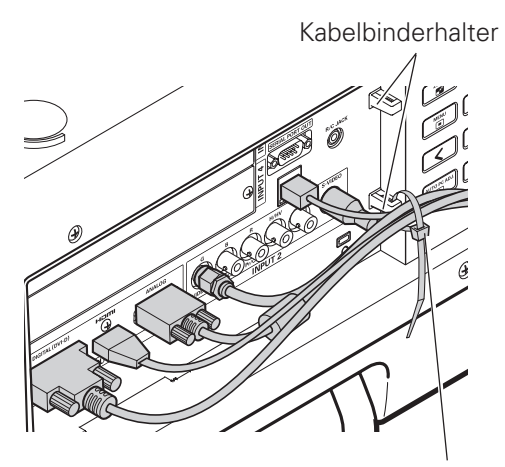

Kabelbinder

1. Ziehen Sie diese Lasche in Pfeilrichtung.

## *Anschluss des Netzkabels*

Dieser Projektor kann mit Netzspannungen von 200 - 240 V betrieben werden. Der Projektor ist für den Betrieb mit einer einphasigen Stromversorgung mit einem geerdeten neutralen Leiter. Um die Gefahr eines elektrischen Schlages zu vermeiden, darf keine andere Stromversorgung verwendet werden.

Falls Sie sich über die zur Verfügung stehende Stromquelle nicht im Klaren sind, wenden Sie sich an einen autorisierten Händler oder an den örtlichen Stromlieferant.

Schließen Sie vor dem Einschalten zuerst die Peripheriegeräte am Projektor an.

Mit der Netzkabelklemme soll verhindert werden, dass sich das Netzkabel lockern kann. Bringen Sie die Netzkabelklemme und das Netzkabel wie folgt am Projektor an.

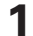

Setzen Sie beiden Enden der Netzkabelklemme in die Löcher und neigen Sie die Klemme.

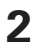

Schließen Sie das Netzkabel hier an.

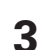

Sichern Sie den Netzkabelstecker mit der Klemme.

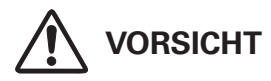

Die Netzsteckdose muss sich in der Nähe befinden und leicht zugänglich sein.

#### *Hinweis:*

 $\bullet$  Lösen Sie das Nerzkabel oder schalten Sie den Hauptschalter aus, wenn der Projektor nicht verwendet wird. Bei eingeschalteter Betriebsbereitschaft nimmt der Projektor eine geringe Leistung auf.

#### **Hinweise zum Netzkabel**

Das Netzkabel muss die Anforderungen des Landes erfüllen, in dem der Projektor betrieben wird. Überprüfen Sie die Netzsteckerform anhand der nachstehenden Tabelle für die Verwendung des richtigen Netzkabels. Falls das mitgelieferte Netzkabel nicht an einer Steckdose angeschlossen werden kann, wenden Sie sich an Ihr Verkaufsgeschäft.

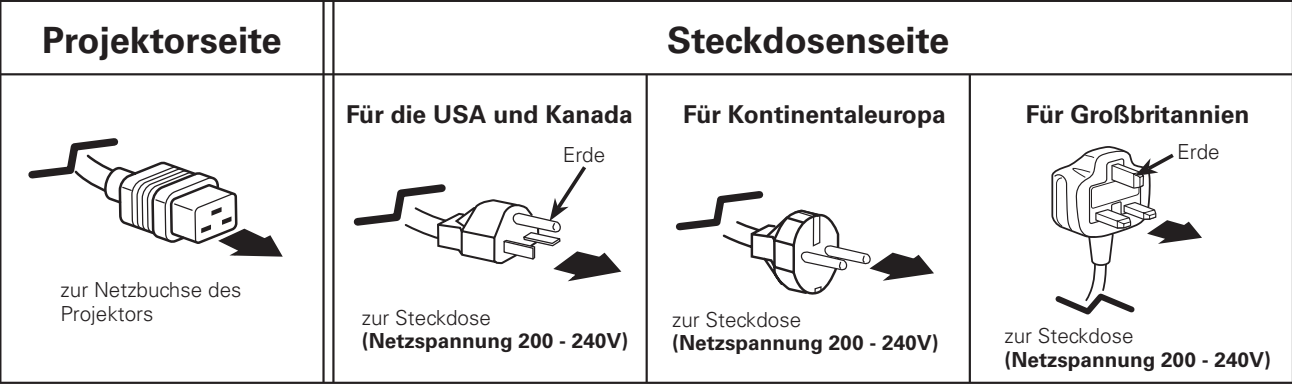

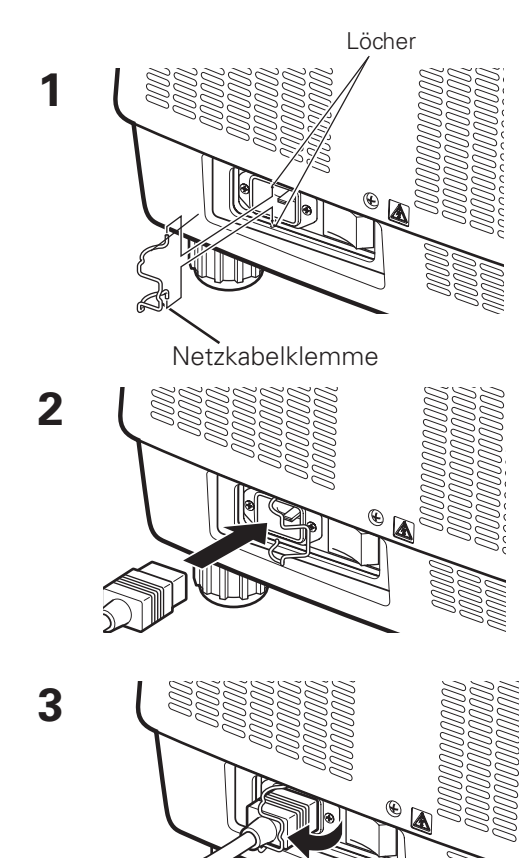

## **Einschalten des Projektors**

- **1** Schließen Sie vor dem Einschalten des Projektors alle Peripheriegeräte (Computer, Videorecorder usw.) richtig an.
- Schließen Sie das Netzkabel des Projektors an einer Steckdose an. Die LAMP-Anzeige leuchtet rot und die POWER-Anzeige leuchtet grün. **2**
- Drücken Sie die ON/STAND-BY-Taste an der Seite des **3** Projektors oder die ON-Taste auf der Fernbedienung. Die LAMP-Anzeige wird verdunkelt und das Kühlgebläse wird eingeschaltet. Auf der Bildanzeige erscheint die Vorbereitungsanzeige und es beginnt ein Countdown.
- **4** Nach dem Countdown wird die zuletzt eingestellte Eingangsquelle wiedergegeben und das Lampenkontrollstatussymbol (Siehe Seite 75) erscheint auf dem Bildschirm.

Falls der Projektor mit einem PIN Code gesperrt ist, erscheint das Dialogfeld für die Eingabe des PIN Codes.

#### *Hinweise:*

- **•** Ist die Logoauswahlfunktion auf Aus eingestellt, wird auf der Leinwand *kein Logo wiedergegeben (Seite 66)*
- Falls in der Anzeige-Funktion Countdown aus oder Aus eingestellt ist, wird der Countdown nicht angezeigt (Seite 54).
- Wenn Sie die ON/STAND-BY-Taste während des Countdowns am seitlichen Bedienungsfeld oder auf der Fernbedienung drücken. können Sie den Countdown überspringen und mit der normalen Bedienung fortfahren. In diesem Fall wird etwas Zeit zur Stabilisierung der Bildhelligkeit nach dem Einschalten des Projektors benötigt. Das Display kann nach dem Einschalten der Lampe aufgrund der Lampeneigenschaften flackern. Dies ist ein normaler Vorgang und keine  $FehIfunktion$

## **Geben Sie einen PIN Code ein**

Bewegen Sie die Zeigertasten  $\blacktriangle\blacktriangledown$  auf dem Bedienfeld, um eine Zahl einzugebenden.

#### **Verwendung des Bedienfeldes an der Seite des Projektors**

Verwenden Sie die Zeigertasten **AV** an der Seite des Projektors, um eine Zahl auszuwählen. Drücken Sie dann die Zeigertaste  $\blacktriangleright$ , um die Zahl festzulegen und um den roten Rahmen zum nächsten Feld zu bewegen. Die Zahl ändert sich auf  $*$ . Wiederholen Sie diesen Schritt, um eine vierstellige Zahl einzugeben. Bewegen Sie nach Eingabe der vierstelligen Zahl den Zeiger auf "Bestätigen". Drücken Sie die SELECT-Taste, um mit der Bedienung des Projektors zu beginnen.

#### **Bei Verwendung der Fernbedienung**

Geben Sie mit den Zahlentasten der Fernbedienung eine Zahl ein (Seite 16). Nach der Eingabe einer vierstellige Zahl, bewegt sich der Zeiger auf "Bestätigen". Drücken Sie die SELECT-Taste, um mit der Bedienung des Projektors zu beginnen.

Bei der Eingabe einer falschen Zahl bewegen Sie die Zeigertaste auf die Zahl, die Sie korrigieren möchten. und geben Sie die richtige Zahl ein.

Haben Sie einen falschen PIN Code eingegeben, werden der "PIN Code" und die Zahl (\*\*\*\*) kurz rot angezeigt. Geben Sie den korrekten PIN Code erneut ein.

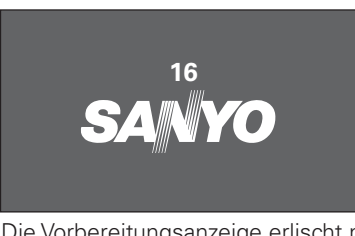

Die Vorbereitungsanzeige erlischt nach 20 Sekunden.

Eingestellte Eingangsquelle und Lampenkontrolle

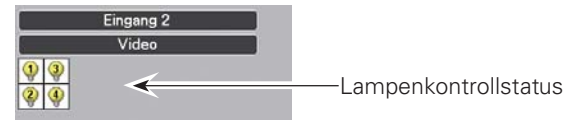

(Weitere Informationen zum Lampenkontrollstatus finden Sie auf Seite 75.)

#### *Hinweise:*

- $\bullet$  Je nach dem Projektorstatus kann das Lampenaustauschsymbol oder das  $F$ Ilteraustauschsymbol auf dem Bildschirm angezeigt werden.
- **Wenn das Filteraustauschsymbol beim Einschalten** des Projektors für einige Zeit angezeigt wird und keine Maßnahmen zum Austauschen des Filters unternommen werden, wird der Projektor *ZUM Schutz automatisch nach drei Minuten* ausgeschaltet. (Seite 68)
- **Wenn die Funktion Bild in Bild auf den Modus** 1 - 5 eingestellt ist, werden Modus 1 - 5, Eingangssignalquelle, Lampenkontrollstatus, Lampenaustauschsymbol und das Filterwarnsymbol 10 Sekunden lang auf dem **Bildschirm angezeigt.**

#### **PIN Code-Eingabefeld**

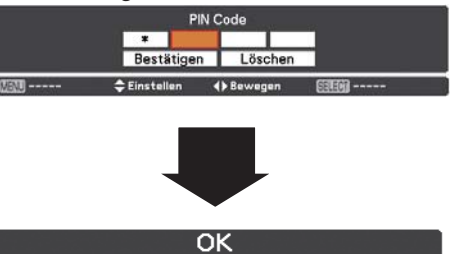

Sobald das OK-Symbol erlischt, können Sie den Projektor bedienen.

#### *Hinweise:*

- $\bullet$  Wird innerhalb von 3 Minuten nach Anzeige des **Dialogfelds zur Eingabe des PIN Codes kein PIN** Code eingegeben, wird der Projektor automatisch *AUSGESCHALTET*
- **Bei der Auslieferung ist der PIN Code auf "1234"**  $e$ *ingestellt.*

#### **Was ist der PIN Code?**

Der PIN Code ist ein Sicherheitscode mit einer persönlichen Identifikationsnummer, so dass nur eine Person, die den Code kennt, in der Lage ist, den Projektor zu bedienen. Mit der Einstellung des PIN Code werden Unbefugte von der Projektorbedienung ausgeschlossen.

Ein PIN Code besteht aus einer vierstelligen Zahl. Für das Sperren des Projektors mit einem PIN Code wird auf die PIN Code Sperrfunktion im Menü "Einstellung" auf Seiten 64 - 65 verwiesen.

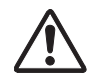

#### **VORSICHT BEI DER HANDHABUNG DES PIN CODES**

Falls der PIN Code vergessen wurde, lässt sich der Projektor nicht mehr in Betrieb nehmen. Stellen Sie daher den PIN Code sorgfältig ein und tragen Sie den Code in den Freiraum auf Seite 95 dieser Anleitung ein und halten Sie die Anleitung griffbereit. Falls der PIN Code abhanden gekommen ist oder vergessen wurde, wenden Sie sich an Ihren Fachhändler oder an ein Kundendienstzentrum.

## **Ausschalten des Projektors**

- Drücken Sie die ON/STAND-BY-Taste des Projektors oder die STAND-BY-Taste der Fernbedienung, so dass die Anzeige Ausschalten? eingeblendet wird. **1**
- Drücken Sie die ON/STAND-BY-Taste des Projektors oder die STAND-BY-Taste der Fernbedienung noch einmal, um den Projektor auszuschalten. Die LAMP-Anzeige leuchtet hell auf und die POWER-Anzeige wird ausgeschaltet. **2**
- **3** Wenn sich der Projektor ausreichend abgekühlt hat, leuchtet die POWER-Anzeige grün auf und Sie können den Projektor einschalten.

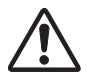

**ZUR ERHALTUNG DER LEBENSDAUER DARF DIE LAMPE NACH DEM EINSCHALTEN ERST NACH EINER BRENNDAUER VON MINDESTENS 5 MINUTEN WIEDER AUSGESCHALTET WERDEN.**

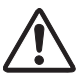

**BENUTZEN SIE DEN PROJEKTOR NIEMALS UNUNTERBROCHEN ÜBER LÄNGERE ZEIT. DIES KÖNNTE ZU EINER VERKÜRZUNG DER LAMPENLEBENSDAUER FÜHREN. SCHALTEN SIE DEN PROJEKTER EINMAL ALLE 24 STUNDEN AB UND LASSEN SIE IHN EINE STUNDE STEHEN.**

#### *Hinweise:*

- **•** Bei eingeschalteter Lampensofortstart-Funktion wird der Projektor beim Anschließen des Netzkabels an eine Netzsteckdose automatisch *EINGESChaltet (Seite 63)*
- $\bullet$  Die Drehzahl des Kühlgebläses ändert sich je nach Innentemperatur des Projektors
- **Stecken Sie den Projektor nicht in eine Tragetasche, solange er sich nicht** ausreichend abgekühlt hat.
- Leuchtet die WARNING-TEMP-Anzeige rot auf, siehe bitte *"Warnungsanzeigen"* auf Seite 79.
- Der Projektor kann während dem Abkühlen bei ausgeschalteter POWER-Anzeige nicht eingeschaltet werden. Sie können erst einschalten, nachdem die POWER-Anzeige wieder grün leuchtet.

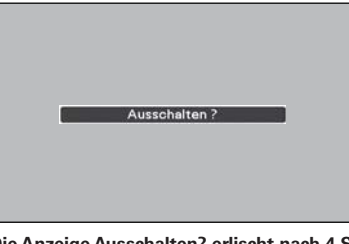

**Die Anzeige Ausschalten? erlischt nach 4 Sekunden.**

#### **Funktion für die automatische Ausschaltung**

Sie können das Netzkabel auch während der Projektion aus der Steckdose herausziehen oder den Unterbrecher ausschalten ohne die ON/STAND-BY-Taste zu betätigen.

#### *Hinweis:*

**• Bei aktivierter Funktion zur automatischen** Ausschaltung können Sie den Projektor nicht sofort *nach der Abtrennung von der Stromquelleneu* starten. Wenn die externe Stromversorgung plötzlich ausfällt, wird der Gebläsebetrieb ausgeschaltet. Die Lampe bleibt jedoch heiß und muss abgekühlt *WERDEN*

## **Grundlegende Bedienung**

## **Bedienung des Bildschirmmenüs**

Der Projektor kann über das Bildschirmmenü eingestellt werden. Die Menüs haben eine hierarchische Struktur mit einem in mehrere Untermenüs unterteilten Hauptmenü. Die Untermenüs sind ihrerseits weiter in Untermenüs unterteilt. Bitte sehen Sie für die einzelnen Einstellungen den entsprechenden Abschnitt in diese Anleitung nach.

- Rufen Sie das Bildschirmmenü mit der MENU-Taste des Projektors oder der Fernbedienung auf. **1**
- Verwenden Sie die Zeigertasten ▲▼ um eine Option im Hauptmenü zu markieren oder auszuwählen. Drücken Sie die Zeigertaste ▶ oder die SELECT-Taste, um zu den Untermenüoptionen zu gelangen. (Die gewählte Option ist in orange markiert.) **2**
- Verwenden Sie die Zeigertasten ▲▼ um die gewünschte Untermenüoption auszuwählen, und drücken Sie die SELECT-Taste, um die gewünschte Option einzustellen oder aufzurufen. **3**
- 4 Verwenden Sie die Zeigertasten **AVED**, um die Finstellung vorzunehmen oder zwischen den Ont Einstellung vorzunehmen oder zwischen den Optionen umzuschalten, und drücken Sie dann die SELECT-Taste, um die Einstellung zu aktivieren und zum Untermenü zurückzukehren.
- Drücken Sie die Zeigertaste ◀, um zum Hauptmenü zurückzukehren. Drücken Sie die MENU-Taste zum Verlassen des Bildschirmmenüs. **5**

#### **Seitliche Bedienungselemente**

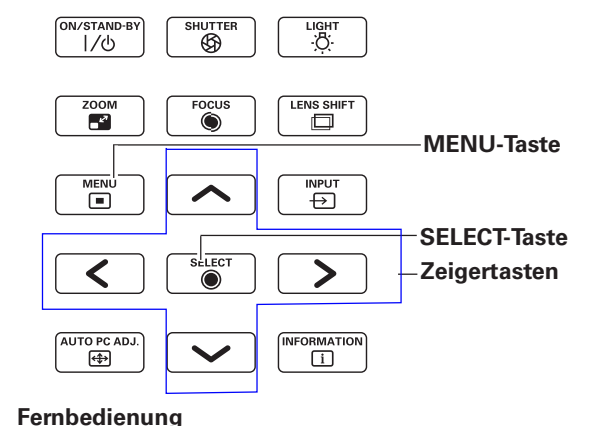

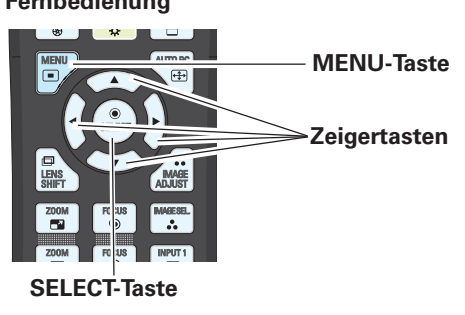

#### **Bildschirmmenü**

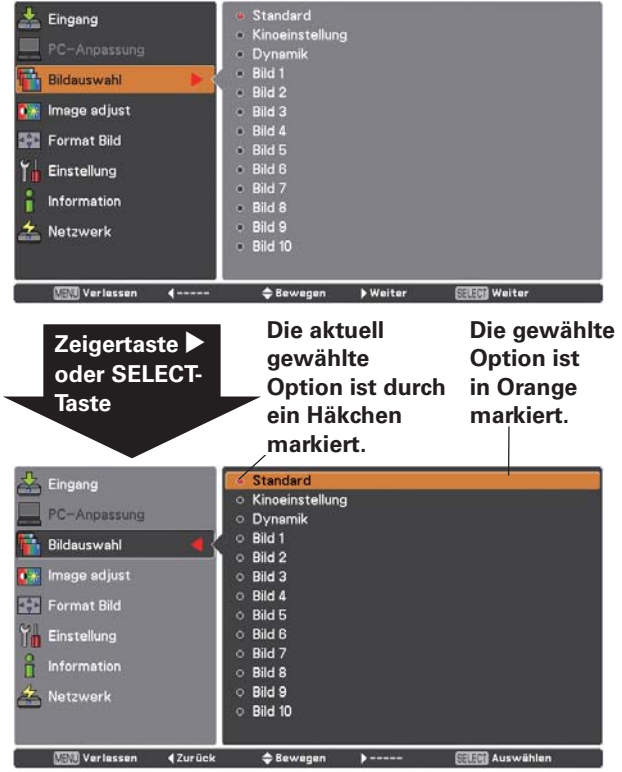

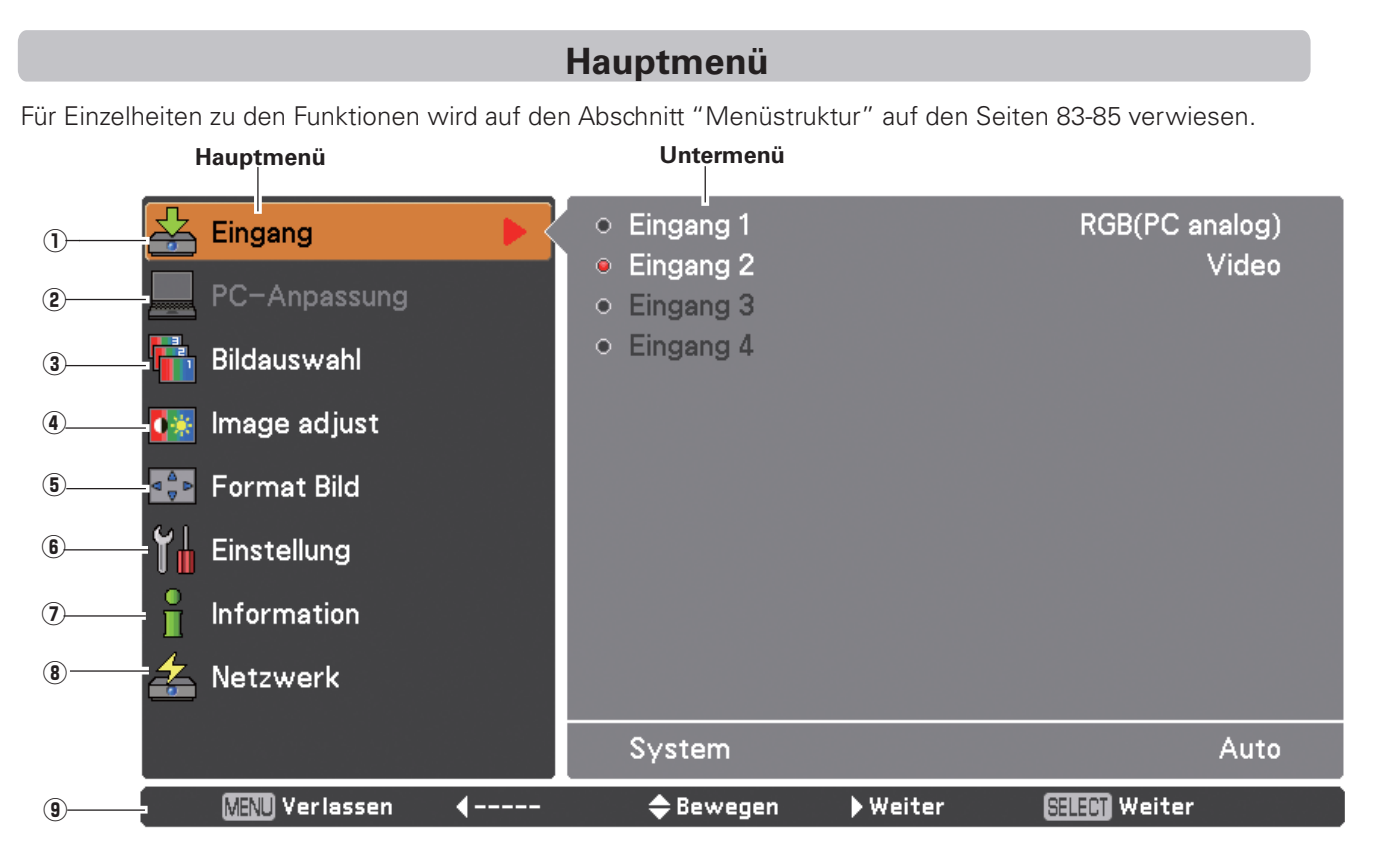

#### D **Eingang**

Damit können Sie eine Eingangsquelle auswählen (Eingang 1, Eingang 2, Eingang 3, oder Eingang 4) (Seiten 33-35).

#### 2 **PC-Anpassung**

Zum Einstellen der Parameter zur Anpassung an das Eingangssignal (Seiten 37-39).

#### 8 **Bildauswahl**

Bei einer PC-Quelle wird damit der Bildpegel von den Optionen **Dynamik, Standard, Authentisch,** und **Bild 1-10**  ausgewählt (Seite 40).

Bei einer Video-Quelle wird damit der Bildpegel von den Optionen **Dynamik, Standard, Kinoeinstellung,** und **Bild 1-10** ausgewählt (Seite 48).

E **Image adjust**

Bei einer PC-Quelle wird damit das PC-Bild eingestellt. **[Kontrast/Helligkeit/Farbmanagement/Farbtemperatur/ Weißabgleich (R/G/B)/Schwarzabgleich(R/G/B)/Autom. Bildkontrolle/Farbraumerweiterung/Schärfe/Gamma/ Reset/Speichern]** (Seiten 41-43).

Zur Anpassung des Videobildes für die Video- oder HDMI-Quelle. **[Kontrast/Helligkeit/Farbsättigung/Farbtom/ Farbmanagement/Farbtemperatur/Weißabgleich (R/G/B)/Schwarzabgleich (R/G/B)/Autom. Bildkontrolle/ Farbraumerweiterung/Schärfe/Gamma/Rauschunterdrückung/Progressiv/Reset/Speichern]** (Seiten 49-51).

#### G **Format Bild**

Bei einer PC-Quelle wird damit die Bildgröße eingestellt. **[Normal/Voll/Breitbild(16:9)/Zoom/Original/ Benutzerdefiniert/Benutzereinstellung/Digitaler Zoom +/–/Trapezkorrektur/Deckenpro./Rückpro./ Seitenverhältnis/Reset]** (Seiten 46-46).

Bei einer Videoquelle wird damit die Bildgröße eingestellt. **[Normal/Voll/Breitbild(16:9)/Zoom/Breitbild natürlich/ Benutzerdefiniert/Benutzereinstellung/Trapezkorrektur/Deckenpro./Rückpro./Seitenverhältnis/Reset]** (Seiten 52-53).

#### L **Einstellung**

Für die Einstellung der Projektorkonfiguration (Seiten 54-69).

#### **(7)** Information

Zeigt Informationen zur Eingabequelle an: **Eingang, H-Sync.-Freq., V-Sync.-Freq., Format Bild, Lampenmodus, Lampenkontrolle, Lampenintervall, Lampe 1, Lampe 2, Lampe 3, Lampe 4, Sprache, Zähluhr Filter, Automatische Lampenabschaltung, Tastatursperre, PIN Code Sperre, Shuttermanagement, Fernbedienung, SERIAL NO.,** und **Option control No.** (Seite 30).

#### < **Netzwerk**

Siehe dazu die Bedienungsanleitung "Netzwerkeinstellung und -bedienung".

#### B **Führung**

Die Tastaturfunktion wird angezeigt.

## Bedienung mit den Projektortasten

#### Beleuchtungsfunktion

Mit der Beleuchtungsfunktion kann die Beleuchtung der seitlichen Bedienungselemente und der Buchsen eingeschaltet werden. Durch nochmaliges Drücken der LIGHT-Taste kann die Beleuchtung wieder ausgeschaltet werden.

#### $V$ Hinweis:

· Wenn der Projektor auf Betriebsbereitschaft geschaltet ist oder während dem Abkühlen, leuchten die Bedienungselemente des Projektors, außer der LIGHT- und der ON/STAND-BY-Taste nicht.

#### **Auto PC-Anpassung**

Für die Auto PC-Anpassungsfunktion. Die Computerbildschirmeinstellung lässt sich einfach durch Drücken dieser Taste vornehmen. Für Einzelheiten wird auf die Seite 37 verwiesen

#### Zoomeinstellung

Beim Drücken der ZOOM-Taste wird auf dem Bildschirm "Zoom" eingeblendet. Drücken Sie die Zeigertasten AV zum Ein- und Auszoomen.

#### Scharfeinstellung

Beim Drücken der FOCUS-Taste wird auf dem Bildschirm "Fokus" eingeblendet. Drücken Sie die Zeigertasten AV zum Einstellen der Bildschärfe.

#### Einstellung der Objektivverschiebung

Beim Drücken der LENS SHIFT-Taste wird auf dem Bildschirm "Lensshift" eingeblendet. Stellen Sie das projizierte Bild mit den Zeigertasten  $\triangle \blacktriangledown \blacktriangle \blacktriangleright$  auf die gewünschte Position ein, an welcher keine Verzerrung auftritt.

Halten Sie die LENS SHIFT-Taste zum Zurückstellen des Objektivs auf die Mittelposition für mindestens 5 Sekunden gedrückt. Für Einzelheiten wird auf die Seite 18 verwiesen.

#### Shutterfunktion

Mit der Shutterfunktion kann der Lichtaustritt vollständig blockiert werden. Drücken Sie die SHUTTER-Taste, um den Shutter im Projektor zu schließen. Zum Öffnen des Shutters muss die SHUTTER-Taste nochmals gedrückt werden. Für die Einzelheiten zur Einstellung Shutterfunktion wird auf die Seite 66 verwiesen.

#### Information

Die Informationsanzeige kann zur Überprüfung der gegenwärtigen Betriebsbedingungen des Projektors und des projizierten Signals verwendet werden.

Drucken Sie die INFORMATION-Taste zum Umschalten zwischen dem gegenwärtigen und dem nächsten Informationsmenü und zum Ausschalten der Menüanzeige.

Das Informationsmenü kann auch mit dem Menü ausgewählt Werden

#### Seitliche Bedienungselemente

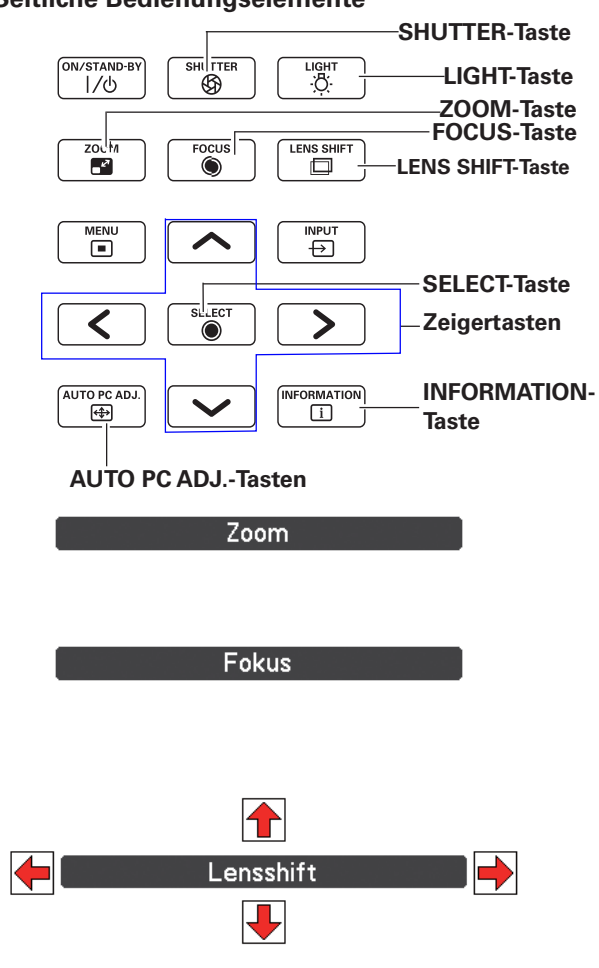

#### V Hinweise

- Bei maximaler Obiektivverschiebung verschwindet der Pfeil.
- . Der Pfeil wird rot und "Lensshift" wird in der Bildschirmmitte eingeblendet.

#### $V$ Hinweise

- · Falls im Einstellmenü die Shuttersperre auf "Ein" eingestellt wurde, sind die SHUTTER-Taste des Projektors und der Fernbedienung funktionslos. (Seite 66)
- · Bei geschlossenem Shutter leuchtet die SHUTTER-Anzeige des Projektors blau. (Seiten 13, 86)
- Nach Ablauf der eingestellten Zeit für "Shuttermanagement" wird der Projektor automatisch ausgeschaltet. (Seite 66)
- · Bei geschlossenem Shutter funktioniert die automatische Lampenabschaltungsfunktion nicht. (Seite 63)

## **Bedienung mit der Fernbedienung**

Für gewisse häufig verwendete Bedienungen ist es einfacher, die Fernbedienung zu verwenden. Eine Bedienung lässt sich mit einem einfachen Tastendruck ausführen, ohne dafür das Bildschirmmenü aufrufen zu müssen.

## **SHUTTER-Taste**

Für Einzelheiten wird auf die Seite 28 verwiesen.

#### **MENU-Taste**

Drücken Sie die MENU-Taste für die Anzeige des Hauptmenüs. Bei nochmaligem Drücken wird das Menü wieder ausgeschaltet.

#### **LENS SHIFT-Taste**

Für Einzelheiten wird auf die Seite 28 verwiesen.

#### **ZOOM-Tasten**

Drücken Sie die ZOOM-Tasten der Fernbedienung zum Ein- oder Auszoomen der Bilder.

#### **D.ZOOM-Taste**

Drücken Sie die D.ZOOM-Taste der Fernbedienung um den Modus Digitaler Zoom +/- aufzurufen. Für Einzelheiten wird auf die Seite 45 verwiesen.

## **SCREEN-Taste**

Drücken Sie die SCREEN-Taste auf der Fernbedienung, um die gewünschte Bildgröße auszuwählen. Das Symbol der ausgewählten Bildgröße erscheint 4 Sekunden lang auf dem Bildschirm. Weitere Informationen finden Sie auf Seiten 44 bis 46 und 52 bis 53.

Halten Sie die SCREEN-Taste für mindestens 5 Sekunden gedrückt, um alle Einstellungen der Bildgröße auf die Einstellungen bei der Auslieferung zurückzusetzen.

## **AUTO PC-Taste**

Drücken Sie die AUTO PC-Taste der Fernbedienung, um die Funktion Auto PC-Anpassung auszuführen. Die Anpassung des PC-Bildchirms kann mit dieser Taste ganz einfach durchgeführt werden. Für Einzelheiten wird auf die Seite 37 verwiesen.

## **IMAGE ADJUST-Taste**

Drücken Sie die IMAGE ADJUST-Taste, um das IMAGE ADJUST-Menü anzuzeigen. Bei nochmaligem Drücken dieser Taste wird das Menü wieder ausgeschaltet.

## **FOCUS-Tasten**

Drücken Sie die FOCUS-Tasten auf der Fernbedienung, um den Bildfokus einzustellen.

#### **Fernbedienung**

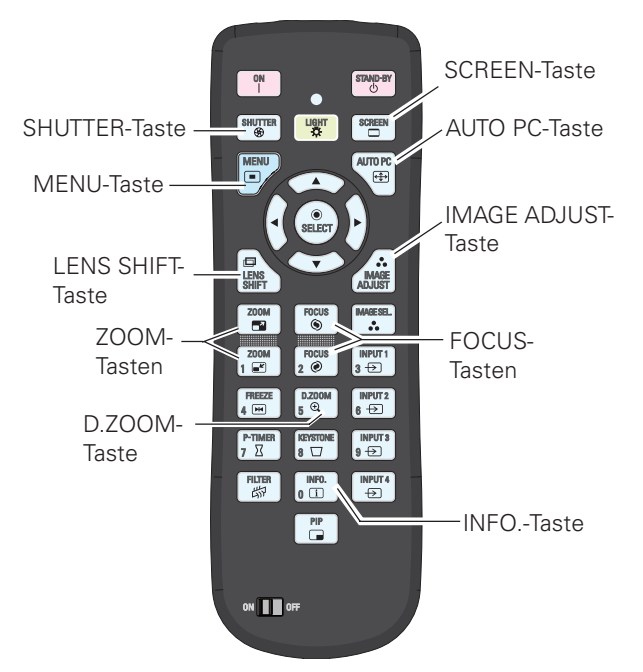

#### *Hinweis:*

 $\bullet$  Die Beschreibung anderer Tasten finden Sie auf der nächsten *3EITE*

## **INFO.-Taste**

Drücken Sie die INFO.-Taste, um die aktuellen Einstellungen des Projektors und das vom Projektor projizierte Signal überprüft werden. Verwenden Sie die Zeigertasten <>> **AD** oder die INFO-Taste zum Umschalten zwischen dem gegenwärtigen und dem nächsten Informationsmenü und zum Ausschalten der Menüanzeige.

#### $V$ Hinweise:

- . Die in der Abbildung aufgelisteten H-Sync.-Freq.- und die V-Sync.-Freq.-Richtwerte können von den tatsächlichen Werten abweichen.
- · SERIEN NR. wird zur Wartung des Projektors verwendet.

#### Informationsmenü

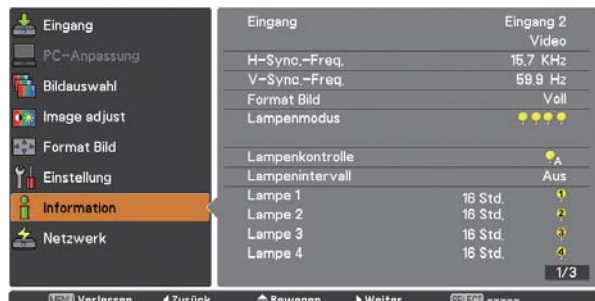

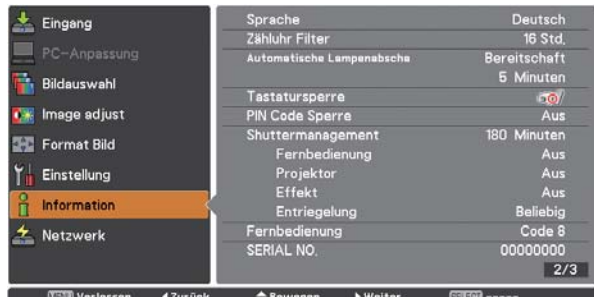

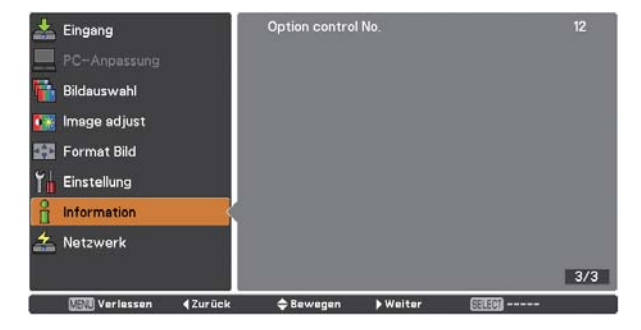

## **LIGHT-Taste**

Drücken Sie die LIGHT-Taste zum Ein- und Ausschalten der Tastenbeleuchtung.

## **FREEZE-Taste**

Drücken Sie für ein Standbild die FREEZE-Taste der Fernbedienung. Drücken Sie zum Aufheben der Standbildfunktion die FREEZE-Taste nochmals oder drücken Sie irgendeine andere Taste.

Bei aktivierter Standbildfunktion erscheint die Abb.1.

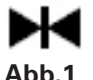

#### **P-TIMER-Taste**

Drücken Sie die P-TIMER-Taste der Fernbedienung, um die Funktion Vorwärtszähler/Rückwärtszähler aufzurufen. Weitere Informationen zum Einstellen der Vorführungstimerfunktion für ein paar Sekunden finden Sie auf Seite 68. Zum Anhalten des Zählers drücken Sie die P-TIMER-Taste. Zum Beenden der Vorführungstimerfunktion halten Sie die P-TIMER-Taste gedrückt.

#### **FILTER-Taste**

Halten Sie zum Erstellen eines Filterreinigungszeitplans die FILTER-Taste für mindestens 5 Sekunden gedrückt.

#### **Fernbedienung**

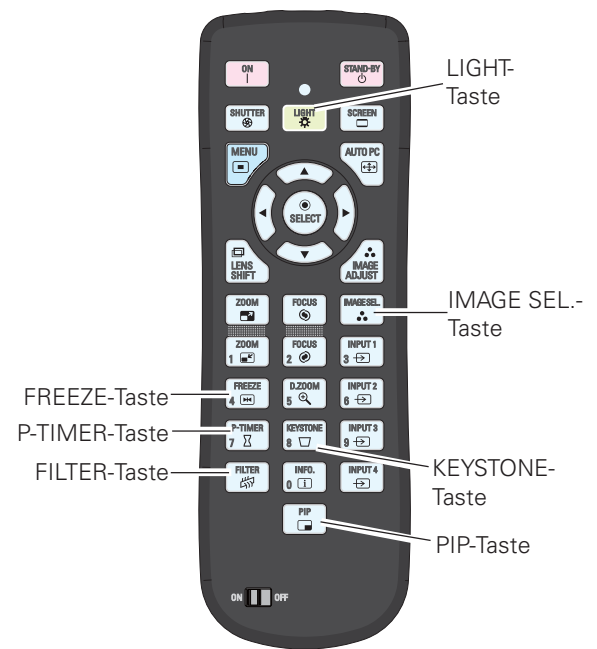

#### *Hinweis:*

 $\bullet$  Die Beschreibung anderer Tasten finden Sie auf der vorherigen Seite.

#### Benutzer 1 von PIP (Beispiel)

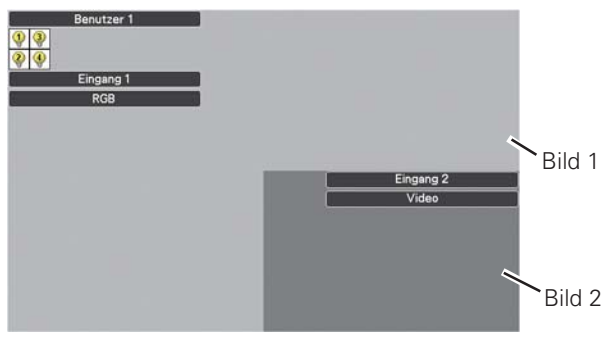

#### Benutzer 2 von PIP (Beispiel)

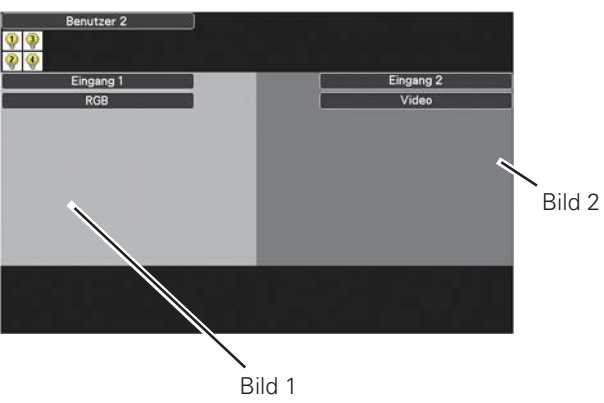

#### **IMAGE SEL.-Taste**

Drücken Sie die IMAGE SEL.-Taste der Fernbedienung zum Einstellen des gewünschten Bildpegels auf dem Bildschirm. Für weitere Einzelheiten wird auf die Seiten 40, 48 verwiesen.

## **KEYSTONE-Taste**

Für Einzelheiten wird auf die Seite 32 verwiesen.

#### **PIP-Taste**

Drücken Sie die PIP-Taste der Fernbedienung mehrmals, bis der gewünschte Bild in Bild-Modus erscheint. Die einzelnen Benutzermodi (Benutzer 1 - 5) werden nur angezeigt, wenn Daten gespeichert sind.

Halten Sie die PIP-Taste mindestens 3 Sekunden gedrückt, um das Dialogfeld Bild in Bild anzuzeigen. Siehe Seiten 56 - 57 zu Details der Bild in Bild-Funktion.

## **Grundlegende Bedienung**

## **Trapezkorrektur**

Drücken Sie die KEYSTONE-Taste der Fernbedienung zum Umschalten von Standard (vertikal/horizontal)/ Eckenkorrektureinstellung. Das Dialogfeld für Standard oder Eckenkorrektureistellung wird eingeblendet. Verwenden Sie die Zeigertasten AV < → um Standard oder Eckenverzerrung zu korrigieren. Die Einstellung für Standard oder Eckenkorrektur kann gespeichert werden (Siehe Seite 46, 53).

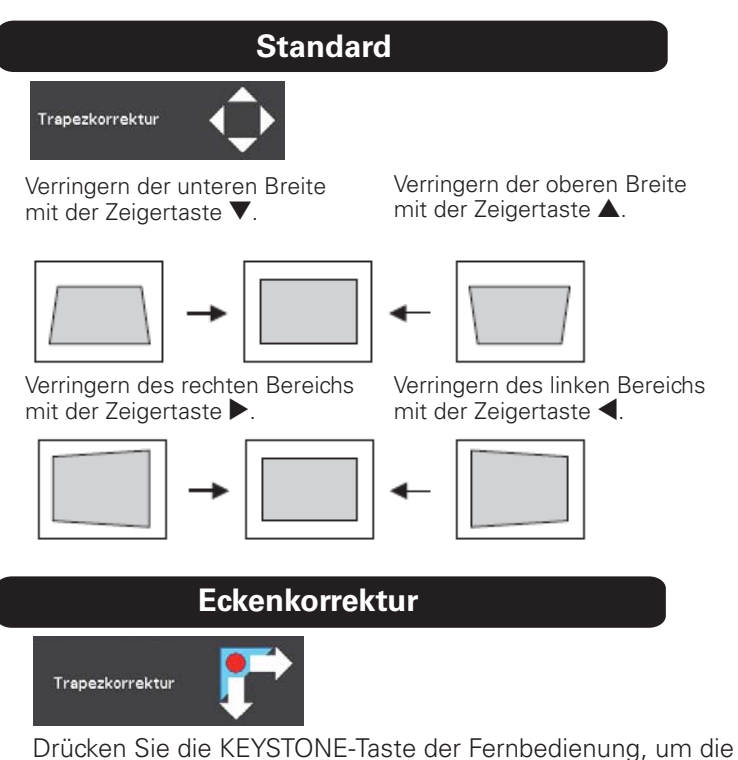

Eckenkorrektur-Anpassung umzuschalten. Drücken Sie die SELECT-Taste der Fernbedienung, um die Ecke auszuwählen, die sie anpassen möchten.

Verkleinern Sie den Bereich in der Ecke links oben mit den Zeigertasten ▶▼.

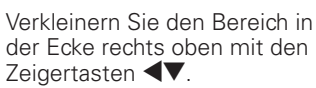

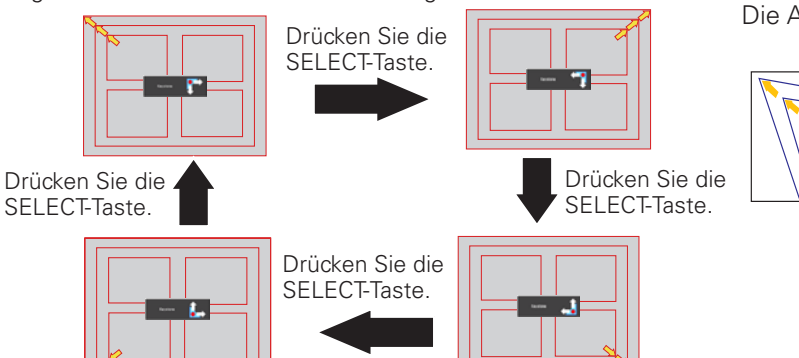

Verkleinern Sie den Bereich in der Ecke rechts unten mit den Zeigertasten ▶▲.

Verkleinern Sie den Bereich in der Ecke rechts unten mit den Zeigertasten

Fernbediehnung

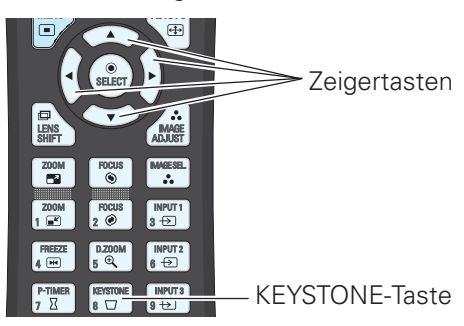

#### $V$ Hinweise:

- · Wenn keine Korrektur vorgenommen wurde, sind die Pfeile weiß
- · Ein roter Pfeil zeigt die Richtung der Korrektur an.
- · Bei der maximalen Korrektur verschwindet der Pfeil.
- Wird die KEYSTONE-Taste länger als 3 Sekunden gedrückt während das Dialogfeld zur Standard- oder zur Eckenkorrertur eingeblendet ist, wird die Korrektur aufgehoben.
- · Unter der Funktion "Muster Eckenkorrektur" kann das Muster der Eckenkorrektur auf Aus, Rot, Weiß oder Blau eingestellt werden. Siehe "Trapezkorrektur" auf den Seiten 46 und 53.
- · Der Einstellbereich hängt vom Eingangssignal ab.
- · Die Funktionen Standard- und Eckenkorrekturen können nicht gleichzeitig eingestellt werden. Wenn eine der Funktionen eingestellt wird, wird die andere automatisch zurückgestellt.

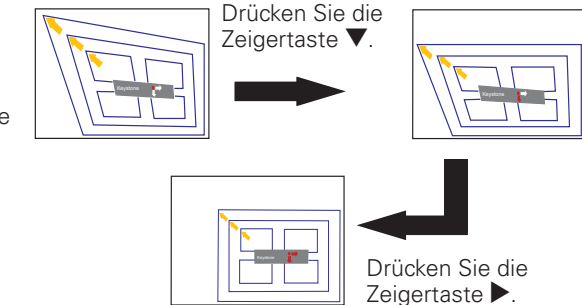

Die Anpassung der Ecke links oben als Beispiel:

# **Eingangsauswahl**

## **Direkteinstellung**

## **Seitliche Bedienungselemente**

Seitliche Bedienungselemente

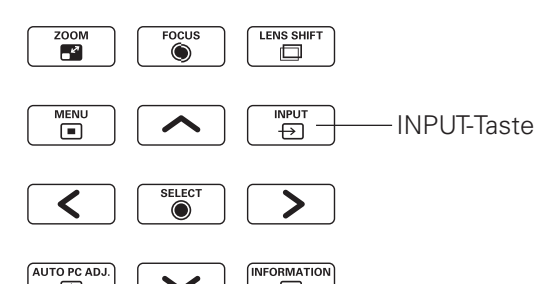

Beim Drücken der INPUT-Taste der seitlichen Projektortasten wird die Eingangsquelle wie folgt umgeschaltet: Eingang 1 $\rightarrow$ Eingang 2 $\rightarrow$  ...

Vor der Verwendung der INPUT-Taste des Projektors oder der Fernbedienung müssen Sie über das Bildschirmmenü die richtige Eingangsquelle auswählen. Die zuletzt verwendete Eingangsquelle wird angezeigt.

#### **Projektorbedienung mit der Fernbedienung**

Drücken Sie die INPUT 1-, INPUT 2-, INPUT 3- oder INPUT 4-Taste der Fernbedienung. Beim Drücken der jeweiligen Taste erscheint auf dem Bildschirm die Eingangsquelle. Wählen Sie die angeschlossene Eingangsquelle aus.

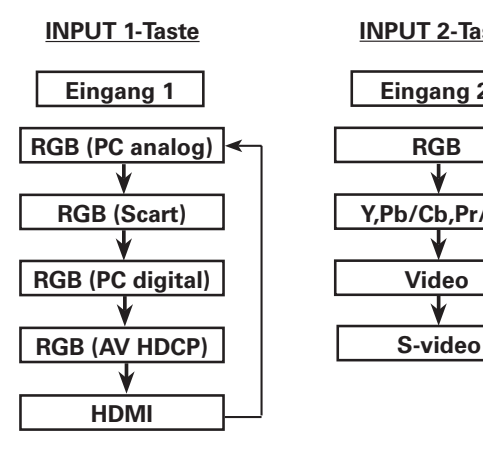

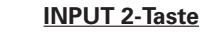

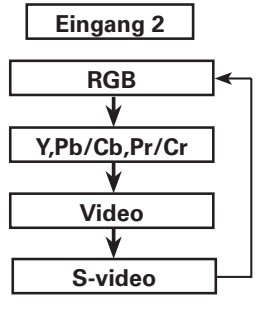

#### **Fernbedienung**

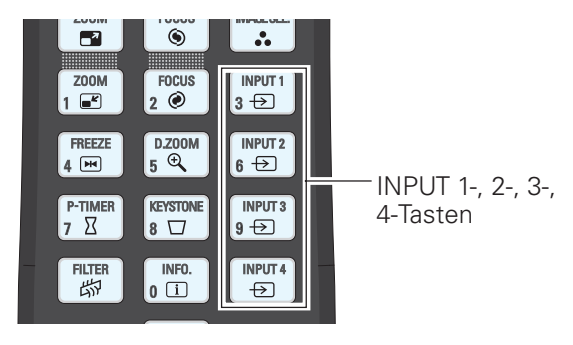

#### *Hinweis:*

 $\bullet$  "Eingang 3" und "Eingang 4" lassen sich nur einstellen, wenn die Schnittstellenplatine(n) in den betreffenden Steckplätzen eingesetzt *SIND*

## **Eingangsauswahl**

## **Wahl der PC-Eingangsquelle**

#### **Menüsteuerung**

- **1** Drücken Sie die MENU-Taste zum Anzeigen des Bildschirmmenüs. Verwenden Sie die Zeigertasten  $\blacktriangle\blacktriangledown$  um den Eingang auszuwählen, und drücken Sie dann die Zeigertaste ▶ oder die SELECT-Taste.
- **2** Verwenden Sie die Zeigertasten ▲▼, um den gewünschten Eingang auszuwählen und drücken Sie dann die Zeigertaste ▶, um zu den Untermenüpunkten zu gelangen.
- **3** Verwenden Sie die Zeigertasten ▲▼ um die gewünschte Quelle auszuwählen und drücken Sie dann die SELECT-Taste.

#### **Eingangsmenü**

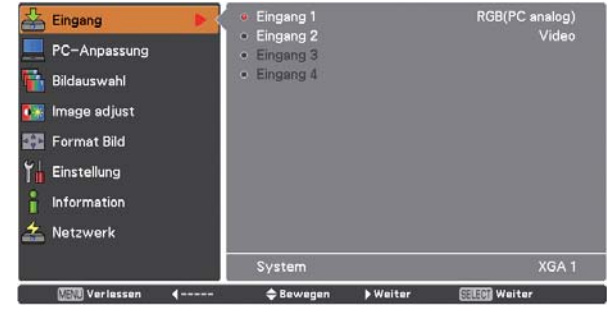

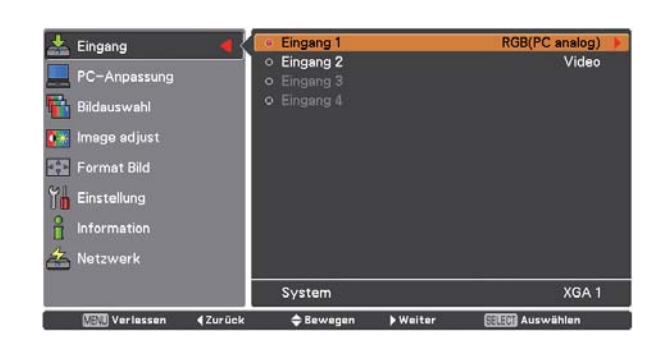

#### *Hinweis:*

• "Eingang 3" und "Eingang 4" lassen sich nur einstellen, wenn die Schnittstellenplatine(n) in den betreffenden Steckplätzen eingesetzt *SIND*

#### **BEI DER AUSWAHL VON INPUT 1 (PC-EINGANGSANSCHLUSS)**

#### **RGB (PC analog)**

Wenn der PC an der INPUT 1 (ANALOG)-Buchse angeschlossen ist, wählen Sie RGB (PC analog).

#### *Hinweis:*

• Die Eingangsquelle wird mit der INPUT 1-Taste der Fernbedienung *UMGESCHALTET*

#### **BEI DER AUSWAHL VON INPUT 2 (5 BNC-BUCHSEN)**

Beim Anschluss des PC-Ausgangs [5 BNC-Typ (Grün, Blau, Rot, Horiz. Sync und Vert. Sync.)] vom PC an die Anschlüsse G,  $\overline{B}$ , R, H/HV und V:

#### **RGB**

Wenn der PC an der INPUT 2-Buchse (5 BNC INPUT-BUCHSEN) angeschlossen ist, wählen Sie RGB.

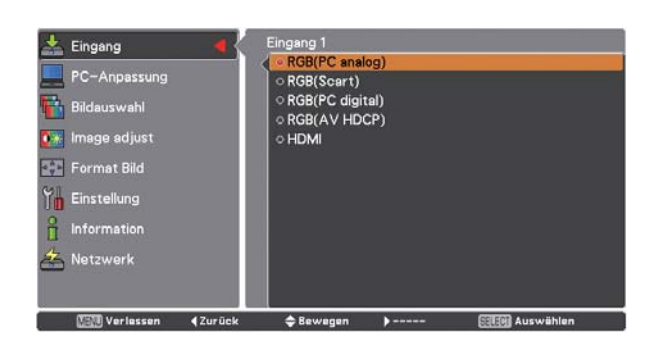

#### **Menü für Eingang 2**

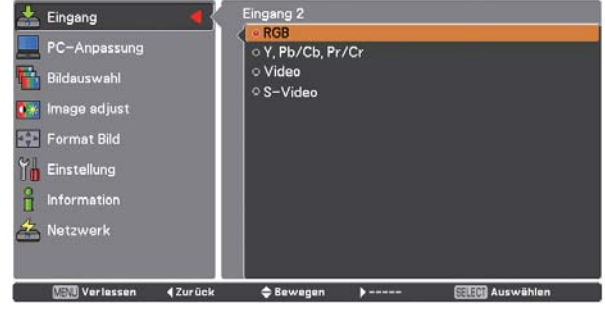

## **Eingangsauswahl**

## **Wahl der Videoeingangsquelle**

#### **Menüsteuerung**

- **1** Drücken Sie die MENU-Taste zum Anzeigen des Bildschirmmenüs. Verwenden Sie die Zeigertasten ▲▼ um den Eingang auszuwählen, und drücken Sie dann die Zeigertaste ▶ oder die SELECT-Taste.
- **2** Verwenden Sie die Zeigertasten ▲▼, um den gewünschten Eingang auszuwählen und drücken Sie dann die Zeigertaste ▶ um zu den Untermenüpunkten zu gelangen.
- **3** Verwenden Sie die Zeigertasten ▲▼ um die gewünschte Quelle auszuwählen und drücken Sie dann die SELECT-Taste.

#### **BEI DER AUSWAHL VON INPUT 1 (PC-EINGANGSANSCHLUSS)**

Beim Anschluss an Videogeräte wählen Sie die Art der Videoquelle im Eingangsquellenmenü.

#### **RGB (Scart)**

Wenn die Scart-Videogeräte an der INPUT 1-Buchse (ANALOG) angeschlossen ist, wählen Sie RGB (Scart).

#### **RGB (PC digital)**

Stellen Sie RGB (PC digital) ein, wenn Ihr Computer an der Buchse INPUT 1 (DIGITAL) angeschlossen ist.

#### **RGB (AV HDCP)**

Bei Anschluss einer HDCP-kompatiblen Signalquelle an der Buchse INPUT 1 (DIGITAL) muss RGB (AV HDCP) eingestellt werden.

#### **HDMI**

Wenn das Videosignal an den HDMI-Anschluss angeschlossen ist, wählen Sie HDMI.

#### **BEI DER AUSWAHL VON INPUT 2 (5 BNC-BUCHSEN)**

Beim Anschluss an Videogeräte wählen Sie die Art der Videoquelle im Eingangsquellenmenü.

#### **Y, Pb/Cb, Pr/Cr**

Wenn das Videoeingangssignal an die Buchsen Y, Pb/ Cb, Pr/Cr angeschlossen ist, wählen Sie Y, Pb/Cb, Pr/Cr.

#### **Video**

Wenn das Videoeingangssignal an der Buchse VIDEO angeschlossen ist, wählen Sie Video.

#### **S-Video**

Wenn das Videoeingangssignal an der Buchse S-VIDEO angeschlossen ist, wählen Sie S-Video.

#### *Hinweise:*

- Ist das Videoeingangssignal an den Buchsen Y-Pb/Cb-Pr/Cr angeschlossen, überlagert Y, Pb/Cb, Pr/Cr den RGB-Eingang.
- Y, Pb/Cb, Pr/Cr-Eingang kann das Komponentensignal sowie das analoge RGB-Signal aufnehmen. Wird das analoge RGB-Signal der Eingangsquelle Y.Pb/Cb.Pr/Cr nicht erkannt, stellen Sie den RGB-Eingang manuell ein.

#### **Menü für Eingang 1**

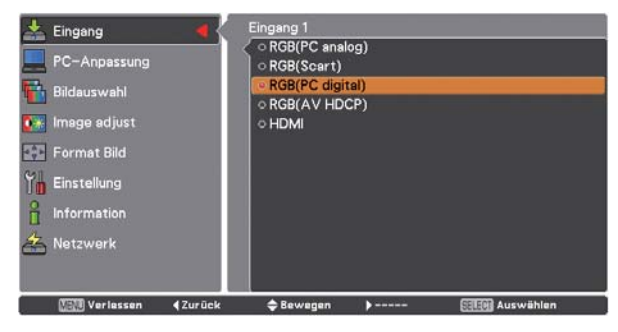

#### **Menü für Eingang 2**

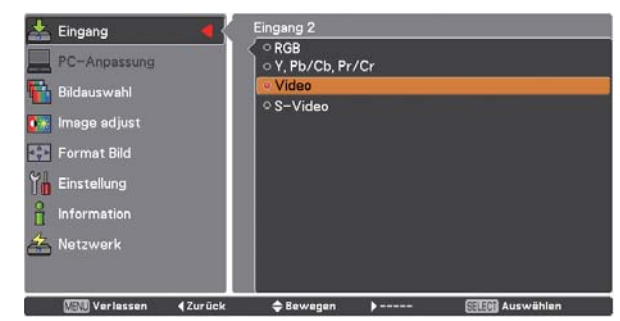

## **Wahl des PC-Systems**

#### **Automatisches Multi-Scan-System**

Dieser Projektor stellt sich mithilfe seines Multi-Scan-Systems und der Funktion Auto PC-Anpassung automatisch auf verschiedene Computertypen ein. Beim Einstellen eines Computers als Signalquelle wird das Signalformat automatisch abgetastet und der Projektor eingestellt, ohne dass weitere Einstellungen notwendig sind. (Die Signalformate, für welche dieser Projektor geeignet ist, sind auf den Seiten 89-91 aufgeführt).

#### **Manuelle Auswahl des Computersystems**

Das Computersystem kann auch manuell ausgewählt werden.

- **1** Drücken Sie die MENU-Taste zum Anzeigen des Bildschirmmenüs. Verwenden Sie die Zeigertasten  $\blacktriangle\blacktriangledown$ um den Eingang auszuwählen, und drücken Sie dann die Zeigertaste **>** oder die SELECT-Taste.
- **2** Verwenden Sie die Zeigertasten ▲▼ um System auszuwählen, und drücken Sie dann die Zeigertaste oder die SELECT-Taste.
- Verwenden Sie die Zeigertasten ▲▼ um das gewünschte System auszuwählen, und drücken Sie dann die SELECT-Taste. **3**

Eine der folgenden Meldungen kann erscheinen wenn:

Wenn der Projektor das angeschlossene Signal nicht als ein kompatibles PC-Signal erkennen kann, die Anzeige Auto im Feld Systemmenü angezeigt wird und die Auto PC-Anpassungsfunktion für eine getreue Bildwiedergabe sorgt. Falls kein zufriedenstellendes Bild erzielt werden kann, müssen Sie die Einstellungen manuell vornehmen (Seite 38, 39). **Auto**

- Es ist kein Signaleingang vom Computer vorhanden. Überprüfen Sie, ob der Computer richtig am Projektor angeschlossen ist. (Siehe "Fehlersuche" auf Seiten 80 - 82.) **-----**
- Die Voreinstellung wird manuell im Menü PC-Anpassung eingestellt. Die eingestellten Daten lassen sich im Modus 1-10 speichern (Seiten 38, 39). **Modus 1**
- Auswahl des PC-Systems für diesen Projektor. Der Projektor wählt das richtige System aus und zeigt es an. **SVGA 1**

\*Modus 1 und SVGA 1 sind Beispiele.

#### **PC-Systemmenü**

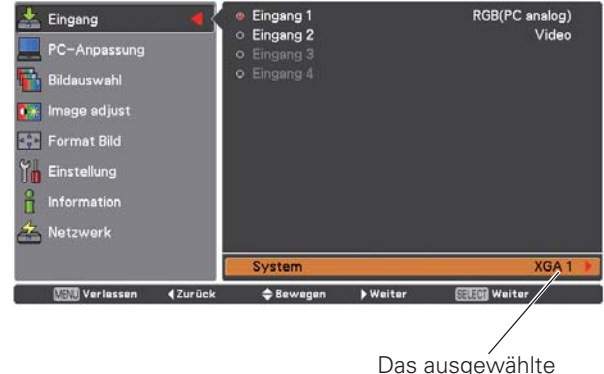

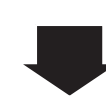

angezeigt. Einstellung von benutzerdefiniertem Modus (1 - 10) im Menü

PC-Anpassung (Seiten 38, 39).

PC-System wird

#### **PC-Systemmenü**

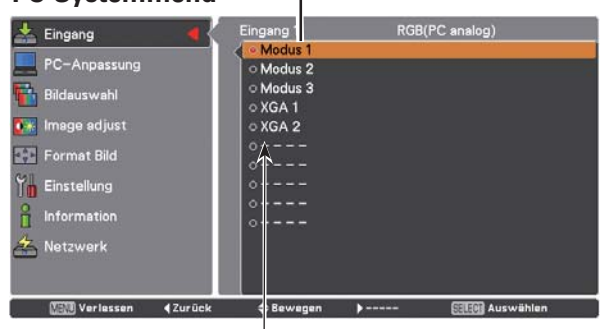

In diesem Dialogfeld angezeigte Systeme können ausgewählt werden.
# **Auto PC-Anpassung**

Die Auto PC-Anpassung bietet die automatische Anpassung von Fine sync, Tracking, Position H und Position V an den PC.

# **Direkteinstellung**

Die Funktion Auto PC-Anpassung kann direkt aufgerufen werden, indem Sie die AUTO PC-Taste auf der Fernbedienung drücken.

Fernbedienung

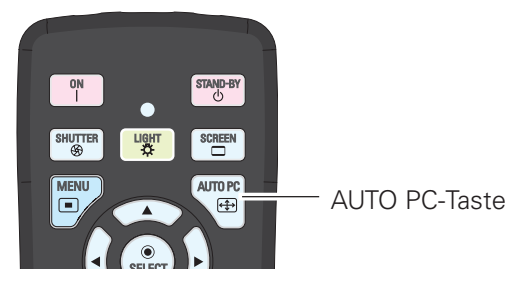

# Menüsteuerung

# **Auto PC-Anpassung**

- Drücken Sie die MENU-Taste zum Anzeigen des 1 Bildschirmmenüs. Verwenden Sie die Zeigertasten ▲▼ um die PC-Anpassung auszuwählen, und drücken Sie dann die Zeigertaste ▶ oder die SELECT-Taste.
- Verwenden Sie die Zeigertasten ▲▼, um die Auto 2 PC-Anpassung auszuwählen und drücken Sie dann die SELECT-Taste.

#### Speicherung der angepassten Parameter.

Die bei der Auto PC-Anpassung angepassten Parameter können im Projektor gespeichert werden. Nachdem die Parameter gespeichert wurden, können die Einstellungen einfach durch die Auswahl von Modus im Menü PC-System vorgenommen werden (Seite 36). Sehen Sie dazu die Seiten 38, 39 im "Manuelle PC-Anpassung".

#### $V$ Hinweise:

- Die Einstellungen einiger PCs für Fine sync. Tracking, Position H und Position V können nicht mittels Auto PC-Anpassung angepasst werden. Falls das Bild nicht ordentlich richtig wiedergegeben wird, ist eine manuelle Anpassung erforderlich. (Seiten 38, 39)
- · Die Auto-PC-Einstellung kann nicht ausgeführt werden, wenn 480i. 575i, 480p, 575p, 720p, 1035i, 1080i oder 1080p im PC-System-Menü (Seite 36) ausgewählt sind oder wenn das Signal von der HDMI/DVD-D-Buchse anliegt.
- · Je nach Signalstärke und Art und Länge des Kabels werden die Signale möglicherweise nicht richtig wiedergegeben.

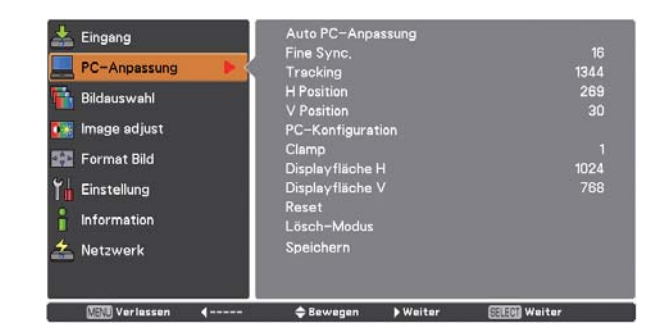

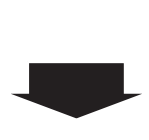

Verwenden Sie die Zeigertasten ▲▼ um die Auto PC-Anpassung auszuwählen und drücken Sie dann die SELECT-Taste. Bitte warten... wird eingeblendet, während die Auto PC-Anpassung vorgenommen wird.

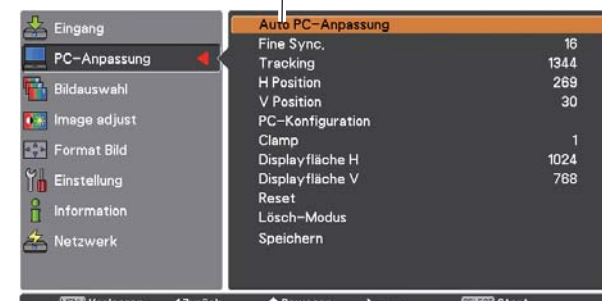

# **Computereingang**

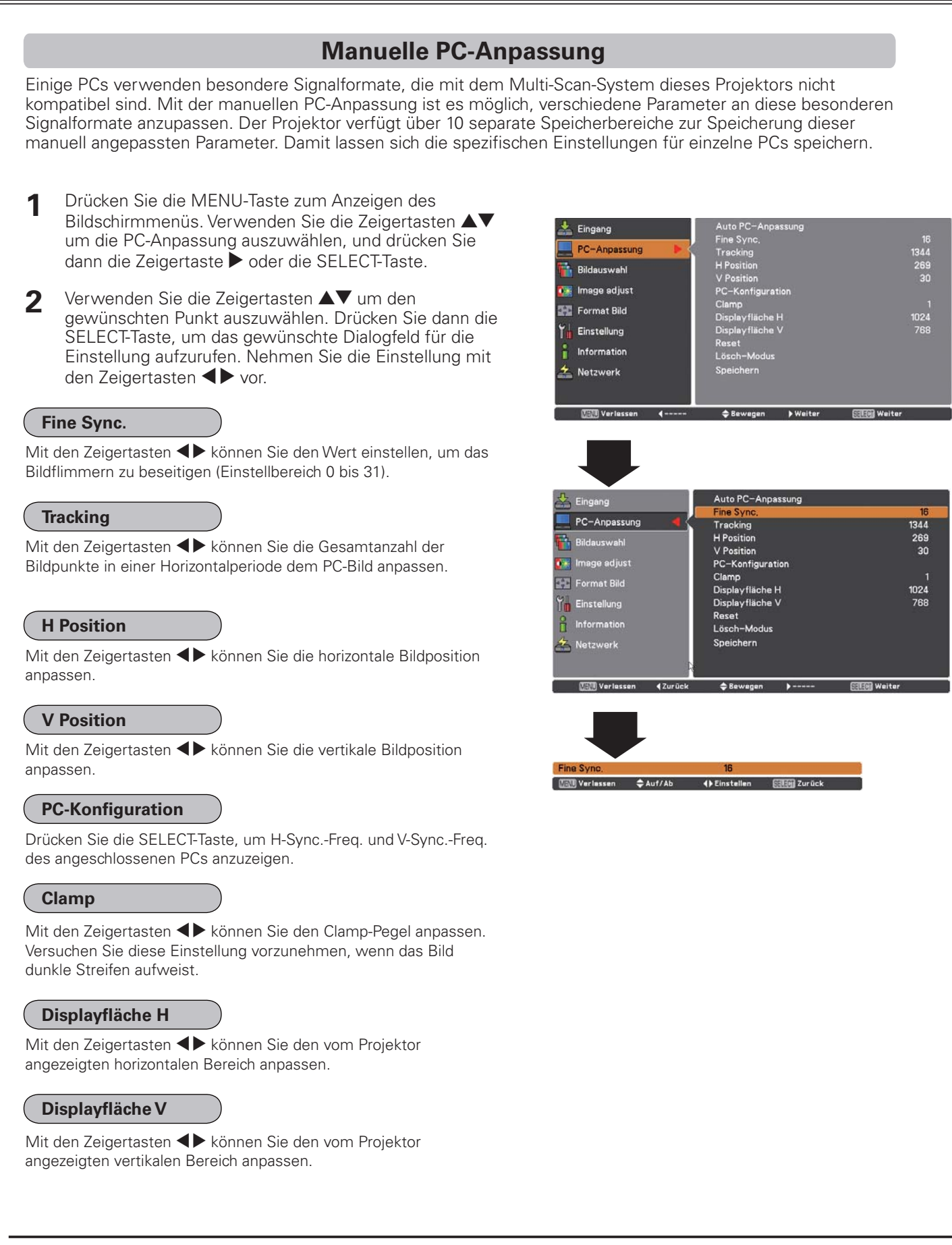

#### **Reset**

Um die eingestellten Daten zurückzusetzen, wählen Sie Reset und drücken Sie die SELECT-Taste. Ein Bestätigungsfeld erscheint, wählen Sie Ja". Alle Einstellungen werden damit auf die vorherigen Werte zurückgestellt.

### Lösch-Modus

Um die eingestellten Daten zu speichern, wählen Sie Lösch-Modus und drücken Sie die Zeigertaste ▶ oder die SELECT-Taste. Bewegen Sie den roten Zeiger auf den zu löschenden Modus und drücken Sie die SELECT-Taste.

# Speichern

Um die eingestellten Daten zu speichern, wählen Sie Speichern und drücken Sie die Zeigertaste ▶ oder die SELECT-Taste. Bewegen Sie den roten Zeiger auf den gewünschten Speichermodus (1 bis 10) und drücken Sie dann die SELECT-Taste.

#### Lösch-Modus

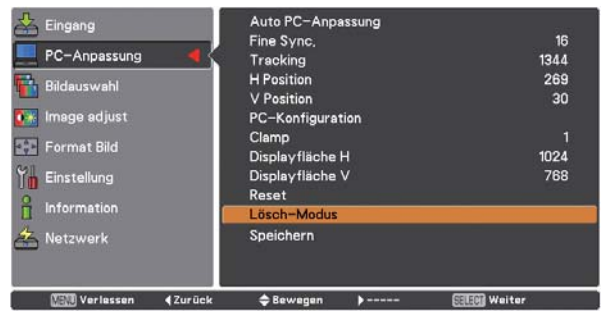

Für diese Betriebsart sind die Parameter gespeichert.

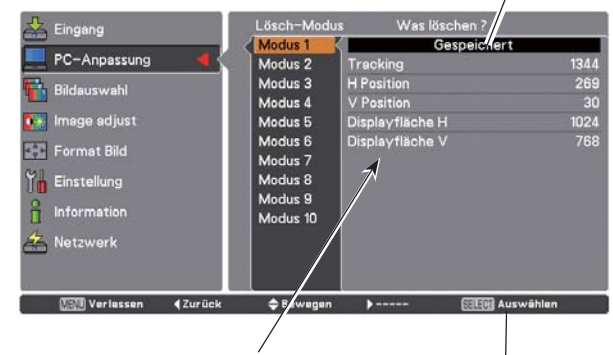

Werte für Tracking, H Position, V Position, Displayfläche H und Displayfläche V.

Drücken Sie die SELECT-Taste, um gespeicherten Daten zu löschen.

Speichern

Keine Parameter gespeichert

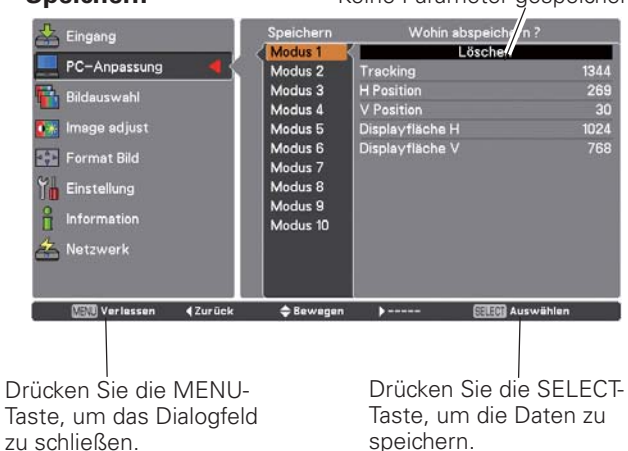

#### $V$ Hinweise:

- · Die Displayfläche (H/V) kann nicht ausgewählt werden, wenn 480i, 575i, 480p, 575p, 720p, 1035i, 1080i oder 1080p im PC-System-Menü (Seite 36) ausgewählt sind.
- Liegt am Projektor ein Computersignal an, ist die Funktion PC-Anpassung verfügbar.

# **Computereingang**

# **Wahl des Bildpegels**

# **Menüsteuerung**

- **1** Drücken Sie die MENU-Taste zum Anzeigen des Bildschirmmenüs. Verwenden Sie die Zeigertasten  $\blacktriangle\blacktriangledown$ , um die Bildauswahl einzustellen und drücken Sie dann die Zeigertaste ▶ oder die SELECT-Taste.
- 2 Verwenden Sie die Zeigertasten **AV**, um dem gewünschten Punkt auszuwählen und drücken Sie die SELECT-Taste.

# **Standard**

Normale Bildvoreinstellung des Projektors.

### **Authentisch**

Bildeinstellung mit verbesserter Halbtonwiedergabe für Abbildungen.

# **Dynamik**

Für die Bildwiedergabe in einem hellen Raum geeignet.

# **Bild 1–10**

Benutzerspezifische Bildeinstellung im Bildeinstellmenü. (Seite 41-43)

#### **Bildauswahl**

**图 Verl** 

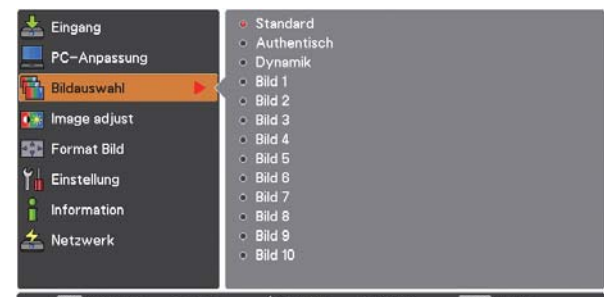

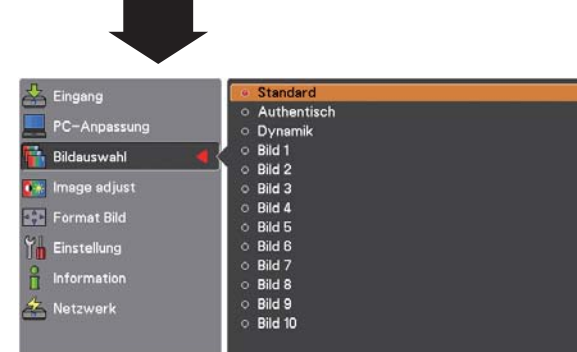

≑ Bewegen

# **Bildanpassung**

- Drücken Sie die MENU-Taste zum Anzeigen des **Bildanpassungsmenü** Bildschirmmenüs. Verwenden Sie die Zeigertasten AV um Image adjust auszuwählen, und drücken Sie dann die Zeigertaste ▶ oder die SELECT-Taste. **1**
- **2** Verwenden Sie die Zeigertasten  $\blacktriangle\blacktriangledown$  um den gewünschten Punkt auszuwählen. Drücken Sie dann die SELECT-Taste, um das gewünschte Dialogfeld für die Einstellung aufzurufen. Nehmen Sie die Einstellung mit den Zeigertasten  $\blacklozenge$  vor.

#### **Kontrast**

- Drücken Sie die Zeigertaste < zur Verringerung und die Zeigertaste
- zur Erhöhung des Kontrasts (Einstellbereich 0 bis 63).

#### **Helligkeit**

Drücken Sie die Zeigertaste < zur Verringerung und die Zeigertaste zur Erhöhung der Helligkeit (Einstellbereich 0 bis 63).

#### **Farbmanagement**

Mit der Farbanpassungsfunktion kann die Phase und der Gammapegel der eingestellten Bildschirmfarbe (außer schwarz, weiß und grau) eingestellt werden oder gegebenenfalls können Farben gegen andere Farben ausgetauscht werden. Im Projektor lassen sich die Daten von bis zu 8 Color Managementeinstellungen speichern.

- *1* Stellen Sie mit den Zeigertasten ▲▼ "Farbmanagement" ein, so dass die Einstellung hervorgehoben ist und drücken Sie die SELECT-Taste. Das projizierte Bild wird als Standbild angezeigt und "Farbanpassungszeiger" erscheint.
- Verwenden Sie die Zeigertasten  $\blacktriangle\blacktriangledown\blacktriangle\blacktriangledown$ , um den Zeiger auf die gewünschte Stelle für die Farbeinstellung zu stellen und drücken Sie danach die SELECT-Taste. Das Fenster "COLOR SELECTION" erscheint und die Farbe in der Mitte des Zeigers wird zur Farbeinstellung gewählt. *2*
- Stellen Sie "LEVEL" und "PHASE" der Farbe mit den Zeigertasten  $\blacktriangle \blacktriangledown \blacktriangle \blacktriangleright$  ein und drücken Sie die SELECT-Taste, um die Einstellung einzugeben. Stellen Sie "GAMMA" für die Farbe mit den Zeigertasten  $\blacktriangle\blacktriangledown$  ein und drücken Sie die SELECT-Taste, um die Einstellung einzugeben. Drücken Sie nach der Einstellung die SELECT-Taste, um "COLOR MANAGEMENT LIST" anzuzeigen. *3*

# **COLOR SELECTION-Betriebsart**

#### **LIST**

Siehe COLOR MANAGEMENT LIST.

# **COLOR M.**

Rückstellung auf den "Farbanpassungszeiger". (Beim Drücken der MENU-Taste des Projektors oder der Fernbedienung wird auf den "Farbanpassungszeiger" zurückgeschaltet und die Farbe muss noch einmal gewählt und neu eingestellt werden.)

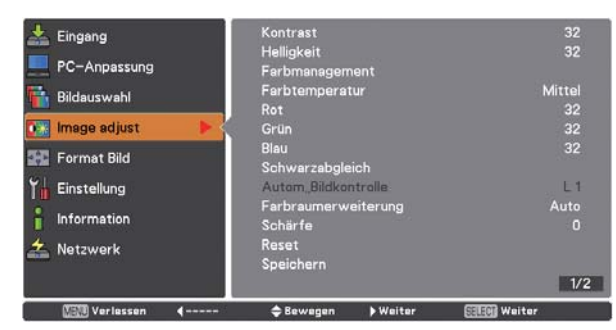

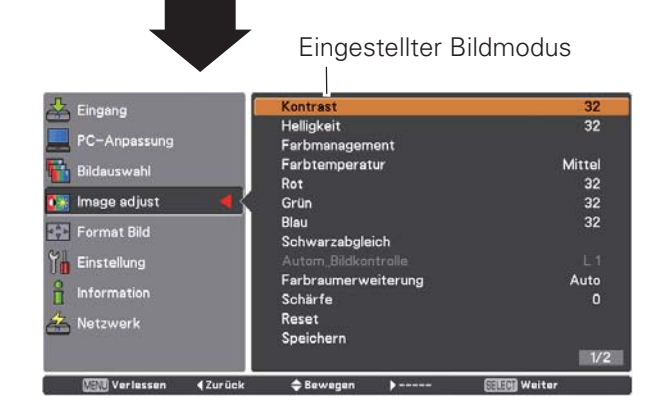

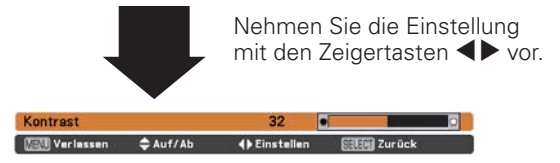

#### *Hinweis:*

**• Wird Weißabgleich Rot, Grün oder Blau eingestellt, so wird** Farbtemperatur auf 'Adj.' eingestellt.

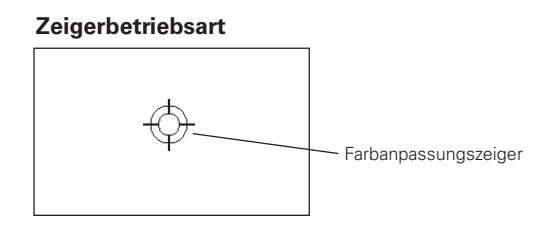

# **Computereingang**

# **MENU**

Rückstellung auf das IMAGE ADJUST-Menü. Änderungen von Einstellungen werden nicht gespeichert. Um geänderte Einstellungen zu speichern, müssen Sie "LIST" wählen, um "COLOR MANAGEMENT LIST" einzustellen.

In der Farbmangementliste (COLOR MANAGEMENT LIST) werden die eingestellten Farbdaten abgehakt Sie können bestimmen, ob die eingestellten Farben auf das projizierte Bild angewendet werden sollen oder nicht (Siehe nachstehend).

# **LIST-Betriebsart**

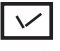

*4*

Entfernen Sie den Haken, falls Sie die eingestellten Farbdaten nicht auf das projizierte Bild anwenden wollen, wählen Sie den Haken und drücken Sie die SELECT-Taste. Danach verschwindet der Haken.

# **FARBPALETTE**

Die Betriebsart wird auf die COLOR SELECTION-Betriebsart umgeschaltet, damit Sie die Farbeinstellung dieser Zeile korrigieren können. (Diese Wahl steht nicht zur Verfügung, wenn das Häkchen im vorstehenden Schritt aufgehoben wurde.)

# **DEL**

Wählen Sie die DEL-Box, falls Sie die eingestellten Daten löschen wollen. Drücken Sie die SELECT-Taste, so dass das Dialogfeld zur Bestätigung erscheint und wählen Sie [Ja].

# **ALL DEL**

Löschen von allen Daten der Liste. Drücken Sie die SELECT-Taste, so dass das Dialogfeld zur Bestätigung erscheint und wählen Sie [Ja].

# **MENU**

Gleiche Funktion wie oben stehend.

**COLOR M.**

Gleiche Funktion wie oben stehend.

# **Farbtemperatur**

Wählen Sie mit den Zeigertasten <>> **Algebruaren Pegel** für die Farbtemperatur (Sehr niedrig, Niedrig, Mittel oder Hoch).

# **Weißabgleich (Rot)**

Drücken Sie die Zeigertaste < zum Aufhellen und die Zeigertaste zum Vertiefen des roten Farbpegels (Einstellbereich 0 bis 63).

# **Weißabgleich (Grün)**

- Drücken Sie die Zeigertaste < zum Aufhellen und die Zeigertaste
- zum Vertiefen des grünen Farbpegels (Einstellbereich 0 bis 63).

# **Weißabgleich (Blau)**

Drücken Sie die Zeigertaste < zum Aufhellen und die Zeigertaste zum Vertiefen des blauen Farbpegels (Einstellbereich 0 bis 63).

#### **COLOR SELECTION-Betriebsart**

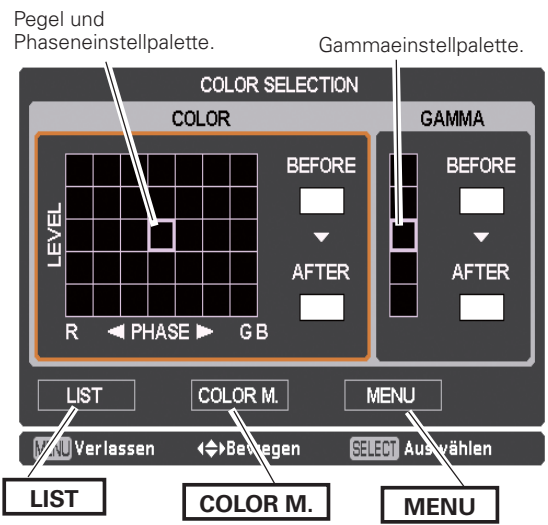

#### **LIST-Betriebsart**

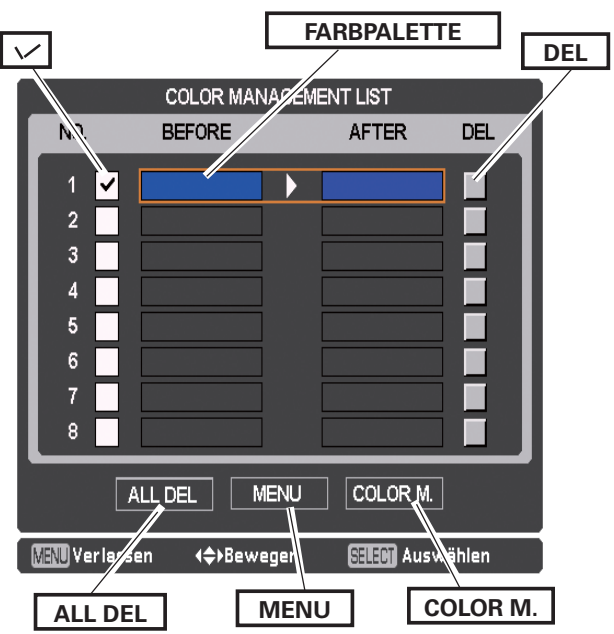

# **Schwarzabgleich (Rot/Grün/Blau)**

Drücken Sie Zeigertaste für hellere Farbtöne oder drücken Sie die Zeigertaste ▶ für sattere Farbtöne in Rot/Grün/Blau.

### **Autom. Bildkontrolle**

Stellen Sie die gewünschte Position der Autom. Bildkontrolle mit den Zeigertasten <>>
ein (Aus, L1 oder L2).

- Aus ........ Aus-Position für die automatische Bildkontrolle
- L1 .......... Pegel 1-Position für die automatische Bildkontrolle
- L2 .......... Pegel 2-Position für die automatische Bildkontrolle

### **Farbraumerweiterung\***

Stellen Sie den Modus "Erweitertes Farbe" mit den Zeigertasten  $\blacklozenge$  ein.

Aus ........ Der Modus "Farbraumerweiterung" ist ausgeschaltet.

Auto ....... Der Modus "Farbraumerweiterung" entspricht der Bildart.

\* Mit dieser Funktion wird die Farbregelung für die Menge des gelben Lichts durch das LCD Panel unabhängig und automatisch gesteuert, um die Bildfarben und die Helligkeit exakt wiederzugeben. Normalerweise sollte die Einstellung "Auto" (Voreinstellung) verwendet werden.

#### *Hinweis:*

**• Der Weißabgleich kann sich ie nach dem Bild ändern.** 

# **Schärfe**

Drücken Sie die Zeigertaste < um die Bildschärfe zu verringern; drücken Sie die Zeigertaste ▶, um die Bildschärfe zu erhöhen (Einstellbereich 0 bis 31).

### **Gamma**

Stellen Sie mit den Zeigertasten <>> **Algebruaren Gammawert ein, um einen Stellen Sie** ausgeglichenen Kontrast zu erzielen (Einstellbereich 0 bis 15).

#### **Reset**

Um die eingestellten Daten zurückzusetzen, wählen Sie Reset und drücken Sie die SELECT-Taste. Ein Bestätigungsfeld erscheint, wählen Sie "Ja". Alle Einstellungen werden damit auf die vorherigen Werte zurückgestellt.

#### **Speichern**

Um die eingestellten Daten zu speichern, wählen Sie Speichern und drücken Sie die Zeigertaste  $\blacktriangleright$  oder die SELECT -Taste. Wählen Sie mit den Zeigertasten  $\blacktriangle\blacktriangledown$  ein Bild von 1 bis 10 aus und drücken Sie dann die SELECT-Taste.

Ein Bestätigungsfeld erscheint, wählen Sie "Ja". Die gespeicherten Daten lassen sich abrufen, indem Sie bei der Bildmodusauswahl auf Seite 40 ein Bild (1 – 10) auswählen.

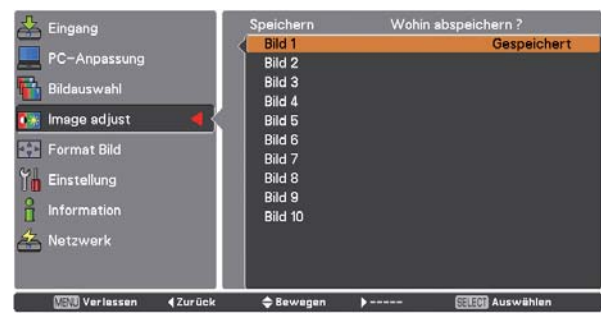

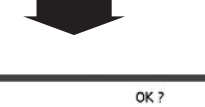

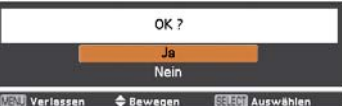

Ein Bestätigungsfeld erscheint, wählen Sie "Ja".

# **Computereingang**

# **Bildformateinstellung**

Wählen Sie die gewünschte Bildgröße aus, die der Eingangssignalguelle entspricht.

- Drücken Sie die MENU-Taste zum Anzeigen des Bildschirmmenüs. Verwenden Sie die Zeigertasten ▲▼. um Format Bild auszuwählen, und drücken Sie dann die Zeigertaste ▶ oder die SELECT-Taste.
- Verwenden Sie die Zeigertasten ▲▼, um den 2 gewünschten Punkt auszuwählen und drücken Sie dann die SELECT-Taste.

#### **Normal**

Zur Darstellung des Bildes in der Bildschirmgröße unter Beibehaltung des ursprünglichen Bildseitenverhältnisses.

#### Voll

Darstellung des Bildes in der vollständigen Bildschirmgröße.

#### Breitbild (16:9)

Das Bild wird mit einem Seitenverhältnis von 16:9 angezeigt.

#### Zoom

Proportionale Anpassung des Bildes an die vollständige Bildgröße. Die Bildränder könnten über den Bildschirm hinausragen.

#### **Original**

Wiedergabe eines Bildes basierend auf der Ausgangsauflösung vom Computer

- Geringere Auflösung als die Panelauflösung (2048 x 1080) Das Bild ist auf die Leinwand zentriert.
- Gleiche Auflösung wie die Panelauflösung (2048 x 1080) An einer Bildschirmecke wird "Normal" eingeblendet.
- Höhere Auflösung als die Panelauflösung (2048 x 1080) Das automatische Schwenken beginnt und auf dem Bildschirm wird "Original" eingeblendet. In diesem Fall ist die Zoomfunktion nicht verfügbar.

Falls die Originalgröße größer als der Bildschirm (2048 x 1080) ist, wird der Projektor automatisch in den Schwenkmodus umgeschaltet. Zum Schwenken des Bildes können Sie die Zeigertasten AV<>>verwenden. Ein roter Pfeil zeigt die Richtung der Korrektur an. Beim Erreichen der Korrekturgrenze verschwinden die Zeiger.

#### **Benutzerdefiniert**

Zeigt das zuletzt gespeicherte Bildseitenverhältnis an.

### Menü Format Bild

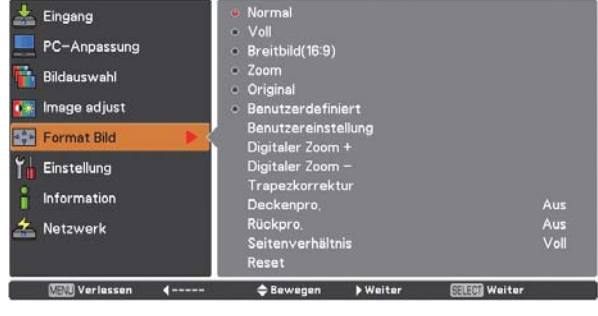

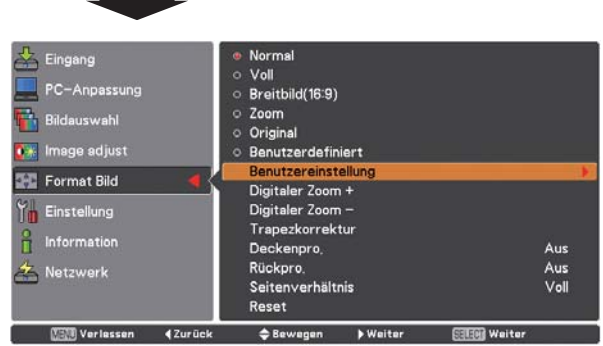

#### V Hinweise

- · Der Projektor kann keine Auflösung von über 2048 x 1080 wiedergeben. Falls die Auflösung Ihres Computerbildschirms höher als 2048 x 1080 ist, verringern Sie die Auflösung vor dem Anschließen des Projektors.
- Andere Bilddaten als in der Auflösung 2048 x 1080 werden so modifiziert, dass sie der Bildgröße im Initialmodus entsprechen.
- · Voll, Breitbild(16:9), Zoom, Natürlich und Digitaler Zoom +/können nicht gewählt werden, wenn im Menü PC-System kein Signal erfasst wird. (Seite 36)
- · Ein kleineres Bild als die Normalgröße für die Wiedergabe im Benutzermodus lässt sich nicht auszoomen.

# **Benutzereinstellung**

Mit dieser Funktion lassen sich die Bildgröße und -position manuell einstellen. Durch das Drücken der Zeigertaste boder der SELECT-Taste bei der Benutzereinstellung wird die Benutzereinstellung auf dem Bildschirm angezeigt. Sie können die Zeigertasten ▲▼ verwenden, um den anzupassenden Punkt auszuwählen.

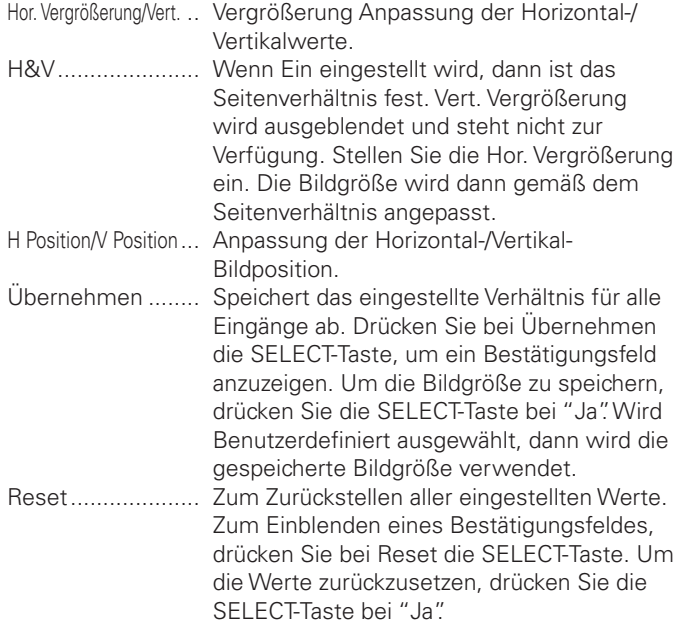

# Digitaler Zoom +

Wählen Sie Digitaler Zoom +. Das Bildschirmmenü wird ausgeblendet und das Fenster D. Zoom + erscheint. Drücken Sie die SELECT-Taste zum Erweitern der Bildgröße. Zum Schwenken des Bildes können Sie die Zeigertasten AV4▶ verwenden. Das Schwenken ist nur möglich, wenn das Bild größer als das Anzeigebild ist.

Der Modus Digitaler Zoom + kann auch mit der D.ZOOM-Taste auf der Fernbedienung eingestellt werden.

### Digitaler Zoom-

Wählen Sie Digitaler Zoom -. Das Bildschirmmenü wird ausgeblendet und das Fenster D. Zoom - erscheint. Drücken Sie die SELECT-Taste zum Komprimieren der Bildgröße. Das projizierte Bild kann auch mit der D.ZOOM-Taste auf der Fernbedienung komprimiert werden.

Der Modus Digitaler Zoom - kann auch mit der D.ZOOM-Taste auf der Fernbedienung eingestellt werden.

Um auf die Größe des vorherigen Bilds zurückzuschalten, können Sie unter "Bildformateinstellung" eine Bildgröße auswählen oder die Eingangsquelle im Menü "Wahl der Eingangsquelle" (siehe Seiten 33 - 35) erneut auswählen, oder die Bildschirmgröße mit der D.700M-Taste einstellen

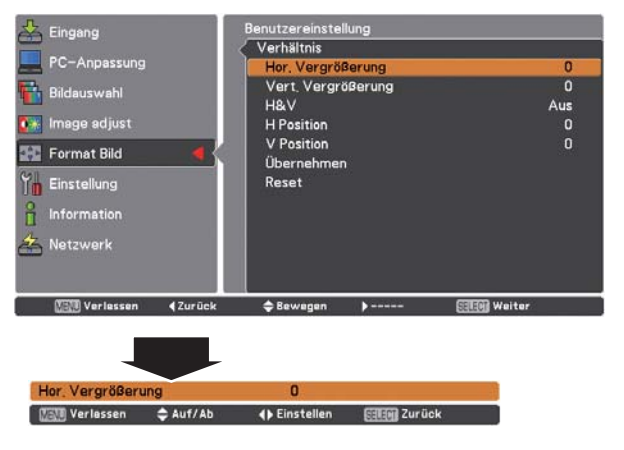

#### $V$ Hinweise:

- . Wenn kein Signal vorhanden ist, dann wird automatisch Normal eingestellt und es erscheint das Dialogfenster Verhältnis.
- · Der einstellbare Bereich für Hor./Vert. Vergrößerung und H/V Position ist je nach Eingangssignal begrenzt.

#### $V$ Hinweise:

- · Die Schwenkfunktion kann möglicherweise nicht richtig funktionieren, falls der gespeicherte Modus bereits im PC-Einstellungsmenü verwendet wird (Seite 39).
- · Die minimale Kompressionsrate ist je nach Eingangssignal begrenzt, wenn die Trapezkorrektur-Funktion aktiv ist oder wenn für die Bildgrößeneinstellung "Benutzerdefiniert" ausgewählt wurde.
- · Original und Digitaler Zoom +/- lassen sich nicht einstellen, wenn im Menü PC-System 480i, 575i, 480p oder 575p eingestellt ist (Seite 36).
- · Digitaler Zoom +/- kann bei aktivem Original-Modus nicht ausgewählt werden.
- · Digitaler Zoom kann nicht verwendet werden, wenn Benutzerdefiniert ausgewählt wurde.

# **Computereingang**

### **Trapezkorrektur**

Diese Funktion wird verwendet, um die Trapezkorrektur bei dem projizierten Bild einzustellen. Wählen Sie mit den Zeigertasten ! den anzupassenden Punkt aus.

### **Standard**

Für die horizontale/vertikalen Trapezkorrektur des projizierten Bildes.

#### **Eckenkorrektur**

Für die Eckenkorrektur des projizierten Bildes.

# **Muster Eckenkorrekt.**

Für das Muster der Eckenkorrektur kann Rot, Weiß, Blau und Aus eingestellt werden.

# **Speichern**

Speichern..... Die Trapezkorrektur bleibt gespeichert, auch wenn das Netzkabel aus der Steckdose gezogen wird.

Reset ........... Die Trapezkorrektur wird aufgehoben, wenn das Netzkabel aus der Steckdose gezogen wird.

Drücken Sie die KEYSTONE-Taste der Fernbedienung zum Umschalten von Standard (vertikal/horizontal)/ Eckenkorrektureinstellung. Das Dialogfeld für Standard oder Eckenkorrektureistellung wird eingeblendet. Verwenden Sie die Zeigertasten  $\blacktriangle\blacktriangledown\blacktriangle\blacktriangledown$ , um Standard oder Eckenverzerrung zu korrigieren. (Seite 32)

#### **Deckenpro.**

Wenn diese Funktion auf Ein gestellt wird, dann steht das Bild auf dem Kopf und ist seitenverkehrt. Diese Funktion wird benötigt, wenn der Projektor an einer Decke montiert wird.

#### **Rückpro.**

Wenn diese Funktion auf Ein gestellt wird, dann ist das Bild seitenverkehrt. Diese Funktion wird für Rückprojektionen verwendet.

### **Seitenverhältnis**

Diese Funktion wird für die Anpassung der Eingangsquelle auf die Leinwand verwendet. Wählen Sie das geeignete Seitenverhältnis das Ihrem Kabel und dem Computer entspricht. Wählen Sie "Voll", falls Sie das Seitenverhältnis nicht einstellen wollen.

- Voll.........Flexibles Seitenverhältnis
- 16:9........Seitenverhältnis 16:9
- 16:10 ......Seitenverhältnis 16:10
- 4:3.........Seitenverhältnis 4:3

#### **Reset**

Mit dieser Funktion werden alle Einstellungen auf die Einstellung bei der Auslieferung zurückgestellt. Zum Einblenden eines Bestätigungsfeldes, drücken Sie bei Reset die SELECT-Taste. Um die Werte zurückzusetzen, drücken Sie die SELECT-Taste bei "Ja".

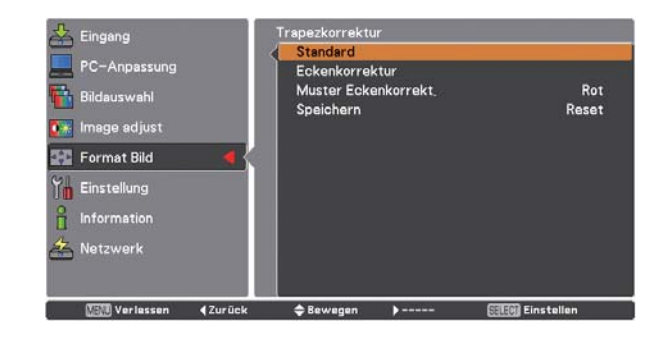

Deckenpro.

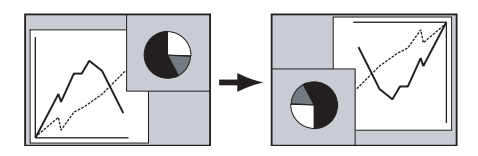

Rückpro.

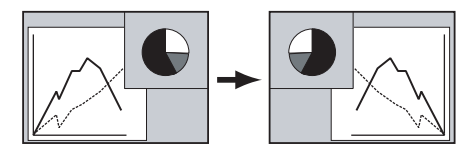

#### *Hinweis:*

• Bei aktivierter Funktion 16:9 ist die Option Breitbild(16:9) im PC und AV-Bildschirm nicht verfügbar (Seiten 44, 52).

# **Videoeingang**

# **Wahl des Videosystems**

- **1** Drücken Sie die MENU-Taste zum Anzeigen des<br>Bildschirmmenüs. Verwenden Sie die Zeigertasten **AV-Systemmenü (Video oder S-Video)** Drücken Sie die MENU-Taste zum Anzeigen des  $\blacktriangle\blacktriangledown$  um den Eingang auszuwählen, und drücken Sie dann die Zeigertaste ▶ oder die SELECT-Taste.
- **2** Verwenden Sie die Zeigertasten ▲▼ um System auszuwählen, und drücken Sie dann die Zeigertaste oder die SELECT-Taste.
- **3** Verwenden Sie die Zeigertasten **AV** um das gewünschte System auszuwählen, und drücken Sie dann die SELECT-Taste.

### **Video-Buchse oder S-Video-Buchse**

#### **Auto**

Der Projektor erfasst das anliegende Videosystem und stellt automatisch die optimale Leistung ein. Für PAL-M oder PAL-N muss das Videosystem manuell eingestellt werden.

### **PAL/SECAM/NTSC/NTSC4.43/PAL-M/PAL-N**

Falls der Projektor das richtige Bild nicht wiedergeben kann, so muss die entsprechende Fernsehnorm wie PAL, SECAM, NTSC, NTSC 4.43, PAL-M und PAL-N eingestellt werden.

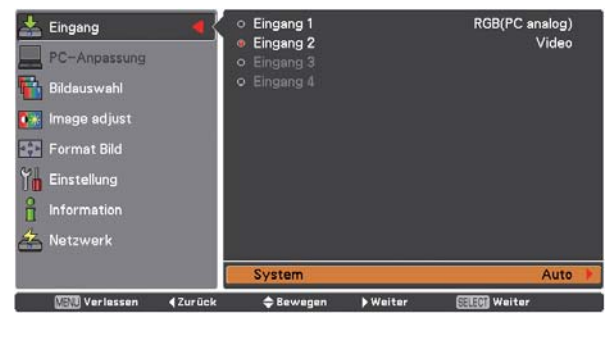

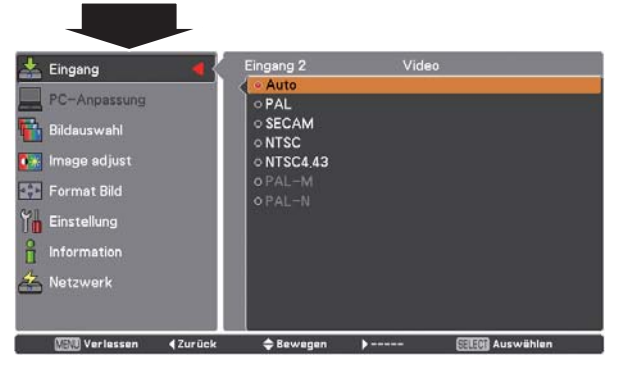

# **Y, Pb/Cb, Pr/Cr-Buchsen**

#### **Auto**

Der Projektor erfasst ein anliegendes Videoquellensignal automatisch und nimmt die optimalen Einstellungen vor. Das Videosystem 1035i, 1080i oder 1080p muss manuell eingestellt werden.

# **Signalformat Y, Pb/Cb, Pr/Cr**

Falls der Projektor nicht in der Lage ist, ein Videobild richtig wiederzugeben, muss das richtige Videokomponentensignal von 480i, 575i, 480p, 575p, 720p, 1035i, 1080i und 1080p ausgewählt werden.

# **AV-Systemmenü (Y, Pb/Cb, Pr/Cr)**

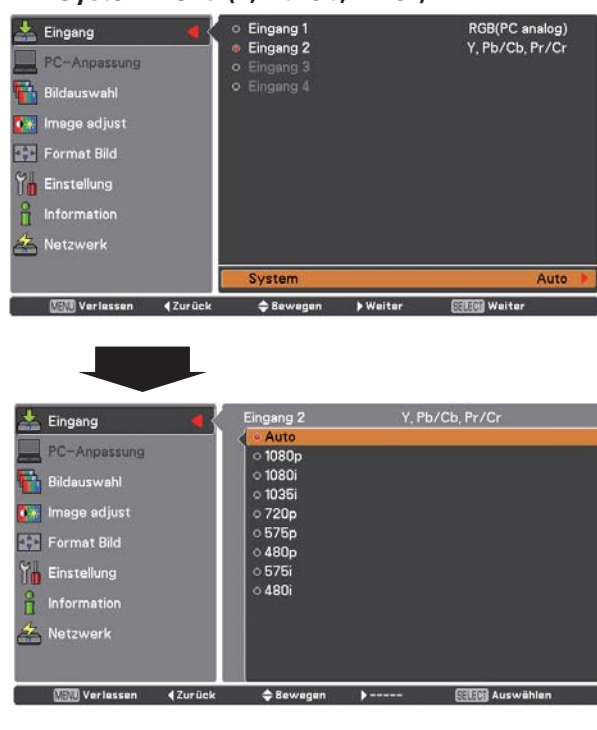

#### *Hinweis:*

• Bei der Wahl von RGB (Scart) lässt sich das AV-Systemmenü nicht  $e$ *instellen*.

# **Videoeingang**

# **Wahl des Bildpegels**

# **Menüsteuerung**

- **1** Drücken Sie die MENU-Taste zum Anzeigen des Bildschirmmenüs. Verwenden Sie die Zeigertasten  $\blacktriangle\blacktriangledown$ , um die Bildauswahl einzustellen und drücken Sie dann die Zeigertaste ▶ oder die SELECT-Taste.
- **2** Verwenden Sie die Zeigertasten ▲▼, um dem gewünschten Punkt auszuwählen und drücken Sie die SELECT-Taste.

#### **Standard**

Normale Bildvoreinstellung des Projektors.

#### **Kinoeinstellung**

Bildpegeleinstellung für ein Bild mit feinen Farbtönen.

### **Dynamik**

Für die Bildwiedergabe in einem hellen Raum geeignet.

### **Bild 1–10**

Benutzerspezifische Bildeinstellung im Bildeinstellmenü. (Seite 51)

#### **Menü Bildauswahl**

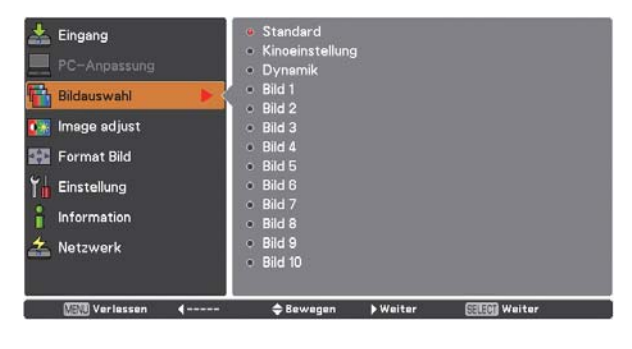

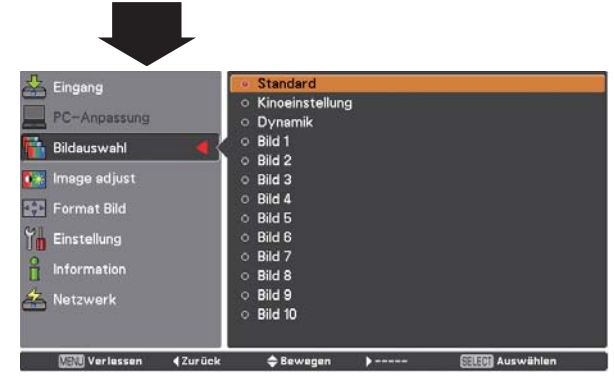

# **Bildanpassung**

- **1** Drücken Sie die MENU-Taste zum Anzeigen des Bildschirmmenüs. Verwenden Sie die Zeigertasten ▲▼ um Image adjust auszuwählen, und drücken Sie dann die Zeigertaste ▶ oder die SELECT-Taste.
- **2** Verwenden Sie die Zeigertasten ▲▼ um den gewünschten Punkt auszuwählen, und drücken Sie dann die SELECT-Taste, um das gewünschte Dialogfeld für die Einstellung aufzurufen. Nehmen Sie die Einstellung mit den Zeigertasten <>

#### **Kontrast**

Drücken Sie die Zeigertaste <a>
zur Verringerung und die Zeigertaste ▶ zur Erhöhung des Kontrasts (Einstellbereich 0 bis 63).

#### **Helligkeit**

Drücken Sie die Zeigertaste < zur Verringerung und die Zeigertaste ▶ zur Erhöhung der Helligkeit (Einstellbereich 0 bis 63).

#### **Farbsättigung**

Drücken Sie die Zeigertaste < zur Verringerung und die Zeigertaste > zur Erhöhung der Farbintensität (Einstellbereich 0 bis 63).

#### **Farbton**

Drücken Sie die Zeigertasten <>>
zum Einstellen des Farbtons, um eine gute Farbbalance zu erzielen (Einstellbereich 0 bis 63).

#### **Farbmanagement**

Siehe Seiten 41 und 42.

#### **Farbtemperatur**

Wählen Sie mit den Zeigertasten <>> **Algenden Zeigertasten <>>
<a>
<a>
Len gewünschten Pegel** für die Farbtemperatur (Sehr niedrig, Niedrig, Mittel oder Hoch).

#### **Weißabgleich (Rot)**

Drücken Sie die Zeigertaste <a>><a> <a></a>Tum Aufhellen und die Zeigertaste ▶ zum Vertiefen des roten Farbpegels (Einstellbereich 0 bis 63).

#### **Weißabgleich (Grün)**

Drücken Sie die Zeigertaste < zum Aufhellen und die Zeigertaste > zum Vertiefen des grünen Farbpegels (Einstellbereich 0 bis 63).

#### **Weißabgleich (Blau)**

Drücken Sie die Zeigertaste < zum Aufhellen und die Zeigertaste > zum Vertiefen des blauen Farbpegels (Einstellbereich 0 bis 63).

# **Image adjust**

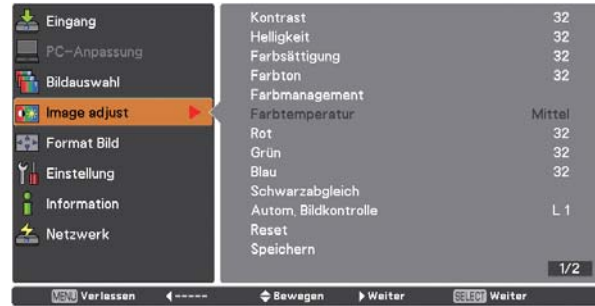

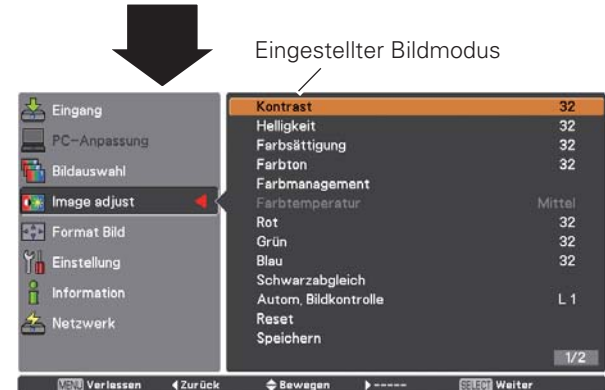

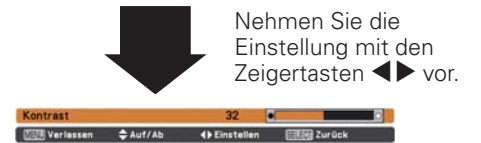

# **Schwarzabgleich (Rot/Grün/Blau)**

Drücken Sie Zeigertaste für hellere Farbtöne oder drücken Sie die Zeigertaste ▶ für sattere Farbtöne in Rot/Grün/Blau (Einstellbereich 0 bis 63).

### *Hinweise:*

- · Wird Weißabgleich Rot, Grün oder Blau eingestellt, ändert sich die Farbtemperatur auf Anpassung.
- Der Farbton kann für die Videosysteme PAL, SECAM, PAL-M oder PAL-N nicht eingestellt werden (Seite 47).

# **Autom. Bildkontrolle**

Stellen Sie die gewünschte Position der Autom. Bildkontrolle mit den Zeigertasten ein (Aus, L1 oder L2).

Aus ........ Aus-Position für die automatische Bildkontrolle

- L1 .......... Pegel 1-Position für die automatische Bildkontrolle
- L2 .......... Pegel 2-Position für die automatische Bildkontrolle

# **Farbraumerweiterung\***

Stellen Sie den Modus "Erweitertes Farbe" mit den Zeigertasten  $\blacktriangleleft$   $\blacktriangleright$  ein.

- Aus ........ Der Modus "Farbraumerweiterung" ist ausgeschaltet. Auto ....... Der Modus "Farbraumerweiterung" entspricht der Bildart.
- \* Mit dieser Funktion wird die Farbregelung für die Menge des gelben Lichts durch das LCD Panel unabhängig und automatisch gesteuert, um die Bildfarben und die Helligkeit exakt wiederzugeben. Normalerweise sollte die Einstellung "Auto" (Voreinstellung) verwendet werden.

#### *Hinweis:*

**• Der Weißabgleich kann sich je nach dem Bild ändern.** 

# **Schärfe**

Drücken Sie die Zeigertaste < um die Bildschärfe zu verringern; drücken Sie die Zeigertaste ▶, um die Bildschärfe zu erhöhen (Einstellbereich 0 bis 31).

#### **Gamma**

Stellen Sie mit den Zeigertasten <>> **Algebrug Gammawert ein, um einen Stellen Stellen Zeigertasten <a>** ausgeglichenen Kontrast zu erzielen (Einstellbereich 0 bis 15).

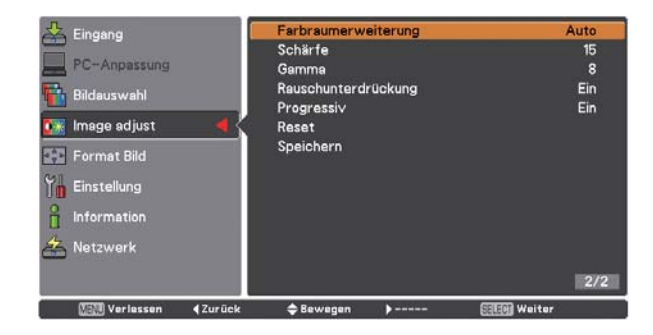

# **Rauschunterdrückung**

Die Bildstörungen lassen sich reduzieren. Drücken Sie die Zeigertasten <>>>
, um den Modus Rauschunterdrückung zu ändern. Aus .......... Der Modus Rauschunterdrückung ist Aus.

Ein ........... Der Modus Rauschunterdrückung ist Ein.

# **Progressiv**

Ein Zeilensprung-Videosignal kann im progressives Modus angezeigt werden. Drücken Sie die Zeigertasten <>>
Yet um den progressiven Scan-Modus zu ändern.

- Aus .......... Progressiver Scan-Modus ist Aus.
- Ein ........... Progressiver Scan-Modus ist Ein.
- Filmmodus .. Für die Wiedergabe eines Films. Mit dieser Funktion werden die Bilder in originalgetreuer Filmqualität wiedergegeben.

#### **Reset**

Um die eingestellten Daten zurückzusetzen, wählen Sie Reset und drücken Sie die SELECT-Taste. Ein Bestätigungsfeld erscheint, wählen Sie "Ja". Alle Einstellungen werden damit auf die vorherigen Werte zurückgestellt.

#### **Speichern**

Um die eingestellten Daten zu speichern, wählen Sie Speichern und drücken Sie die Zeigertaste boder die SELECT-Taste. Wählen Sie mit den Zeigertasten  $\blacktriangle\blacktriangledown$  aus Bild 1 bis 10 und drücken Sie die SELECT-Taste.

Ein Bestätigungsfeld erscheint, wählen Sie "Ja". Die gespeicherten Daten lassen sich abrufen, indem Sie bei der Bildmodusauswahl auf Seite 48 ein Bild (1–10) auswählen.

#### *Hinweise:*

- · Progressiv kann nicht ausgewählt werden, wenn 480p, 575p, 720p oder 1080p ausgewählt ist (Seite 47).
- $\bullet$  Die Rauschunterdrückung kann nicht für das Computereingangssignal und das Videosignalformat 1080p ausgewählt werde. (Seite 47)

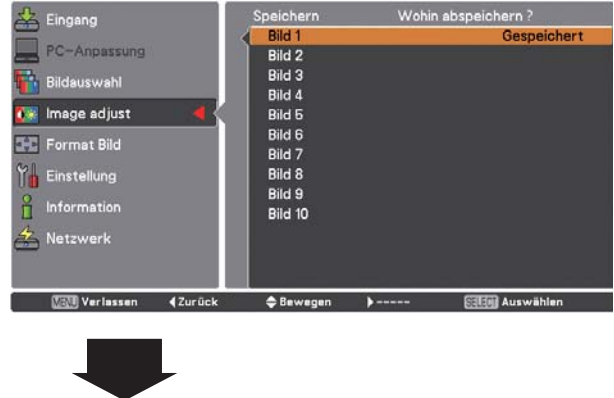

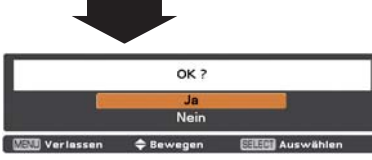

Ein Bestätigungsfeld erscheint, wählen Sie "Ja".

# **Videoeingang**

# **Bildformateinstellung**

- Drücken Sie die MENU-Taste zum Anzeigen des Bildschirmmenüs. Verwenden Sie die Zeigertasten ▲▼ um Format Bild auszuwählen, und drücken Sie dann die Zeigertaste ▶ oder die SELECT-Taste.
- Verwenden Sie die Zeigertasten ▲▼, um dem  $\boldsymbol{z}$ gewünschten Punkt auszuwählen und drücken Sie die SELECT-Taste.

#### **Normal**

Zur Darstellung des Bildes in der Bildschirmgröße unter Beibehaltung des ursprünglichen Bildseitenverhältnisses.

#### Voll

Darstellung des Bildes in der vollständigen Bildschirmgröße.

### Breitbild (16:9)

Das Bild wird mit einem Seitenverhältnis von 16:9 angezeigt.

#### Zoom

Proportionale Anpassung des Bildes an die vollständige Bildgröße. Die Bildränder könnten über den Bildschirm hinausragen.

#### **Breitbild natürlich**

Erweitert die rechten und linken Bildseiten natürlich, ohne die zentralen Bereiche zu ändern.

#### **Benutzerdefiniert**

Zeigt das zuletzt gespeicherte Bildseitenverhältnis an.

### **Benutzereinstellung**

Für die manuelle Anpassung der Bildgröße und -position. Drücken Sie die Zeigertaste ▶ auf Benutzereinstellung, dann wird das Benutzeranpassungsmenü auf dem Bildschirm angezeigt. Sie können die Zeigertasten AV für die Auswahl des anzupassenden Punktes verwenden.

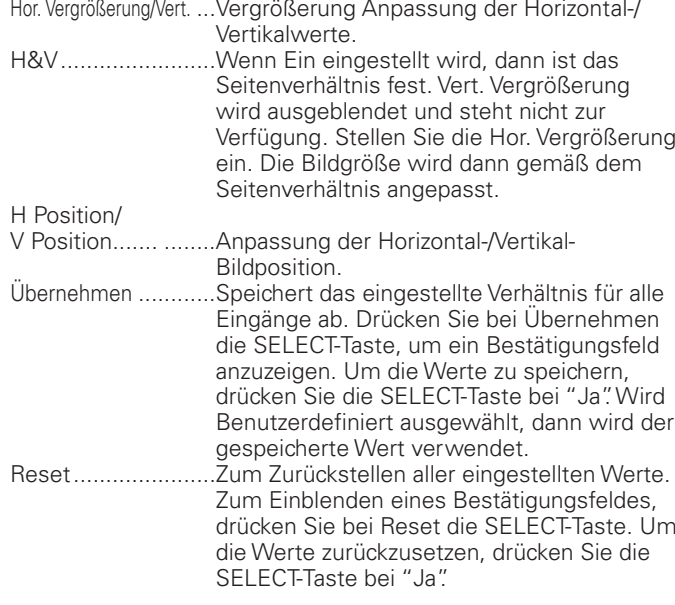

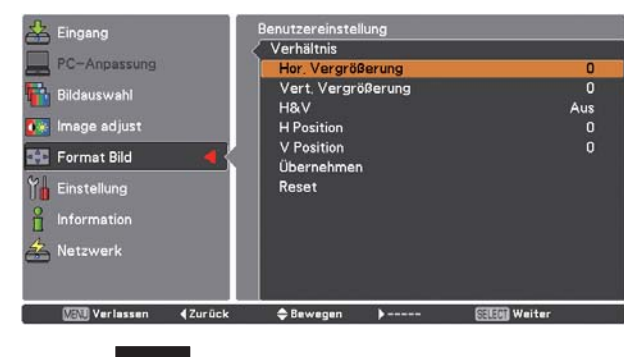

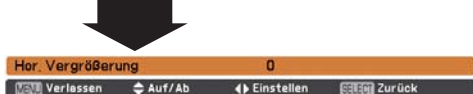

#### V Hinweise:

- · Wenn kein Signal vorhanden ist, dann wird automatisch Normal eingestellt und es erscheint das Dialogfenster Verhältnis
- · Der einstellbare Bereich für Hor./Vert.-Vergrößerung und H/V-Position ist je nach Eingangssignal begrenzt.
- · Breitbild natürlich kann nicht ausgewählt werden wenn im AV-Systemmenü 720p, 1035i, 1080i oder 1080 eingestellt ist (Seite 47).

# **Trapezkorrektur**

Diese Funktion wird verwendet, um die Trapezkorrektur bei dem projizierten Bild einzustellen. Wählen Sie mit den Zeigertasten  $\blacktriangle\blacktriangledown$  den anzupassenden Punkt aus.

### **Standard**

Für die horizontale/vertikalen Trapezkorrektur des projizierten Bildes.

### **Eckenkorrektur**

Für die Eckenkorrektur des projizierten Bildes.

#### **Muster Eckenkorrekt.**

Für das Muster der Eckenkorrektur kann Rot, Weiß, Blau und Aus eingestellt werden.

#### **Speichern**

Speichern .. Die Trapezkorrektur bleibt gespeichert, auch wenn das Netzkabel aus der Steckdose gezogen wird.

Reset......... Die Trapezkorrektur wird aufgehoben, wenn das Netzkabel aus der Steckdose gezogen wird.

Drücken Sie die KEYSTONE-Taste der Fernbedienung zum Umschalten von Standard (vertikal/horizontal)/ Eckenkorrektureinstellung. Das Dialogfeld für Standard oder Eckenkorrektureistellung wird eingeblendet. Verwenden Sie die Zeigertasten  $\blacktriangle\blacktriangledown$  <  $\blacktriangleright$ , um Standard oder Eckenverzerrung zu korrigieren. (Seite 32)

# **Deckenpro.**

Wenn diese Funktion auf Ein gestellt wird, dann steht das Bild auf dem Kopf und ist seitenverkehrt. Diese Funktion wird benötigt, wenn der Projektor an einer Decke montiert wird.

#### **Rückpro.**

Wenn diese Funktion auf Ein gestellt wird, dann ist das Bild seitenverkehrt. Diese Funktion wird für Rückprojektionen verwendet.

#### **Seitenverhältnis**

Diese Funktion wird für die Anpassung der Eingangsquelle auf die Leinwand verwendet. Wählen Sie das geeignete Seitenverhältnis das Ihrem Kabel und dem Computer entspricht. Wählen Sie "Voll", falls Sie das Seitenverhältnis nicht einstellen wollen.

- Voll.........Flexibles Seitenverhältnis
- 16:9........Seitenverhältnis 16:9
- 16:10 ......Seitenverhältnis 16:10
- 4:3.........Seitenverhältnis 4:3

#### **Reset**

Mit dieser Funktion werden alle Einstellungen auf die Einstellung bei der Auslieferung zurückgestellt. Zum Einblenden eines Bestätigungsfeldes, drücken Sie bei Reset die SELECT-Taste. Um die Werte zurückzusetzen, drücken Sie die SELECT-Taste bei "Ja".

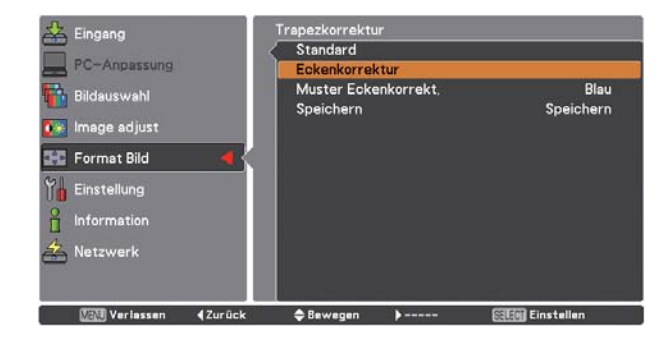

Deckenpro.

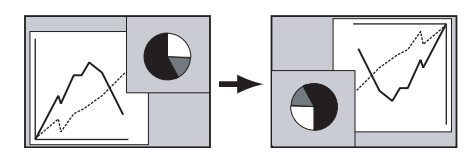

Rückpro.

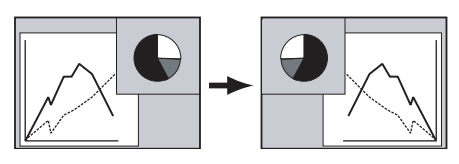

#### *Hinweise:*

- **Breitbild natürlich kann nicht ausgewählt werden** wenn im AV-Systemmenü 720p, 1035i, 1080i oder 1080 eingestellt ist (Seite 47).
- **Bei aktivierter Funktion 16:9 ist die Option** Breitbild(16:9) im PC und AV-Bildschirm nicht verfügbar (Seiten 44, 52).
- **Bei aktivierter Funktion 4:3 ist die Option Breitbild** natürlich im AV-Bildschirm nicht verfügbar (Seite 52).

Dieser Projektor verfügt über ein Einstellungsmenü für die Einstellung von verschiedenen nachstehend beschriebenen Funktionen:

- Drücken Sie die MENU-Taste zum Anzeigen des Bildschirmmenüs. Verwenden Sie die Zeigertasten  $\blacktriangle\blacktriangledown$  um Einstellungen auszuwählen und drücken Sie die Zeigertaste ▶ oder die SELECT-Taste, um zum Untermenü zu gelangen. **1**
- **2** Verwenden Sie die Zeigertasten  $\blacktriangle\blacktriangledown$  um die gewünschte Untermenüoption auszuwählen, und drücken Sie dann die Zeigertaste  $\blacktriangleright$  oder die SELECT-Taste, um auf die eingestellte Option zuzugreifen.
- **3** Verwenden Sie die Zeigertasten **AV**, um dem gewünschten Punkt auszuwählen und drücken Sie die SELECT-Taste.

# **Sprache**

Die Anzeigen des Bildschirmmenüs können auf Englisch, Deutsch, Französisch, Italienisch, Spanisch, Portugiesisch, Holländisch, Schwedisch, Russisch, Chinesisch, Koreanisch und Japanisch erfolgen.

#### **Menü**

Mit dieser Funktion lässt sich die Anzeigeposition des Bildschirmmenüs einstellen. Drücken Sie die SELECT-Taste, um den Einstellbildschirm anzuzeigen (Pfeil). Stellen Sie die Position mit den Zeigertasten  $\blacktriangle\blacktriangledown\blacktriangle\blacktriangle$  ein. Drücken Sie nach vorgenommener Einstellung die SELECT-Taste, um auf die Menüanzeige zurückzuschalten. Für die Einstellung der Menügröße können Sie "Normal" (für normale Größe) oder "Doppelt" (für doppelte Größe) einstellen. Auch wenn "Doppelt" eingestellt wird, ändert sich die Größe des Startlogos nicht.

### **Anzeige**

Mit dieser Funktion kann eingestellt werden, welche Anzeigen auf dem Bildschirm eingeblendet werden sollen.

Ein ........................ Einblendung aller Bildschirmanzeigen. Verwenden Sie diese Funktion für die Bildprojektion, nachdem die Lampe genügend hell ist. Diese Betriebsart ist voreingestellt. Countdown aus .... Wiedergabe des Eingangsbilds anstelle des Zurückzählens beim Einschalten des Projektors. Verwenden Sie diese Funktion für eine möglichst rasche Bildprojektion, selbst bevor die Lampe genügend hell ist. Aus ....................... Keine Bildschirmanzeige, außer: • Bildschirmmenü • Anzeige "Ausschalten?" (Seite25) • Die Stoppuhr wird bei aktivierter Automatischer Lampenabschaltung bzw, Vorführungstimer angezeigt. • Orange Pfeile für die Neupositionierung eines Menüs. • Die Anzeige "Bitte warten ..." (außer für Filterwarnung) • Eine Warnung erscheint bei der Bildverzögerungseinstellung und beim Drücken einer unzulässigen Taste im Bild in Bild-Modus. • Im Modus Bild in Bild oder Bild neben Bild erscheint beim Drücken von unzulässigen Eingangstasten der Fernbedienung oder bei der Eingabe unzulässiger Signale ein roter Rahmen zur Warnung. · Weiße Pfeile im automatischen Schwenkmodus (Seite 44) · Fckmuster (Seite 32)

# **Sprache**

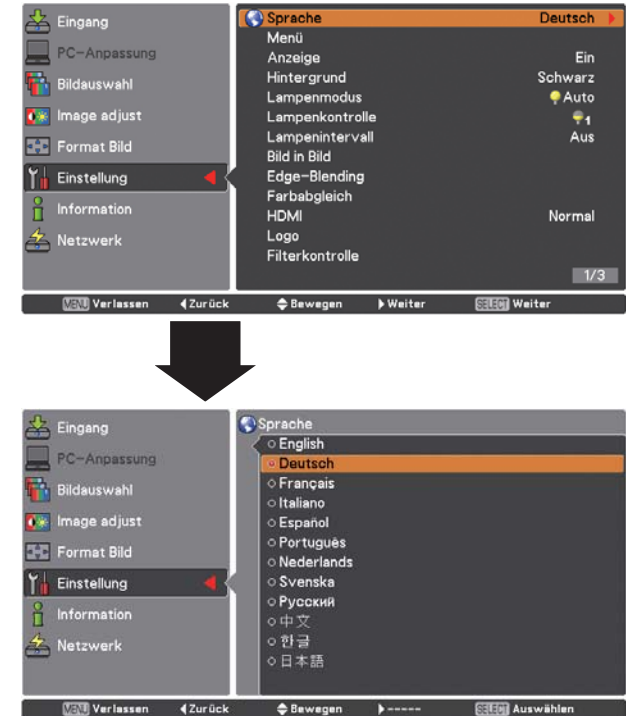

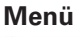

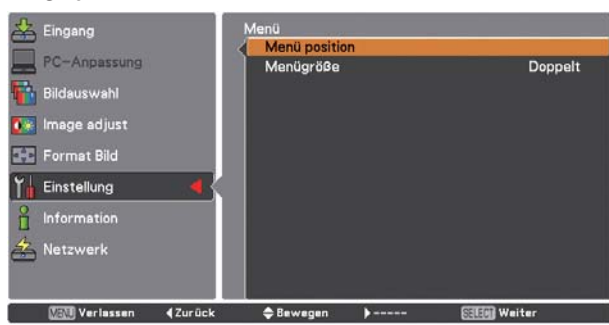

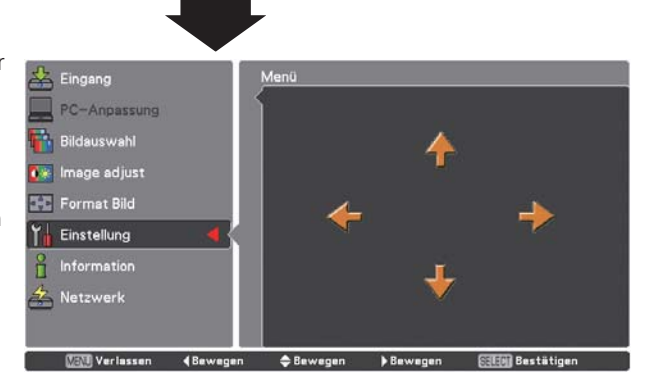

# **Hintergrund**

Wählen Sie die Hintergrundfarbe oder das wiederzugebende Bild, wenn kein Signal anliegt. Drücken Sie die Zeigertasten  $\blacktriangle \blacktriangledown$  zum Umschalten zwischen den einzelnen Optionen.

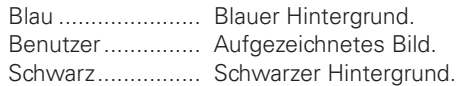

### **Lampenmodus**

Für die Einstellung des Lampenmodus.

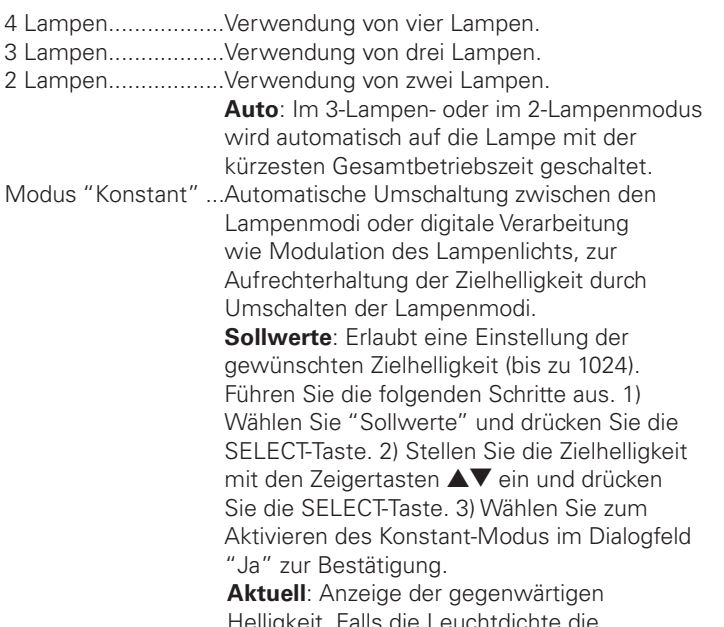

Helligkeit. Falls die Leuchtdichte die Zielhelligkeit nicht erreicht, wird der Parameter in Rot angezeigt.

#### **Lampenkontrolle**

#### **Lampenkontrolle**

Mit dieser Funktion kann der Lampenmodus umgeschaltet werden: Auto, Normal, Eco 1 und Eco 2.

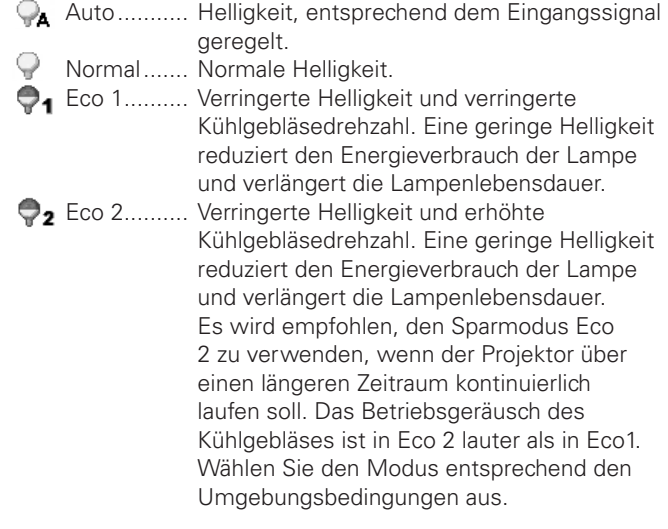

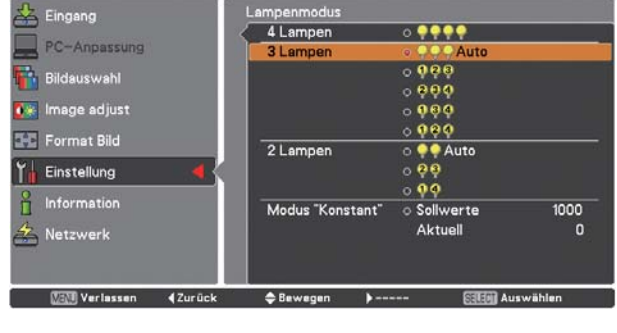

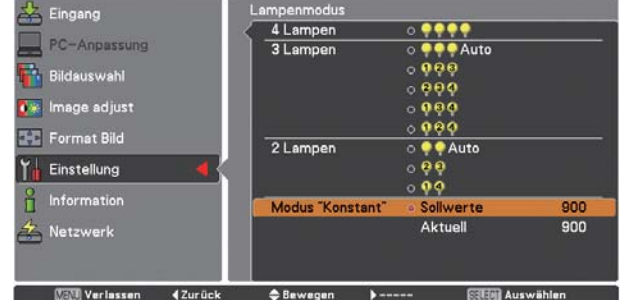

#### *Hinweise:*

- $\bullet$  Im Konstant-Modus stehen gewisse Einstellungen nicht zur Verfügung.
- + Außer im Konstant-Modus kann die CD-ROM Real Color *Manager Pro (mitgeliefert)* verwendet werden.
- $\bullet$  In diesem Beispiel ist ein Zielwert von 820 eingegeben, weil dieser Wert nicht die absolute Leuchtdichte angibt, kann ein Wert im Bereich von 0 - 1024 eingegeben werden.

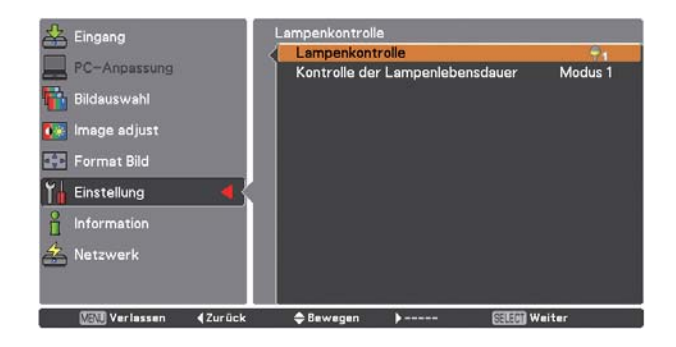

#### *Hinweis:*

 $\bullet$  Das Betriebsgeräusch des Kühlgebläses ist in Eco 2 lauter als in Eco1. Wählen Sie den Modus entsprechend den Umgebungsbedingungen aus.

#### Kontrolle der Lampenlebensdauer

Lampenbetrieb, wenn die Gesamtbetriebsdauer einer Lampe die empfohlene Betriebssdauer in Stunden überschreitet.

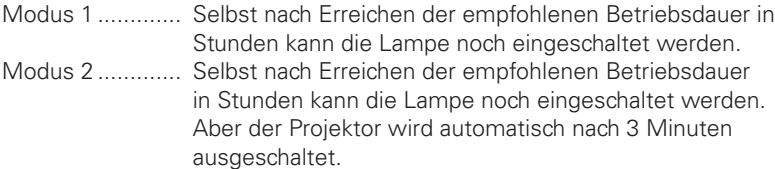

#### $V$ Hinweise:

- Nach dem Einschalten des Projektors kann für eine bestimmte Zeit der Lampenmodus nicht geändert werden. Die Lampe benötigt nach dem Einschalten eine gewisse Zeit zur Stabilisierung. Der gespeicherte Lampenmodus wird nach der Lampenstabilisierung aktiviert.
- · Wird Modus 2 ausgewählt und die Projektorlampe hat die empfohlene Betriebsdauer in Stunden erreicht, wird das Symbol für den Lampenaustausch beim Einschaltens angezeigt. Danach schaltet sich der Projektor nach 3 Minuten aus.

#### Lampenintervall

Im 1-Lampen-Modus lässt sich mit dieser Funktion der Zeitpunkt für die Umschaltung zwischen den Lampen einstellen.

XXXX Std............ Wenn die Gesamtbetriebszeit der Lampe einen gewissen Wert erreicht, wird automatisch auf die die Lampe mit der kürzesten Gesamtbetriebszeit umgeschaltet. (Optionen: 24 Std., 200 Std., 500 Std., 1000 Std., 2000 Std.)

#### $V$ Hinweis:

· Der Projektor kann die Lampen nicht genau zur eingestellten Zeit umschalten. Bei der voreingestellten Zeit handelt es sich lediglich um einen Richtwert.

### **Bild in Bild**

Mit dieser Funktion werden zwei Bilder gleichzeitig wiedergegeben, indem ein kleines Bild in oder neben einem großen Hauptbild dargestellt wird. Verwenden Sie die Zeigertasten ▲▼, um Bild in Bild auszuwählen, und drücken Sie anschließend die SELECT-Taste, um ein Dialogfeld anzuzeigen. Das Dialogfeld kann auch durch gedrückt halten der PIP-Taste der Fernbedienung für mindestens 3 Sekunden angezeigt werden. (Im Modus B in B ist das größere Bild das Hauptbild und das kleinere ist das Nebenbild. Im Modus B neben B ist das linke Bild das Hauptbild und das rechte ist das Nebenbild.)

#### **Bild in Bild**

Zeigt den gewählten Modus (Aus/Benutzer 1 - 5) und den Status an (Gespeichert/Löschen/Anpassung). Benutzer 1 und Benutzer 2 haben gespeicherte Voreinstellungswerte. Für Einzelheiten wird auf die Seite 31 verwiesen.

# **Modus**

- **B in B**: Wiedergabe des Haupt- und Nebenbildes mit dem Bildseitenverhältnis vom Bildschirmmenü.
- **B neben B**: Wiedergabe des Haupt- und Nebenbildes mit dem Bildseitenverhältnis 4:3.

# **Bild 1 / Bild 2**

- Eingang.. Wählen Sie hier eine Eingangssignalquelle von Eingang  $1 - 4$
- Quelle .... Wählen Sie eine Eingangssignalquelle aus. Die Anzeige ist je nach gewähltem Eingangssignal unterschiedlich.
- Größe..... Wählen Sie die Anzeigegröße. Das Hauptbild kann zwischen 10 und 100% geändert werden und das Nebenbild kann zwischen 10 und 50% in Schritten von 10% geändert werden. Wenn der Modus B neben B eingestellt ist, so ist die Projektionsgröße auf 50% fest eingestellt.
- Position.. Drücken Sie die SELECT-Taste bei der Position, so dass ein Einstellungsbildschirm für die Anzeigeposition Verwenden Sie die Zeigertasten AV < ▶, um die Anzeigeposition des aktiven, weißen Rahmens anzupassen. Der Rahmen verschwindet nach 10 Sekunden oder wenn die SELECT-Taste gedrückt wird.

#### **Auswahl des Haupt- oder des Nebenbildes**

Im Modus Bild in Bild und bei nicht angezeigtem Bildschirmmenü können Sie das Haupt- bzw. das Nebenbild durch Drücken der SELECT-Taste auswählen. (Das ausgewählte Bild wird in einem roten Rahmen dargestellt.)

#### **Umschalten von Eingang und Quelle**

Bei der Auswahl des Haupt- bzw. Nebenbildes können der Eingang und die Quelle durch das Drücken der Projektortaste INPUT oder der Fernbedienungstaste INUT 1/2/3/4 ausgewählt werden. Eine Bedienung über das Bildschirmmenü ist nicht notwendig.

# **Synch-Quelle**

Stellen Sie die Synch-Quelle auf das Haupt- oder das Nebenbild ein.

# **Speichern**

Speichern Sie die eingestellten Daten in Benutzer 1 - 5. Wählen Sie mit den Zeigertasten ▲▼ Gespeichert und drücken Sie die SELECT-Taste, um das Dialogfeld Wohin abspeichern? anzuzeigen. Markieren Sie den zu löschenden Modus (Benutzer 1 - 5) und drücken Sie die SELECT-Taste. Danach erscheint ein Dialogfeld zur Bestätigung. Um die eingestellten Daten zu speichern, wählen Sie "Ja".

# **Reset**

Zum Einblenden eines Bestätigungsfeldes, drücken Sie bei Reset die SELECT-Taste. Um die Werte zurückzusetzen, drücken Sie die SELECT-Taste bei "Ja".

# **Lösch-Modus**

Löscht die im Modus gespeicherten Daten und kehrt auf Löschen zurück. Wählen Sie mit den Zeigertasten  $\blacktriangle\blacktriangledown$  den Lösch-Modus und drúcken Sie die SELECT-Taste, um das Dialogfeld Was löschen? anzuzeigen. Markieren Sie den zu löschenden Modus (Benutzer 1 - 5) und drücken Sie die SELECT-Taste. Danach erscheint ein Dialogfeld zur Bestätigung. Um die eingestellten Daten zu speichern, wählen Sie "Ja".

# **Zurück**

Zurückschaltung auf das Bild in Bild-Menü.

#### Status (Gespeichert /Löschen Anpassung.) des ausgewählten Modus.

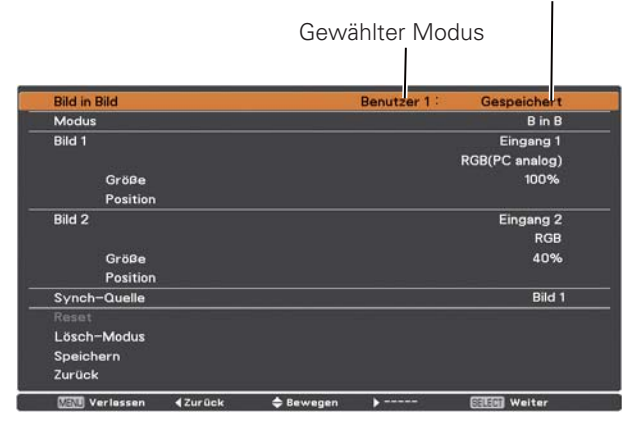

### *Hinweise:*

- **•** B neben B ist nicht verfügbar, wenn das Bildseitenverhältnis 4:3 eingestellt ist (Seiten 46, 53).
- Wenn B neben B für jedem Benutzer 1 5 und die **Eunktion 4:3 unter Seitenverhältnis eingestellt sind ist** *DIE&ERNBEDIENUNGSTASTE0)0NICHTVERFÓGBAR5M"ILDIN* Bild einzustellen, wählen Sie Voll, 16:10, oder 16:9 unter Seitenverhältnis (Seiten 46, 53).

### **Anzeigeposition des Einstellungsbildschirms**

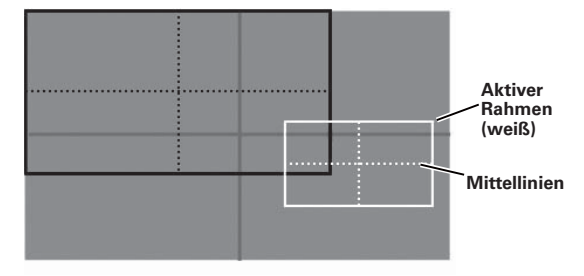

#### *Hinweise:*

- $\bullet$  Die Funktion Bild in Bild steht manchmal (je nach Eingangssignal und den gewählten Eingangssignalbuchsen) nicht zur Verfügung, Weitere Details finden Sie in der Liste zu Bild in Bild. (Seite 97)
- **•** Bei inkompatiblem Eingangssignal erscheint im Hauptbzw. Nebenbild das Symbol X.

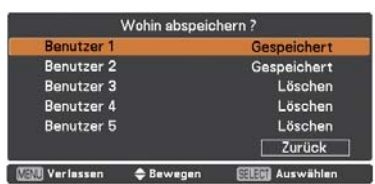

#### **Edge-Blending**

Mit dieser Funktion lassen sich mehrere Projektorbilder überlappen.

Stellen Sie mit den Zeigertasten ▲▼ "Edge-Blending" ein und drücken Sie die SELECT-Taste für die Anzeige eines Dialogfeldes. Stellen Sie den Wert mit den Zeigertasten AV  $\blacktriangleright$  ein. Ein/Aus ............... Zum Aktivieren der Edge-Blending-Funktion auf "Ein" stellen. Start.................... Der Punkt für den Beginn von Edge-Blending. Die Kanten eines grünen Rahmens um das Bild verschieben sich entsprechend den hier eingestellten Werten. Geben Sie einen Wert im Bereich von 0 – 1024 für links und rechts und einen Wert im Bereich von 0 – 540 für oben und unten ein. Breite.................. Für die Einstellung der Breite der Korrektur. Rechts/Links: Einstellung der Breite. (Einstellbereich 0 bis 1024). Oben/Unten: Einstellung der Breite. (Einstellbereich 0 bis 540). Schwarzpegel ..... Einstellung des Schwarzpegels des projizierten Bildes. Alle: Der Werte von R, G und B werden miteinander geändert. R/G/B: Einstellung des Werts (bis zu ± 127). Testmuster ......... Für die Wahl eines geeigneten Musters auf "Ein" stellen (weiß: 50%). Menü aus ........... Schließt das Menü und blendet vorübergehend die Kantenlinien (grün, rot und grau) aus. Reset.................. "Reset" wählen und die SELECT-Taste drücken. Die Anzeige "Fabrikeinstellungen für Edge-Blending wiederherstellen?" erscheint. Zum Zurückstellen die SELECT-Taste bei [Ja] drücken. Zurück................. Blendet das Edge-Blending-Einstellmenü aus und Rückschaltung auf das Einstellmenü.

#### **Farbabgleich**

Bei der Projektion von mehreren Projektoren werden die Farbunterschiede zwischen den projizierten Bildern eliminiert.

Falls gleichzeitig mehrere Sätze verwendet werden, kann der Benutzer am Projektor die Farbunterschiede zwischen den Sätzen korrigieren.

Stellen Sie mit den Zeigertasten ▲▼ "Farbabgleich" ein und drücken Sie die SELECT-Taste für die Anzeige eines Dialogfeldes. Stellen Sie den Wert mit den Zeigertasten ▲▼◀  $\blacktriangleright$  ein.

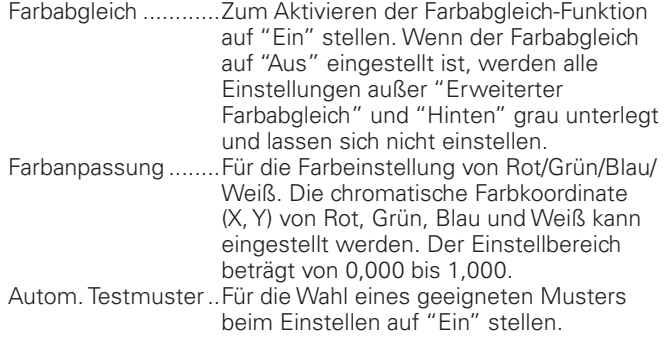

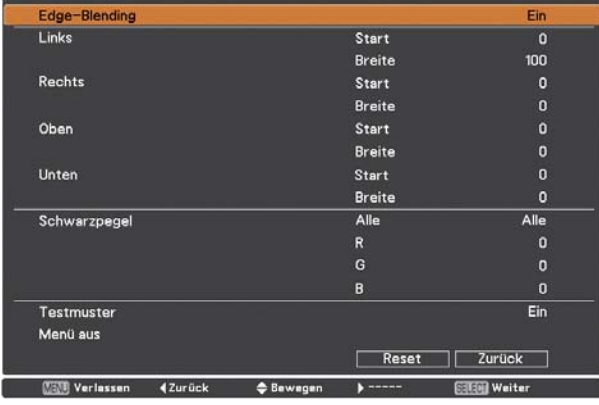

#### *Hinweise:*

- $\bullet$  Je nach Bild können die überlappenden Bereiche *UNGLEICHMÛIGWIEDERGEGEBENWERDEN)NDIESEM&ALLWIRD EMPFOHLENDEN"ILDKONTRASTMITDEM"ILDEINSTELLMENÓETWAS* zu verringern.
- $\bullet$  Für weitere Einzelheiten wird auf "Einstellung mehrerer Bildschirme" auf die Seiten 70, 71 verwiesen.

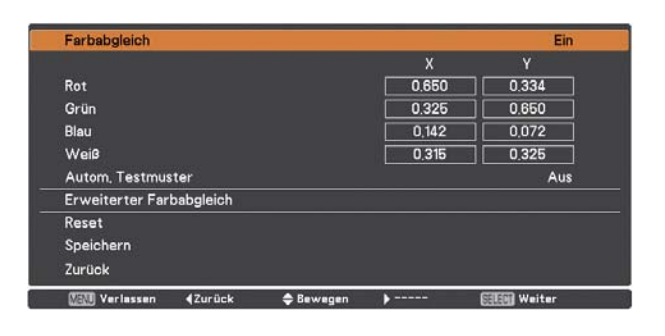

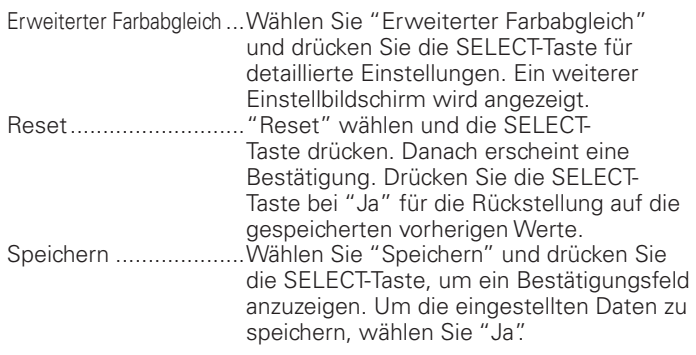

# **Erweiterter Farbabgleich**

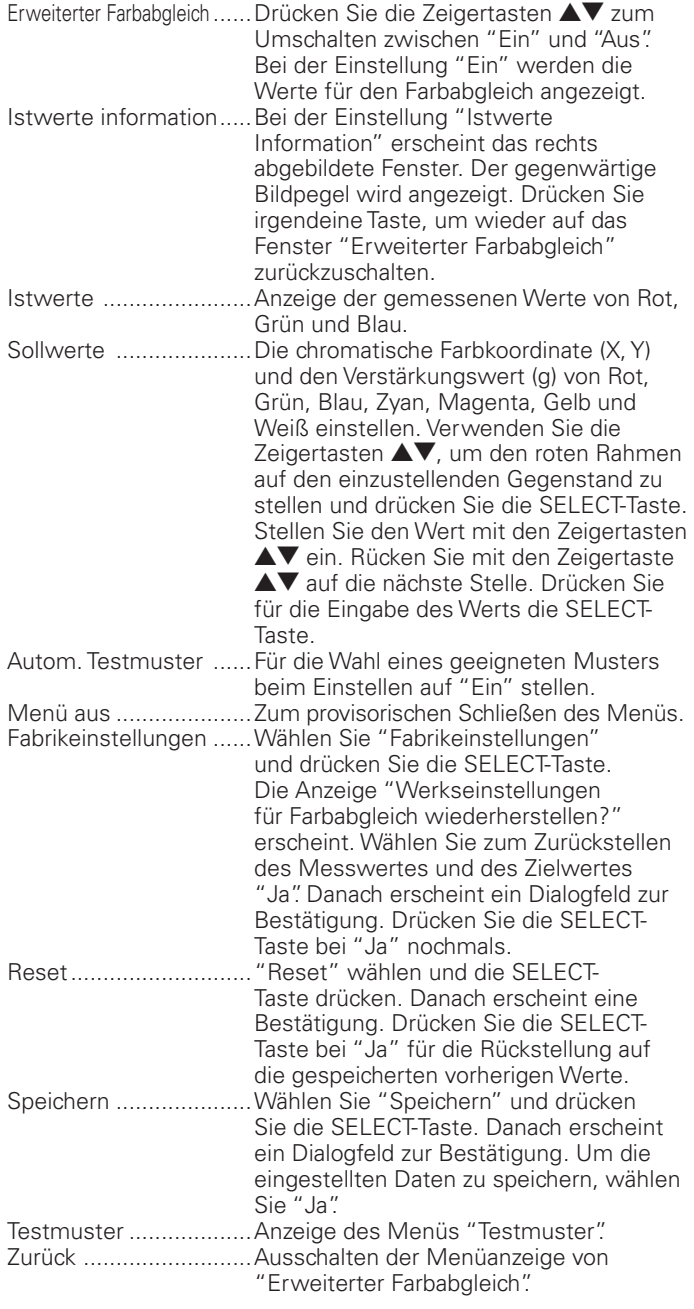

# **Erweiterter Farbabgleich**

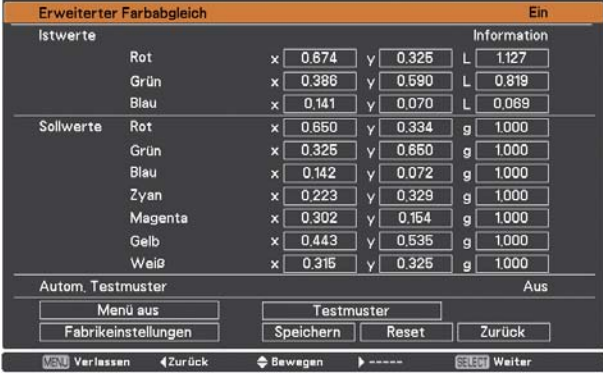

# **Istwerte information**

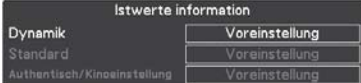

# **Testmuster**

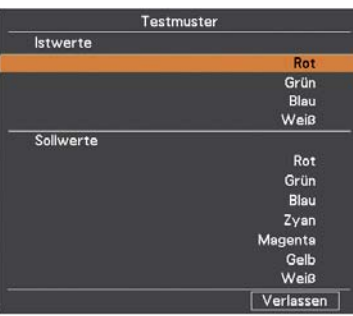

### **HDMI**

Stellen Sie entweder "Normal" oder "Erhöht" ein, je nach Ausgang des Videogeräts. Drücken Sie die Zeigertasten ▲▼ zum Umschalten zwischen den einzelnen Optionen.

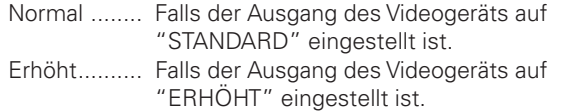

#### Logo (Einstellungen für Logo und Logo PIN Code-Sperre)

Mit dieser Funktion lässt sich das Bildlogo über die Funktionen Logoauswahl, Aufzeichnen, Logo PIN Code-Sperre und Logo PIN Code Wechsel anpassen.

#### Logoauswahl

#### $V$ Hinweis:

· Wird Ein als Einstellung für die Logo PIN Code-Sperre gewählt, können Logoauswahl, Aufzeichnen und Logo PIN Code Wechsel nicht mehr gewählt werden.

Mit dieser Funktion können Sie für die Startanzeige aus folgenden Optionen wählen.

Benutzer ..... Anzeige des von Ihnen aufgezeichneten Bildes. Voreinstellung.. Anzeige des voreingestellten Logos. Aus ............. Nur Countdown anzeigen.

#### Aufzeichnen

Mit dieser Funktion wird das gerade projizierte Bild aufgezeichnet, um es dann als Anzeige beim Starten oder bei einer Unterbrechung einer Präsentation zu verwenden. Wählen Sie Aufzeichnen und drücken Sie danach die SELECT-Taste. Wählen Sieim erscheinenden Bestätigungsfeld "Ja, um das projizierte Bild aufzuzeichnen. Gehen Sie nach der Aufzeichnung des projizierten Bildes zur Funktion Logoauswahl und stellen Sie diese auf Benutzer ein. Damit wird das aufgezeichnete Bild beim nächsten Einschalten des Projektors angezeigt. Um die Aufzeichnung abzubrechen, wählen Sie Ja im Bestätigungsfeld "Verlassen?".

#### $V$ Hinweise:

- · Bevor Sie ein Bild aufzeichnen, wählen Sie Standard im Menü Bildauswahl, um ein Bild richtig aufzeichnen zu können (Seiten 40, 48).
- Wenn ein mit Hilfe der Trapezkorrektur eingestelltes Bild aufgezeichnet wird, dann werden die Abgleichdaten automatisch zurückgesetzt und der Projektor zeichnet das unkorrigierte Bild auf.
- · Ist die Funktion Logo PIN Code-Sperre auf Ein, gestellt, dann kann die Option Aufzeichnen nicht ausgewählt werden.
- · Wenn Sie schon mit der Aufnahme eines neuen Bildes begonnen haben, wird das vorher gespeicherte Bild gelöscht, selbst wenn die Aufzeichnung abgebrochen wird.
- · Wurde kein Bild aufgezeichnet oder der Aufzeichnungsvorgang unterbrochen, kann die Option Benutzer nicht ausgewählt werden. Sie können dann nur zwischen Voreinstellung und Aus wählen.
- · Die Bilderaufzeichnungsfunktion ist nicht verfügbar wenn die Option Bild in Bild auf Benutzer 1 - 5 eingestellt ist.
- · Beim Ändern eines PIN-Codes erscheint der neue PIN-Code nicht als Asteriskus.

#### $V$ Hinweis:

· Die Bezeichnung für den Ausgang des Videogerätes kann je nach Gerät verschieden sein. Für weitere Einzelheiten wird auf die Bedienungsanleitung des betreffenden Videogerätes verwiesen.

#### Logoauswahl

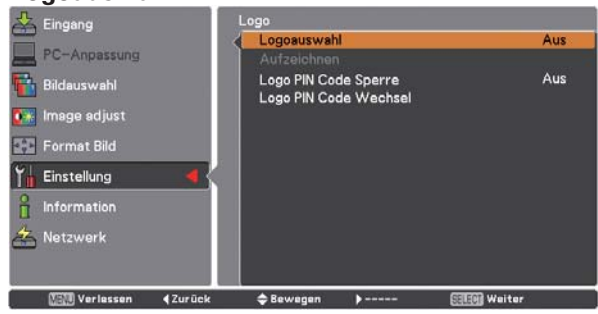

# **Aufzeichnen**

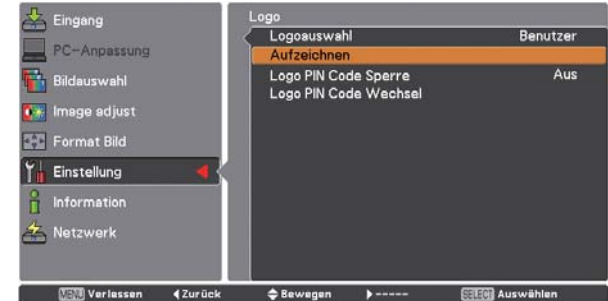

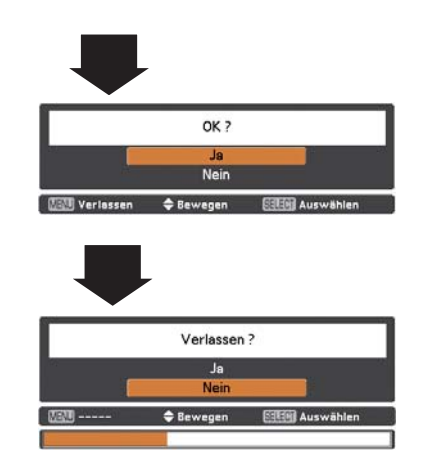

Bewegen Sie die Zeigertasten AV auf dem Bedienfeld, um eine Zahl einzugebenden.

### **Logo PIN Code-Sperre**

Mit dieser Funktion können Unbefugte daran gehindert werden, das Bildlogo zu ändern.

- Aus ............ Das Logo kann über das Menü Logoauswahl frei gewählt werden (Seite 60).
- Ein ............. Das Bildlogo lässt sich ohne Logo PIN Code nicht ändern.

Drücken Sie für die Änderung der Einstellung Logo PIN Code-Sperre die SELECT-Taste, so dass das Dialogfeld Logo PIN Code erscheint. Geben Sie wie in den folgenden Schritten beschrieben einen Logo PIN Code ein. Bei der Auslieferung ist der Logo PIN Code auf "4321" eingestellt.

# **Führen Sie zum Ändern der Logo PIN-Code-Einstellung die folgenden Schritte aus:**

#### **1. Eingabe eines Logo PIN Codes**

Geben Sie eine Zahl mit den Zeigertasten A▼ des Projektors oder mit den Zahlentasten der Fernbedienung ein.

#### **Verwendung des Bedienfeldes an der Seite des Projektors**

Verwenden Sie die Zeigertasten ▲▼ an der Seite des Projektors, um eine Zahl auszuwählen. Drücken Sie dann die Zeigertaste ▶, um die Zahl festzulegen und um den roten Rahmen zum nächsten Feld zu bewegen. Die Zahl ändert sich auf "\*". Wiederholen Sie diesen Schritt, um eine vierstellige Zahl einzugeben. Stellen Sie den Zeiger nach der Eingabe der Zahl auf "Bestätigen". Drücken Sie zum Ändern der Logo PIN Code Sperre die SELECT-Taste.

#### **Bei Verwendung der Fernbedienung**

Geben Sie eine Zahl mit den Zeigertasten der Fernbedienung ein (Seite 16). Stellen Sie den Zeiger nach der Eingabe der Zahl auf "Bestätigen". Drücken Sie zum Ändern der Logo PIN Code Sperre die SELECT-Taste.

Bei der Eingabe einer falschen Zahl bewegen Sie die Zeigertaste <a auf die Zahl, die Sie korrigieren möchten. und geben Sie die richtige Zahl ein.

Bei einer Fehleingabe des PIN-Codes wechselt Anzeige "Logo PIN Code" und die Zahl (\*\*\*\*) für einen Augenblick auf Rot. Geben Sie den korrekten PIN Code erneut ein.

#### **2. Ändern der Einstellung der Logo PIN Code Sperre**

Wählen Sie mit den Zeigertasten **AV** zwischen Ein oder Aus, und drücken Sie dann die SELECT-Taste, um das Dialogfeld zu schließen.

### **3. Logo PIN Code Wechsel**

Für den Logo PIN Code kann eine beliebige vierstellige Zahl verwendet werden. Drücken Sie die SELECT-Taste, um Logo PIN Code Wechsel auszuwählen. Das Dialogfenster Logo-Pin-Code wird eingeblendet. Verwenden Sie die Zeigertasten ▲▼ zur Eingabe des korrekten Codes. Es wird das Eingabefenster für den Neuen Logo PIN Code angezeigt. Stellen Sie einen neuen Logo PIN Code ein. Ein Bestätigungsfeld erscheint. Wählen Sie "Ja", um den neuen Logo PIN Code einzustellen.

### **Eingabe eines Logo PIN Codes**

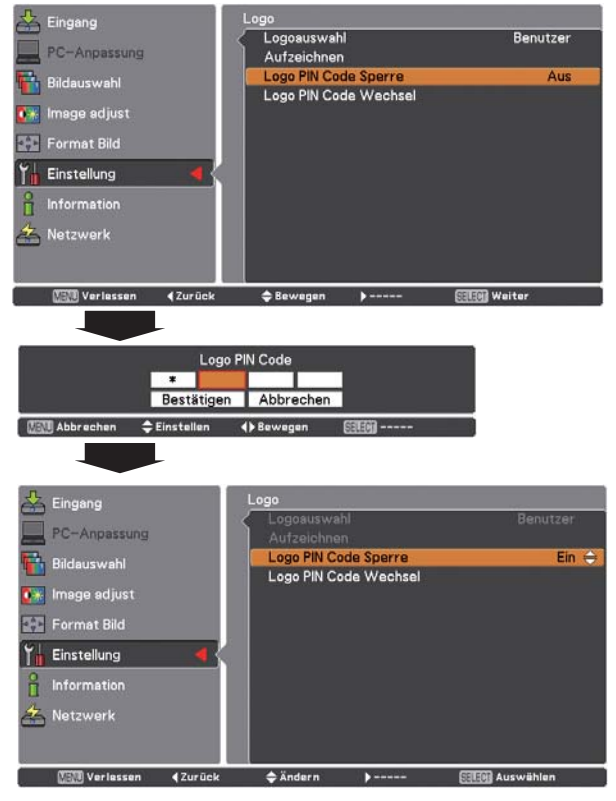

# **Änderung des Logo PIN Codes**

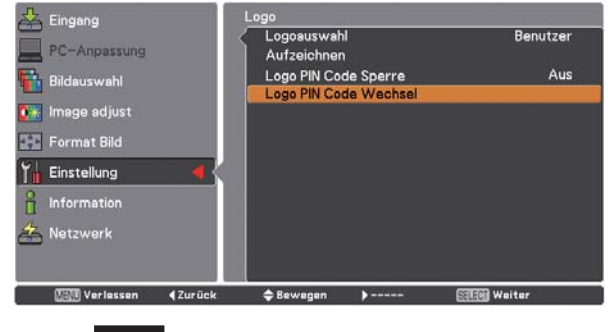

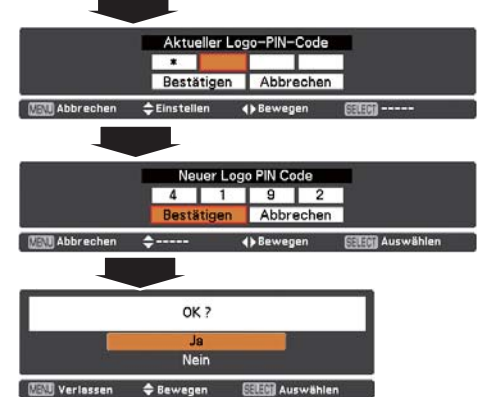

### **Filterkontrolle**

Mit dieser Funktion kann ein Zeitplan für die Filterreinigung aufgestellt werden. Wählen Sie im Einstellmenü Filterkontrolle und im Bestätigungsfeld Ja oder halten Sie die FILTER-Taste der Fernbedienung für mindestens 5 Sekunden gedrückt.

### $V$ Hinweise:

- · Das Filterreinigungssymbol und die Anzeige "Reinigung vorgemerkt" verschwinden 4 Sekunden nach dem Einstellen der Filterreinigung.
- · Falls die Filterreinigung während dem Reinigen unterbrochen wird, so wird beim Einschalten des Projektors die Filterreinigung fortgesetzt.
- · Während dem Reinigen des Filters kann kein Filterreinigungszeitplan aufgestellt werden.
- Normalerweise wird die Reinigung des Filtergewebes automatisch beim Abkühlen nach dem Ausschalten oder nach dem erneuten Einschalten des Projektors ausgeführt.
- · Die Filterkontrollfunktion lässt sich bei Verwendung des optionalen Rauchfilters nicht anwenden.

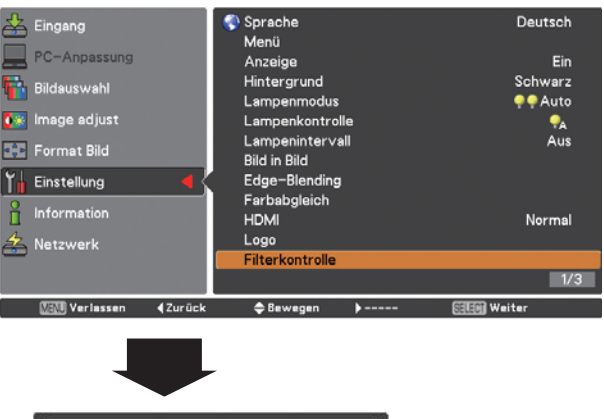

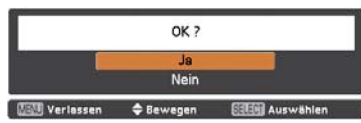

Ein Bestätigungsfeld erscheint, wählen Sie "Ja".

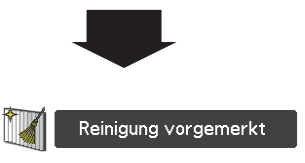

Lüfterkontrolle

Wählen Sie die Drehzahl des Kühlgebläses aus den folgenden Optionen aus.

- Normal....... Dieser Modus sollte unter normalen Bedingungen verwendet werden.
- Maximal..... Verwenden Sie diesen Modus, um die Kühlwirkung beim Betrieb in warmer Umgebung zu erhöhen. Der Geräuschpegel des Kühlgebläses nimmt zu.

#### **Fernbedienung**

Für den Projektor gibt es acht verschiedenen Fernbedienungscodes (Code 1 - Code 8), der bei der Auslieferung eingestellte Code (Code 1) und sieben weitere Codes (Code 2 bis Code 8).

Sowohl am Projektor als auch an der Fernbedienung muss der gleiche Code eingestellt werden. Zum Beispiel: Für den Betrieb des Projektors mit Code 7 muss sowohl der Projektor als auch die Fernbedienung auf Code 7 eingestellt sein.

#### Umschalten des Codes am Projektor:

Wählen Sie im Einstellmenü einen Fernbedienungscode.

#### Umschalten des Codes für die Fernbedienung:

Halten Sie die MENU-Taste und eine Zahlentaste (1 – 8) für mindestens fünf Sekunden gedrückt, um zwischen den Codes umzuschalten. Siehe "Fernbedienungscodes" auf Seite 16.

#### $V$ Hinweise

- . Wenn am Projektor und an der Fernbedienung verschiedene Codes eingestellt sind, ist keine Bedienung möglich. Schalten Sie in diesem Fall den Code der Fernbedienung auf den am Projektor eingestellt Code um
- · Falls die Batterien für längere Zeit aus der Fernbedienung entfernt werden, wird der Fernbedienungscode zurückgestellt.

Das Filterreinigungssymbol und die Anzeige "Reinigung vorgemerkt" erscheinen.

# **Fernbedienungssensor**

Wählen Sie die Position des Infrarotfernbedienungsempfängers der Fernbedienung. Siehe Abschnitt "Bedienungsbereich der Fernbedienung" auf Seite 15 für Einzelheiten.

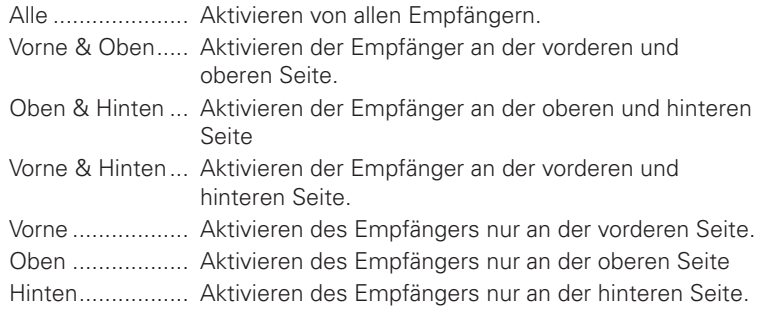

### **Automatische Lampenabschaltung**

Zur Verminderung der Leistungsaufnahme und zum Verlängern der Lampenlebensdauer wird bei automatisch eingeschalteter Lampenabschaltung die Projektionslampe ausgeschaltet, wenn während einer gewissen Zeit am Projektor keine Bedienung vorgenommen word.

Wählen Sie eine der folgenden Optionen:

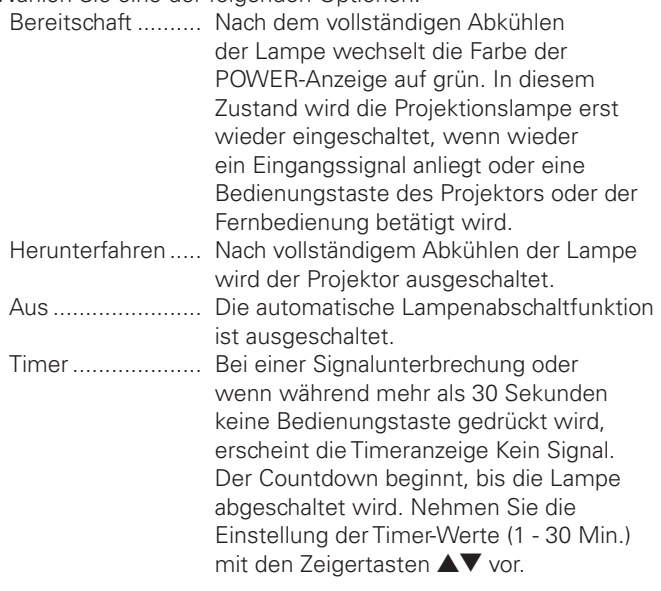

### *Hinweise:*

- $\bullet$  Die Einstellung bei der Auslieferung ist Bereitschaft: 5 Min.
- $\bullet$  Wird der Shutter geschlossen während die automatische Lampenabschaltung aktiv ist, wird die Funktion automatische Lampenabschaltung deaktiviert.

# **Sofortstart**

Bei eingeschalteter Funktion Ein wird der Projektor beim Anschließen des Netzkabels an einer Netzsteckdose automatisch eingeschaltet.

#### *Hinweis:*

**·** Schalten Sie den Projektor vollständig und ordnungsgemäß aus (siehe "Ausschalten des Projektors" auf Seite 25). Falls der Projektor nicht *ORDNUNGSGEMÛAUSGESCHALTETWURDEKANNDIE,AMPENSOFORTSTART*  Funktion nicht richtig ausgeführt werden.

#### *Hinweis:*

**• Bei horizontaler Aufstellung des Projektors kann** *DIE&ERNBEDIENUNGDURCH&LUORESZENZLEUCHTEN* beeinträchtigt werden. In diesem Fall wird *Empfohlen entweder* "Hinten" oder "Vorne" zu wählen, so dass der Empfänger an der **Oberseite keine Fernbedienungssignale** *EMPFANGENKANN*

Kein Signal  $4:50$ 

Verbleibende Zeit bis zum Ausschalten der Lampe.

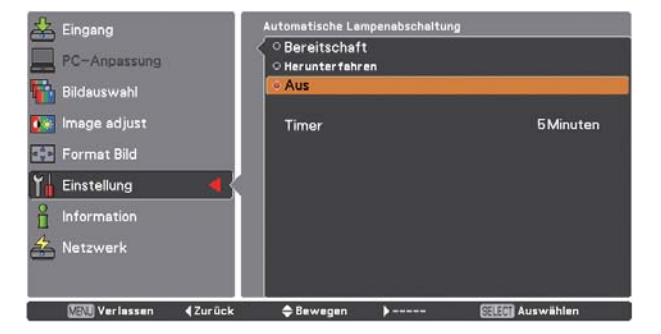

#### $\mathbf{P}$ **Sicherheit (Tastatursperre und PIN Code-Sperre)**

Diese Funktion ist für die Tastatursperre und für die PIN Code-Sperre zur Sicherung des Projektors vorgesehen.

### **Tastatursperre**

Mit dieser Funktion werden die Projektor- und die Fernbedienungstasten gesperrt, um zu verhindern, dass eine unbefugte Person den Projektor in Betrieb nehmen kann.

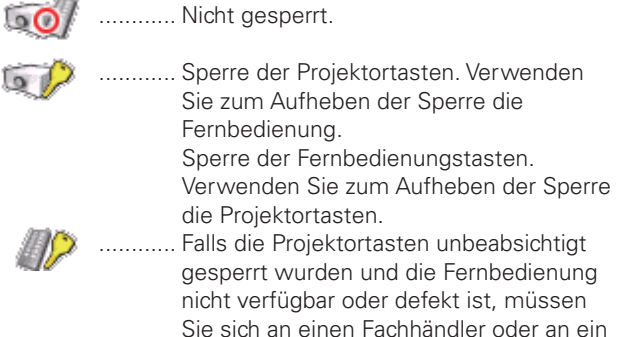

Wenn das Bedienfeld unabsichtlich gesperrt wurde und die Fernbedienung defekt ist oder verlegt wurde, nehmen Sie mit Ihrem Fachhändler oder dem Kundendienstzentrum Kontakt auf.

Kundendienstzentrum.

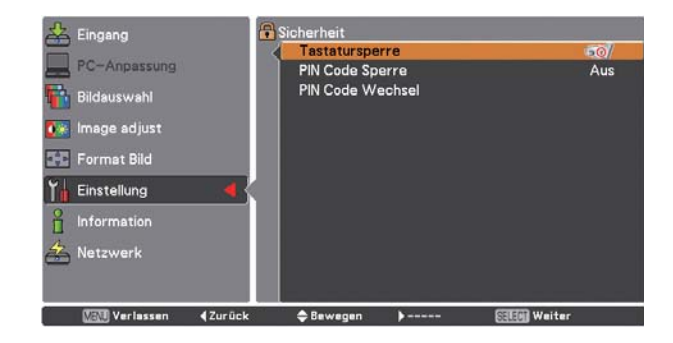

### **PIN Code Sperre**

Mit dieser Funktion können unbefugte Personen von der Bedienung des Projektors ausgeschlossen werden. Dazu stehen die folgenden Einstellungen zur Verfügung.

- Aus .......... Nicht gesperrt.
- Ein 1 .......... Der PIN Code muss bei jedem Einschalten des Projektors eingegeben werden.
- Ein 2 .......... Nach dem Anschließen des Netzkabels muss der PIN Code für die Bedienung des Projektors eingegeben werden. Solange das Netzkabel angeschlossen bleibt, ist für den Betrieb des Projektors keine erneute Eingabe des PIN Codes notwendig.

Wenn Sie die Einstellung PIN Code Sperre oder PIN Code (vierstellige Zahl) ändern möchten, muss der alte PIN Code eingegeben werden. Bei der Auslieferung ist der PIN Code auf "1234" eingestellt.

Zur Änderung der Einstellung PIN Code Sperre drücken Sie die SELECT-Taste, um das Dialogfeld PIN Code einzublenden.

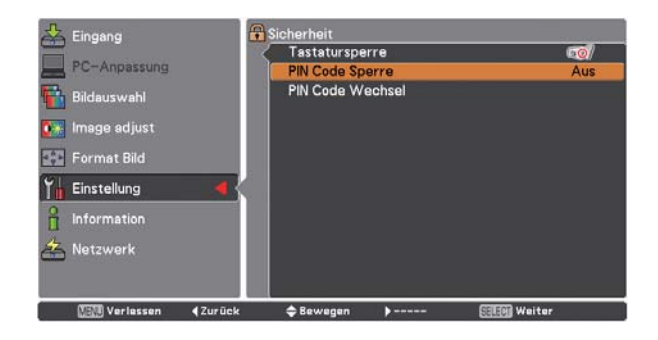

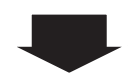

# **Geben Sie einen PIN Code ein**

**Verwendung des Bedienfeldes an der Seite des Projektors** Verwenden Sie die Zeigertasten **AV** an der Seite des Projektors, um eine Zahl auszuwählen. Drücken Sie dann die Zeigertaste um die Zahl festzulegen und um den roten Rahmen zum nächsten Feld zu bewegen. Die Zahl ändert sich auf "\*". Wiederholen Sie diesen Schritt, um eine vierstellige Zahl einzugeben. Stellen Sie den Zeiger nach der Eingabe der Zahl auf "Bestätigen". Drücken Sie zum Ändern der PIN Code Sperre die SELECT-Taste.

#### **Bei Verwendung der Fernbedienung**

Geben Sie mit den Zahlentasten der Fernbedienung eine Zahl ein (Seite 16). Stellen Sie den Zeiger nach der Eingabe der Zahl auf "Bestätigen". Drücken Sie zum Ändern der PIN Code Sperre die SELECT-Taste.

Bei der Eingabe einer falschen Zahl bewegen Sie die Zeigertaste auf die Zahl, die Sie korrigieren möchten. und geben Sie die richtige Zahl ein.

Haben Sie einen falschen PIN Code eingegeben, werden der "PIN Code" und die Zahl (\*\*\*\*\*) kurz rot angezeigt. Geben Sie den korrekten PIN Code erneut ein.

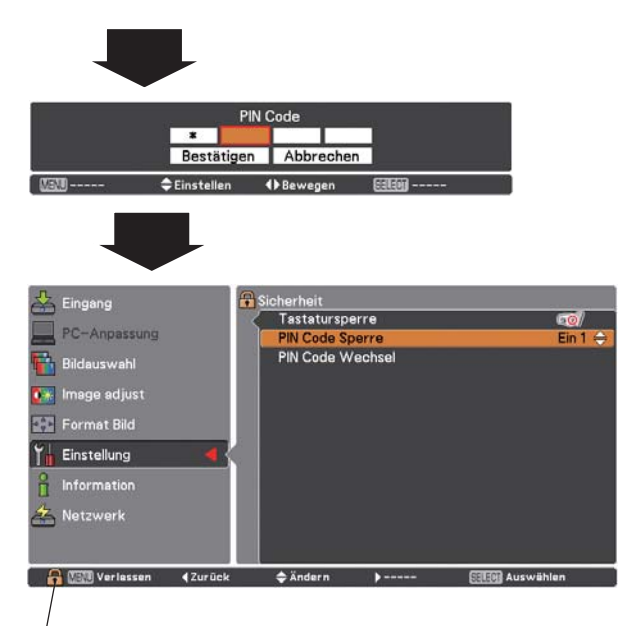

Wenn der Projektor mit den PIN Code gesperrt ist, erscheint das PIN Code-Sperrsymbol in der Menüleiste.

# **Ändern der Einstellung der PIN Code-Sperre**

Wählen Sie mit den Zeigertasten  $\blacktriangle\blacktriangledown$  zwischen Aus, Ein 1 oder Ein 2. Drücken Sie die SELECT-Taste, um das Dialogfeld zu schließen.

# **Änderung des PIN-Codes**

Für den PIN-Code kann eine beliebige vierstellige Zahl verwendet werden. Wählen Sie mit der Zeigertaste ▼ PIN Code Wechsel und drücken Sie dann die SELECT-Taste. Das Dialogfeld für den neuen aktuellen PIN-Code erscheint. Verwenden Sie die Zeigertasten  $\blacktriangle\blacktriangledown$  oder die Zahlentasten der Fernbedienung, um den aktuellen PIN-Code festzulegen. Das Dialogfeld für den neuen PIN-Code erscheint. Legen Sie einen neuen PIN-Code fest und wählen Sie im eingeblendeten Bestätigungsfeld Ja, um den neuen PIN-Code zu bestätigen.

#### **VORSICHT:**

**NOTIEREN SIE BEI EINER ÄNDERUNG DES PIN CODES DEN NEUEN PIN CODE IN DER SPALTE PIN CODE DES NOTZBEREICHS AUF SEITE 95 UND BEWAHREN SIE DIESE SEITE GUT AUF. FALLS DER PIN CODE VERGESSEN WURDE, LÄSST SICH DER PROJEKTOR NICHT MEHR IN BETRIEB NEHMEN.**

# **Änderung des PIN Codes**

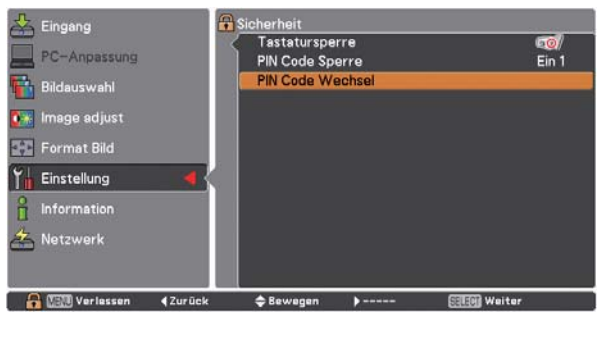

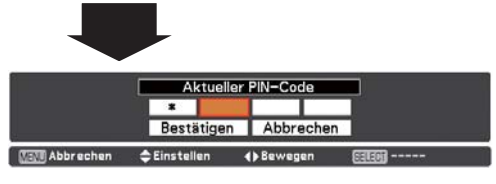

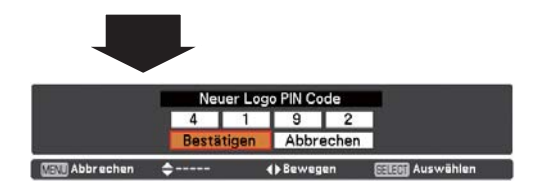

### **Projektor ID**

Mit dieser Funktion kann eine serielle Kommunikation konfiguriert werden (Projektor-ID), wenn mehrere Projektoren über die RS-232C-Buchse (serielle Buchse) am Projektor angeschlossen sind.

Stellen Sie die Projektor-ID mit den Zeigertasten  $\blacktriangle\blacktriangledown$  ein. Projektor ID... 1 - 999. (Voreinstellung: Projektor ID 1)

### **Shutter**

Mit der Shutter-Funktion kann die Lichteinstrahlung auf die Leinwand unterbrochen werden, um auf der Leinwand andere Präsentationen wiederzugeben.

#### **Schutz**

Die Bedienung des Shutters mit den Fernbedienungs- oder den Projektortasten ist gesperrt.

- Fernbedienung .... Bei der Einstellung "Ein" ist die Bedienung des Shutters mit den Fernbedienungstasten gesperrt.
- Projektor.............. Bei der Einstellung "Ein" ist die Bedienung des Shutters mit den Projektortasten gesperrt.

Es ist möglich die Bedienung des Shutters sowohl mit den Fernbedienungstasten als auch mit den Projektortasten zu sperren.

#### **Effekt**

Auswahl des Bildeffekts beim Öffnen und Schließen des Shutters unter den folgenden Optionen.

Aus ............ Deaktiviert.

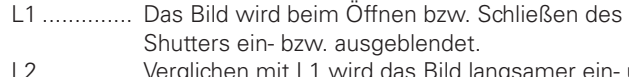

L2 .............. Verglichen mit L1 wird das Bild langsamer ein- und ausgeblendet.

#### **Entriegelung**

Auswahl der aktiven Tasten zur Betätigung des Shutters bei geschlossenem Shutter unter den folgenden Optionen.

Beliebig ...... Der Shutter kann durch Drücken irgendeiner Taste der Fernbedienung oder des Projektors bei geschlossenem Shutter betätigt werden.

SHUTTER .. Der geschlossene Shutter kann nur durch Drücken der SHUTTER-Taste der Fernbedienung oder des Projektors betätigt werden. Bei geschlossenem Shutter sind nur die folgenden

Tasten aktiv;

- INPUT-Taste und INPUT 1-, 2-, 3-, 4-Taste
- ON/STAND-BY-Taste

#### **Management**

Die Funktion Shuttermanagement schaltet die Projektorlampe ab, wenn der Shutter des Projektors geschlossen bleibt und die eingestellte Zeit abgelaufen ist. Für den Countdown kann eine Zeit zwischen 5 und 480 Minuten festgelegt werden. Nach Ablauf der eingestellten Zeiit wird der Shutter automatisch geöffnet und die Lampe zum Abkühlen abgeschaltet. Die SHUTTER-Anzeige blinkt während dem Abkühlen blau. Wenn die Lampe sich vollständig abgekühlt hat, leuchtet die POWER-Anzeige grün auf und die SHUTTER-Anzeige blinkt. Falls die ON/STANDBY-Taste in diesem Zustand gedrückt wird, wird die Projektorlampe eingeschaltet und die SHUTTER-Anzeige ausgeschaltet.

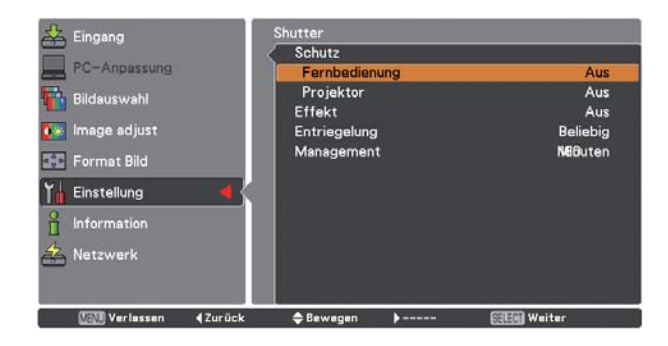

# Videoverzögerungssteuerung

Für eine raschere digitale Verarbeitung des projizierten Bildes kann diese Funktion verwendet werden.

Stellen Sie mit den Zeigertasten AV den Gegenstand Aus/ Niedrig/Mittel/Hoch ein.

Die digitale Verarbeitungsgeschwindigkeit nimmt zu von Niedrig

→ Mittel → Hoch. Hoch ist die höchste Geschwindigkeit.

### $V$ Hinweise:

- · Die folgenden Funktionen stehen nicht zur Verfugung bzw. wenn die Videoverzögerungsteuerung auf Niedrig/Mittel/Hoch eingestellt ist. Niedrig..Die Trapezkorrektur kann nicht eingestellt werden. Mittel .... Die Einstellungen Progressiv und Rauschunterdrückung lassen sich nicht wählen.
	- Hoch ..... Trapezkorrektur, Progressiv und Rauschunterdrückung können nicht eingestellt werden.
- · Wenn die Videoverzögerungssteuerung auf "Niedrig" oder "Hoch" eingestellt ist, drücken Sie die KEYSTONE-Taste der Fernbedienung, so dass "Videoverzögerung Ein" in der linken unteren Bildecke eingeblendet wird (Abb.1).

### **Untertitel**

Untertitel ist eine Funktion, mit welcher der Ton einer Fernsehsendung auf dem Bildschirm als Text eingeblendet wird. Falls das Eingangssignal mit Untertiteln gesendet wird. können Sie diese Funktion einschalten und danach die Kanäle umschalten. Wählen mit den Zeigertasten ▲▼ "Aus", "CC1", "CC2", "CC3" oder "CC4".

Falls der Untertiteltext schwierig zu lesen ist, kann die Textfarbe von farbig auf weiß umgeschaltet werden.

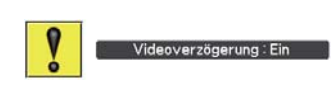

Ahh 1

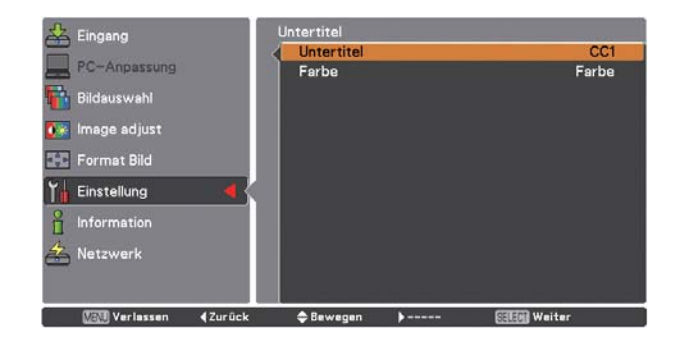

# **Zähluhr Filter**

Mit dieser Funktion wird ein Filteraustauschintervall für den Filteraustausch festgelegt.

Verwenden Sie die Zeigertasten  $\blacktriangle\blacktriangledown$  um Zähluhr Filter auszuwählen und drücken Sie dann die Zeigetaste oder die SELECT-Taste um zu den Untermenüs zu gelangen.

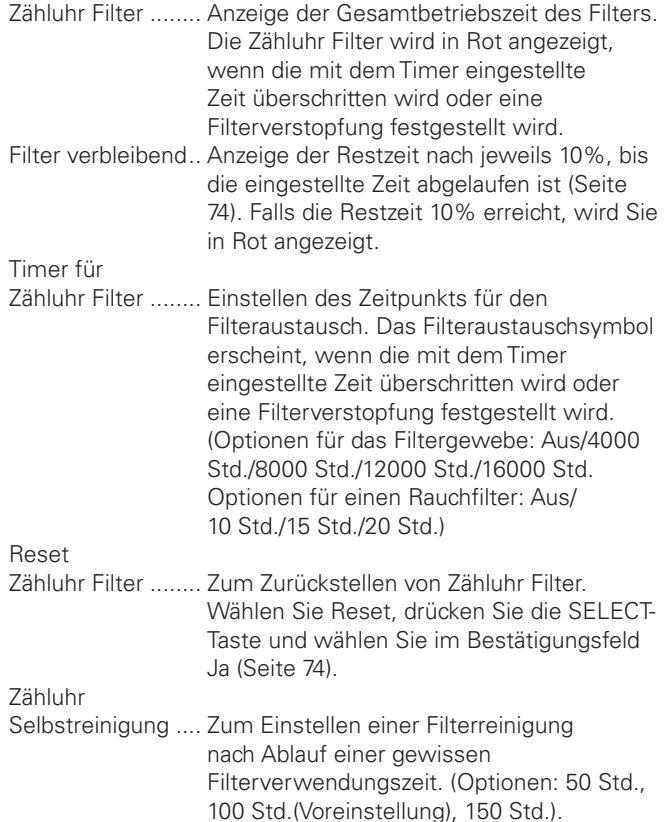

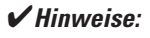

- $\bullet$  Normalerweise wird die Reinigung des Filtergewebes automatisch beim Abkühlen nach dem Ausschalten oder nach dem erneuten Einschalten des Projektors ausgeführt.
- Wenn das in Abb.3 gezeigte Symbol zum ersten Mal erscheint, *MÓSSENDIE&ILTERSORASCHWIEMGLICHAUSGETAUSCHTWERDEN* Falls der Projektor vor dem Austauschen der Filter ausgeschaltet wird, Schaltet sich der Projektor beim nächsten Einschalten nach 3 **Minuten wieder aus.**

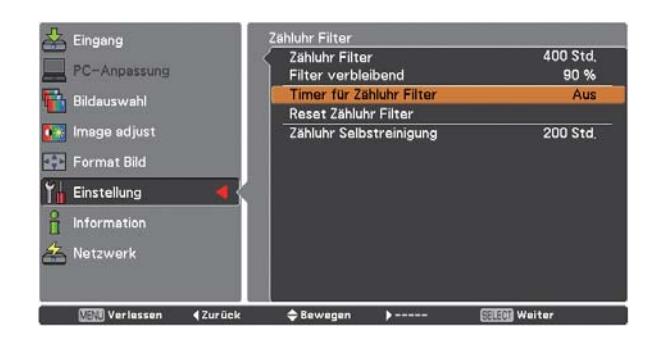

Drücken Sie die SELECT-Taste, um Timer für Zähluhr Filter auszuwählen und stellen Sie dann den Timer mit den Zeigertasten  $\blacktriangle\blacktriangledown$  ein. Wählen Sie je nach Bedingung zwischen (Aus/4000 Std./8000 Std./12000 Std./16000 Std.).

### Fig.1

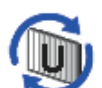

Mit dem Symbol werden Sie darauf hingewiesen, dass die Restzeit die eingestellte Zeit überschritten hat.

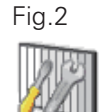

Mit diesem Symbol werden Sie gewarnt, dass die Restzeit auf 10% abgefallen ist.

### Fig.3

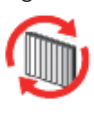

Mit diesem Symbol werden Sie gewarnt, das die Restzeit 0% erreicht hat und die Filter unverzüglich ausgetauscht werden müssen.

### *Hinweise:*

- $\bullet$  Abb.1, Abb.2 und Abb.3 erscheinen beim Einschalten und der Auswahl der Eingangsquelle.
- $\bullet$  Abb.1, Abb.2 und Abb.3 erscheinen nicht wenn die Anzeige-Funktion ausgeschaltet (Aus) ist (Seite 54) oder während eingeschaltetem "Standbild" (Seite 31).

# **Vorführungstimer**

Mit dieser Funktion kann die Präsentation des Vorführungstimers geändert und ausgeführt werden.

Wählen Sie eine der folgenden Optionen:

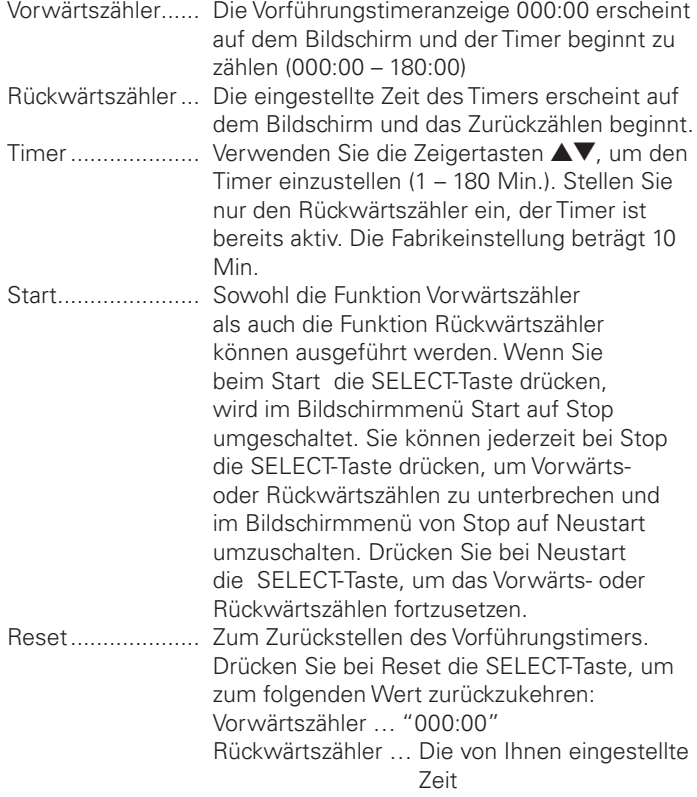

Verlassen .............. Verlassen der Vorführungstimereinstellungen.

Anhalten oder Aufhaben des Vorführungstimers mit der

#### **Fernbedienung**

Um den Vorführungstimer anzuhalten können Sie die P-TIMER-Taste drücken.

Um den Vorführungstimer aufzuheben, halten Sie die P-TIMER-Taste für ein paar Sekunden gedrückt.

# **Testmuster**

Bei der Installation des Projektors sind verschiedene Testmuster verfügbar.

#### **Fabrikeinstellungen**

Mit dieser Funktion werden alle Einstellungen außer dem Benutzerlogo, der PIN-Codesperre, der Logo PIN-Codesperre, der Zähluhr Filter und der Netzwerkeinstellung auf die Voreinstellungen bei der Auslieferung zurückgestellt.

#### **Vorführungstimer**

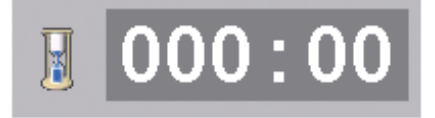

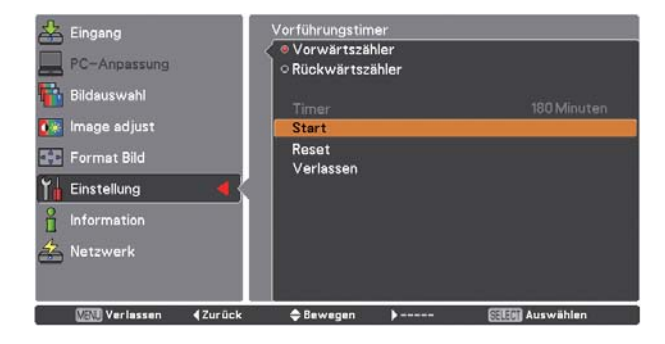

# *Überlappen von projizierten Bildern auf der Leinwand*

Mit der Edge Blending-Funktion kann ein nahtloses Bild wiedergegeben werden, weil die Bildkanten der verschiedenen Projektorbilder digital abgedunkelt werden und mit der Farbabgleich-Funktion aufeinander abgestimmt werden können, so dass keine Farbunterschiede auftreten. Führen Sie die folgenden Schritte 1 bis 5 (oder gegebenenfalls 8) für die Einstellung von mehreren projizierten Bildern aus.

# **Edge-Blending**

- Führen Sie die Einstellung für die Bildschirmgröße, den Bildpegel und den Lampenmodus aus. Diese Einstellungen müssen für alle Projektoren gleich sein. Wählen Sie aus dem Lampenmodusmenü den Modus "Konstant" und stellen Sie die gleichen Sollwerte wie für die anderen Projektoren ein. *1*
- Geben Sie das Bild für de mit Edge-Blending wieder. *2*
- (Im folgenden Beispiel werden zwei Projektoren: Projektor A und Projektor B verwendet.)

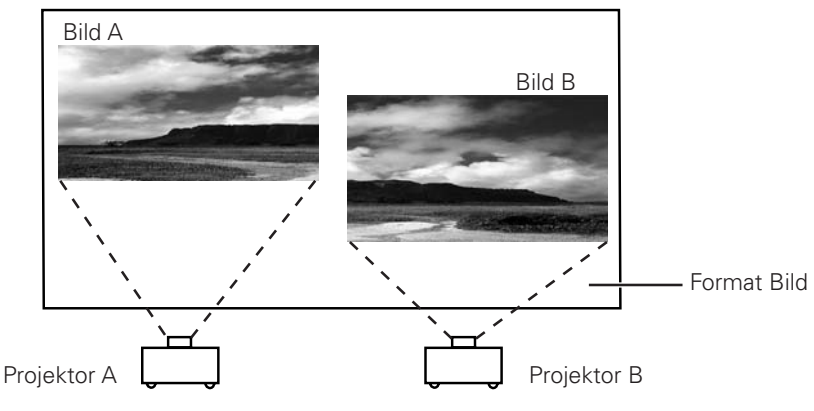

Falls schwarze horizontale bzw. vertikale Linien auf den vier Bildseiten auftreten, müssen die Anfangswerte eingestellt werden, bis die Linien nicht mehr sichtbar sind und die Werte für die Breite müssen für den Überlappungsbereich eingestellt werden. (Für die Bedienung wird auf die Seiten 58, 59 verwiesen.) *3*

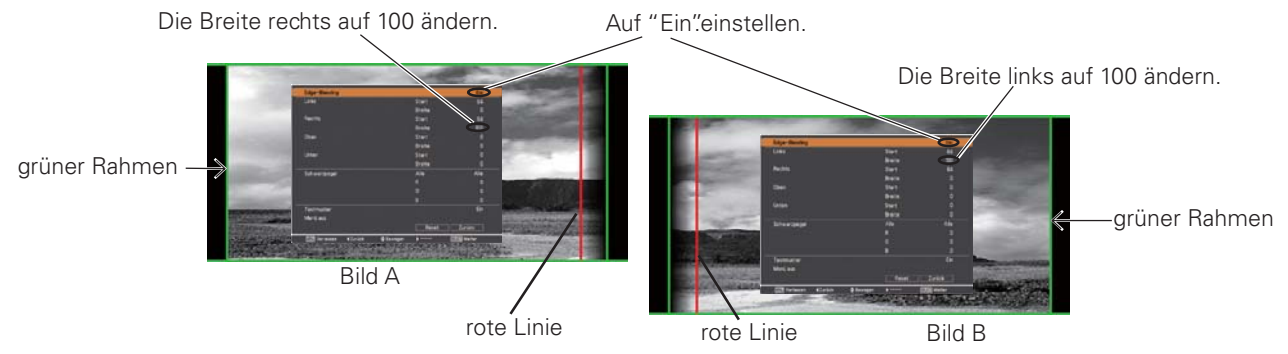

- Die Überlappungsbreite der einzelnen Projektoren (z.B. die Breite rechts von Bild A und die Breite links von Bild B) müssen auf den gleichen Wert eingestellt werden.
- Die Werte in der Abbildung sind nur ein Beispiel.
- · Die Bildrahmen werden in Grün angezeigt und rote Linien erscheinen an den eingestellten Positionen.
- · Die Überlappungsbereiche werden in abgedunkelten Farben dargestellt.
- *4* Stellen Sie die Position, die Bildschärfe und das Zoom der einzelnen Bilder, falls erforderlich, ein und stellen Sie die Überlappung des schattierten Bereichs mit der Objektivverschiebungsfunktion ein. Sobald die schattierten Überlappungsbereiche richtig eingestellt sind, werden die roten Linien gelb angezeigt.

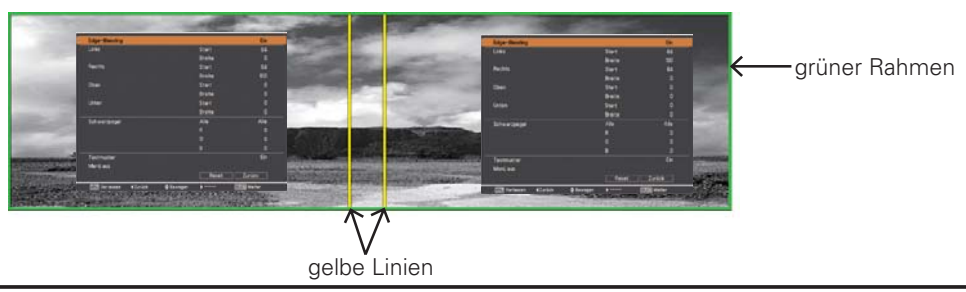

# **Überlappen von projizierten Bildern**

*5* Stellen Sie "Testmuster" auf "Ein", um ein 50% weißes Bild anzuzeigen. Der Überlappungsbereich ist heller als der nicht überlappende Bereich. Stellen Sie im Edge-Blending-Dialogfeld den Schwarzpegel ein, um die Helligkeit des nicht überlappenden Bereichs zu erhöhen und auszugleichen.

#### *Hinweis:*

 *s\*ENACH"ILDKNNENDIEÓBERLAPPENDEN"EREICHEUNGLEICHMÛIGWIEDERGEGEBENWERDEN)NDIESEM&ALLWIRDEMPFOHLENDEN* Bildkontrast mit dem Bildeinstellmenü etwas zu verringern.

> Falls die Farben des linken und rechten Bildes voneinander abweichen, müssen Sie den nächsten Schritt ausführen.

### **Farbabgleich**

*7*

*8*

Stellen Sie im Einstellmenü "Farbabgleich" ein, so dass das Farbabgleich-Dialogfeld angezeigt wird. Stellen Sie "Farbabgleich" auf "Ein" und nehmen Sie die Farbeinstellung (Rot/Grün/Blau) vor. (Für die Bedienung wird auf die Seiten 58, 59 verwiesen.) *6*

Wählen Sie "Erweiterter Farbabgleich", falls eine weitere Farbeinstellung notwendig sein sollte. Stellen Sie im Dialogfeld "Erweiterter Farbabgleich" auf "Ein" und stellen Sie die Sollwerte (Rot/Grün/Blau/Zyan/Magenta/ Gelb/Weiß) ein.

#### *Hinweis:*

- **·** Bei einer Änderung müssen sich die einzelnen Sollwerte im **Istwertbereich befinden (z B im Fall von Abb 1 muss sich der** X-Wert von Sollwert Rot innerhalb von 0.674 befinden, was dem *X-Wert des Istwertes rot entspricht* )
- Falls immer noch Farbungleichmäßigkeiten zwischen dem linken und rechten Bild bestehen, müssen die Chromatizitäts-Koordinaten und Leuchtdichte von Rot, Grün und Blau mit einem Kolorimeter gemessen und die Messwerte wie folgt eingegeben werden.
	- 1. Kontrollieren Sie, ob die Funktion Erweiterter Farbabgleich auf "Ein" geschaltet ist.
	- 2. Wählen Sie "Testmuster" an der unteren Seite des Fensters und drücken Sie die SELECT-Taste, um das Testmusterfenster anzuzeigen.
	- 3. Wählen Sie Rot, Grün oder Blau und drücken Sie die SELECT-Taste für die Anzeige des Testmusters.
	- 4. Messen Sie die Chromatizitäts-Koordinaten (X und Y) und die Leuchtdichte (Lx) mit einem Kolorimeter.
	- 5. Wählen Sie im Testmusterfenster "Verlassen" und drücken Sie die SELECT-Taste, um auf das Fenster Erweiterter Farbabgleich zurückzuschalten.
	- 6. Wählen Sie im Istwertteil die Farbe der Koordinate und der Leuchtdichte, die Sie in Schritt 4 gemessen haben und drücken Sie die SELECT-Taste.
	- 7. Geben Sie die Werte für die Chromatizitäts-Koordinaten und Leuchtdichte in die Felder x und y ein.
	- 8. Die Eingabewerte für die L-Felder lassen sich mit der folgenden Formel berechnen: L = gemessene Leuchtdichte der Farbe  $\div$  gemessene Gesamtleuchtdichte von allen Farben (Rot, Grün und Blau).
	- 9. Stellen Sie die Zielwerte neu ein.
	- 10. Wählen Sie "Speichern" auf der unteren Seite des Fensters Erweiterter Farbabgleich und drücken Sie die SELECT-Taste, um die Werte zu speichern.

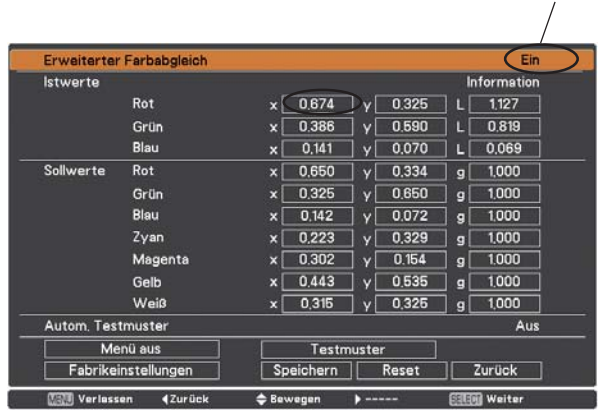

Auf "Fin"einstellen.

Abb.1

# **Wartung und Pflege**

# *Wartung der AMC-Einheit*

- Drücken Sie die ON/STAND-BY-Taste des Projektors, bzw. die STAND-BY-Taste der Fernbedienung, schalten Sie den Hauptschalter auf Aus und ziehen Sie das Netzkabel aus der Steckdose. *1*
- Entfernen Sie den Staub auf dem Projektor und an den Belüftungsöffnungen. *2*
- Lösen Sie die beiden Schrauben, mit denen die AMC-Einheit gesichert ist. *3*
- Kehren Sie die AMC-Einheit um und lösen Sie die beiden Schrauben, mit denen die Reinigungsvorrichtung gesichert ist. *4*
- 5 Offnen Sie den Deckel der Filterreinigungsvorrichtung<br>Ind nehmen Sie den Staubbehälter heraus, Entleeren und nehmen Sie den Staubbehälter heraus. Entleeren Sie den Staubbehälter oder entfernen Sie den Staub vorsichtig mit einem Staubsauger, reinigen Sie die Bürste und setzen Sie den Staubbehälter wieder ein und schließen Sie den Deckel.
- *6* Setzen Sie die AMC-Einheit in den Projektor ein und befestigen Sie sie mit den beiden Schrauben.
- *7* Schließen Sie das Netzkabel an der Steckdose an und schalten Sie den Projektor ein.

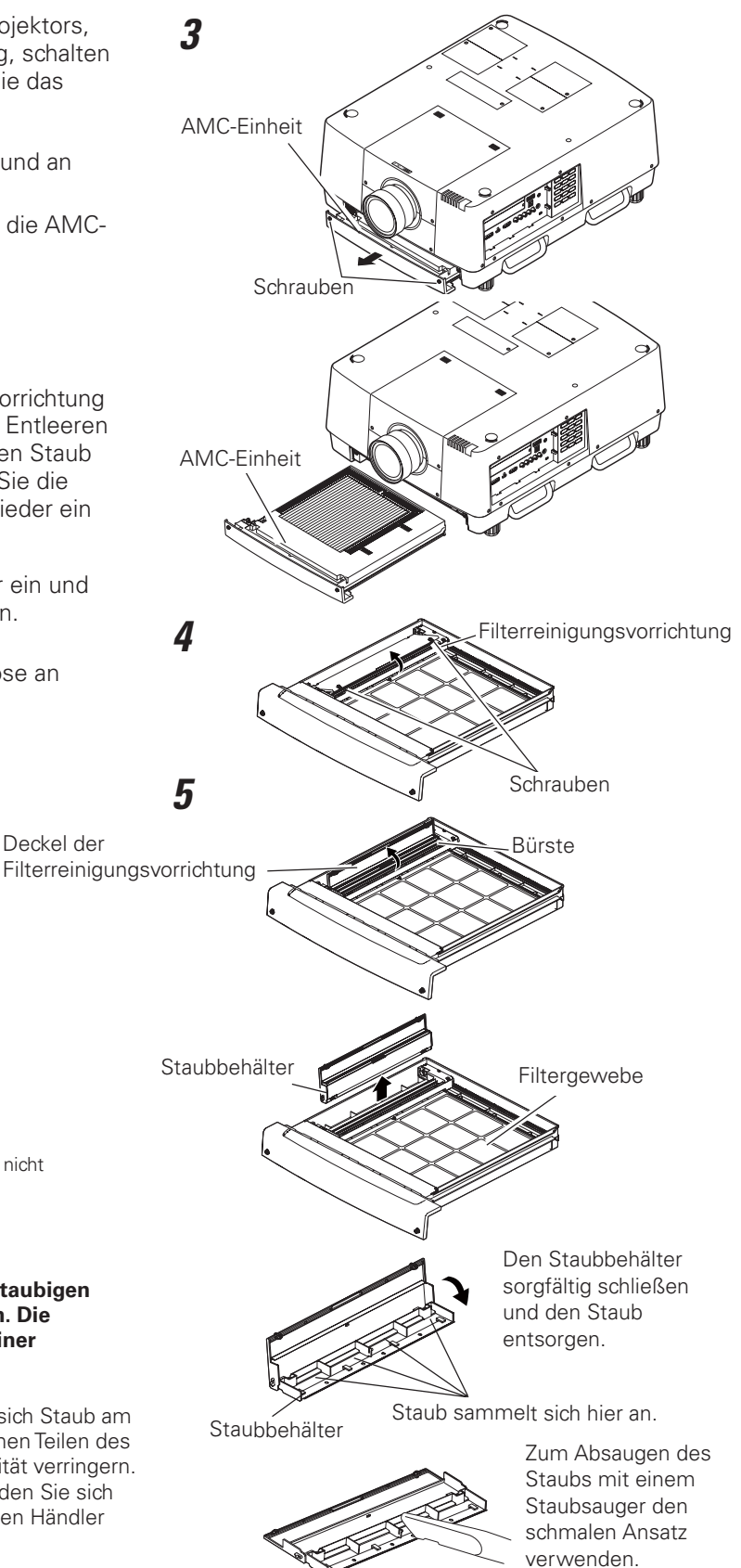

# *Hinweis:*

**• Stellen Sie die Zähluhr Filter nicht zurück, falls die Filter nicht** *AUSGETAUSCHTWURDEN*

#### **EMPFEHLUNG**

**Es wird empfohlen den Projektor nicht in einer staubigen oder rauchigen Umgebung in Betrieb zu nehmen. Die Verwendung in solchen Umgebungen kann zu einer Beeinträchtigung der Bildqualität führen.**

In einer staubigen oder rauchigen Umgebung kann sich Staub am Objektiv, an den LCD-Panels und an anderen optischen Teilen des Projektors absetzen. Dadurch kann sich die Bildqualität verringern. Falls Sie oben stehende Anzeichen feststellen, wenden Sie sich für eine fachgerechte Reinigung an einen autorisierten Händler oder an einen Kundendienst.
# *Austauschen der Filter*

- Drücken Sie die ON/STAND-BY-Taste des Projektors, bzw. die STAND-BY-Taste der Fernbedienung, schalten Sie den Hauptschalter auf Aus und ziehen Sie das Netzkabel aus der Steckdose. *1*
- Entfernen Sie den Staub auf dem Projektor und an den Belüftungsöffnungen. *2*
- Lösen Sie die beiden Schrauben, mit denen die AMC-Einheit gesichert ist. *3*
- *4* Schieben Sie die beiden Halter nach vorne: A und B, lösen Sie die 3 Schrauben und nehmen Sie die Halter heraus.
- Stecken Sie die Finger durch die Schlitze und heben Sie *5 4* die Filter vom Filtergewebe zum Entfernen einzeln hoch. Falls notwendig, entfernen Sie den angesammelten Staub mit einem Staubsauger vom Filter und vom Rahmen.
- *6* Setzen Sie den neuen elektrostatischen Wabenfilter auf das Filtergewebe, den neuen elektrostatischen Faltenfilter auf den Wabenfilter und die Halter auf den Faltenfilter und bringen Sie die Schrauben wieder an.
- *7* Schieben Sie die Halter nach hinten, so dass die Pfeilmarkierungen der Halter auf die entsprechenden Markierungen der AMC-Einheit ausgerichtet sind.
- *8* Setzen Sie die AMC-Einheit in den Projektor ein und befestigen Sie sie mit den beiden Schrauben.
- *9* Schließen Sie das Netzkabel an der Steckdose an, schalten Sie den Projektor ein und stellen Sie die Zähluhr Filter zurück.

#### **VORSICHT**

- Setzen Sie die AMC-Einheit nach dem Reinigen bzw. Austauschen der Filter wieder vollständig ein. Bei nicht richtig eingesetzter AMC-Einheit lässt sich der Projektor nicht einschalten.
- Blockieren Sie die Entlüftungsöffnungen nicht. Dadurch können Projektorstörungen verursacht werden.
- Waschen Sie die Filter nicht mit Wasser oder mit anderen Flüssigkeiten. Die Filter könnten dadurch beschädigt werden.
- Seien Sie vorsichtig, wenn Sie den Staub mit einem Staubsauger vom Filtergewebe entfernen, weil das Filtergewebe leicht reißen kann.
- Falls das Filtergewebe stark verschmutzt ist, wenden Sie sich an einen autorisierten Händler oder an ein Kundendienstzentrum.

### **ERSATZFILTERBESTELLUNG**

Ersatzfilter können bei Ihrem Händler bestellt werden. Für eine Bestellung sind die folgenden Informationen notwendig.

- L **Modellnummer des Projektors**: PLC-HF15000L
- L **Ersatzfilter (als Satz erhältlich):** 610 354 6902 (Ersatzteilcode) elektrostatischer Faltenfilter elektrostatischer Wabenfilter

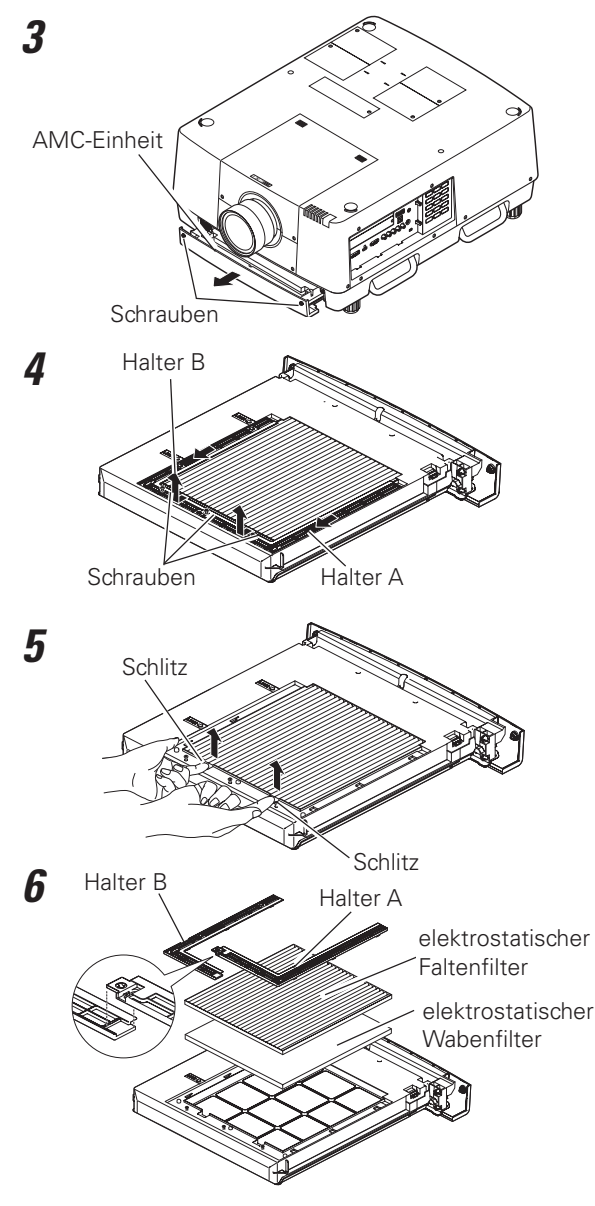

### **Wartung und Pflege**

### **Zurückstellen von Zähluhr Filter**

Setzen Sie nach Austausch der Filter unbedingt Zähluhr **Zähluhr Filter** Filter zurück.

- Drücken Sie die MENU-Taste zum Anzeigen des Bildschirmmenüs. Verwenden Sie die Zeigertasten ▲▼ um die Einstellung auszuwählen und drücken Sie dann die Zeigertaste boder die SELECT -Taste. **1**
- 2 Verwenden Sie die Zeigertasten AV um Zähluhr Filter auszuwählen und drücken Sie dann die SELECT-Taste. Verwenden Sie die Zeigertaste A▼ um Reset Zähluhr Filter auszuwählen, und drücken Sie dann die SELECT-Taste. Die Meldung Reset Zähluhr Filter? wird eingeblendet. Wählen Sie Ja um fortzufahren.
- Ein weiteres Dialogfeld zum Bestätigen wird **3** eingeblendet, wählen Sie "Ja", um den Zähluhr Filter zurückzustellen.

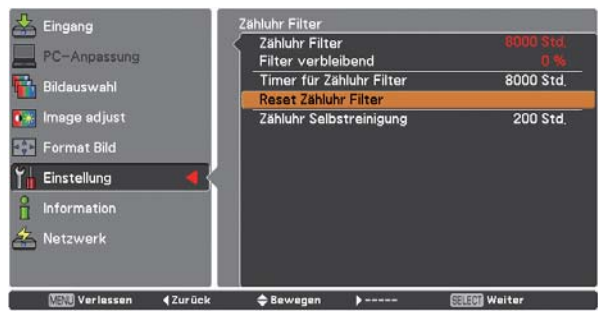

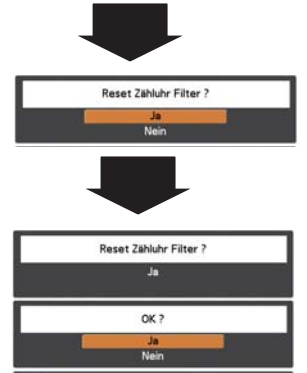

Die Meldung Reset Zähluhr Filter? wird eingeblendet. Wählen Sie Ja, dann wird ein weiteres Bestätigungsfeld eingeblendet.

Wählen Sie nochmals "Ja", um Zähluhr Filter zurückzustellen.

#### *Hinweis:*

■ Zähluhr Filter muss nach einem Austausch der Filter zurückgestellt werde, falls die Filter nicht ausgetauscht wurden. darf Zähluhr Filter nicht zurückgestellt werden, weil sonst Beschädigungen auftreten können.

# *Projektionslampenüberwachung*

Der Projektor ist mit 4 Projektionslampen ausgerüstet, um ein helleres Projektionsbild zu erreichen, die Lampen werden mit der Projektionslampenüberwachungsfunktion gesteuert. Der Lampenstatus wird mit der Projektionslampenüberwachungsfunktion erfasst auf dem Bildschirm bzw. mit der LAMP REPLACE-Anzeige angezeigt. Diese Funktion steuert automatische den Lampenmodus beim Ausfall einer Lampe oder bei einer Störung.

### **LAMP REPLACE-Anzeige**

- Falls die LAMP REPLACE-Anzeige leuchtet: Eine der Projektionslampen nähert sich dem Lebensende.
- Falls die LAMP REPLACE-Anzeige blinkt: Die Lampe hat das Lebensende erreicht.

### **LAMP 1/2/3/4 REPLACE-Anzeigen**

- Wenn eine der Anzeigen LAMP 1/2/3/4 REPLACE leuchtet:
- Die betreffende Lampe hat das Lebensende erreicht.
- Wenn eine der Anzeigen LAMP 1/2/3/4 REPLACE blinkt: Die betreffende Lampe muss ausgetauscht werden.

#### **Lampenstatusanzeige**

Die Lampenstatusanzeige erscheint auf dem Bildschirm beim Einschalten des Projektors oder beim Umschalten der Eingangsquelle (Eingang 1, Eingang 2, Eingang 3, Eingang 4).

Der Lampenstatus kann auch mit dem Informationsfenster überprüft werden. Für die Anzeige des Informationsfensters wird auf die Seiten 27 und 30 verwiesen.

#### **Lampenumschaltung**

Die Lampenmodusfunktion schaltet automatisch die Lampe durch die Erfassung des Lampenstatus (Lampenmodus) um. Falls zum Beispiel im 4-Lampenmodus eine der 4 Lampen ausfällt, wird der Projektorbetrieb mit den übrigen Lampen fortgesetzt und der Lampenmodus wird automatisch auf den 3-Lampenmodus umgeschaltet. Der Lampenmodus lässt sich mit der Lampenmodusfunktion auch manuell umschalten In der rechts stehenden Abbildung werden Beispiele der Lampenstatus-Bildschirmanzeige für die einzelnen Lampenmodi gezeigt. Siehe Abschnitt "Einstellung" auf den Seiten 55, 56.

#### **LAMP REPLACE-Anzeige**

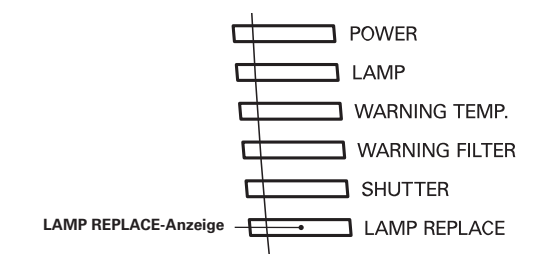

#### **LAMP 1/2/3/4 REPLACE-Anzeigen**

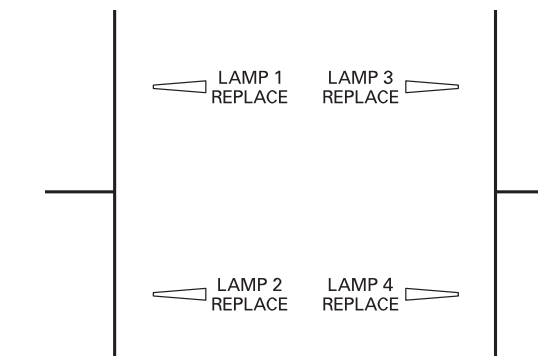

#### **Gelbe Anzeige**

Normaler Lampenbetriebszustand

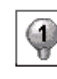

 $\mathbf \Omega$ 

 $\mathbf 0$ 

## **Abgedunkelte Anzeige**

Projektionslampe ausgeschaltet

#### **Rote Anzeige**

Die Lebensdauer der Lampe nähert sich dem Ende. Tauschen Sie die Lampe aus, wenn das Bild dunkler oder in unnatürlichen Farben wiedergegeben wird. (Die LAMP REPLACE-Anzeige leuchtet orange.)

#### **Durchgekreuzte Anzeige**

(Die LAMP REPLACE-Anzeige blinkt orange.) Die Projektionslampe ist defekt oder kann nicht eingeschaltet werden. Schalten Sie den Projektor erneut ein und kontrollieren Sie, ob die Lampe eingeschaltet ist. Falls diese Anzeige immer noch erscheint, müssen Sie die mit X bezeichnete Lampe gegen eine neue austauschen.

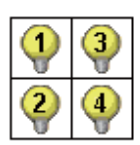

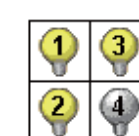

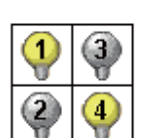

Betrieb mit 4 Lampen Betrieb mit 3 Lampen

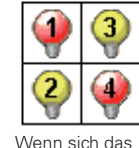

Lebensende der Lampen 1 und 4 nähert.

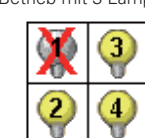

Wenn die Lampe 1 im 4-Lampenmodus ausfällt.

Betrieb mit 2 Lampen

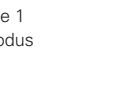

# *Ersetzen der Lampe*

Wenn sich die Lampenlebensdauer dem Ende nähert, erscheint das Lampenaustauschsymbol auf dem Bildschirm und die LAMP REPLACE-Anzeige leuchtet orange. Tauschen Sie die Lampen nach dem Abkühlen aus. Der Zeitpunkt, wenn die LAMP REPLACE-Anzeige aufleuchtet, wird durch den mit der Lampenkontrollfunktion eingestellten Modus bestimmt.

#### **LAMP REPLACE-Anzeige Lampenaustauschsymbol**

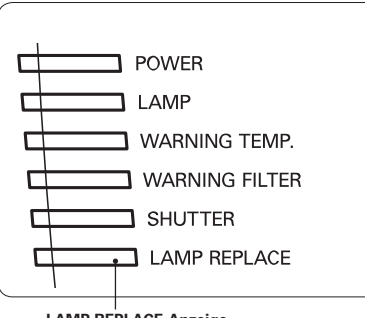

#### **LAMP REPLACE-Anzeige**

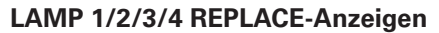

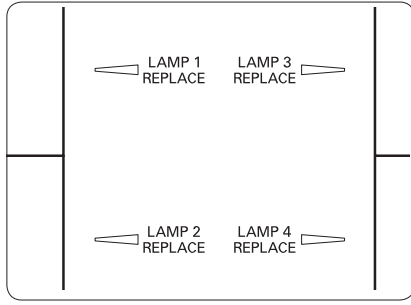

# **VORSICHT**

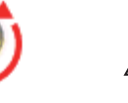

#### **WARNUNG:**

SCHALTEN SIE VOR DEM ÖFFNEN DER LAMPENABDECKUNG DIE UV-LAMPE AUS.

# **VORSICHT**

Vor dem Öffnen der Lampenabdeckung muss der Projektor während mindestens 20 Minuten abgekühlt werden lassen. Das Innere des Projektors kann sehr heiß werden.

# **VORSICHT**

- Die Lampe darf nur gegen eine Lampe des gleichen Typs ausgetauscht werden.
- Lassen Sie die Lampe nicht fallen und berühren Sie sie nicht mit den Fingern, weil die Lampe zerbrechen kann und dabei eine Verletzungsgefahr vorhanden ist.
- Eine Lampe sollte nach dem Öffnen der Lampenabdeckung innerhalb von 30 Minuten ausgetauscht werden.
- Greifen Sie nach dem Entfernen der Lampen nicht mit der Hand in das leere Lampenfach.

Bei Ausfall einer Lampe besteht die Möglichkeit eines Lampenbruchs. Für den Lampenaustausch in einem an der Decke aufgehängten Projektor sollte immer ein Lampenbruch in Betracht gezogen werden, stehen Sie deshalb nicht unter der Lampenabdeckung, sondern seitlich davon. Entfernen Sie die Lampenabdeckung sorgfältig. Beim Öffnen der Lampenabdeckung können kleine Glassplitter herausfallen. Falls Glassplitter in die Augen oder den Mund gelangen, müssen Sie sofort einen Arzt aufsuchen.

#### Ersetzen Sie die Lampe wie folgt.

- Kontrollieren Sie die LAMP 1/2/3/4 REPLACE-Anzeigen an der Oberseite des Projektors. Falls Anzeigen in rascher Folge blinken, müssen Sie ungefähr 20 Minuten warten, bis sie in langsamer Folge blinken. Führen Sie danach den nächsten Schritt aus. Führen Sie den nächsten Schritt aus, wenn eine Anzeige in langsamer Folge blinkt. **1**
- Lösen Sie die Schraube der Lampenabdeckung. Öffnen Sie die Lampenabdeckung. (Siehe Abbildung oben rechts.) **2**
- Lösen Sie die beiden Lampenschrauben und ziehen Sie die Lampen am Griff heraus. (Siehe Abbildung unten rechts.) **3**
- Tauschen Sie die Lampe gegen eine neue aus und ziehen Sie die beiden Schrauben wieder fest. Kontrollieren Sie, ob die Lampen richtig eingesetzt sind. **4**
- Schließen Sie die Lampenabdeckung und ziehen Sie die Schraube fest. **5**

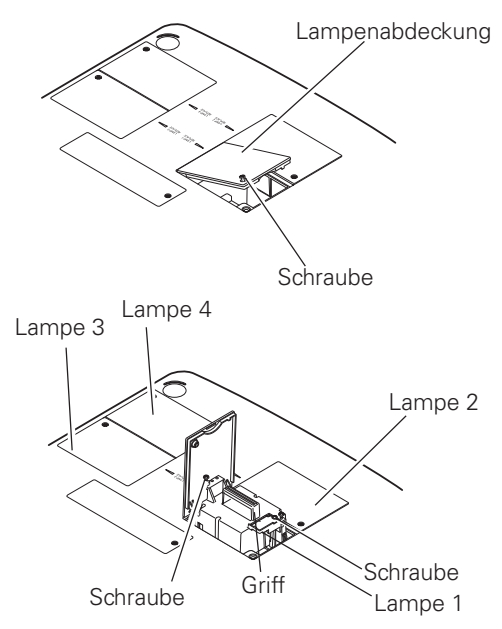

#### **ERSATZLAMPE**

Eine Ersatzlampe können Sie bei Ihrem Händler bestellen. Sie brauchen dazu die folgenden Angaben.

- O **Modellnummer des Projektors : PLC-HF15000L**
	-
- O **Nummer der Ersatzlampe : POA-LMP147**
- (Ersatzteil Nr. 610 350 9051)

# **VORSICHTSHINWEISE ZUR HANDHABUNG DER LAMPE**

In diesem Projektor wird eine Lampe verwendet, die unter hohem Druck steht, deshalb muss die Lampe sorgfältig behandelt werden. Bei einer falschen Handhabung besteht die Gefahr eines Unfalls, von Verletzungen oder eines Brandausbruchs.

- O Die Lebensdauer ist bei einzelnen Lampen je nach den Einsatzbedingungen unterschiedlich. Deshalb kann die Lebensdauer der Lampe nicht garantiert werden. Gewisse Lampen können früher defekt werden als andere ähnliche Lampen.
- O Falls der Projektor durch Aufleuchten der LAMP REPLACE-Anzeige anzeigt, dass eine Lampe ausgetauscht werden muss, muss die Lampe nach dem Abkühlen des Projektors ausgetauscht werden. (Führen Sie die Anweisungen im Abschnitt "Ersetzen der Lampe" dieser Bedienungsanleitung sorgfältig aus.) Bei fortgesetzter Verwendung der Lampe bei leuchtender LAMP REPLACE-Anzeige ist ein erhöhtes Explosionsrisiko der Lampe vorhanden.
- O Eine Lampe kann wegen Vibrationen, Stößen oder Alterung beim Erreichen der Lebensdauer explodieren. Das Explosionsrisiko hängt von der Umgebung und den Betriebsbedingungen des Projektors und der Lampe ab.

#### **BEI EXPLODIERTER LAMPE MÜSSEN DIE FOLGENDEN VORSICHTSMASSNAHMEN BEFOLGT WERDEN.**

Bei einer Lampenexplosion muss der Netzstecker des Projektors sofort aus der Steckdose gezogen werden. Wenden Sie sich zur Überprüfung des Geräts und zum Austauschen der Lampe an einen autorisierten Kundendienst. Kontrollieren Sie außerdem, ob sich in der Nähe des Projektors keine Glassplitter, die durch die Belüftungsöffnungen ausgetreten sind, befinden. Entfernen Sie eventuell vorhandene Glassplitter sorgfältig. Das Innere des Projektors darf nur von einem autorisierten Fachmann, der mit dem Projektor vertraut ist, überprüft werden. Falls jemand, der mit dem Projektor nicht vertraut ist, versucht den Projektor zu warten, besteht die Gefahr eines Unfalls oder von Verletzungen durch Glassplitter.

### **Wartung und Pflege**

# *Reinigen des Objektivs*

Schalten Sie den Projektor vor dem Reinigen aus, schalten Sie den Hauptschalter aus und ziehen Sie das Netzkabel aus der Steckdose.

Verwenden Sie zum Reinigen des Objektivs ein mit etwas Objektivreinigungsmittel angefeuchtetes Reinigungstuch, Brillenreinigungspapier oder einen Blasebalg.

Wenden Sie nicht zu viel Reinigungsmittel an. Durch abrasive Reinigungsmittel, Lösungsmittel oder andere aggressive Chemikalien kann die Objektivoberfläche beschädigt werden.

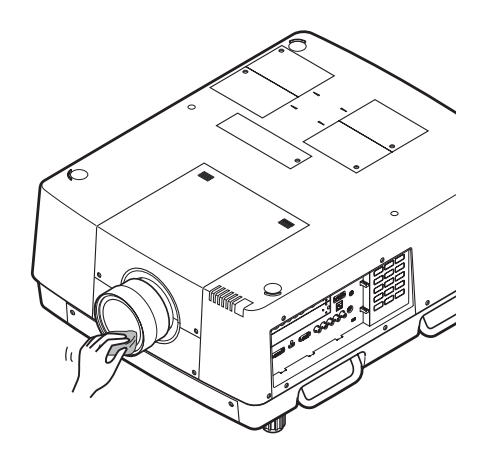

# *Reinigen des Projektorgehäuses*

Schalten Sie den Projektor vor dem Reinigen aus, schalten Sie den Hauptschalter aus und ziehen Sie das Netzkabel aus der Steckdose.

Wischen Sie das Projektorgehäuse mit einem weichen trockenen Tuch sorgfältig ab. Bei starken Verschmutzungen kann das Tuch mit einem milden Reinigungsmittel angefeuchtet werden, danach muss das Gehäuse mit einem trockenen Tuch behandelt werden. Wenden Sie nicht zu viel Reinigungsmittel an. Durch abrasive Reinigungsmittel, Lösungsmittel oder andere aggressive Chemikalien kann die Gehäuseoberfläche beschädigt werden.

Falls der Projektor nicht verwendet wird, muss er zum Schutz vor Staubeinwirkung in einer Tragetasche aufbewahrt werden.

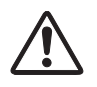

#### **VORSICHT**

Verwenden Sie in der Nähe des Projektors keine brennbaren Lösungsmittel oder Spraydosen. Beim Lösen des Netzkabels kann eine Explosion oder ein Brand ausgelöst werden, weil wegen den Lampen im Inneren des Projektors eine hohe Temperatur vorhanden ist.

Innere Projektorteile können nicht nur durch entzündbare Spraymittel sondern auch durch die kalte Luft beschädigt werden.

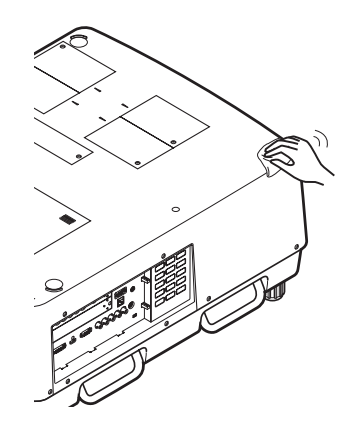

# *Warnanzeigen*

Mit den Warnungsanzeigen wird der Zustand der Projektorschutzfunktion angezeigt. Kontrollieren Sie die WARNING TEMP.- und die LAMP-Anzeige und führen Sie die entsprechende Wartung aus.

#### *Der Projektor ist ausgeschaltet und die WARNING TEMP.- Anzeige blinkt rot.*

Wenn die Innentemperatur des Projektors über den normalen Wert ansteigt, wird der Projektor zum Schutz automatisch ausgeschaltet. Während des Abkühlens leuchtet die LAMP-Anzeige hell rot und die WARNING TEMP.-Anzeige blinkt. Sobald sich der Projektor genügend abgekühlt hat (normale Betriebstemperatur), lässt sich der Projektor wieder mit der ON/STAND BY-Taste einschalten.

#### *Hinweis:*

• Nach dem Abkühlen des Projektors blinkt die WARNING TEMP-Anzeige noch weiter. Beim erneuten Einschalten des Projektors hört die WARNING TEMP-Anzeige auf zu blinken.

#### **Nehmen Sie danach die folgenden Prüfungen vor:**

- Ist genügend Raum für eine ausreichende Belüftung vorhanden? Kontrollieren Sie den Installationszustand und kontrollieren Sie, ob keine Belüftungsöffnungen abgedeckt sind.
- Wurde der Projektor in der Nähe einer Klimaanlage oder einer Heizung installiert? Installieren Sie den Projektor in einem größeren Abstand zur Klimaanlage bzw. der Heizung.
- Ist der Luftfilter sauber? Tauschen Sie den Luftfilter aus.

#### *Der Projektor wird ausgeschaltet, die LAMP-Anzeige leuchtet und die anderen Anzeigen blinken.*

Beim Auftreten eines abnormalen Zustandes wird der Projektor automatisch zum Schutz des Projektors ausgeschaltet und die LAMP-Anzeige leuchtet und die anderen Anzeigen blinken. Lösen Sie in diesem Fall das Netzkabel und schließen Sie es wieder an. Schalten Sie danach den Projektor zur Überprüfung wieder ein. Falls sich der Projektor nicht mehr einschalten lässt und die Anzeigen immer noch leuchten bzw. blinken, muss das Netzkabel aus der Steckdose abgezogen werden, wenden Sie sich danach an einen Kundendienst.

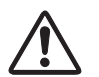

#### **VORSICHT**

LASSEN SIE BEI AUFTRETEN EINES ABNORMALEN ZUSTANDS DEN PROJEKTOR NICHT MIT ANGESCHLOSSENEM NETZKABEL STEHEN, WEIL EIN BRAND ODER EIN ELEKTRISCHER SCHLAG AUSGELÖST WERDEN KANN.

#### **Anzeigen**

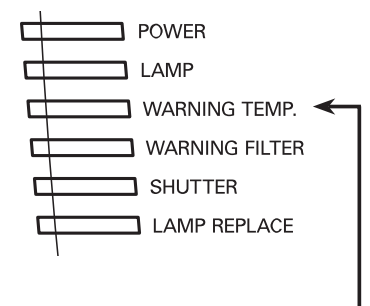

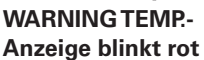

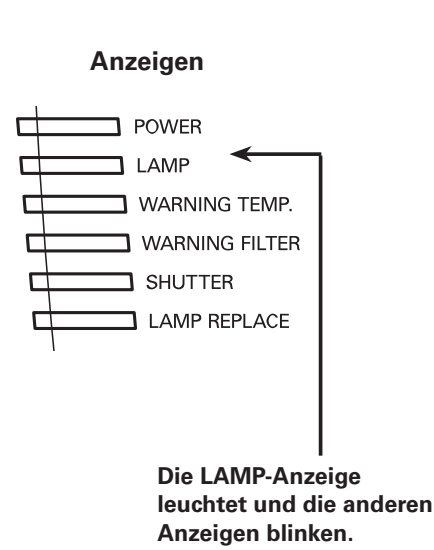

# *Fehlersuche*

Überprüfen Sie bei einem auftretenden Problem zuerst, ob Sie die Störung anhand der nachstehenden Fehlersuchtabelle beheben können, bevor Sie Ihren Händler oder einen Kundendienst anrufen.

- 1. Kontrollieren Sie, ob der Projektor an den Peripheriegeräten wie auf den Seiten 20 21 beschrieben angeschlossen ist.
- 2. Überprüfen Sie die Kabelanschlüsse. Kontrollieren Sie, ob der Computer, die Videogeräte und das Netzkabel richtig angeschlossen ist.
- 3. Kontrollieren Sie, ob alle Geräte eingeschaltet sind.
- 4. Falls kein Wiedergabebild erscheint, schalten Sie den Computer aus und wieder ein.
- 5. Falls immer noch kein Wiedergabebild erscheint, lösen Sie den Projektor vom Computer und prüfen Sie, ob auf dem Monitor des Computers ein Bild wiedergegeben wird. Das Problem kann auch am Grafikcontroller liegen. (Beachten Sie beim Anschließen des Computers, dass der Computer beim Einschalten des Projektors ausgeschaltet ist. Schalten Sie zuerst den Projektor und erst dann den Computer ein.)
- 6. Falls damit das Problem immer noch nicht gelöst ist, überprüfen Sie die nachfolgende Tabelle.

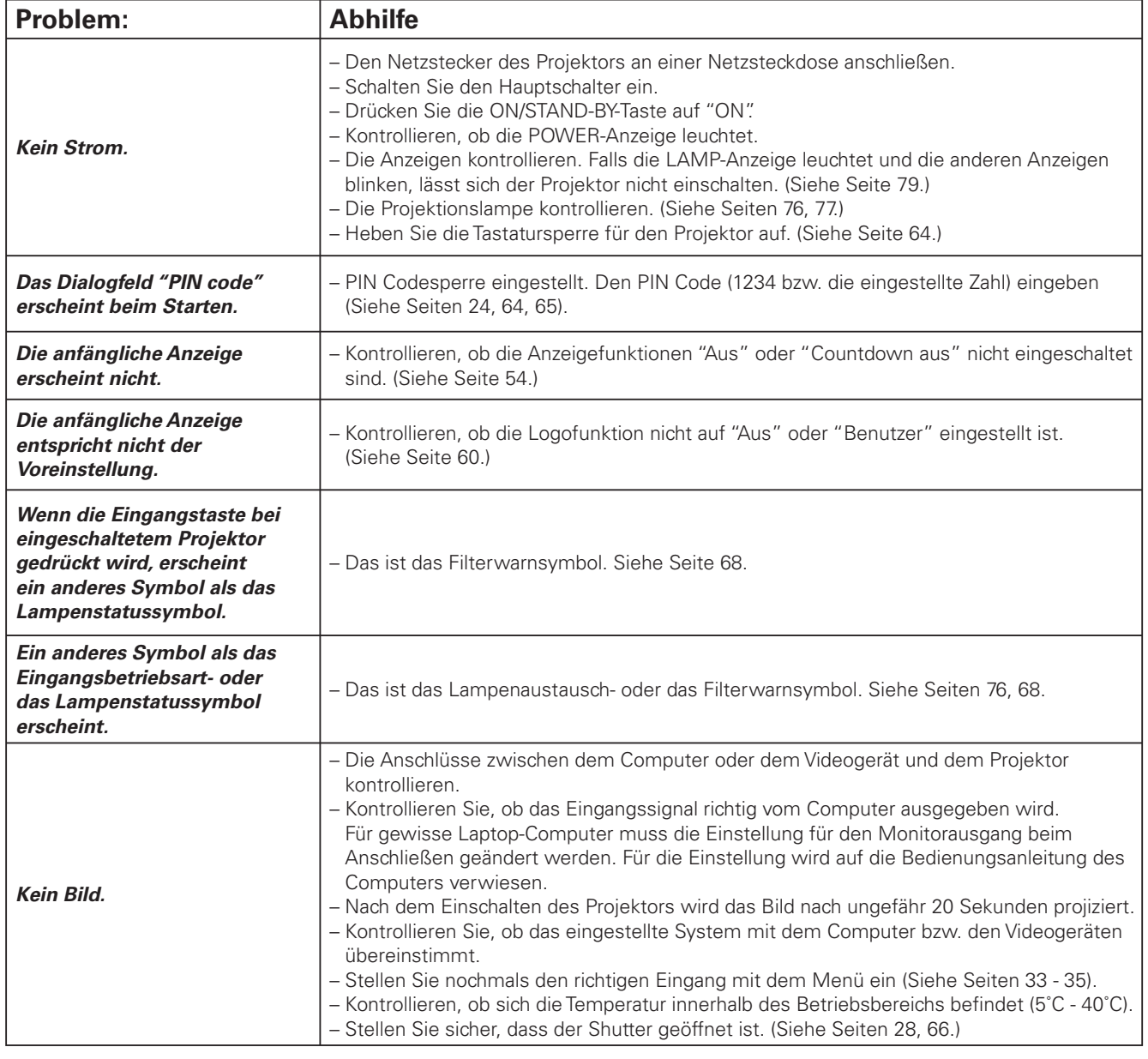

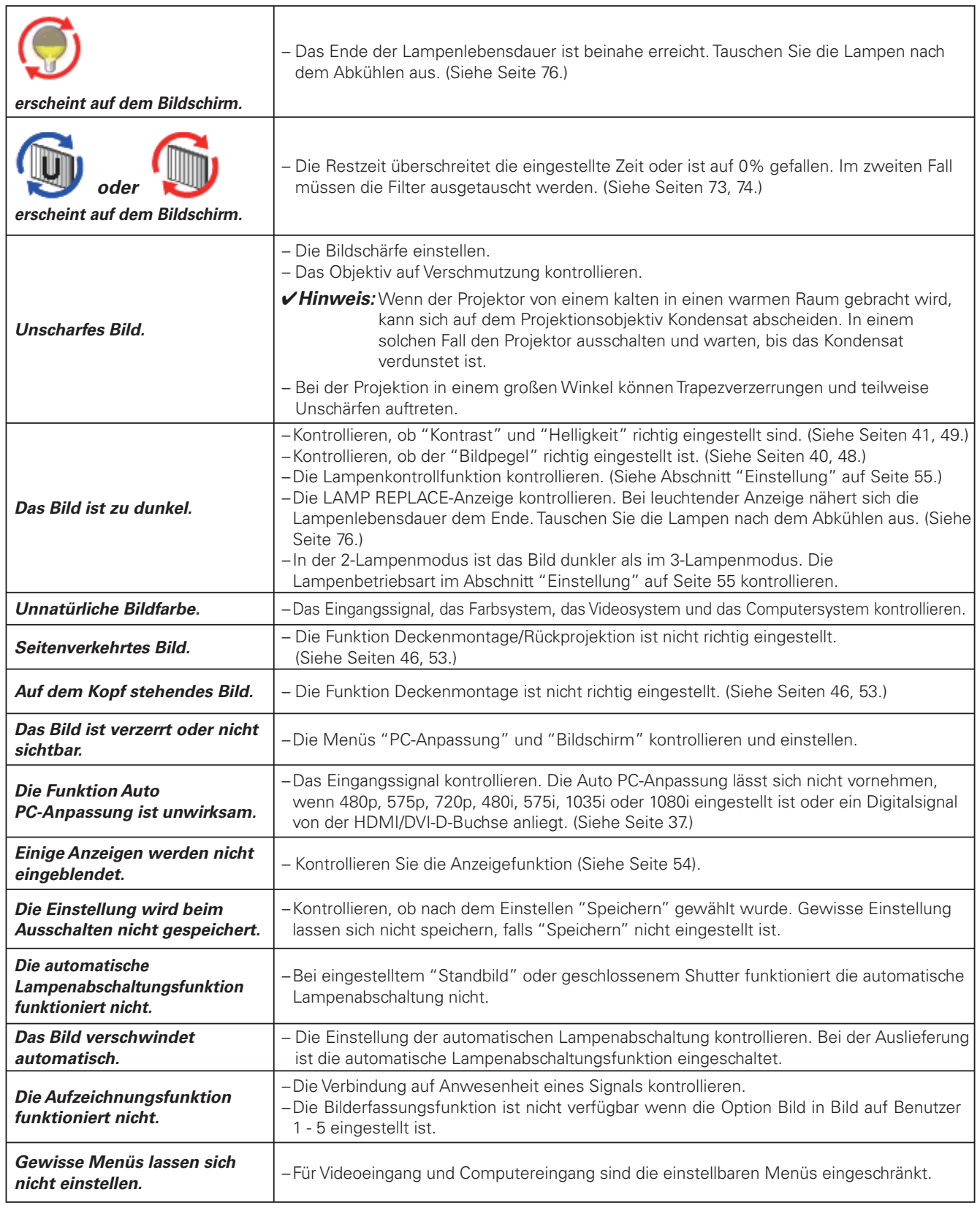

# **Anhang**

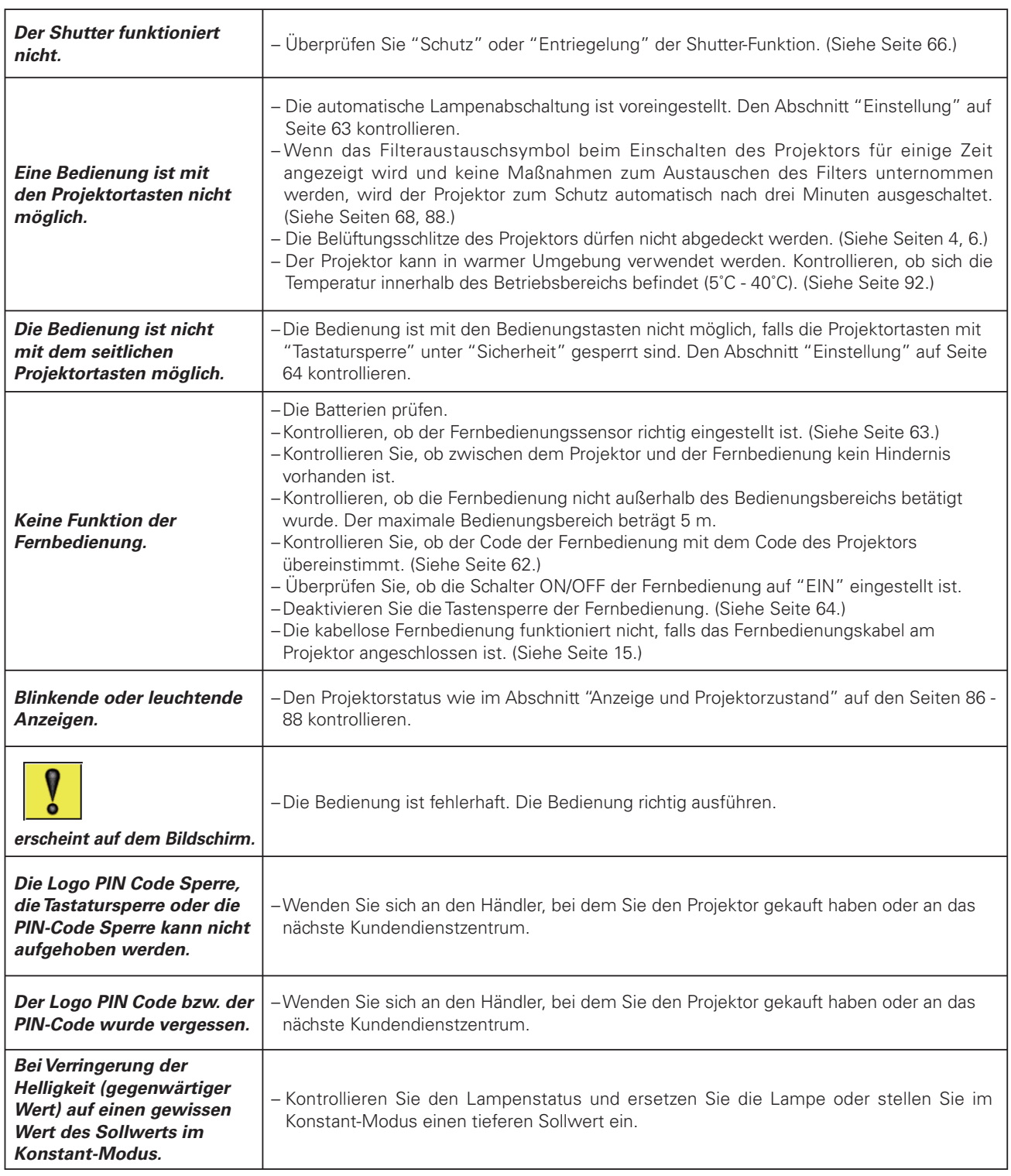

#### **WARNUNG:**

#### **Für den Betrieb des Projektors wird Hochspannung verwendet. Das Gehäuse darf deshalb nicht geöffnet werden.**

Falls sich die Störung nicht mit den Anweisungen der Bedienungsanleitung beheben lässt, wenden Sie sich an das Verkaufsgeschäft oder an ein Kundendienstzentrum, und lassen Sie sich beraten wie die Reparatur an besten vorgenommen werden kann.

# *Menüstruktur*

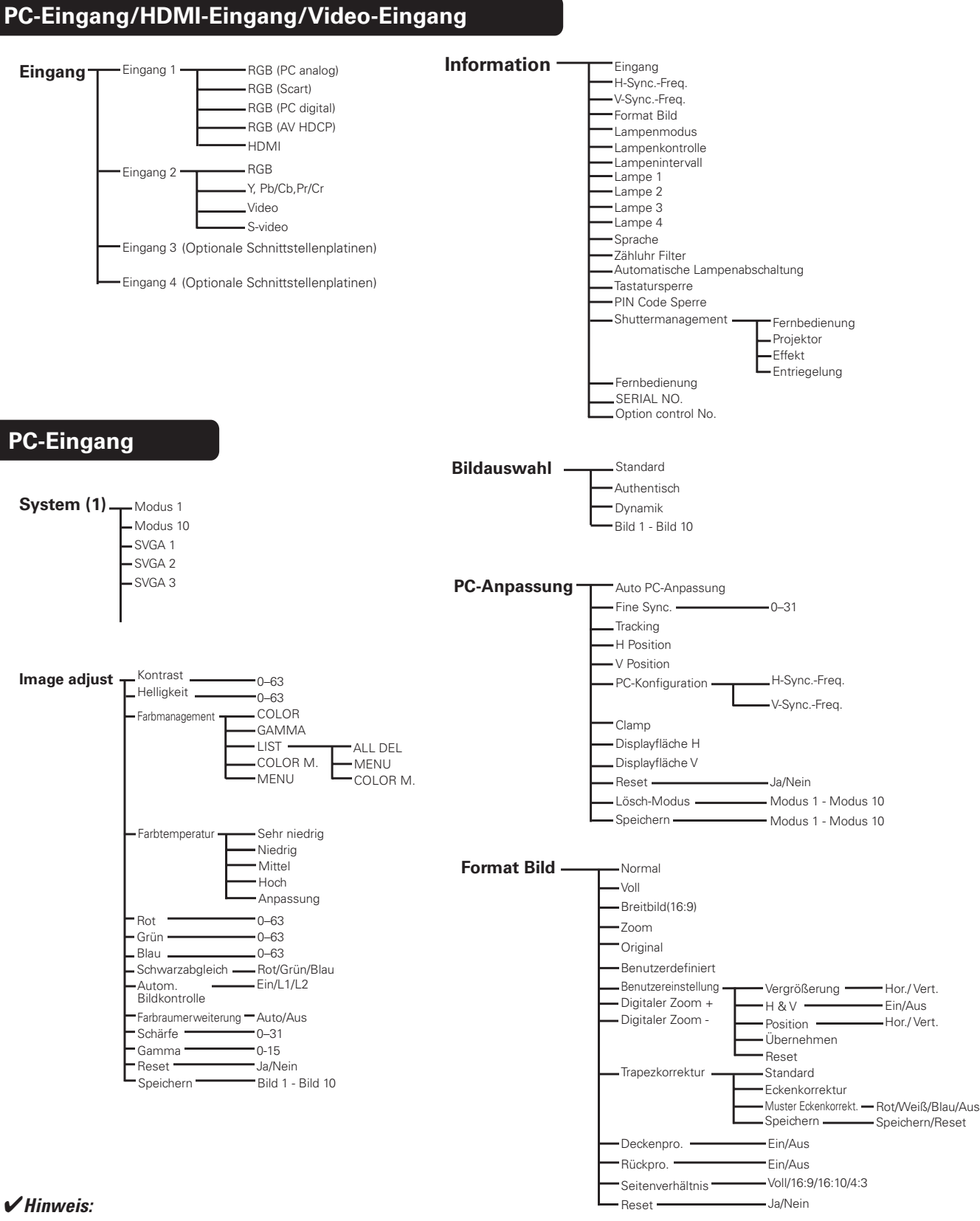

· Die Menü-Anzeige ist je nach Eingangssignal unterschiedlich.

### **HDMI-Eingang/Video-Eingang**

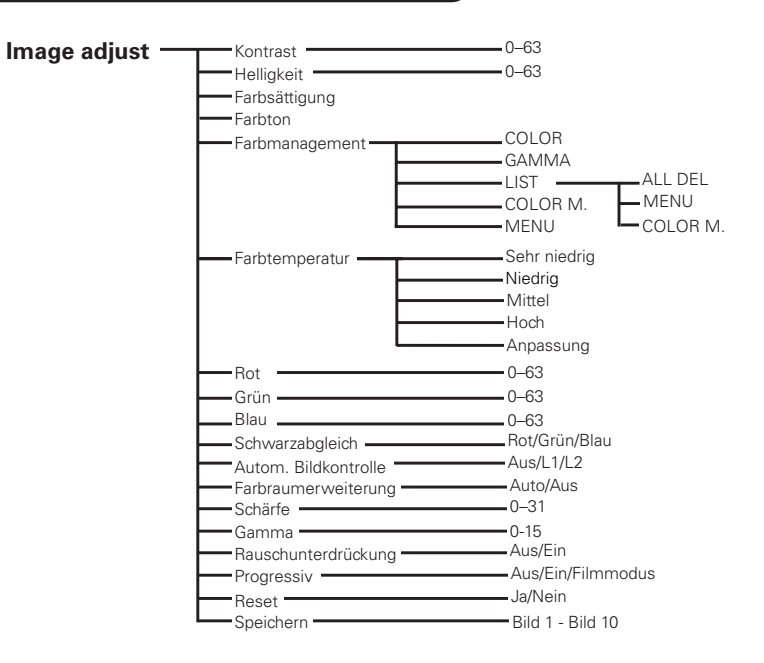

# **Video-Eingang System (2) Auto**

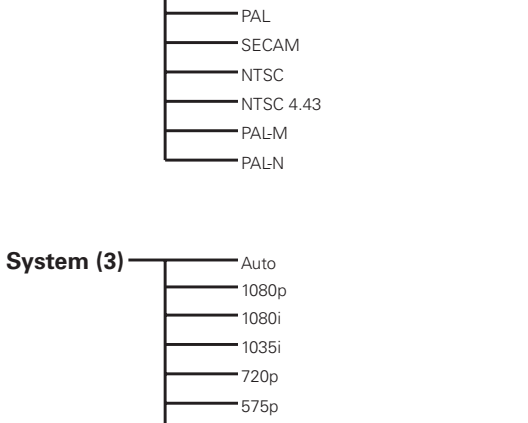

480p 575i 480i

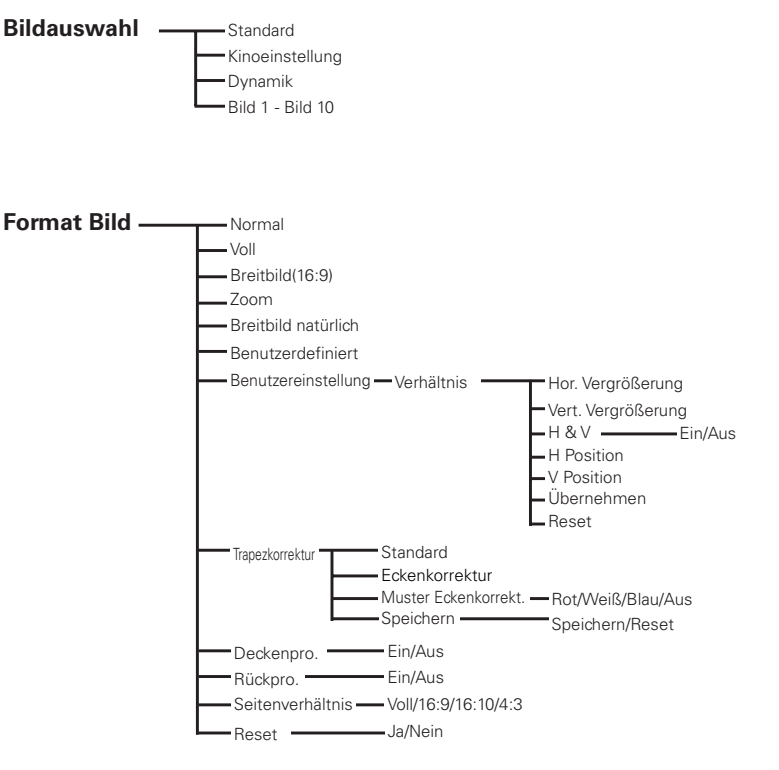

#### **PC-Eingang/HDMI-Eingang/Video-Eingang** -In 12 Sprachen **Einstellung** Sprache Filterkontrolle **- Ja/Nein** -Menü -Position Lüfterkontrolle Normal/Maximal Menügröße – Normal Fernbedienung Code 1 - Code 8 -Doppelt Fernbedienungssensor Alle/Vorne & Oben/Oben & Hinten/ Ein **Anzeige** Vorne & Hinten/Vorne/Oben/Hinten -Countdown aus  $\Gamma_{\text{Ass}}$ Bereitschaft/Herunterfahren/Aus Automatische Lampenabschaltung  $L_{\text{Timer}}$ 1–30 Minuten -Blau Hintergrund<sup>-</sup> Sofortstart Ein/Aus Benutzer Schwarz Sicherheit **Tastatursperre Tastatursperre** Aus/Projektor/Fernbedienung PIN Code Sperre — Aus/Ein1/Ein2<br>PIN Code Wechsel Lampenmodus **T** 4 Lampen Projektor ID 1-999 2 Lampen <sup>2</sup> Lampen<br>Modus "Konstant" -Shutter-Sollwerte Schutz - Fernbedienung/Projektor Aktuell  $\blacktriangleright$  Effekt  $\longrightarrow$  Aus/L1/L2 Entriegelung **- Beliebig/SHUTTER** Auto -Lampenkontrolle - Lampenkontrolle Entriegendrey<br>Management 5-480 Normal  $-Fe<sub>01</sub>$ Videoverzögerungssteuerung — Aus/Niedrig/Mittel/Hoch<br>Untertitel ———————Untertitel —————Aus/CC1/CC2/CC3/CC4  $-$ Eco2 Farbe Farbe/Weiß Kontrolle der -Modus 1 Zähluhr Filter Zähluhr Filter Lampenlebensdauer L - Modus 2 Filter verbleibend Aus - Lampenintervall Timer für Zähluhr Filter Off/4000 Std./8000 Std./ 12000 Std./16000 Std. 24 Std./200 Std./500 Std./1000 Std./2000 Std. Bild in Bild  $\overline{\phantom{0}}$  Bild in Bild  $\overline{\phantom{0}}$ Reset Zähluhr Filter Ja/Nein Aus/Benutzer 1 - Benutzer 5 Zähluhr Selbstreinigung 50 Std./100 Std./150 Std.-Modus **- Example 20 in B** in B/B neben B Vorführungstimer TVorwärtszähler  $-Bild 1/Bild 2$   $\overline{\qquad}$  Eingang Rückwärtszähler<br>Timer <del>– 1-18</del>0 Quelle Start/Stopp/Neustart Größe Reset - Position Liverlassen  $\cdot$ Synch-Quelle  $\overline{\phantom{a}}$ Bild 1/Bild 2 Testmuster **- Mit 8 Testbildern** Speichern -Ja/Nein L Fabrikeinstellungen - Ja/Nein Reset Ja/Nein - Lösch-Modus -Ja/Nein  $\Gamma$   $\overline{\phantom{a}}$   $\overline{\phantom{a}}$ Links/Rechts Start - Edge-Blending - Ein/Aus Oben/Unten Start Links/Rechts Breite Oben/Unten Breite Schwarzpegel Alle R/G/B Testmuster. Ein/Aus Menü aus Ja/Nein Reset  $L^{\text{max}}_{\text{Zurück}}$ - Farbabgleich -Ein/Aus Rot/Grün/Blau/Weiß -Autom. Testmuster - Ein/Aus -Erweiterter Farbabgleich -Ein/Aus Reset -Istwerte information -Istwerte -Rot/Grün/Blau/Weiß Speichern Zurück Sollwerte -R/G/B/C/M/Y/W -Bonworte<br>-Autom. Testmuster -Ein/Aus Menü aus -Testmuster Fabrikeinstellungen Speichern Reset - Zurück HDMI setup - Normal Erhöht Logo Logoauswahl -Aus/Voreinstellung/Benutzer Aufzeichnen Ja/Nein Logo PIN Code Sperre **Community** Ein/Aus Logo PIN Code Wechsel

# *Anzeigen und Projektorzustand*

Kontrollieren Sie die Anzeige für den Projektorzustand.

### **Die Projektor funktioniert normal.**

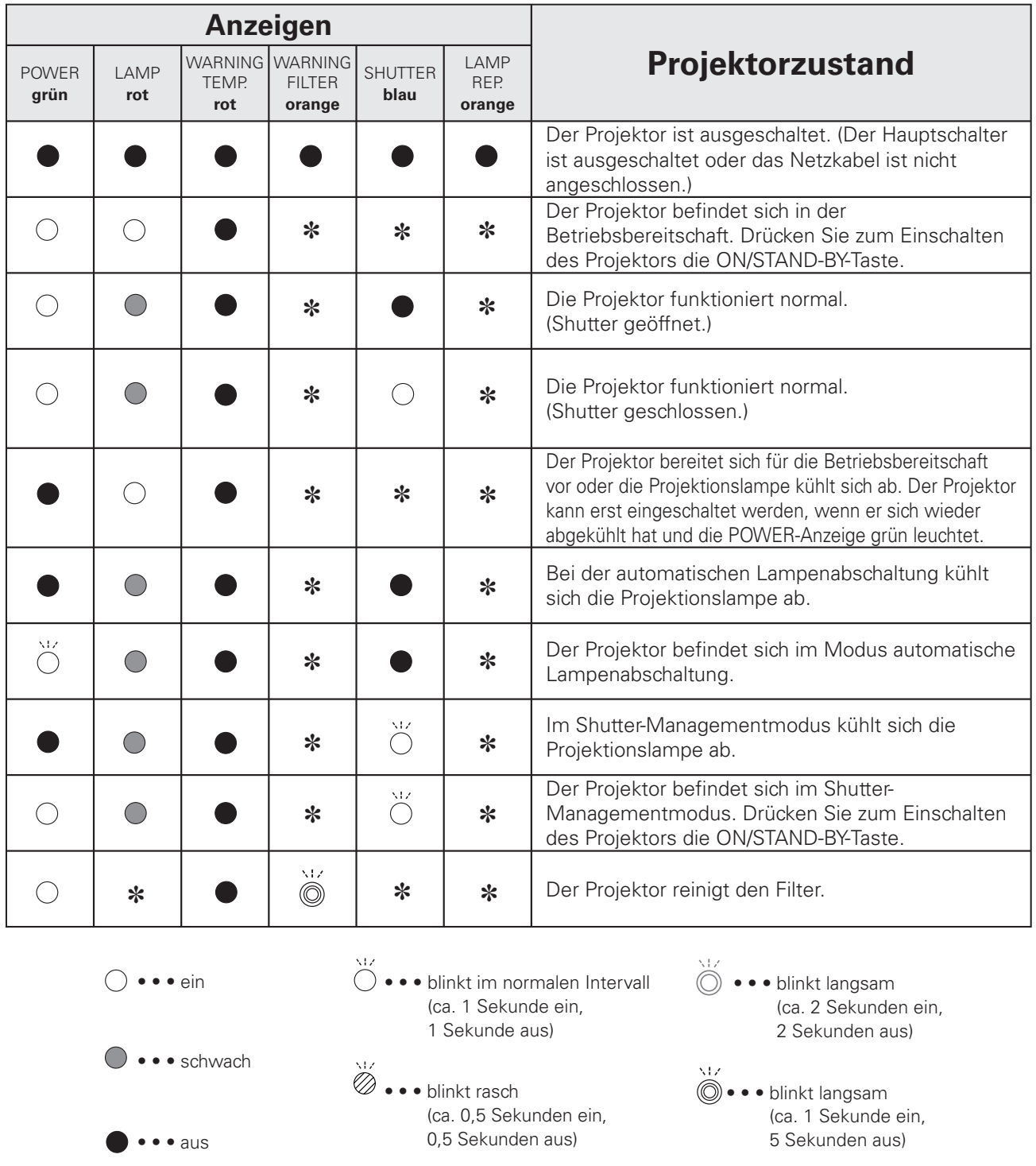

**\*** ••• Hängt von den Bedingungen ab.

# **Der Projektor stellt einen abnormalen Zustand fest.**

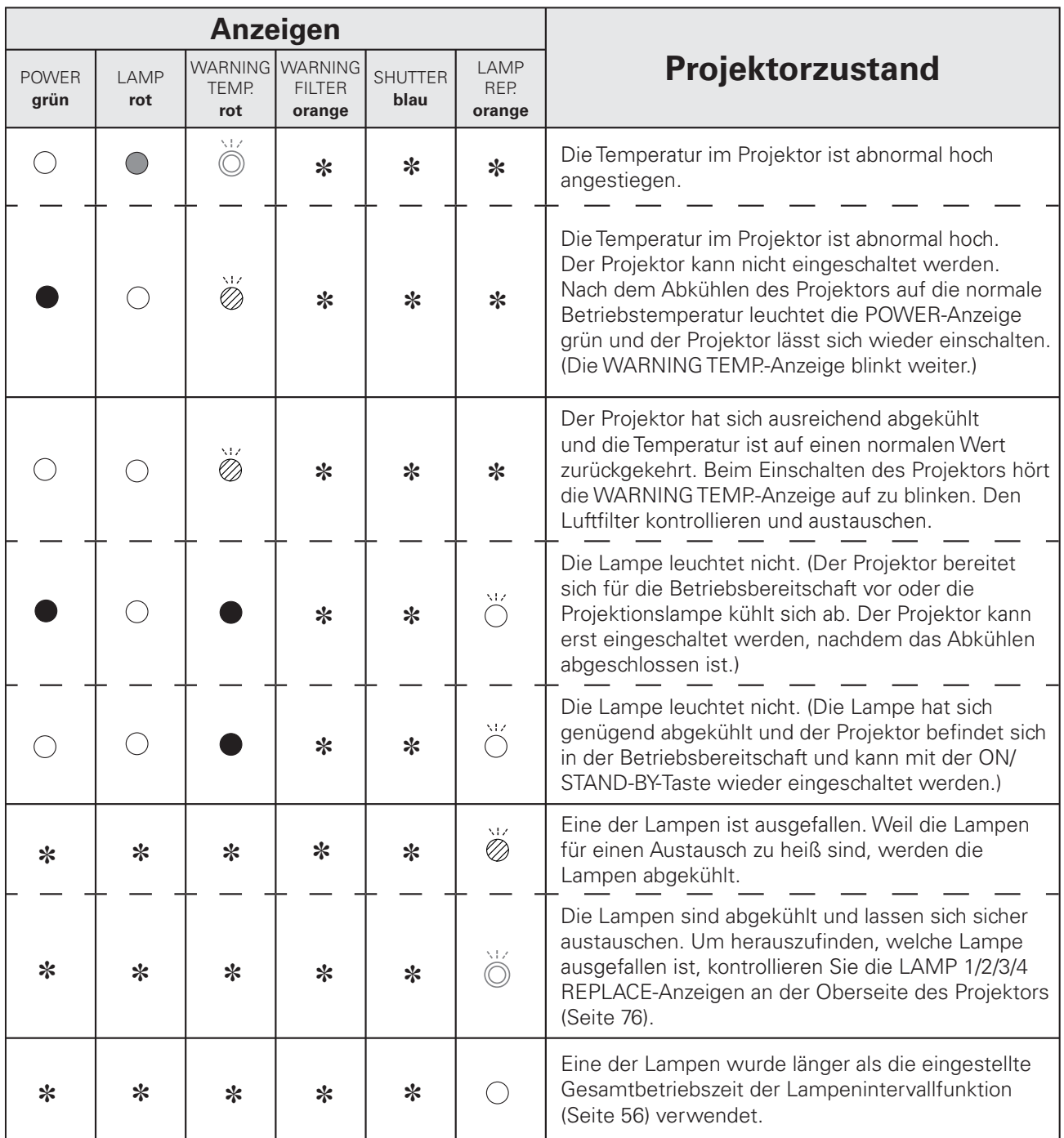

#### **WARNING FILTER**

Beim Auftreten einer Filterverstopfung leuchtet die WARNING FILTER-Anzeige orange. Falls diese Anzeige orange leuchtet, muss der Filter ausgetauscht werden. Stellen Sie Zähluhr Filter zurück.

# **Anhang**

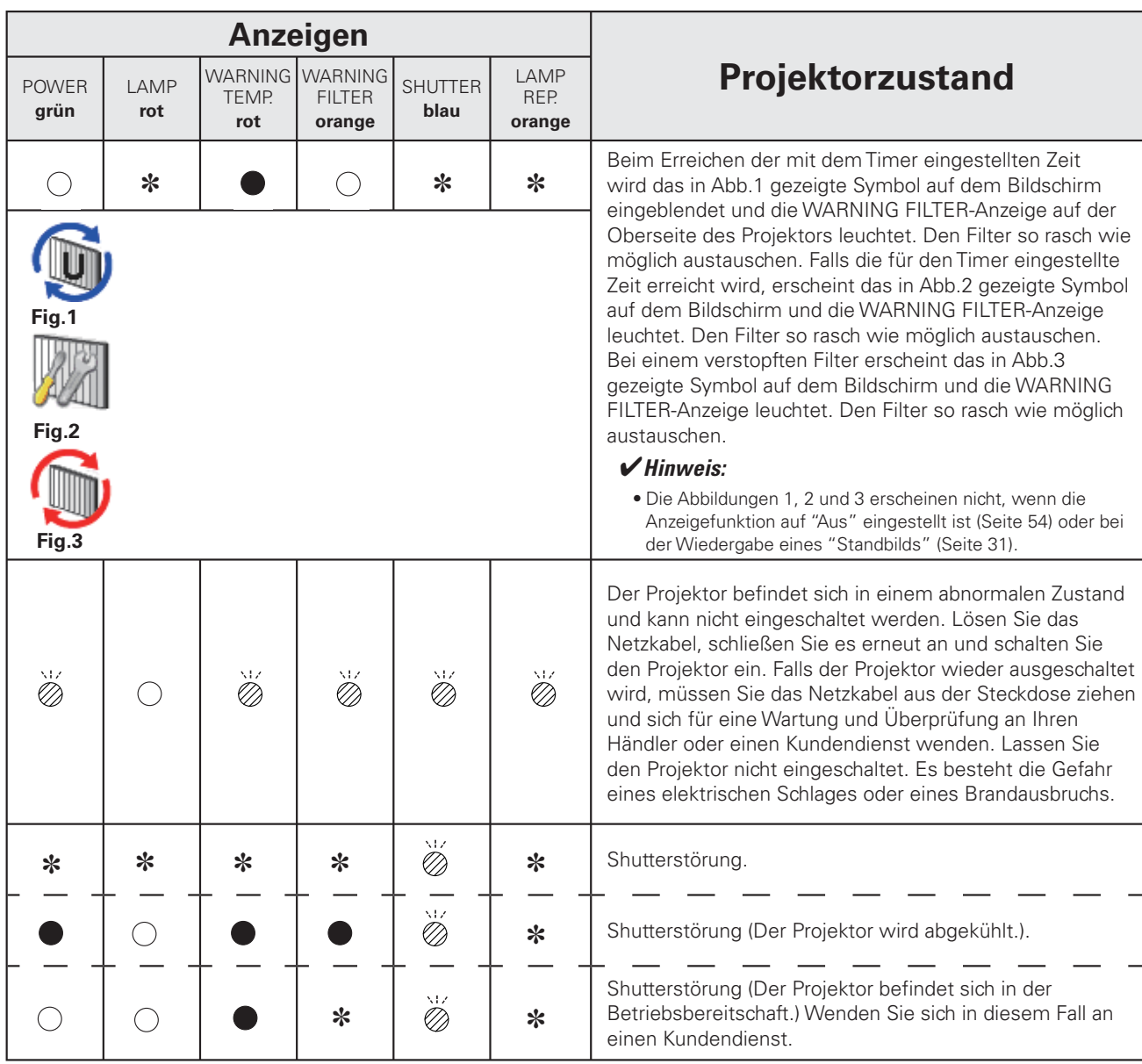

# **Der Projektor stellt einen abnormalen Zustand fest.**

# *Kompatible Computer*

Grundsätzlich ist dieser Projektor in der Lage die Signale von allen Computern mit den erwähnten Vertikal- und Horizontalfrequenzen mit einem Zeilentakt von weniger als 230 MHz zu verarbeiten.

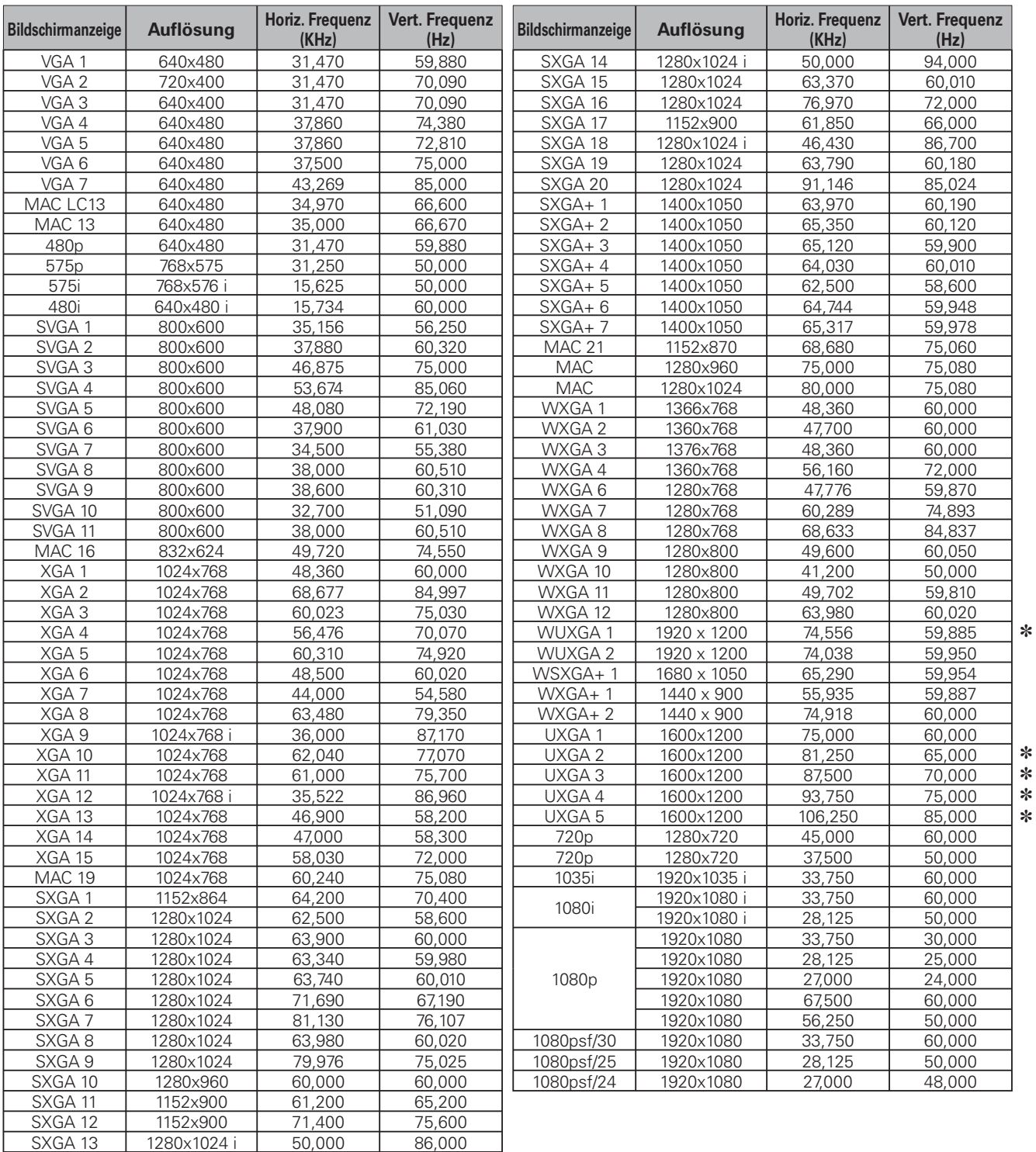

#### *Hinweis:*

• Der Buchstabe "i" neben einigen Auflösungen weist auf ein Interlace-Signal hin.

**\*** "Original" kann nicht ausgewählt werden wenn \* aktiviert ist.

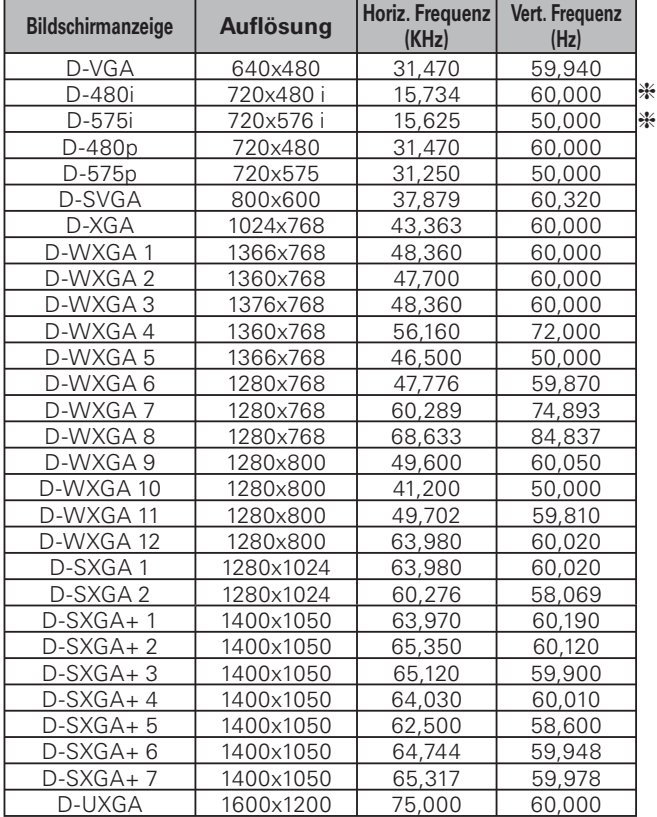

Bei einem digitalen Eingangssignal von der HDMI- oder der DVI-D-Buchse wird auf die nachstehende Tabelle verwiesen.

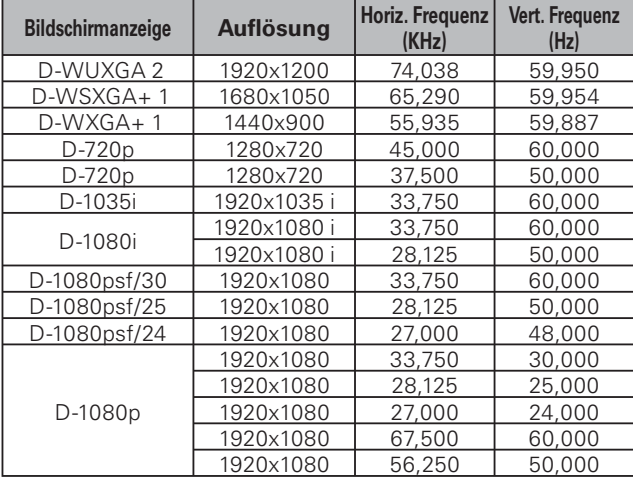

H Die Signale D-480i und D-575i können nur akzeptiert werden, wenn sie mit einem HDMI-Kabel übertragen werden.

#### *Hinweise:*

- **·** Es ist möglich, dass sich diese Signale je nach der Signalqualität und der Kabelart und der Kabellänge nicht richtig wiedergeben lassen.
- Änderungen vorbehalten.
- **·** Eine Bildprojektion ist unter Umständen auch von anderen als den oben aufgeführten Signalen möglich. In diesem Fall ist es möglich, dass Projektorfunktionen eingeschränkt sind.
- **•** Je nach den Einstellungen Ihres Computers lassen sich Digitalsignale vom Computer nicht richtig wiedergeben. In diesem Fall müssen die Computereinstellungen überprüft werden.
- · Schließen Sie für eine DVI-Signalwiedergabe die Kabel an, schalten Sie den Projektor ein und stellen Sie den Eingang ein. Schalten Sie danach Ihren Computer ein. Befolgen Sie bitte dieses Vorgehen, weil sonst unter Umständen auf dem Bildschirm kein Bild wiedergegeben werden kann. Falls das Bild nicht richtig wiedergegeben wird, müssen Sie ihren Computer erneut starten.
- Bei eingeschaltetem Projektor darf das Kabel nicht gelöst werden. Falls das Kabel gelöst und danach wieder angeschlossen wird, kann das Bild nicht richtig wiedergegeben werden.

# *Unterstützte Signalformate für die optionale Schnittstellenplatine*

Bei Verwendung der optionalen Schnittstellenplatine (DVI) "**POA-AMD23ADI**" wird auf die Tabelle auf der vorhergehenden Seite verwiesen.

Bei Verwendung von beiden optionalen Platinen wird auf die folgende Tabelle verwiesen.

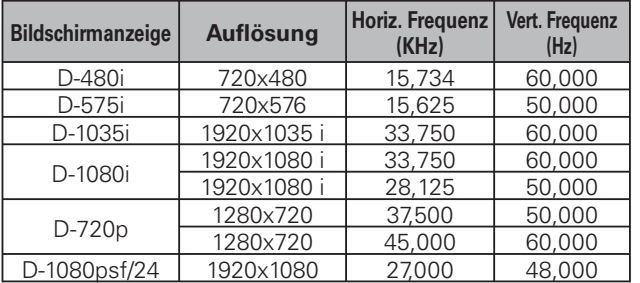

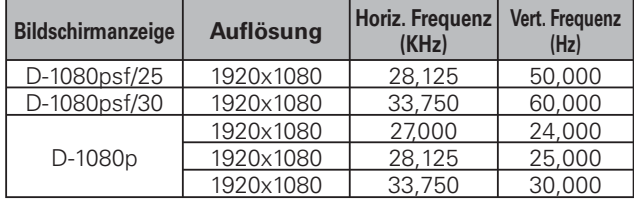

#### Dual SDI-Platine "**POA-AMD17SDID**"

#### Dual Link SDI-Platine "**POA-AMD22SDIDL**"

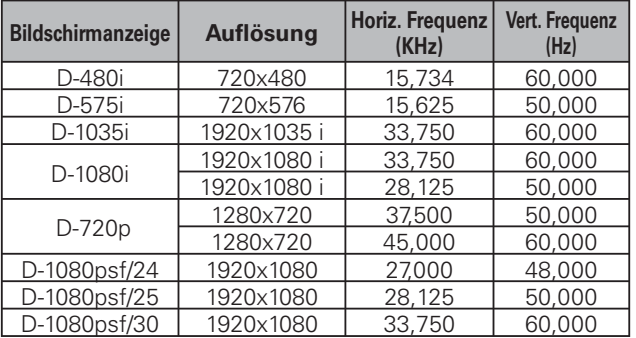

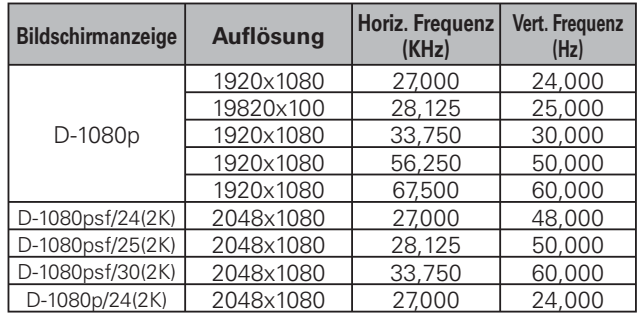

#### 5 BNC, S-Platine "**POA-AMD25VD3**"

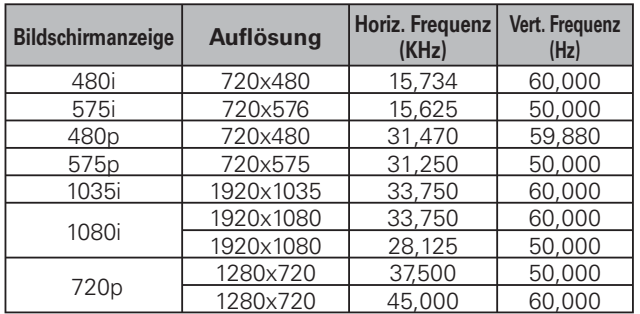

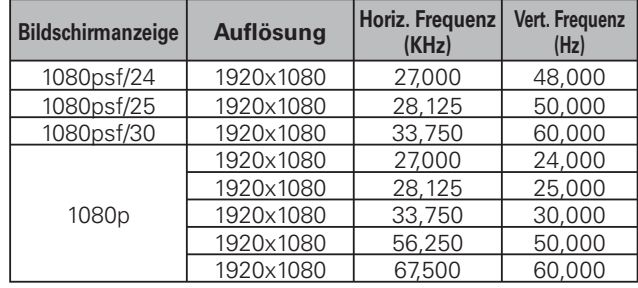

# *Technische Daten*

#### **Mechanische Daten**

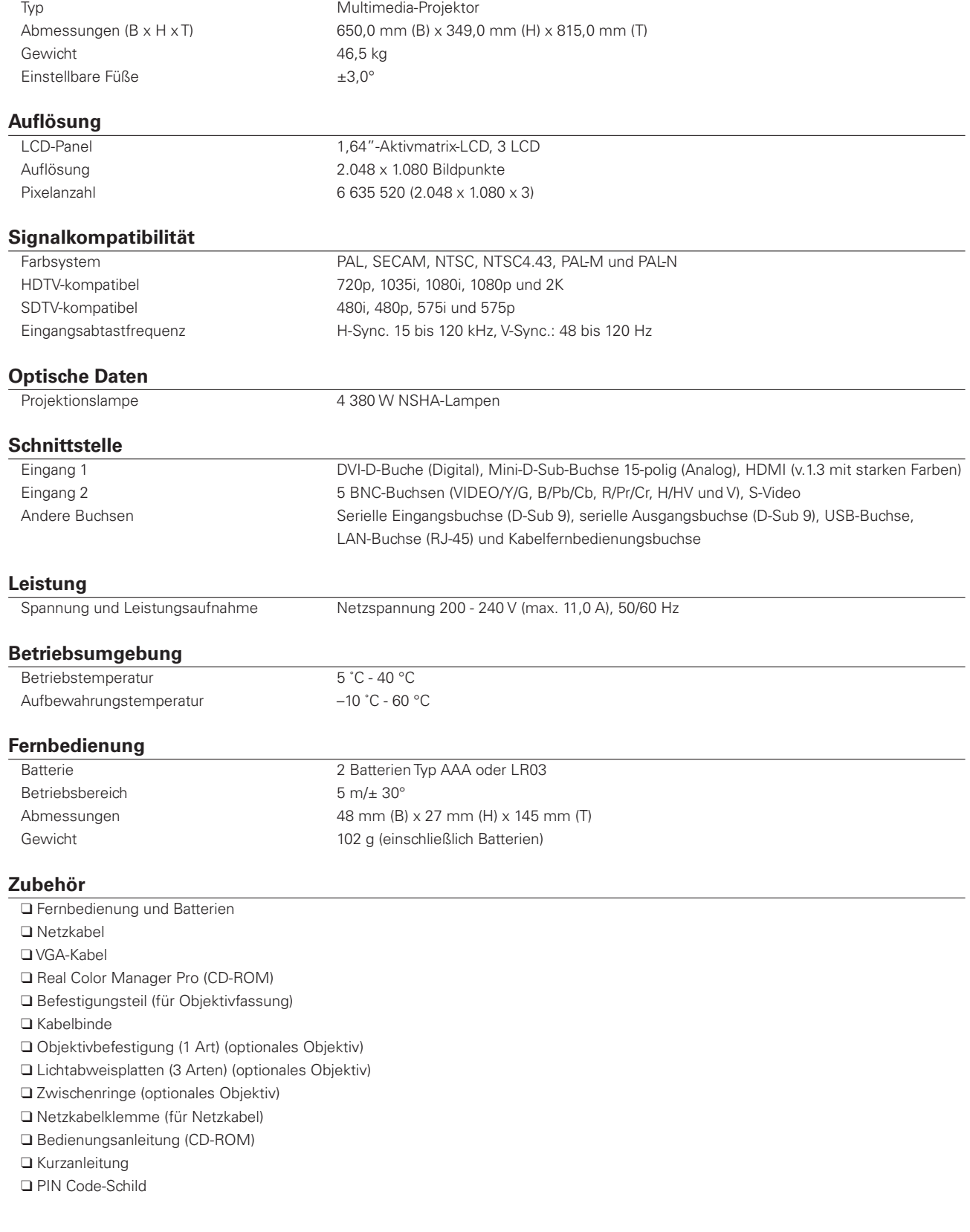

- OÄnderungen vorbehalten.
- ODie LCD-Panels sind mit größter Sorgfalt hergestellt. Mindestens 99,99% der Bildpunkte sind fehlerfrei, bei einer geringen Anzahl (weniger als 0,01%) können wegen der Charakteristik des LCD-Panels Fehler auftreten.
- O Jeder Projektor besitzt bestimmte Charakteristika. Bei der Projektion mit verschiedenen Projektoren auf einen Bildschirm können Unterschiede im Weißabgleich oder in der Farbeinheitlichkeit auftreten.

# *Sonderzubehör*

Die nachstehend aufgeführten Teile sind Sonderzubehör. Für die Bestellung dieser Teile müssen Sie die Bezeichnung und die Nummer angeben.

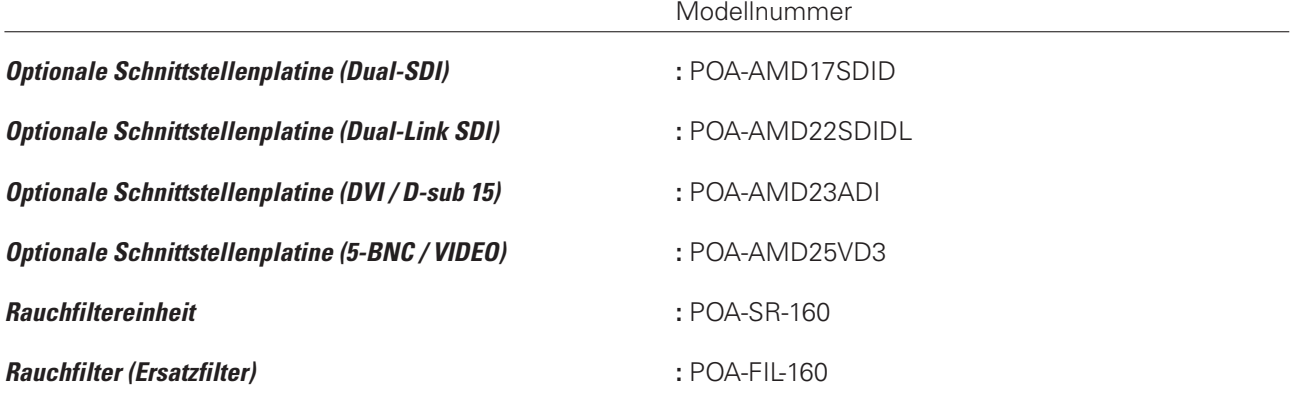

# *Hinweis zu PJ Link*

Dieser Projektor erfüllt die Norm PJLink Standard Class 1 der JBMIA (Japan Business Machine and Information System Industries Association). Dieser Projektor unterstützt alle in der Norm PJLink Class 1 definierten Befehle und ist für diese Norm PJLink Standard Class 1 zertifiziert.

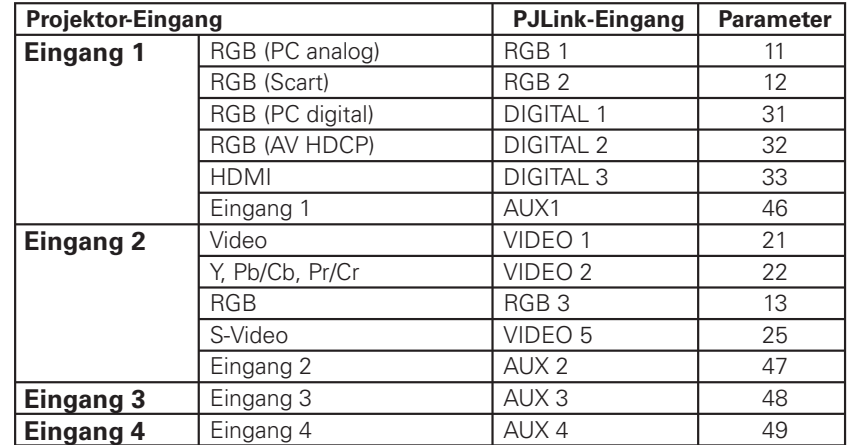

PJLink ist ein eingetragenes Warenzeichen von JBMIA und ein angemeldetes Warenzeichen in einigen anderen Ländern.

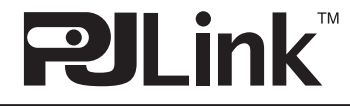

### *Klemmenanordnungen*

#### **ANALOG-Buchse (Mini-D-sub 15-polig)**

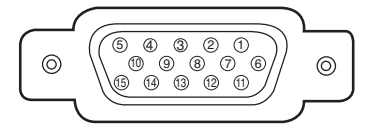

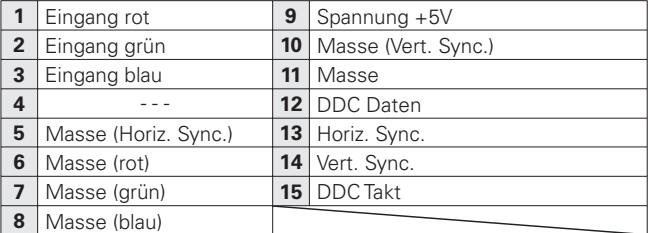

#### **USB PORT (Serie B)**

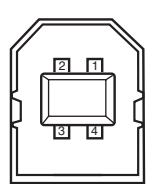

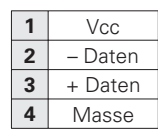

#### **Steuerbuchse (D-sub 9-polig)**

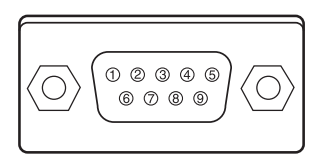

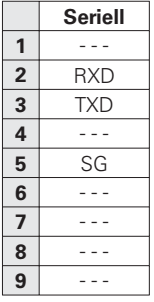

#### **HDMI-Buchse (19-polig, Typ A)**

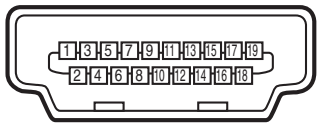

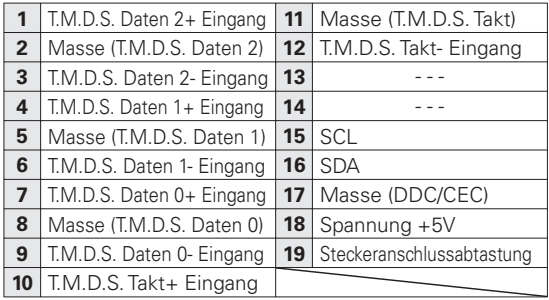

#### **DIGITAL (DVI-D)-Buchse (DVI 24-polig)**

 

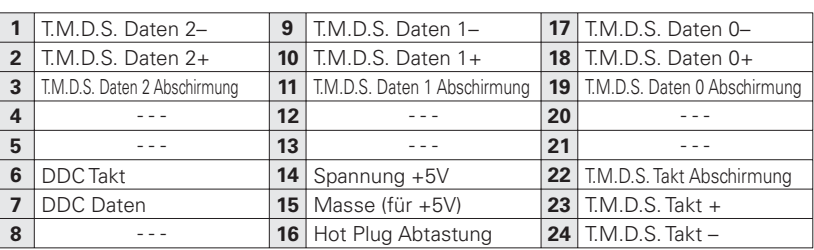

#### **LAN-Buchse (RJ-45)**

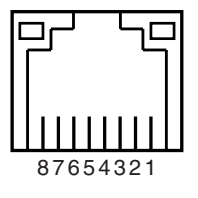

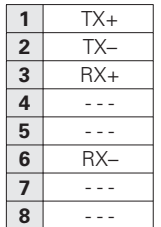

# *PIN Code-Eintragung*

Tragen Sie den PIN Code in den unten stehenden Freiraum ein und bewahren Sie ihn zusammen mit dieser Anleitung auf. Falls die Nummer vergessen wurde oder abhanden gekommen ist, lässt sich der Projektor nicht mehr in Betrieb nehmen, wenden Sie sich an einen Kundendienst.

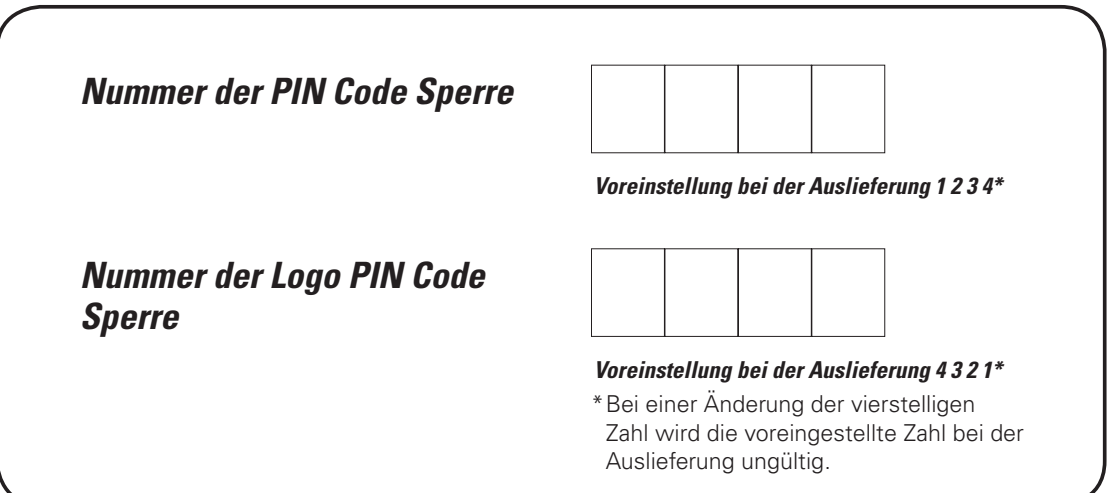

Wenn der Projektor mit dem PIN Code gesperrt ist

Bringen Sie das nachstehende Schild (mitgeliefert) an einer gut sichtbaren Stelle am Projektorgehäuse an, falls der Projektor mit einem PIN-Code gesperrt ist.

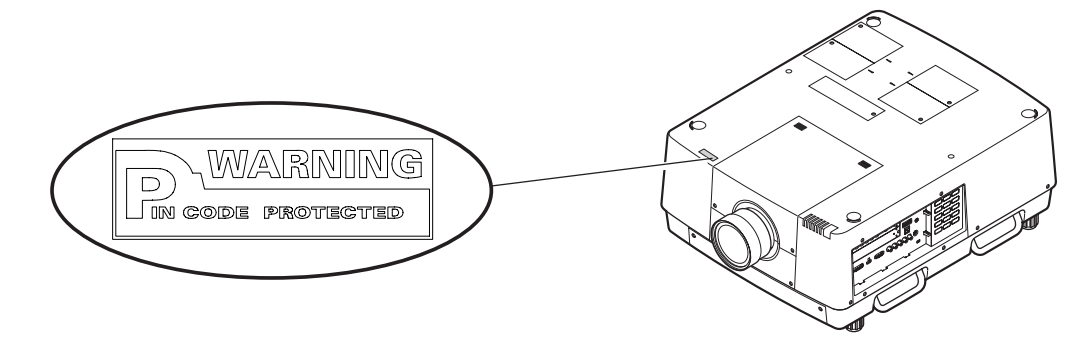

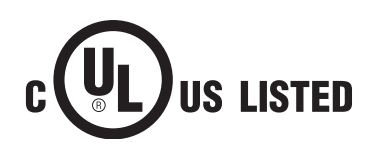

Dieses Symbol auf dem Modellschild bedeutet, dass das Gerät bei Underwriters Laboratories Inc. aufgelistet ist. Das Gerät erfüllt die strikten Sicherheitsanforderungen von U.L. bezüglich Brandgefahr, Unfallgefahr und elektrischen Gefahren.

Mit dem Symbol CE wird angegeben, dass dieses Gerät den Richtlinien der europäischen Gemeinschaft (EG) entspricht.

# *Abmessungen*

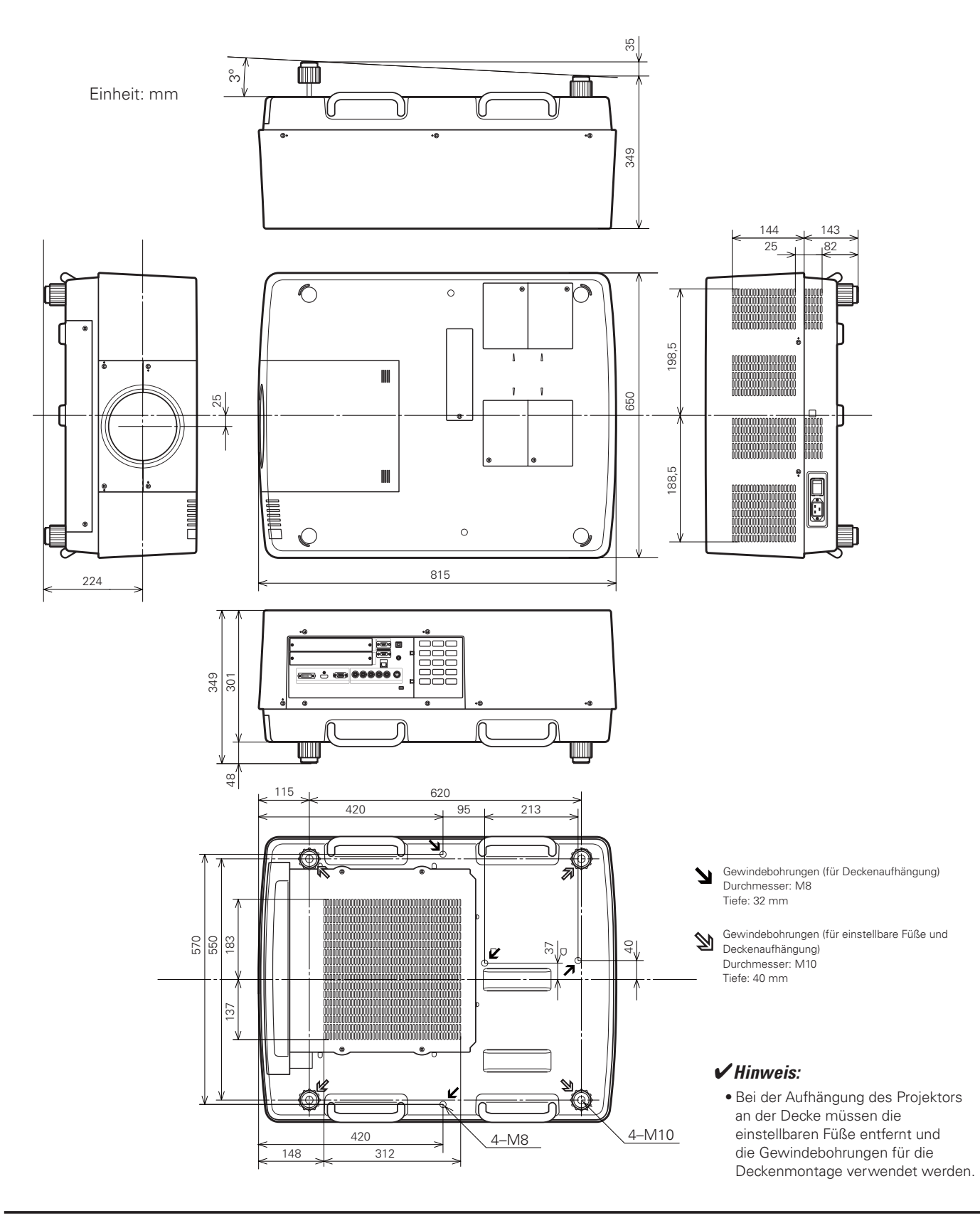

# *Liste von Bild in Bild*

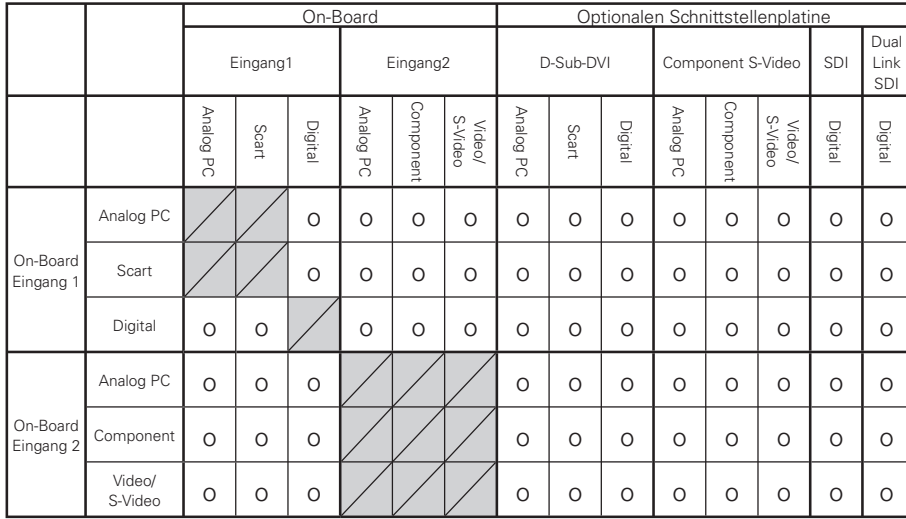

o : Bild in Bild-Kombinationen aktiviert

- : Bild in Bild-Kombinationen deaktiviert

#### *Hinweise:*

- · Für den Eingang 3 und Eingang 4 steht die Kombination der Digitalsignale für das Haupt- und das Nebenbild nicht zur Verfügung.
- Bei inkompatiblem Eingangssignal erscheint im Haupt- bzw. Nebenbild das Symbol X.
- . Je nach Frequenz und Signalart des PC/AV-Eingangs kann die Bildauflösung verringert werden oder nicht auf dem Bild 1 bzw. Bild 2 *WIEDERGEGEBENWERDEN*

 *6ERRINGERUNGDER"ILDAUFLSUNG*

- Eingang von analogen PC-Signale: über 165 MHz
- *+EINE"ILDWIEDERGABE%INBLENDUNGDER-ARKIERUNG8*
	- Eingang von digitalen PC-Signalen: über 165 MHz

# *Serielle Steuerschnittstelle*

Dieser Projektor verfügt über eine Funktion zur Steuerung des Projektorbetriebs über die serielle RS-232C-Buchse.

#### **Bedienung**

- Schließen Sie ein serielles gekreuztes RS-232C-Kabel an der CONTROL PORT-Buchse des Projektors und an der seriellen Buchse des Computers an (Siehe Seite 11). *1*
- Kontrollieren Sie die rechts gezeigten Kommunikationsdaten. *2*
- *3* Geben Sie einen funktionalen Befehl ein und drücken Sie die Eingabetaste.

#### **Beispiel**

Auswahl der Buchse INPUT 2 "C06" [CR].

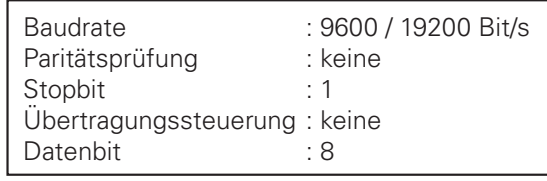

#### *Hinweise:*

- $\bullet$  Die Voreinstellung der Baudrate ist 19200 Bit/s. Beim Auftreten eines Kommunikationsfehlers müssen die serielle Buchse und die Kommunikationsgeschwindigkeit (Baudrate) geändert werden.
- $\overline{2}$ ur Eingabe ASCII 64-Byte Großbuchstaben und 1-Byte Zeichen verwenden.

#### **Funktionsbefehle**

#### **Format**

Der Befehl vom Computer wird mit dem folgenden Format auf den Projektor übertragen;

"C" [Befehl] [CR]

 Befehl: zwei Zeichen (siehe nachstehende Tabelle)

-Der Projektor decodiert den Befehl und sendet "ACK" im folgenden Format zurück;

[ACK] [CR]

-Falls der Projektor den Befehl nicht decodieren kann, wird er im folgenden Format zurückgesendet.

#### "?" [CR]

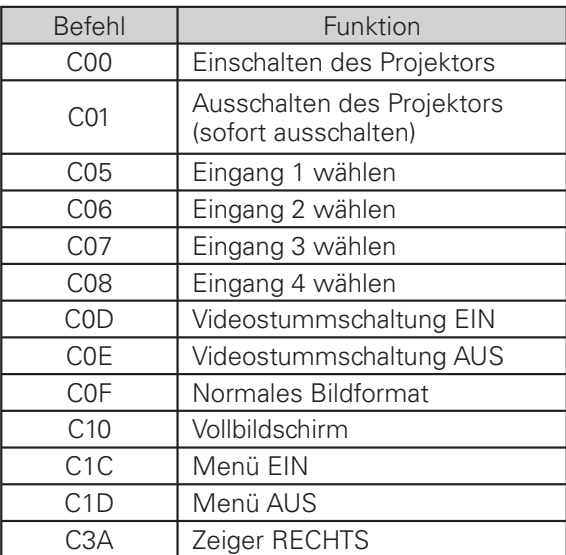

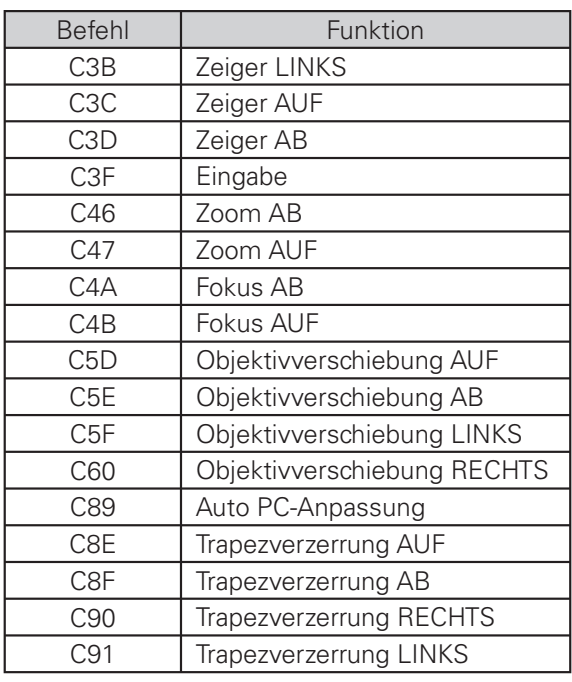

#### **Statusbefehle**

#### **Format**

Der Befehl vom Computer wird mit dem folgenden Format auf den Projektor übertragen; "CR" [Befehl] [CR] Befehl: ein Zeichen (siehe nachstehende Tabelle) Der Projektor decodiert den Befehl und sendet die 'Zeichenfolge' im folgenden Format zurück;

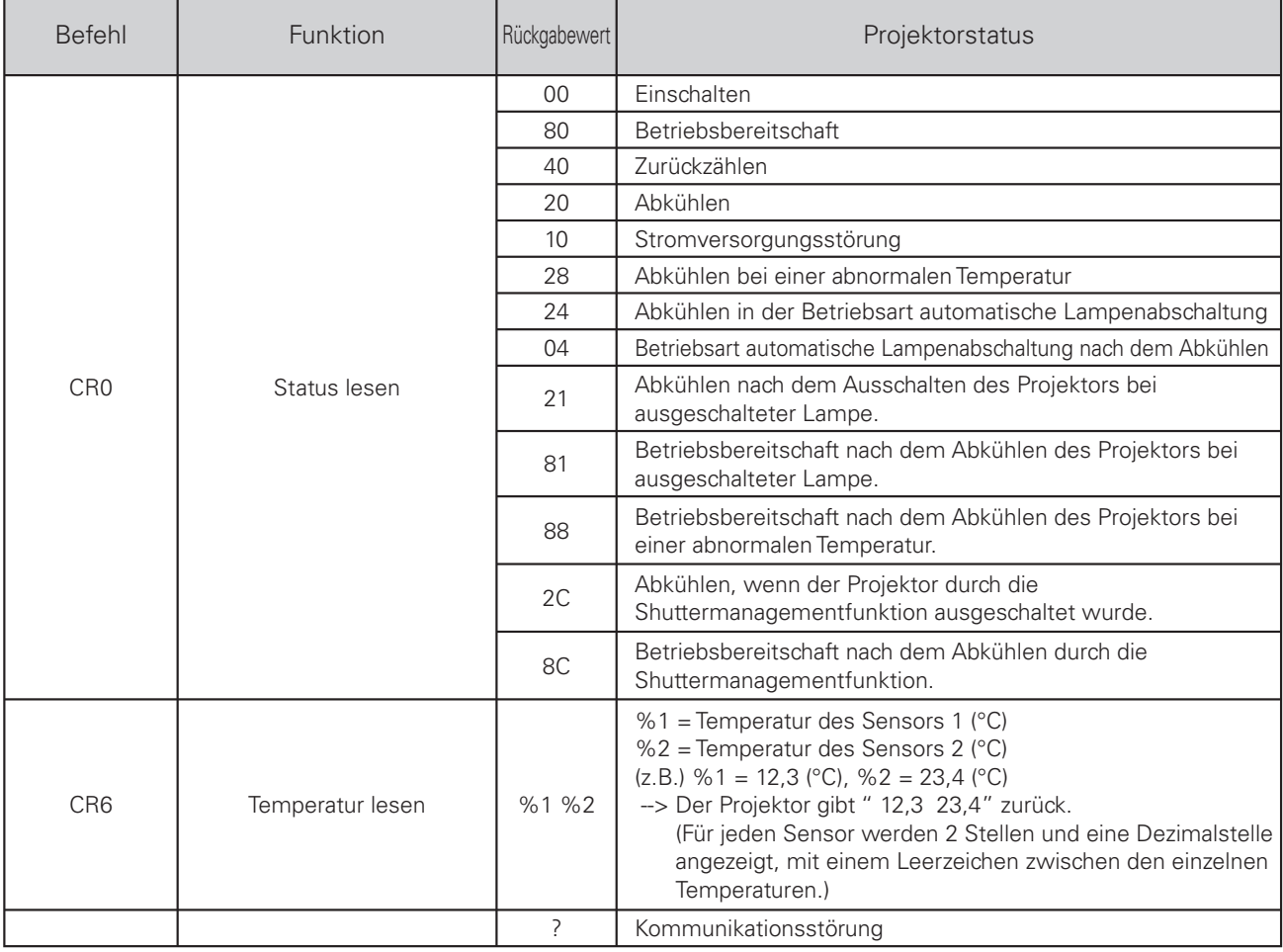

In den Tabellen auf der Seite 98 sind die typischen Befehle für die Projektorsteuerung aufgelistet. Wenden Sie sich an Ihren Händler für weitere Informationen zu anderen Befehlen.

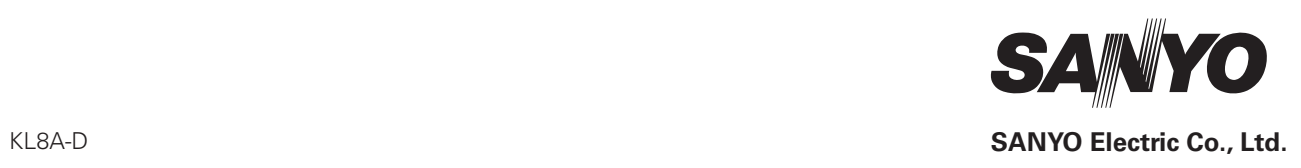

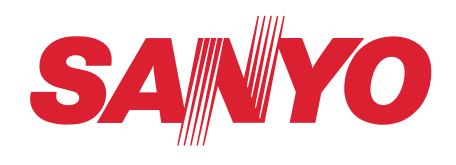

# **Bedienungsanleitung**

# **Netzwerkinstallation und Betrieb**

**Einstellungen kabelgeb. Projektoreinstellung und Betrieb**

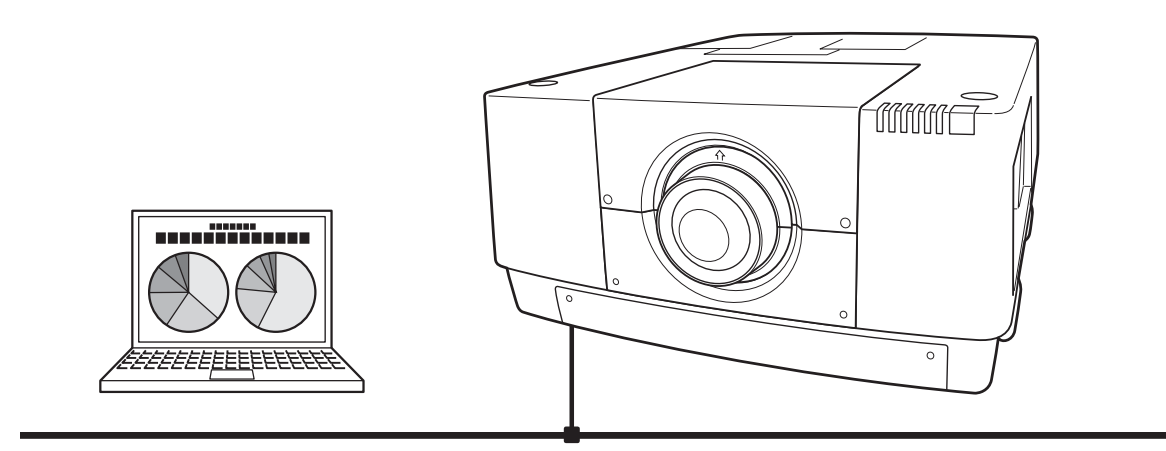

Diese Bedienungsanleitung ist für die Netzwerkfunktion.

Lesen Sie bitte diese Bedienungsanleitung für die Bedienung der Netzwerkfunktion sorgfältig durch.

Lesen Sie jedoch zuerst die Bedienungsanleitung des Projektors, damit Sie die Grundbedienung des Projektors und die Anweisungen zur Sicherheit richtig verstehen. Die Sicherheitsanweisungen in den Bedienungsanleitungen müssen strikte eingehalten werden.

# **Bestimmung der Bundeskommission zur Kommunikation**

Dieses Gerät wurde getestet und erfüllt die Grenzwertbestimmungen für Digitalgeräte der Klasse A, entsprechend den FCC-Bestimmungen Teil 15. Mit diesen Grenzwerten wird beim Betrieb des Gerätes in einem Geschäftsgebiet ein angemessener Schutz gegen schädliche Interferenzen garantiert. Das Gerät erzeugt, verwendet und strahlt Radiofrequenzen ab und falls nicht entsprechend der Bedienungsanleitung installiert, können Radiokommunikationstörungen auftreten. Falls durch den Betrieb dieses Geräts in einem Wohngebiet Störungen auftreten, muss der Besitzer die Kosten für die Störungsbehebung tragen. Falls in dieser Bedienungsanleitung nicht ausdrücklich angegeben, dürfen an diesem Gerät keine Abänderungen oder Modifikationen vorgenommen werden. Unerlaubte Änderungen und Modifikationen können einen Entzug der Betriebserlaubnis zur Folge haben.

# **WARNUNG**

Dies ist eine Einrichtung der Klasse A. Diese Einrichtung kann im Wohnbereich Funkstoerungen verursachen, in diesem Fall kann vom Betreiber verlangt werden, angemessene Massnahmen durchzufuehren.

# **VORSICHT BEIM VERWENDEN DES PROJEKTORS ÜBER EIN NETZWERK**

- L Beim Auftreten einer Projektorstörung muss das Netzkabel sofort aus der Steckdose gezogen und der Projektor überprüft werden. Bei fortgesetzter Verwendung können ein Brand oder andere Unfälle verursacht werden.
- LFalls der Projektor über ein Netzwerk fernbedient wird, müssen regelmäßige Sicherheitskontrollen ausgeführt werden, unter besonderer Beachtung der Umgebung. Durch eine fehlerhafte Installation können ein Brand oder andere Unfälle verursacht werden.

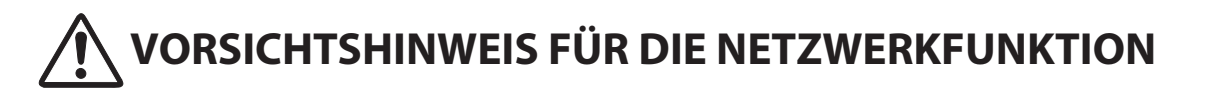

L Wir übernehmen keine Verantwortung für Datenverlust bzw. -schäden oder Beschädigungen des Computers infolge der Verwendung dieses Projektors. Making back-up copies of valuable data in your computer is recommended.

# Inhaltsverzeichnis

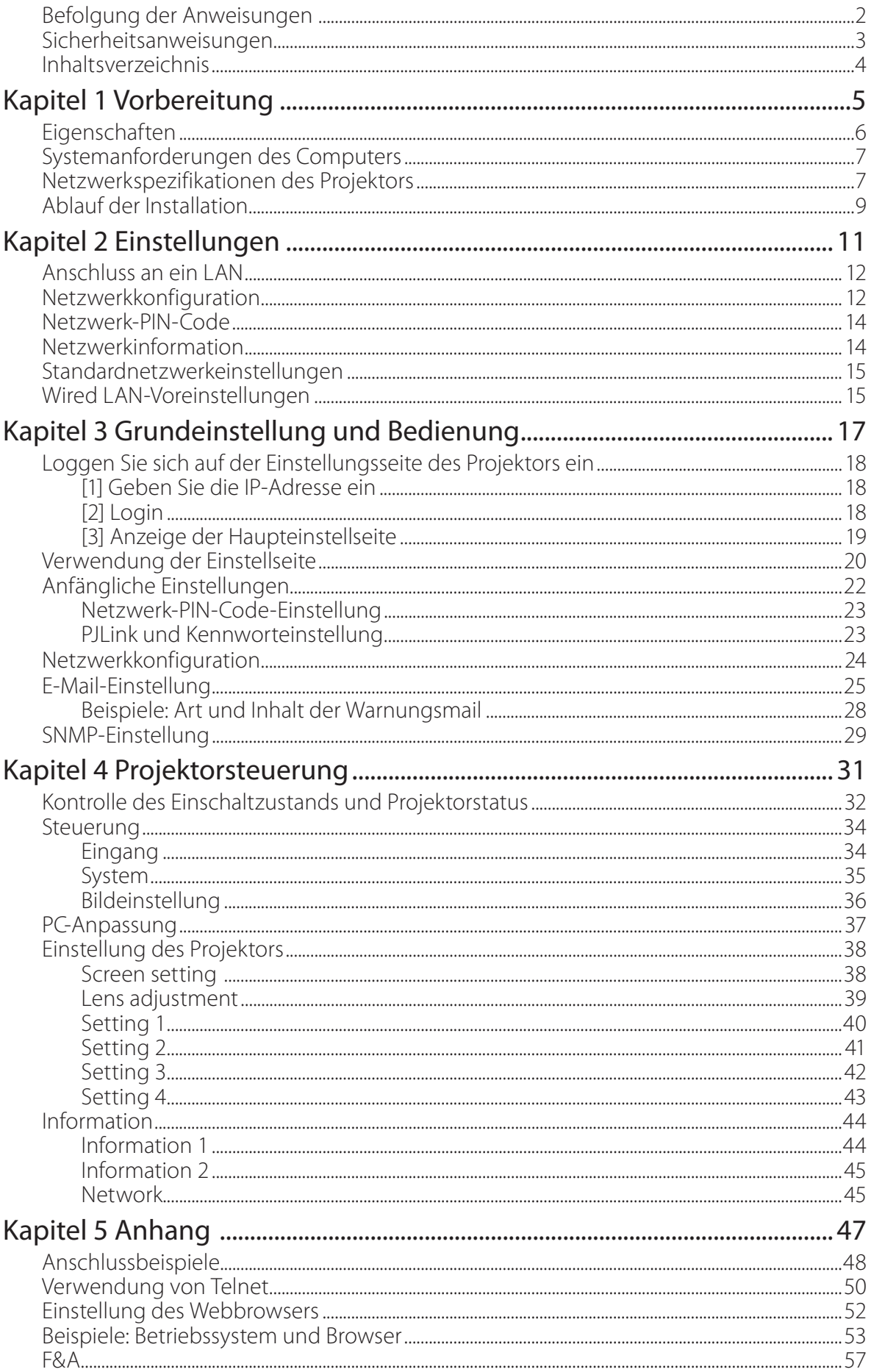

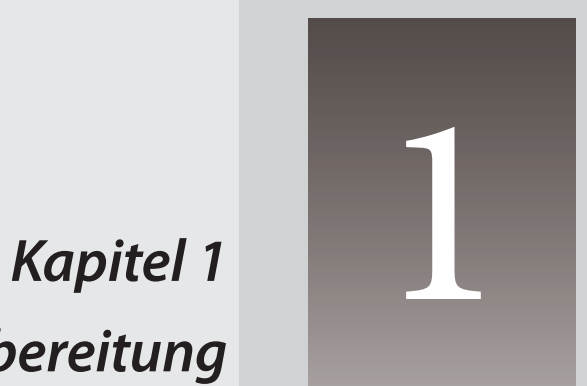

# *Vorbereitung*

Beschreibt Eigenschaften und Betriebsumgebung dieses Projektor.

# **Eigenschaften**

# **Webmanagement-Funktion (** $\text{C}$ **)** Seite 31)

Mit dieser Funktion können Sie bestimmte Projektorfunktionen wie Zustand der Stromversorgung, Lampenstatus, Eingangsmodus, Signalzustand, Lampenbrenndauer, etc. über das Netzwerk in einem auf Ihrem Computer installierten Webbrowser überwachen.

# **E-Mail-Alarm-Funktion (Seite 25)**

Der Projektor sendet Meldungen an die registrierten E-Mail-Adressen, wenn ein Lampendefekt oder ein Ausfall der Stromversorgung des Projektors auftritt. Diese Meldung zeigt an, wie die

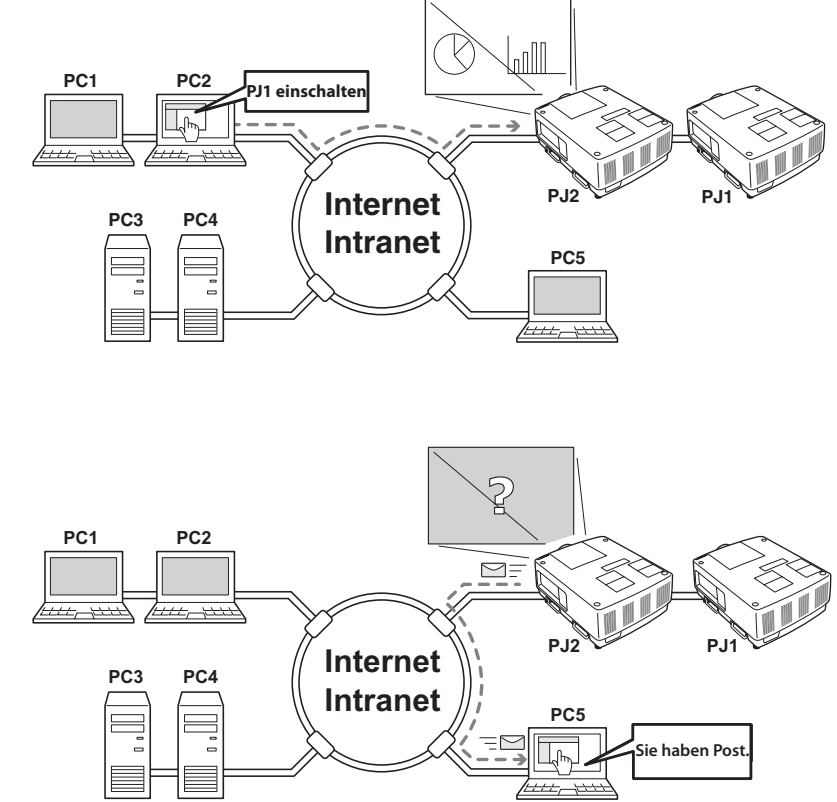

Ursache des Problems beseitigt werden kann. Dadurch können Sie schnell Maßnahmen zur raschen Wiederaufnahme des Betriebs durchführen.

# **Systemanforderungen des Computers**

Für die Netzwerksteuerung des Projektors muss der Computer den folgenden Anforderungen genügen.

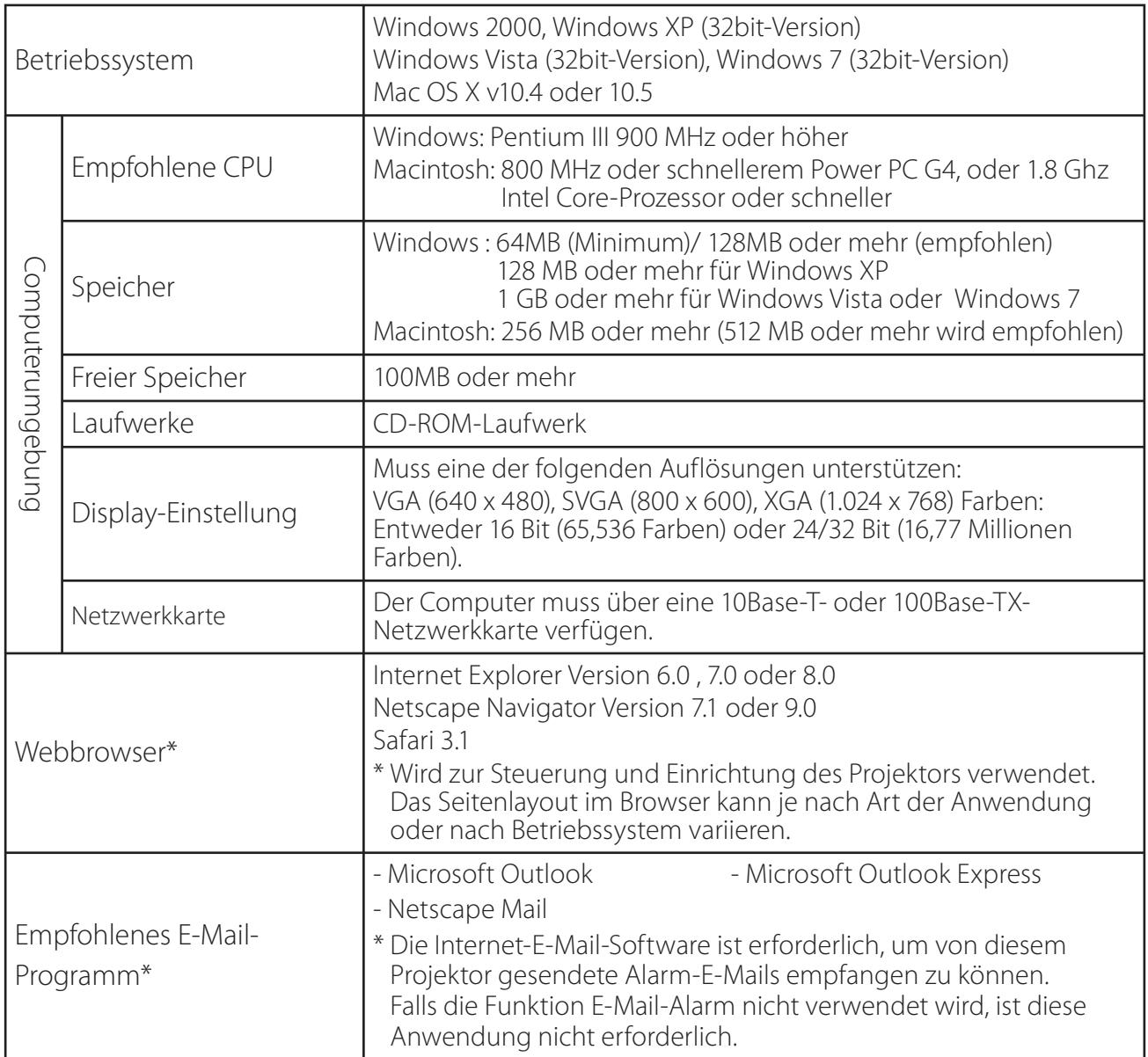

# **Netzwerkspezifikationen des Projektors**

LAN-Buchse

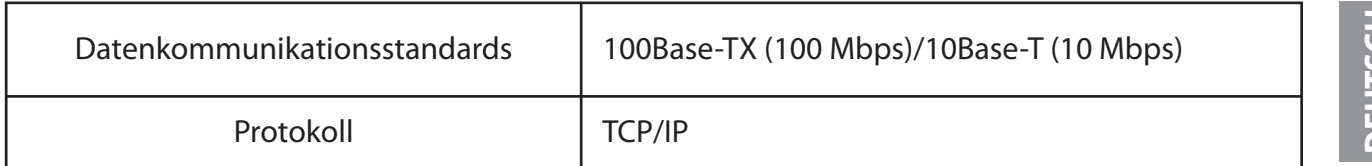

# **Kabel zwischen dem Projektor und einem Hub oder Computer\*1**

Verwenden Sie ein geeignetes Kabel für die Verbindung des Projektors mit einem Hub oder Computer.

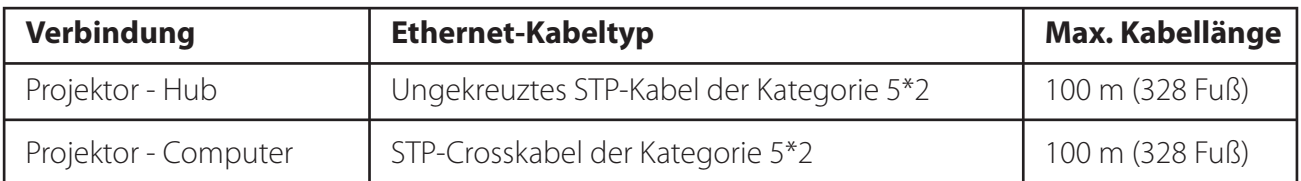

\*1 Je nach Ihrer Netzwerkumgebung und LAN-Spezifikation können u.U. andere Einschränkungen zum Tragen kommen. Für weitere Einzelheiten wenden Sie sich bitte an Ihren Netzwerkadministrator.

\*2 Kabelkategorie gibt die Kabelqualität an.

# **Hinweis**

# **Ausdruck/Abkürzung**

Bei dem in dieser Anleitung beschriebenen Betriebssystem und Webbrowser handelt es sich um Windows XP Professional und Internet Explorer 6.0. Falls Sie ein anderes Betriebssystem bzw. einen anderen Webbrowser verwenden, können gewisse Bedienvorgänge von den hier beschriebenen abweichen.

# **Verwendung dieser Anleitung**

In dieser Anleitung werden die Grundlagen und Funktionen des Computers, des Webbrowsers, des Projektors und des Netzwerks nicht detailliert erklärt. Für Anleitungen zu den einzelnen Geräten und Anwendungen wird auf die entsprechenden Bedienungsanleitungen verwiesen.

# **Warenzeichen**

Microsoft, Windows, Windows NT, Windows XP, Windows Vista und Windows 7 sind eingetragene Warenzeichen der Microsoft Corporation in den USA und anderen Ländern. Internet Explorer ist ein eingetragenes Warenzeichen der Microsoft Corporation. Netscape Navigator und Netscape Communicator sind Warenzeichen oder eingetragene Warenzeichen der Netscape Communications Corporation in den USA und in anderen Ländern. JavaScript ist ein eingetragenes Warenzeichen der Sun Microsystems, Inc.

DLP und das DLP-Logo sind eingetragene Warenzeichen von Texas Instruments. BrilliantColor und DynamicBlack sind Warenzeichen von Texas Instruments.

Macintosh ist ein geschütztes Warenzeichen von Apple Inc. in den USA und in anderen Ländern. PowerPC ist ein geschütztes Warenzeichen von IBM Corporation. Intel Core ist ein geschütztes Warenzeichen von Intel Corporation in den USA und in anderen Ländern.

Andere Produkt- oder Warenzeichen in diesem Handbuch sind eingetragene Warenzeichen oder Warenzeichen der jeweiligen Eigentümer.

\* Unerlaubte Verwendung des Inhalts dieses Handbuchs oder von Teilen davon ist verboten.

\* Änderungen dieser Bedienungsanleitung ohne vorherige Ankündigung bleiben vorbehalten.
# **Ablauf der Installation**

Führen Sie für den Netzwerkbetrieb des Projektors die folgenden Schritte aus.

#### **Schritt 1 Schließen Sie das LAN an und führen Sie die Konfiguration durch.**

Dies erfolgt in Abhängigkeit von der LAN-Umgebung.

- $\rightarrow$ "2. Einstellungen" (Seiten 11–16).
- Weitere LAN-Konfigurationen werden später mit dem Browser vorgenommen.
- Führen Sie zuerst den Wired LAN-Anschluss zwischen den Computern und
	- den Projektoren aus und nehmen Sie die Konfiguration mit dem Browser vor.
		- $\rightarrow$ "3. Grundeinstellung und Bedienung" (Seiten 17–30).

# **Schritt 2 Netzwerkkonfiguration abgeschlossen.**

Folgen Sie den betreffenden Kapiteln für die Bedienung des Projektors.

- **N** Projektorbedienung und Verwaltung  $\rightarrow$  "4. Projektorsteuerung" (Seiten 31-46)
	- → "Kontrolle des Einschaltzustands und Projektorstatus" (Seite 32)
	- $\rightarrow$ "Steuerungen" (Seiten 34-36)
	- $\rightarrow$ "PC-Anpassung" (Seite 37)
	- → "Einstellung des Projektors" (Seiten 38-43)
	- $\rightarrow$ "Projektorinformation" (Seiten 44-46)

# *Kapitel 2 Einstellungen*

2

Beschreibt die Konfiguration des Netzwerks.

Das Vorgehen und die Einstellungen sind je nach Ort der LAN-Installation verschieden. Wenden Sie sich für das richtige Einstellen des LANs an Ihren Systemadministrator.

# **Anschluss an ein LAN**

Schließen Sie das LAN-Kabel an der LAN-Buchse des Projektors an.

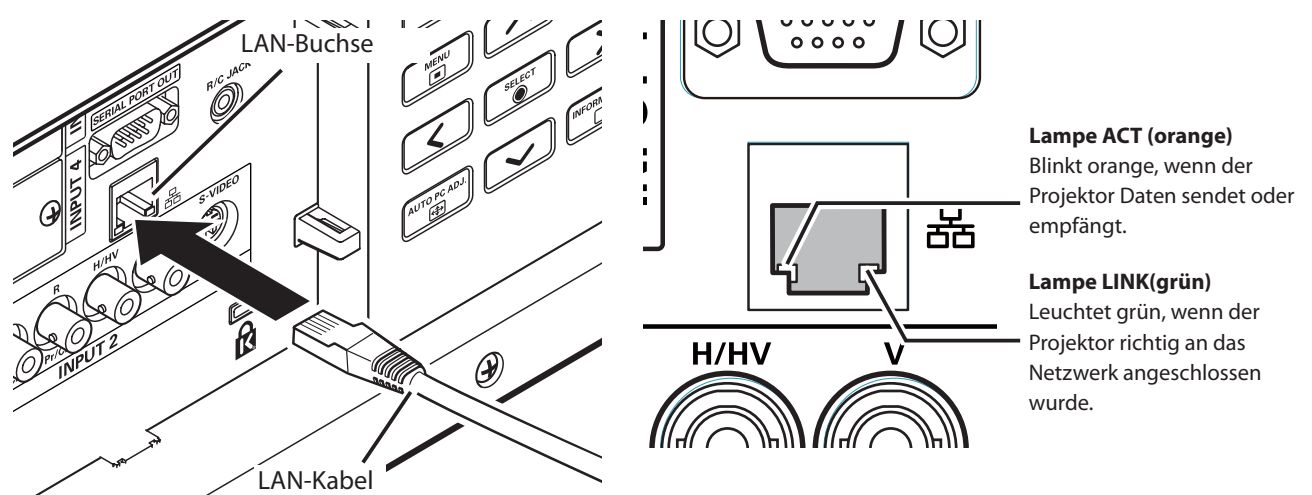

\* Bitte verwenden Sie ein geschirmtes LAN-Kabel.

# **Netzwerkkonfiguration**

Stellen Sie das Wired LAN-Netzwerk mit Hilfe des Projektormenüs ein. Detaillierte Netzwerkeinstellungen werden mit dem Browser vorgenommen. Siehe "3. Grundeinstellung und Bedienung" (Seiten 17 - 30). Führen Sie zuerst die in diesem Kapitel beschriebenen Einstellungen aus, bevor Sie die Einstellungen in "3. Grundeinstellung und Bedienung" vornehmen.

## **Einstellung**

- 1. Wählen Sie "Netzwerk" im Menü Netzwerk, und drücken Sie die Zeigertaste  $\blacktriangleright$  oder die **SELECT**-Taste.
- 2. Wählen Sie "Ein" mit den Zeigertasten ▲▼ und drücken Sie dann auf die Taste **SELECT**. Das Menü wird ausgeblendet, die Meldung "Bitte warten...." erscheint und der Umschaltvorgang beginnt. Das Umschalten dauert eine Weile, danach erscheint die Anzeige "Ready for use", und die Zugriffsanzeige am Projektor leuchtet oder blinkt.

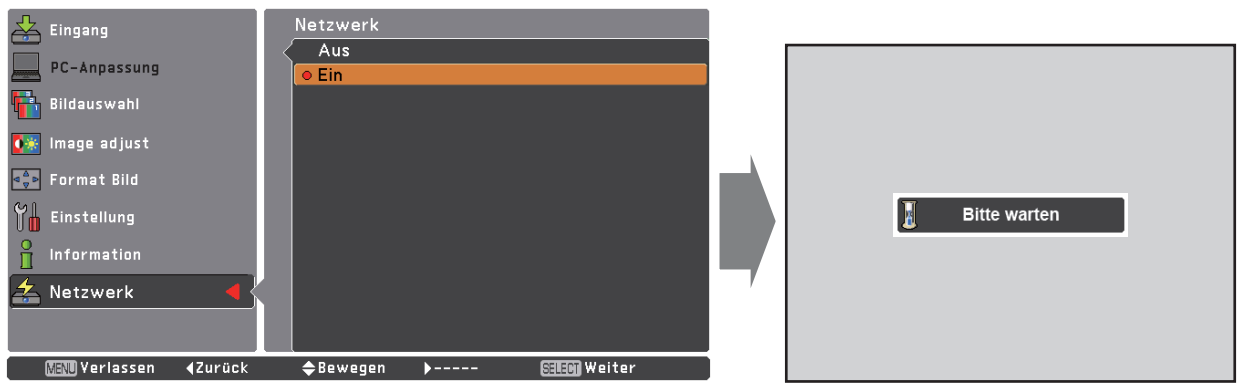

3. Wählen Sie "Netzwerkeinstellung" im Menü Netzwerk und drücken Sie die **SELECT**-Taste. Darauf erscheint der LAN-Einstellungsbildschirm, und die ausgewählten LAN-Einstellungen werden angezeigt. Stellen Sie die einzelnen Punkte ein. Wenden Sie sich für Einzelheiten von Einstellungen an Ihren Systemadministrator. Drücken Sie die **SELECT**-Taste auf einer Zeile, die Sie bearbeiten wollen, stellen Sie die

Zahlen mit den Zeigertasten  $\blacktriangle\blacktriangledown$  ein und bewegen Sie den Eingabepunkt mit den Zeigertasten <**I>** weiter. Zur Festlegung drücken Sie die **SELECT**-Taste. Gehen Sie mit den Zeigertasten △▼ auf das nächste Zeichen.

4. Wählen Sie nach Abschluss der Einstellungen **Bestätigen** und drücken Sie die SELECT-Taste. Damit ist die Einstellung abgeschlossen. Wählen Sie zum Aufheben der vorgenommenen Einstellungen **Abbrechen** und drücken Sie die **SELECT**-Taste. Die vorgenommenen LAN-Einstellungen können in "Netzwerkinformation" (Seite 14) überprüft werden. Für den Fall, wenn das LAN nicht angeschlossen werden kann, wird auf den folgenden Bildschirm verwiesen.

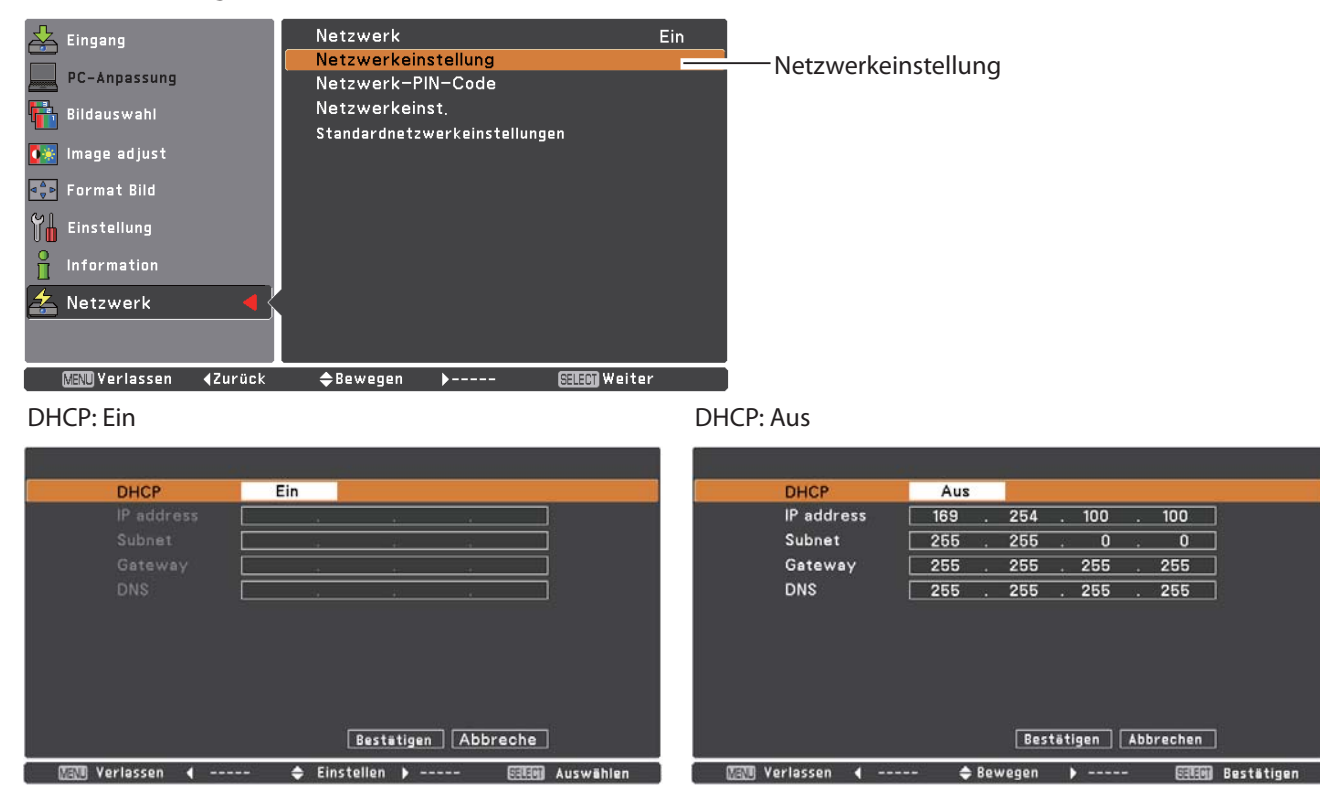

\* Die Zahl ist ein Einstellungsbeispiel.

#### **Gegenstand Beschreibung**

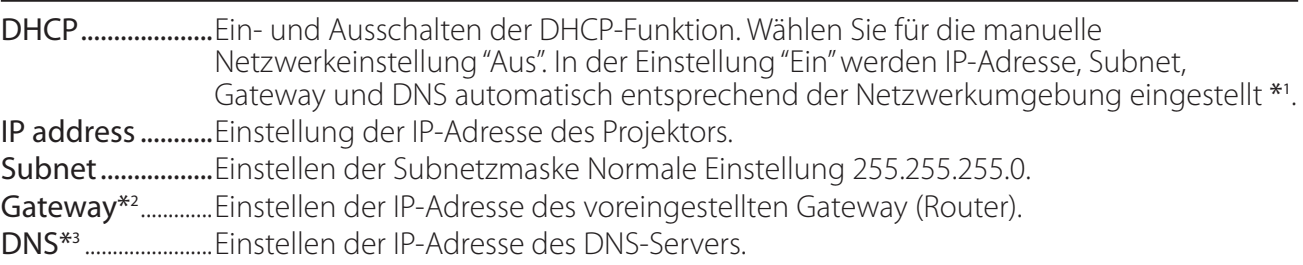

\*1 Auf "Ein" einstellen, wenn im Netzwerk ein DHCP-Server vorhanden ist.

\*2 Auf [255.255.255.255] einstellen, falls im Netzwerk kein Gateway (Router) vorhanden ist. \*3 Auf [255.255.255.255] einstellen, falls die Funktion E-Mailwarnung nicht verwendet wird.

# **Netzwerk-PIN-Code**

Mit dem Netzwerk-PIN-Code kann der Zugriff über das Netzwerk auf den Projektor eingeschränkt werden.

Nach dem Einstellen des Netzwerk-IN-Codes muss der Code für die Projektorbedienung über das Netzwerk eingegeben werden.

- 1. Wählen Sie "Netzwerk-PIN-Code" aus dem Menü Netzwerk und drücken Sie die **SELECT**-Taste. Der Bildschirm Netzwerk-PIN-Code wird angezeigt.
- 2. Stellen Sie den Netzwerk-PIN-Code ein.

Stellen Sie die Werte mit den Zeigertasten  $\triangle \blacktriangledown$  ein und schalten Sie mit den Zeigertasten ŻŹ auf den nächsten Punkt. Klicken Sie auf **Bestätigen** und drücken Sie die **SELECT**-Taste. Um den voreingestellten Netzwerk-PIN-Codes aufzuheben, können Sie **Abbrechen** wählen. Wählen Sie "0000", falls Sie keinen Netzwerk-PIN-Code einstellen möchten.

Bei Verwendung des Projektors über ein Netzwerk wird empfohlen einen Netzwerk-PIN-Code einzustellen. Der Netzwerk-PIN-Code lässt sich auch über das Netzwerk einstellen. Siehe "3. Grundeinstellung und Bedienung" → "Anfängliche Einstellungen"→ "Netzwerk-PIN-Code-Einstellung" (Seite 23).

\* Der Netzwerk-PIN-Code kann auch mit den Nummerntasten auf der Fernbedienung eingegeben werden.

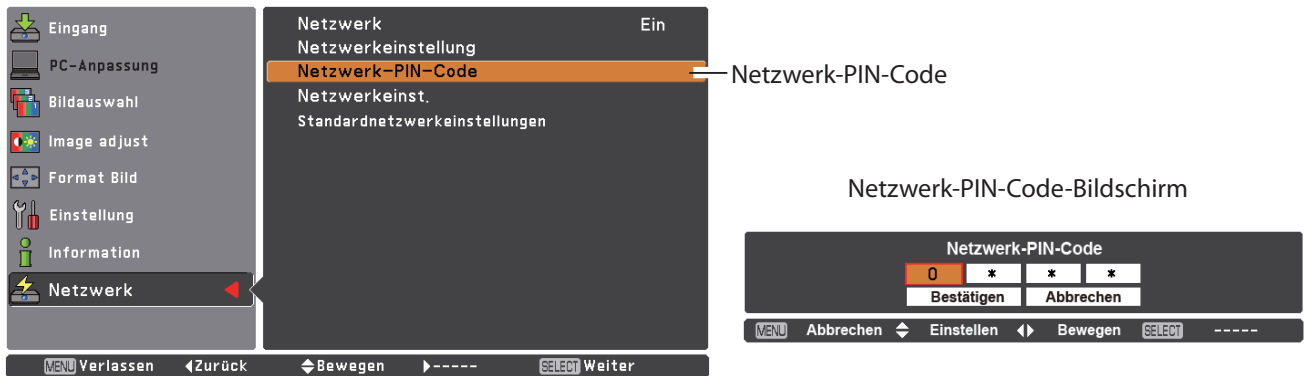

# **Netzwerkinformation**

Wählen Sie "Netzwerkeinst." aus dem Menü Netzwerk und drücken Sie die Zeigertaste oder die **SELECT**-Taste, um die LAN-Einstellungen des aktuell ausgewählten Projektors anzuzeigen. (Nachstehend ist ein Beispiel aufgeführt, die tatsächliche Anzeige kann verschieden sein.)

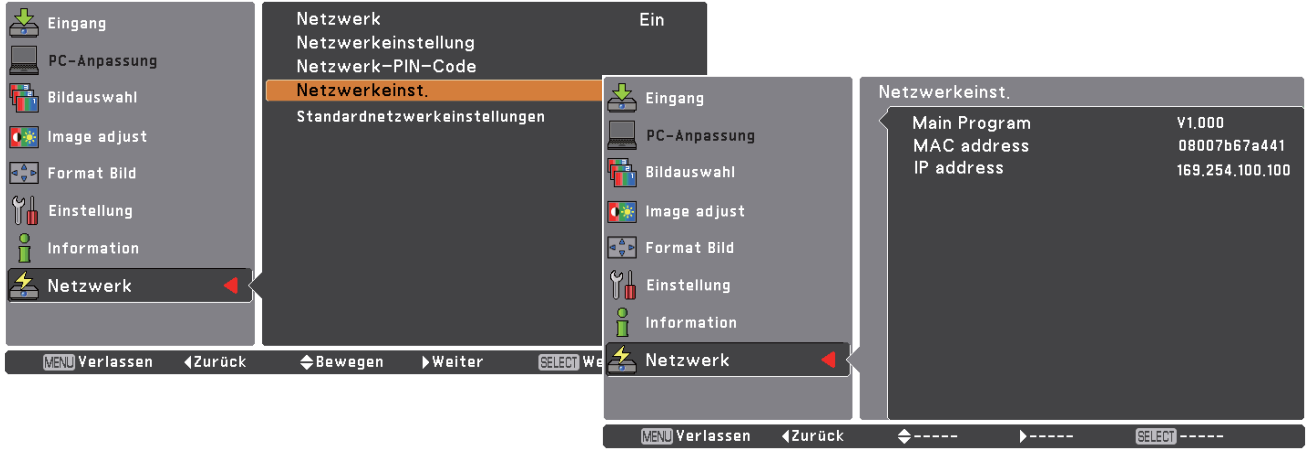

<sup>\*</sup> Die Zahl ist ein Einstellungsbeispiel.

**图视 Yerlassen ← Bewegen** 

**Gallam Auswählen** 

# **Standardnetzwerkeinstellungen**

- 1. Wählen Sie im Projektormenü "Standardnetzwerkeinstellungen" und drücken Sie die **SELECT**-Taste.
- 2. Es erscheint eine Bestätigungsbox. Wählen Sie "Ja" und drücken Sie die **SELECT**-Taste.
- 3. Es erscheint eine weitere Bestätigungsbox. Wählen Sie wieder "Ja" und drücken Sie dann die **SELECT**-Taste.
- 4. Für Einzelheiten wird auf "Wired LAN-Voreinstellungen" verwiesen, wie in der nachstehenden Tabelle gezeigt.

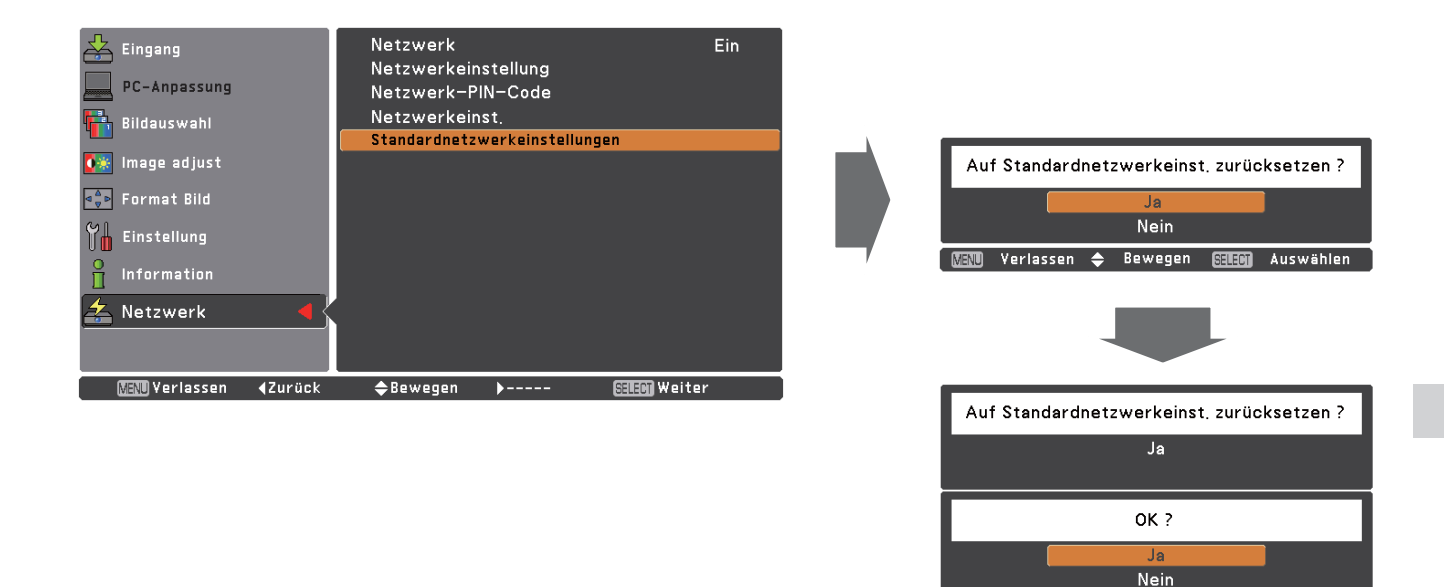

# **Wired LAN-Voreinstellungen**

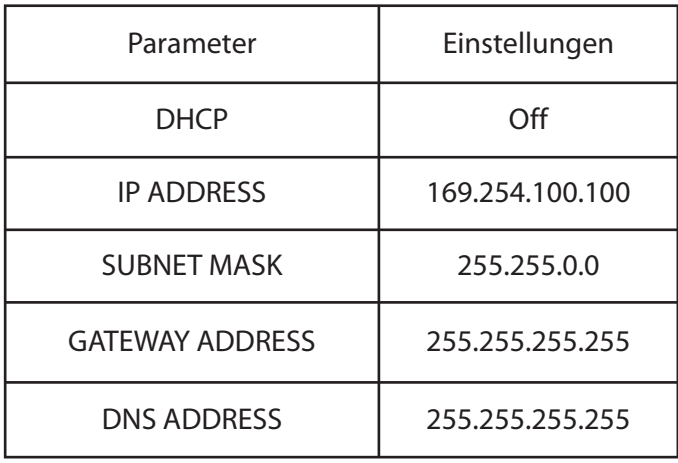

# *Kapitel 3*

3

# *Grundeinstellung und Bedienung*

Hier werden die grundlegende Bedienung und die Einstellungen zur Steuerung des Projektors über den Webbrowser beschrieben. Dazu ist erforderlich, dass Computer und Projektor an das Netzwerk angeschlossen sind und die Netzwerkadresse richtig konfiguriert wurde.

# **Loggen Sie sich auf der Einstellungsseite des Projektors ein**

## **[1] Geben Sie die IP-Adresse ein**

Starten Sie den auf Ihrem Computer installierten Webbrowser, geben SIe die IP-Adresse in die Adresszeile des Browsers ein und drücken Sie die Taste "Enter".

Geben Sie die Adresse ein, die Sie unter "Netzwerkkonfiguration" ( $\mathbb{R}$  Seite 12) eingegeben haben.

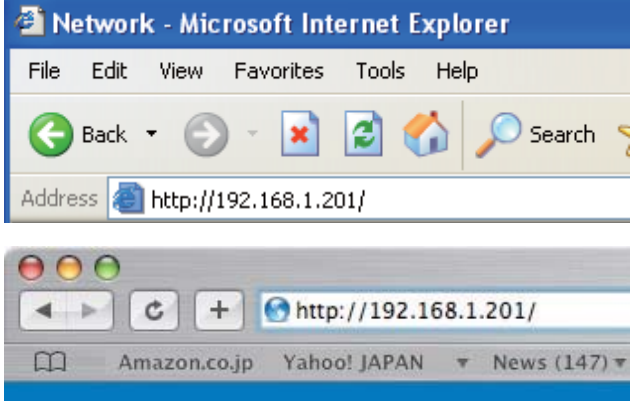

\* Die Zahl ist ein Einstellungsbeispiel.

## **[2] Login**

Wenn auf der Einstellungsseite ein Passwort gesetzt wurde, erscheint nun das Anmeldefenster. Geben Sie in diesem Fall für **User name** "user" und für **Password** den Netzwork-PIN-Code zum Anmelden ein und klicken Sie auf die Schaltfläche **OK (Log in)**.

\* Für **User name** muss unbedingt "user" eingegeben werden, diese Eingabe lässt sich nicht ändern.

#### [Hinweis]

Beim erstmaligen Zugriff auf den Projektor oder wenn der Network PIN-Code auf "0000" eingestellt ist, erfolgt eine automatische Anmeldung und die nächste Haupteinstellseite erscheint.

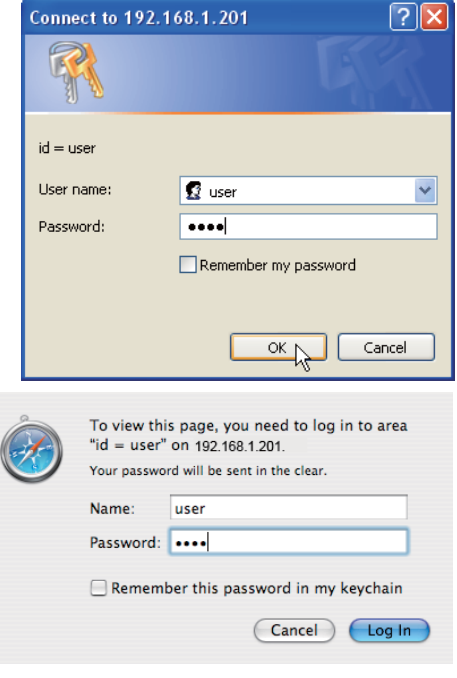

## **[3] Anzeige der Haupteinstellseite**

Abhängig vom eingestellten Anzeigemodus erscheint die folgende Haupteinstellseite. Nehmen Sie die verschiedenen Einstellungen mit Hilfe dieser Seite vor. Klicken Sie die Menüs für die Anzeige der Bedienungselemente und der Einstellseiten an.

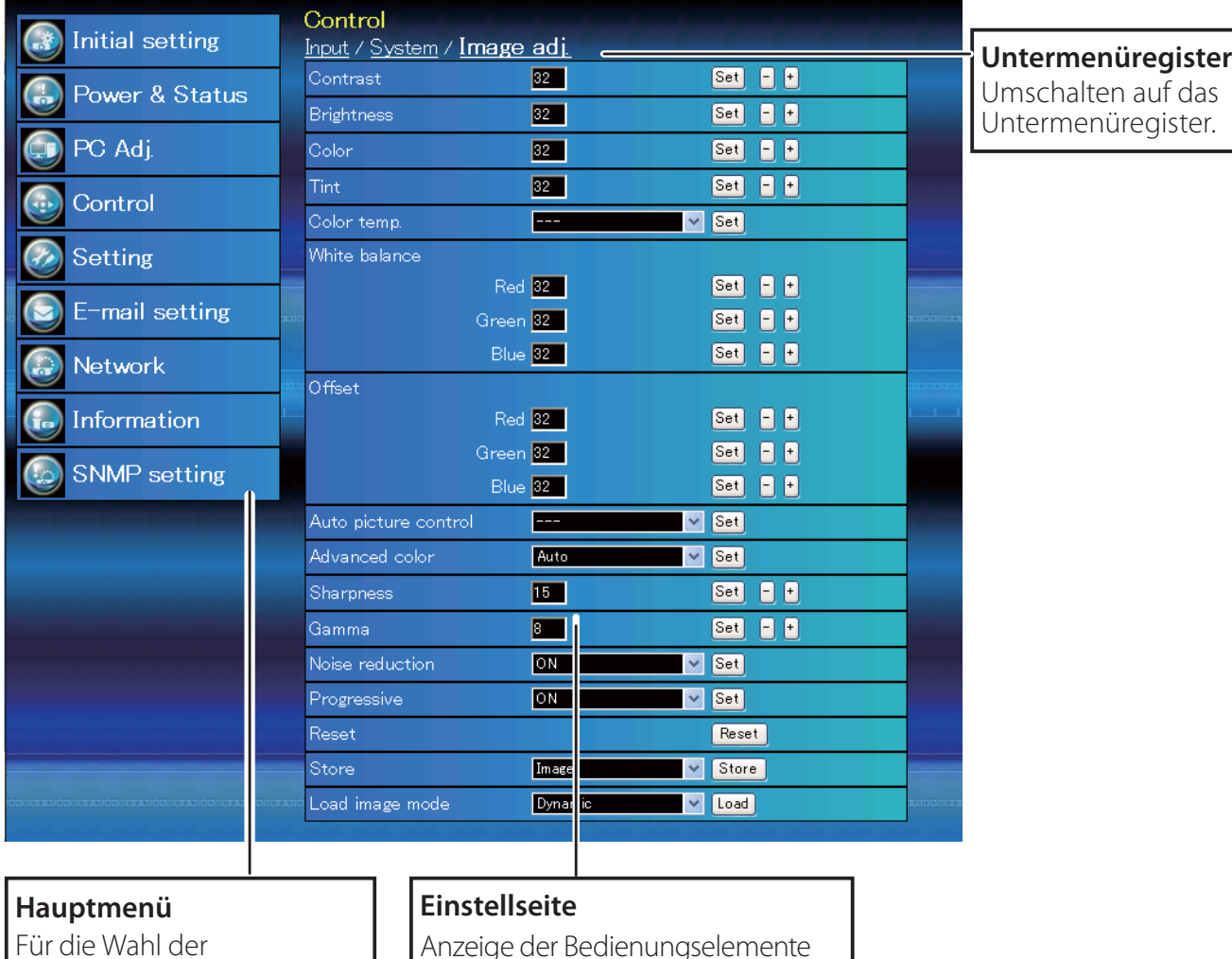

## *Haupteinstellseite in der Anzeige*

Für die Wahl der Bedienungselemente und Projektoreinstellungen.

Anzeige der Bedienungselemente und der Einstellungen entsprechend dem eingestellten Menü.

# **Verwendung der Einstellseite**

Verwenden Sie für die Bedienung und Einstellung des Projektors die Einstellmenüs des Webbrowsers. Hier werden die üblichen in dieser Anleitung verwendeten Grundbedienungen beschrieben.

### **Beispiel einer Einstellseite**

Das Einstellungsmenü erscheint, wenn die Untermenü-Registerkarte angeklickt wird.

\* Jeder Gegenstand verfügt über einen Einstellbereich.

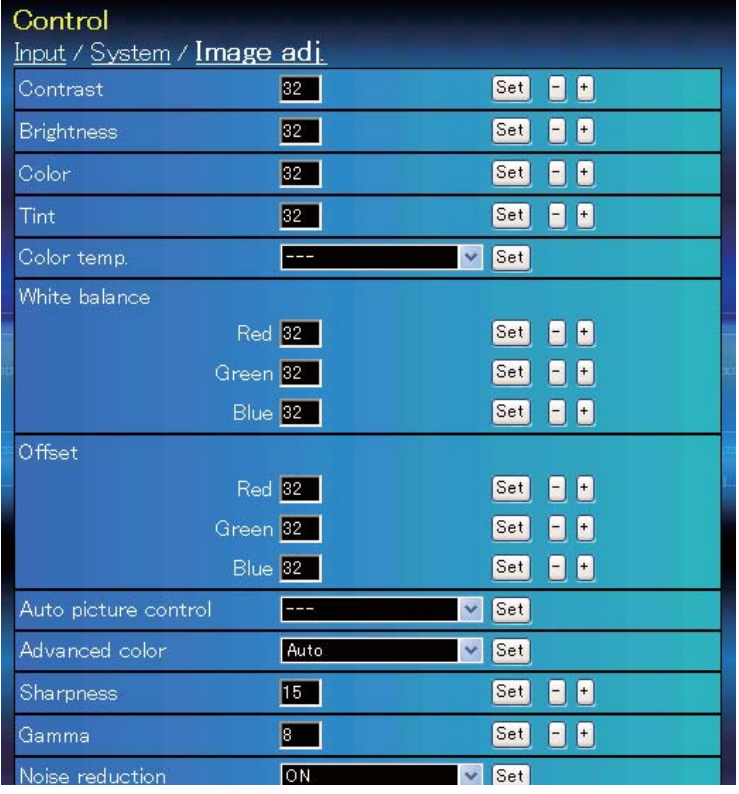

### **Einstellungstypen**

### **Textfeldeinstellung**

Geben Sie den Wert bzw. den Text ein und klicken Sie auf die Schaltfläche **Set**.

oder

Ändern Sie den Wert mit den Tasten **–** oder **+**.

### **Einstellung mit Pulldown-Menü**

Wählen Sie den Gegenstand im Pulldown-Menü und klicken Sie auf die Schaltfläche **Set**.

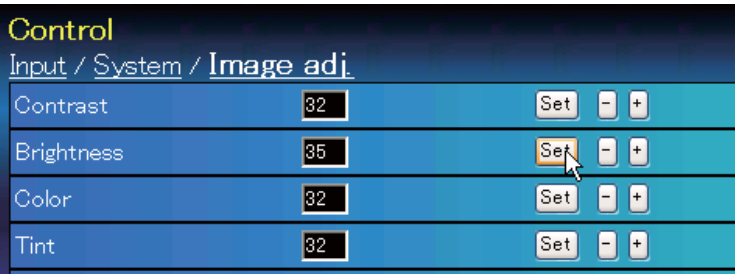

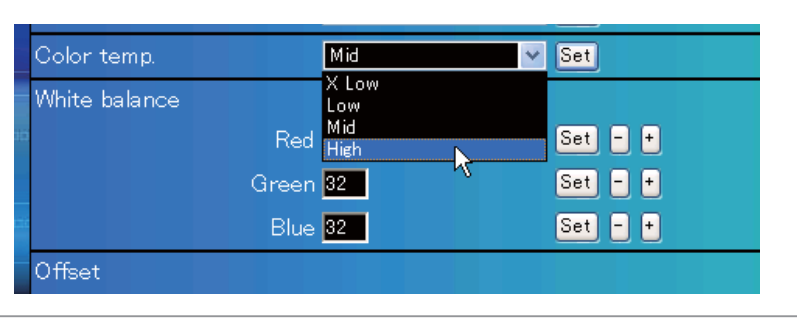

Der im Textfeld gezeigte Wert ist gegenwärtig eingestellt.

Jeder Gegenstand verfügt über einen Einstellbereich. Ein Einstellwert außerhalb dieses Bereichs ist nicht zulässig. Je nach dem eingestellten Eingabemodus bzw. Funktionen lassen sich gewisse Bedienungen nicht verwenden. In diesem Fall werden diese Werte als "---" angezeigt.

#### **Einstellung mit Optionsfeld** Control Stellen Sie einen Gegenstand mit Input / System / Image adj. dem Optionsfeld ein.  $\bullet$  Input1 RGB(PC analog) O Input2 Video  $\overline{\mathbf{v}}$ OInput3 OInput4 Set

### **Einstellung mit Kontrollkästchen**

Wählen Sie den Gegenstand durch Anklicken des Kontrollkästchens.

#### E-mail setting Option

- ■When PJ lamp is off.
- Mhen PJ lamp replacement time is reached.
- Mhen PJ needs service.
- MWhen internal PJ temperature is too high.
- When PJ is turned into Standby in proper user operation.
- When Power management function turns PJ lamp off.
- When Shutter management function turns PJ lamp off.

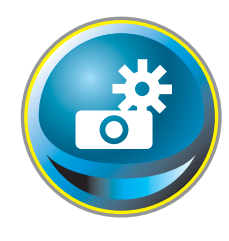

# **Anfängliche Einstellungen**

Nach der Installation des Projektors müssen die folgenden anfänglichen Einstellungen vorgenommen werden.

Klicken Sie im Hauptmenü auf **Initial setting**, um die anfängliche Einstellseite anzuzeigen.

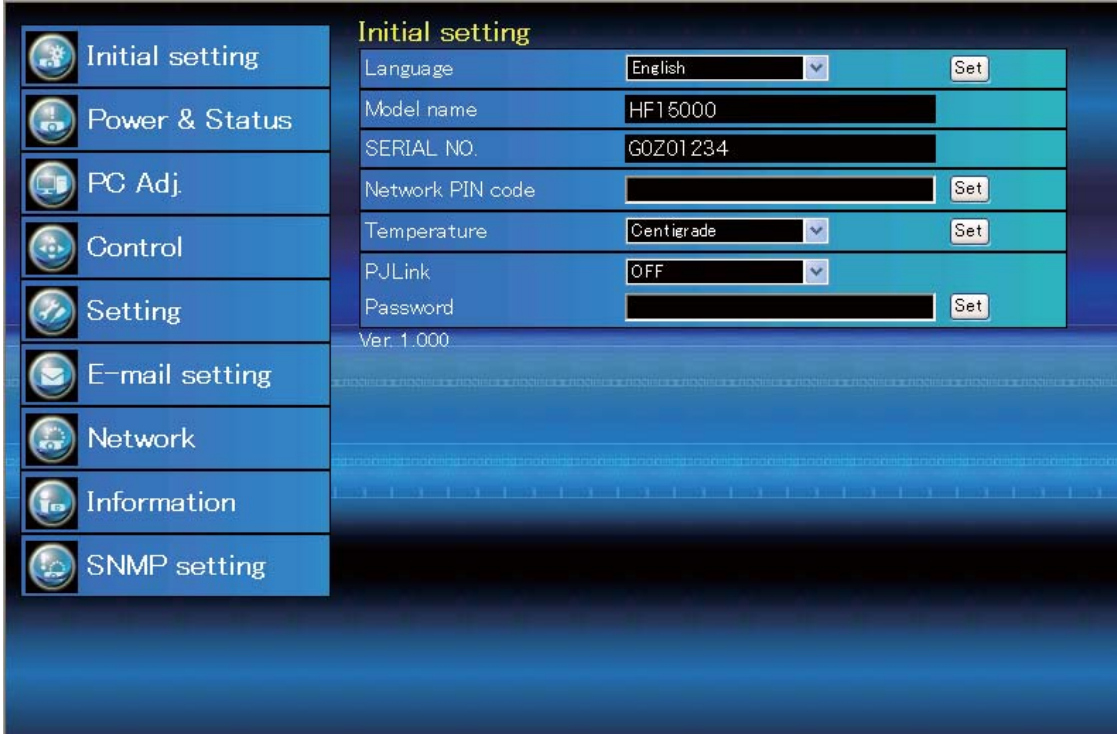

\* Die Seriennummer in der Abbildung wird als Beispiel verwendet.

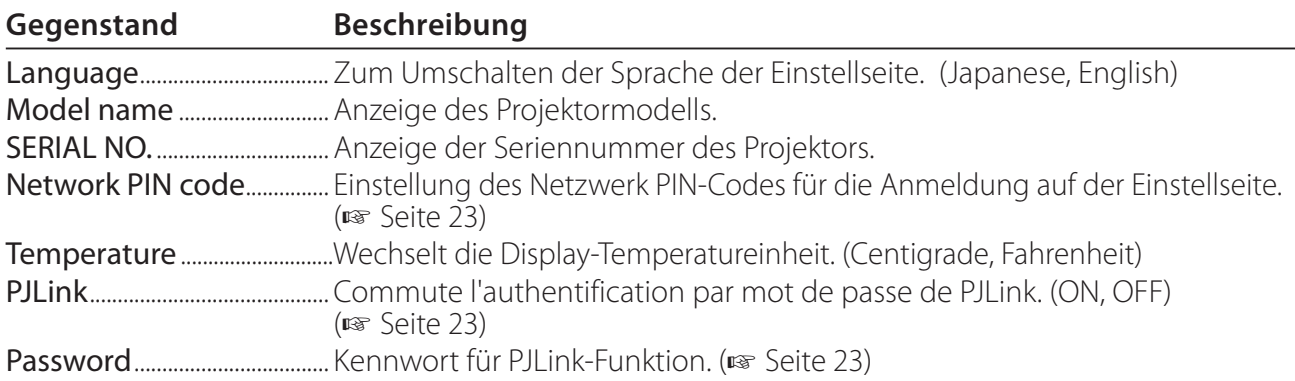

# **Netzwerk-PIN-Code-Einstellung**

Für die Einstellung des Netzwerk PIN-Codes, um den Zugriff von unautorisierten Personen abzuweisen.

Geben Sie eine vierstellige Zahl als Netzwerk-PIN-Code in das Textfeld ein und klicken Sie auf die Schaltfläche **Set**.

Der Projektor wird neu gestartet, was ungefähr

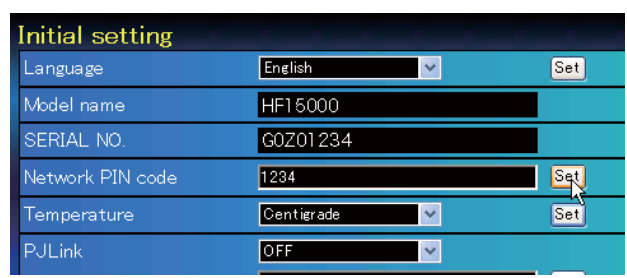

10 Sekunden dauert. Schließen Sie den Webbrowser und greifen Sie nach 10 Sekunden erneut auf die Anmeldeseite zu. Damit wird die Anmelde-Authentifizierung richtig vorgenommen. Der voreingestellte Netzwerk PIN-Code ist [0000], was bedeutet, dass kein Netzwerk PIN-Code eingestellt ist.

Beim Anschließen des Projektors an einem Netzwerk wird empfohlen einen neuen Netzwerk-PIN-Code zu verwenden. Für den Netzwerk PIN-Code sind nur vierstellige Zahlen zulässig.

# **PJLink und Kennworteinstellung**

Hier kann die Kennwort-Authentifizierung für PJLink ein- und ausgeschaltet werden. Falls im PJLink-Pulldown-Menü "ON" eingestellt ist, so ist ein Kennwort erforderlich. Geben Sie ein **Kennwort**\* in das Textfeld ein und klicken Sie auf die Schaltfläche **Set**.

 Das Kennwort kann aus 1 bis 32 alphanumerischen Zeichen bestehen.

## **Was ist PJLink?**

Projektoren mit einer PJLink-Funktion lassen sich für eine zentrale Steuerung und Überwachung im gleichen Netzwerk betreiben, unabhängig vom Modell und Hersteller. Diese Norm wurde von der Japan Business Machine und Information System Industries Association (JBMIA) aufgestellt. Bitte besuchen Sie die Webseite unter http://pjlink.jbmia.or.jp/english/.

# **PJLink Notice**

Der Projektor erfüllt den Standard PJLink Class 1 der JBMIA, unterstützt alle Befehle, die in dieser Norm definiert sind, und wurde nach dieser Norm PJLink Standard Class 1 zertifiziert.

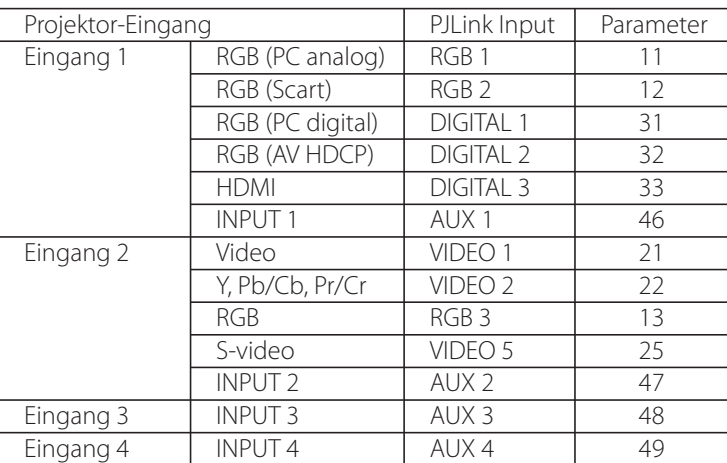

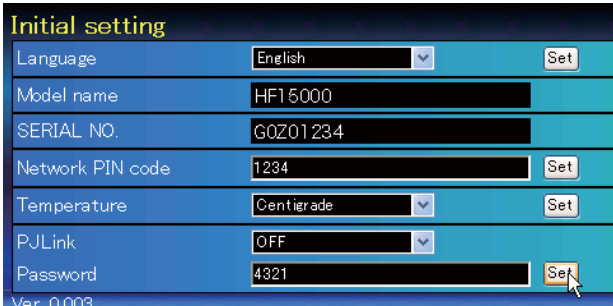

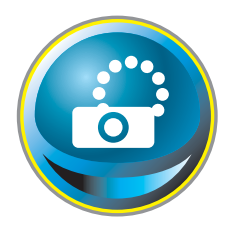

# **Netzwerkkonfiguration**

Klicken Sie im Hauptmenü auf **Network**. Die folgende Einstellseite wird angezeigt. In diesem Menü werden IP-Adresse, Subnetzmaske, Standardgateway, DNS (Domain Name Server) und Projektorname eingestellt. IP-Adresse und Subnetzmaske wurden bereits im Kapitel "Installation"

konfiguriert. Wenn Sie diese ändern oder das Standardgateway oder DNS konfigurieren wollen, müssen Sie dies auf dieser Seite tun. Nach einer Änderung wird der Projektor neu gestartet, was ungefähr 10 Sekunden dauert. Schließen Sie den Webbrowser und greifen Sie nach 10 Sekunden erneut auf die Anmeldeseite zu.

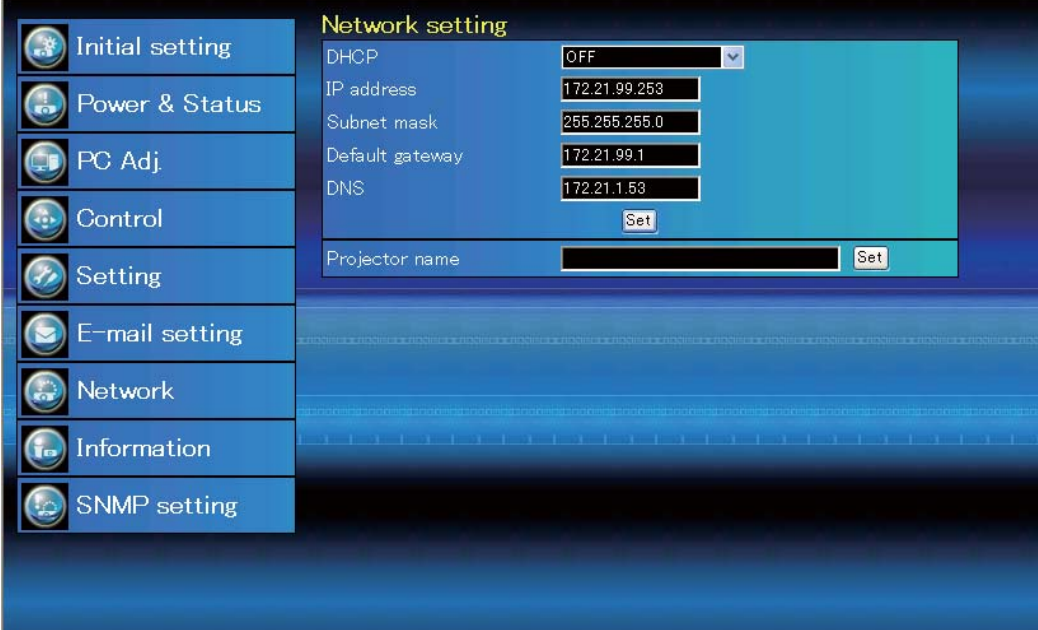

\* Die Zahl ist ein Einstellungsbeispiel.

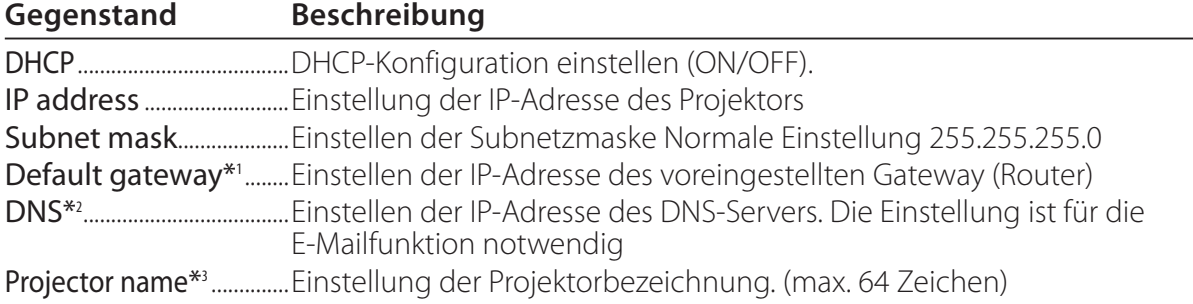

Sie müssen die von Ihrem Administrator erhaltene Adresse eingeben. Die Adresse muss in vier Zahlengruppen, die durch einen Punkt getrennt sind, eingegeben werden, wie z.B. [192.168.001.101].

\*1 Auf [0.0.0.0] einstellen, falls im Netzwerk kein Gateway (Router) vorhanden ist.

\*2 Auf [0.0.0.0] einstellen, falls die Funktion E-Mailwarnung nicht verwendet wird.

\*3 Wenn Sie den DNS-Server verwenden, müssen Sie den im DNS-Server registrierten Hostnamen als Projektornamen registrieren. Sie können mit diesem Projektornamen von allen Computern in Ihrem Netzwerk aus zugreifen. Wenn Sie den DNS-Server nicht verwenden, greifen Sie über die dem Projektor zugewiesene IP-Adresse zu.

\* Alle Netzwerkeinstellungen werden zurückgesetzt, wenn die IP-Adresse auf [0.0.0.0] eingestellt wird.

\* Wenn Sie falsche Einstellungen vornehmen, können Sie die neuen Netzwerkeinstellungen nicht mehr auffinden. Achten Sie daher darauf, die Einstellungen richtig vorzunehmen, sonst können Sie sich nicht mehr mit dem Projektor verbinden. Es wird auch empfohlen, sich die Einstellungen aufzuschreiben.

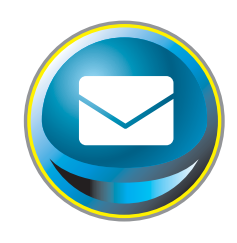

# **E-Mail-Einstellung**

Die Software verfügt über eine E-Mailfunktion um beim Auslösen einer Warnung oder wenn die Projektionslampe das Lebensende erreicht hat eine E-Mail an die Benutzer oder den Administrator zu senden. Klicken Sie im Hauptmenü auf **E-mail setting** und führen Sie die folgenden Schritte aus.

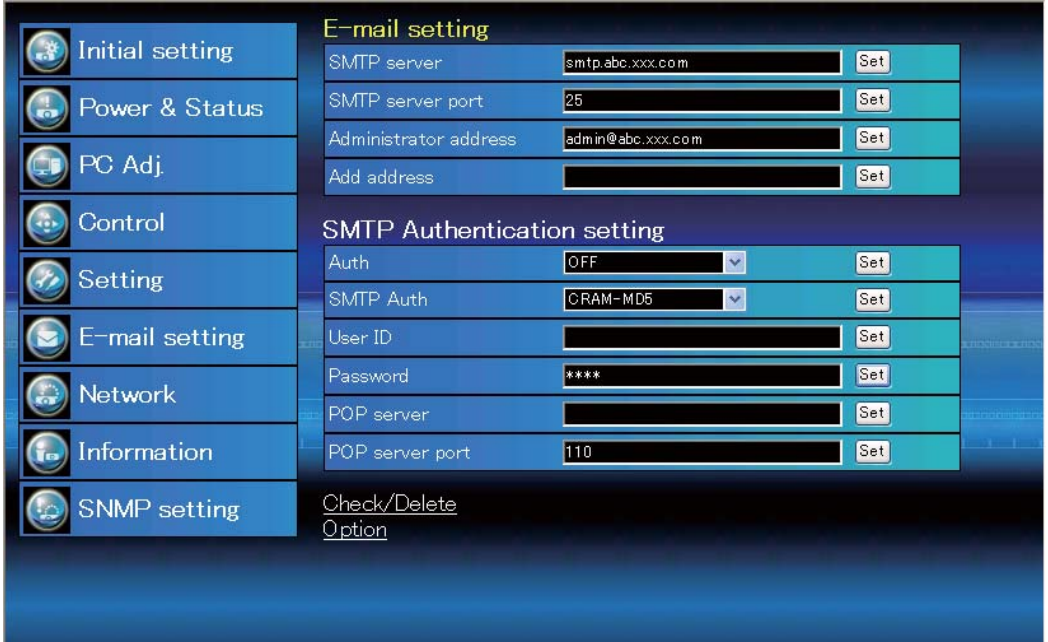

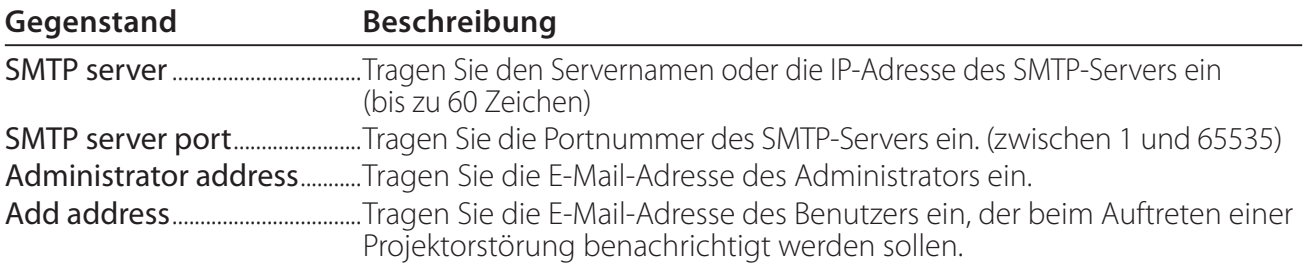

SMTP-Authentifizierung

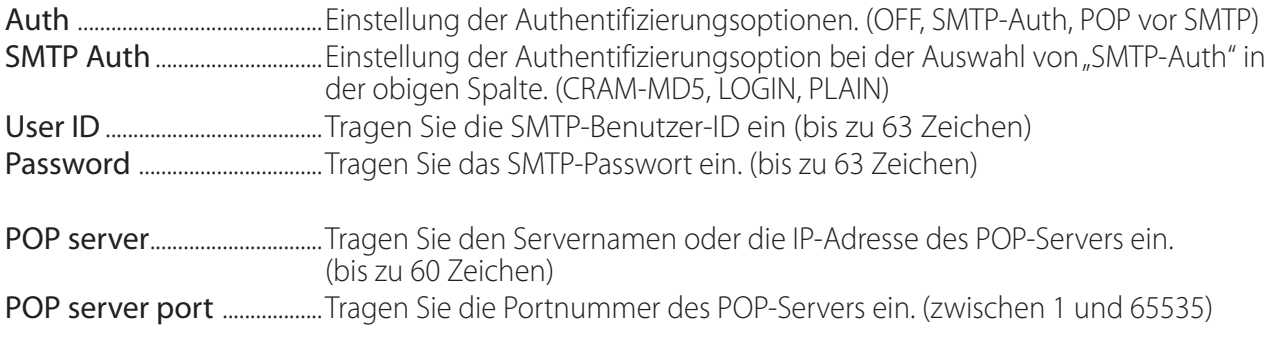

## *1 SMTP-Server und Administratoradresse*

Tragen Sie den Servernamen oder die IP-Adresse von Server<sup>\*1</sup>, die Portnummer des SMTP-Servers und die Adresse des Administrators ein und klicken Sie auf die Schaltfläche **Set**. Die Adresse des Administrators wird als Absenderadresse

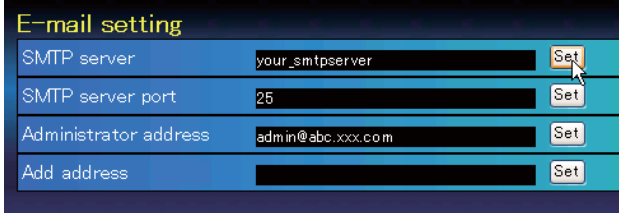

der von Projektor gesendeten E-Mails verwendet.

\*1 Der SMTP-Server ist ein Server zum Senden von E-Mails. Wenden Sie sich für die Adresse des SMTP-Servers an den Netzwerkadministrator.

### *2 Registrieren und Löschen von E-Mailadressen*

Tragen Sie die E-Mail-Adresse in das Feld "Add address" ein und klicken Sie auf die Schaltfläche **Set**.

Um die registrierten Adressen zu kontrollieren,

 können Sie das Submenü-Register **Check/ Delete** anklicken. Die Adressen werden wie in der rechts stehenden Abbildung gezeigt aufgelistet.

Es lassen sich bis zu 10 E-Mailadressen registrieren.

Zum Löschen wählen Sie die zu löschende Adresse und klicken Sie auf die Schaltfläche **Delete**.

## *3 Einstellung der SMTP-Authentifizierung*

Stellen Sie die entsprechende SMTP-Authentifizierung ein und klicken Sie auf die Schaltfläche **Set**. Für weitere Einzelheiten wenden Sie sich bitte an Ihren Netzwerkadministrator.

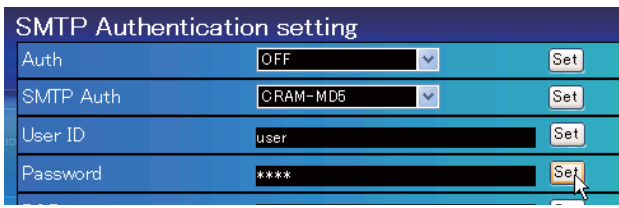

Falls der Projektor bei einer Störung eine Warnung sendet, aber der SMTP-Server aus einem anderen Grund nicht funktionsfähig ist, wird die Nachricht nicht gesendet. In diesem Fall erscheint auf der Einstellseite die Anzeige "Unable to connect to server". Um diese Anzeige zu löschen, muss die SMTP-Serveradresse eingestellt werden.

Für die Verwendung der E-Mailfunktion muss die DNS-Adresse auf der Netzwerkeinstellseite richtig eingestellt sein.

Die E-Mailfunktion lässt sich nicht verwenden, wenn der DNS- und der SMTP-Server in Ihrer Netzwerkumgebung nicht funktioniert.

Der Projektor sendet keine Mitteilung an die Adresse, die in der Textbox "Administrator address" eingestellt ist. Um E-Mails an die Adresse des Administrators zu senden, muss die Administratoradresse in die Textbox "Add address" eingegeben werden.

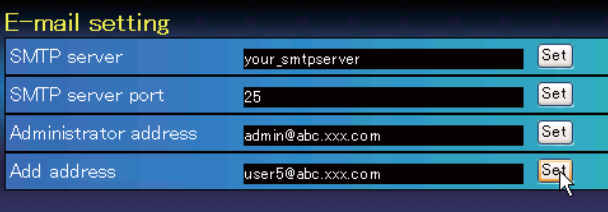

Check / Delete

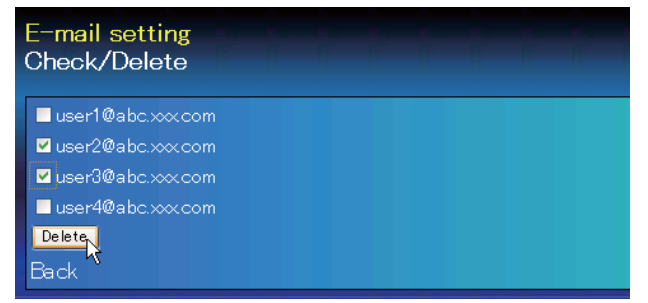

## *4 Einstellung des POP-Servers*

Wenn bei "Auth" in der Tabelle "SMTP Authentication setting" die Option "POP before SMTP" ausgewählt ist, tragen Sie "POP server<sup>\*2</sup>" und "POP server port" ein und klicken Sie auf die Schaltfläche **Set**.

\*2 Der POP-Server ist ein Server zum Empfangen von E-Mails. Wenden Sie sich für die Adresse des POP-Servers an den Netzwerkadministrator.

### *Fehlermeldung für das Versenden einer E-Mail-Warnung*

Wenn der Projektor eine Störung aufweist, wird eine Warnmeldung an die registrierte E-Mail-Adresse gesendet.

Wenn der SMTP-Server fehlt oder die Authentifizierung wegen eines Eingabefehler bei der E-Mail-

Adresseneinstellung oder bei der SMTP-Authentifizierungseinstellung nicht vollständig ist, wird eine Fehlermeldung beim Versenden einer E-Mail-Warnung angezeigt. Überprüfen Sie bitte die entsprechenden Einstellungen.

### *5 Optionseinstellungen zum Senden von Warnungen*

Klicken Sie das Submenüregister **Option** an. Setzen Sie ein Häkchen für die Bedingungen, unter welchen eine Benachrichtigung versandt wird und klicken Sie auf die Schaltfläche **Set**.

Weitere Informationen finden Sie unter "Beispiele: Art und Inhalt der Warnungsmail" auf der folgenden Seite.

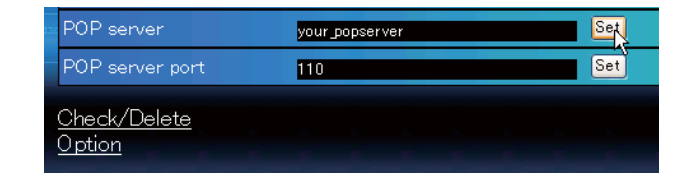

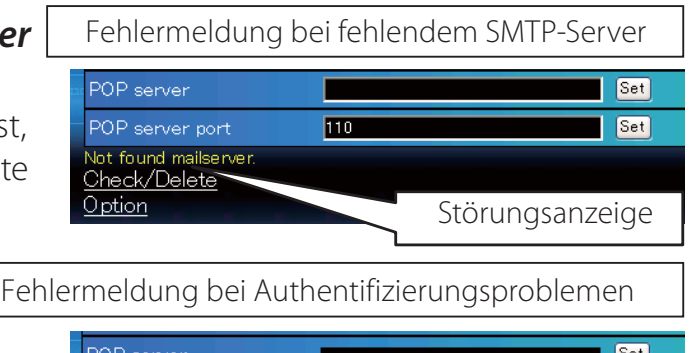

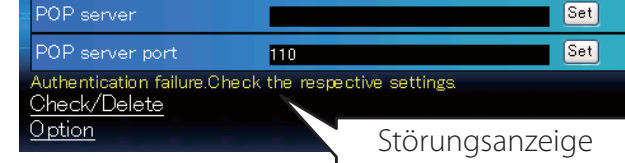

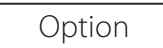

#### E-mail setting Option When PJ lamp is off. Mhen PJ lamp replacement time is reached. **Z** When PJ needs service. Mhen internal PJ temperature is too high. When PJ is turned into Standby in proper user operation. When Power management function turns PJ lamp off. When Shutter management function turns PJ lamp off. When the brightness (Current value) continuously goes down a certain rate from Target value in Constant mode. When the signal is interrupted. ■ When accumulated filter use time reaches 0 THT hours. Filter Warning When lamp Corres.Value reaches 0 Nours. Set <u>Back</u>

"When PJ lamp is off" bedeutet, dass die Lampe ohne Bedienung des Benutzers ausgeschaltet wird. "When PJ is turned into Standby in proper user operation" bedeutet, dass der Projektor mit dem Webbrowser eingeschaltet wird und durch die Betätigung der **ON/STANDBY**-Taste des Projektors oder der Fernbedienung in die Betriebsbereitschaft geschaltet wird.

Die Betriebszeit lässt sich mit bis zu 99 999 Stunden eingeben.

## **Beispiele: Art und Inhalt der Warnungsmail**

Beim Auftreten einer Projektorstörung wird entsprechend den eingestellten Bedingungen die folgende Nachricht an die registrierten E-Mailadressen versendet. Nach Erhalt dieser Nachricht ist der Administrator bzw. der Benutzer in der Lage rasche Gegenmaßnahmen zu treffen. Dies ist für den Unterhalt und die Wartung des Projektors sehr wichtig. Im Folgenden werden Beispiele von Benachrichtigungen gezeigt.

### ● When internal PJ temperature is too high:

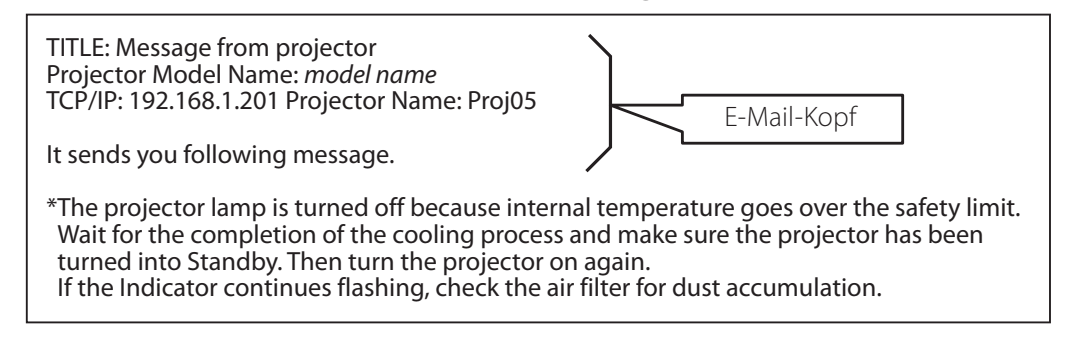

### L *When PJ needs service:*

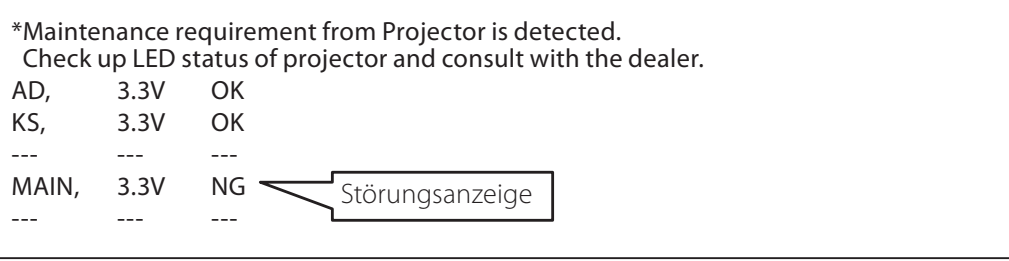

.Die Lampe sofort austauschen und den Betriebsstundenzähler zurückstellen. Falls der Projektor in Betrieb genommen wird, ohne den Betriebstundenzähler zurückzustellen, wird eine E-Mail bei jedem Einschalten des Projektors an den Benutzer gesendet. Falls bei "When PJ lamp replacement time is reached" kein Häkchen in das Kontrollkästchen gesetzt wurde, wird keine Benachrichtigung gesendet.

### L *When PJ lamp replacement time is reached:*

\*The projector lamp 1 has reached replacement time. Lamp 1 ON 2000 h Lamp 2 ON 1800 h

Die Projektorlampe wurde wegen einer Schaltkreisstörung ausgeschaltet. Stecken Sie das Netzkabel aus, schließen Sie es erneut an und schalten Sie den Projektor erneut ein, um dessen Funktion zu überprüfen. Falls sich die Störung nicht beheben lässt, stecken Sie das AC-Netzkabel aus und wenden Sie sich mit der Fehlerinformation an einen qualifizierten Wartungstechniker.

#### L *When the brightness (Current value) continuously goes down a certain rate from Target value in Constant mode:*

\*The brightness (Current value) continuously goes down a certain rate from the value in Constant mode. Check the lamp status and replace the lamp, or decrease Target value in Constant mode.

Diese Warn-E-Mail wird versendet, wenn der "Lampenmodus" auf "Modus Konstant" eingestellt ist.

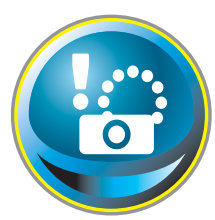

# **SNMP-Einstellung**

Die Software besitzt eine SNMP-Funktion (Simple Network Management Protocol). Die SNMP-Funktion besteht aus Manager und Agenten. Die Gruppe, welche Informationen mit SNMP austauscht, wird "Community" genannt. In

einer Community gibt es zwei Zugriffsarten, "Refer" (nur lesen) und "Set" (lesen - schreiben). Für dieses Projektor kann nur "Refer" (nur lesen) verwendet werden. Die SNMP-Nachricht vermittelt den Projektorstatus, "Trap" genannt, an den Administrator. Klicken Sie für die einzelnen Einstellungen im Hauptmenü auf **SNMP Setting**.

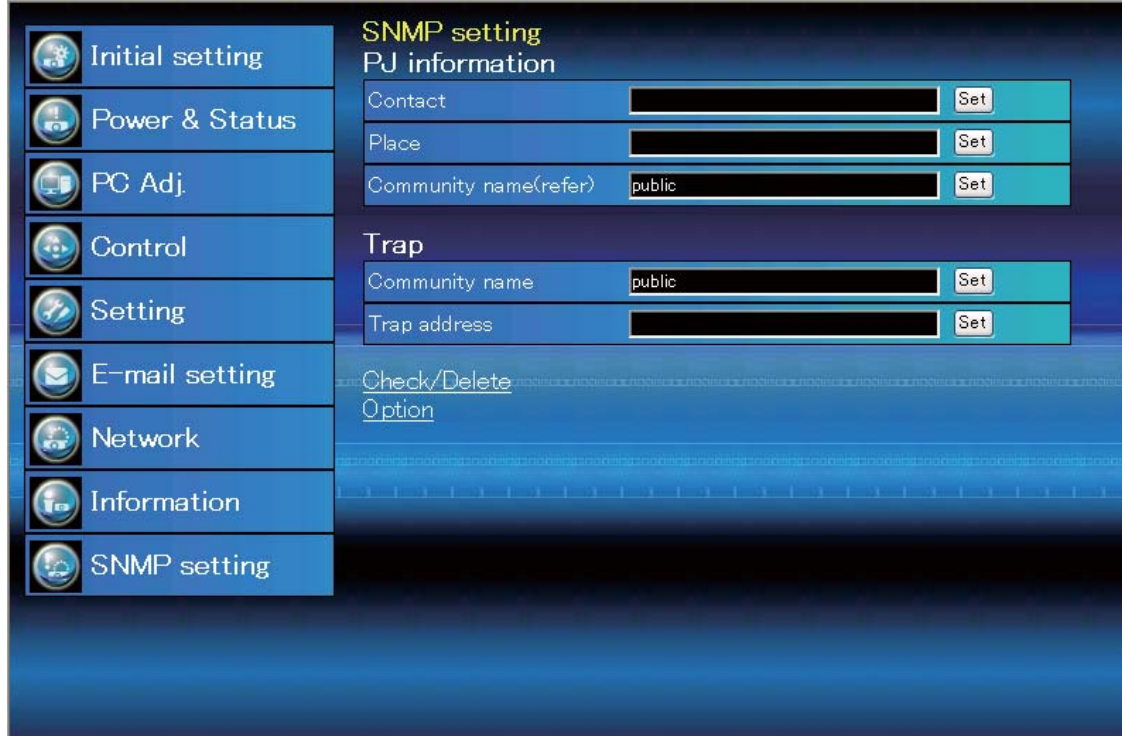

### PJ information

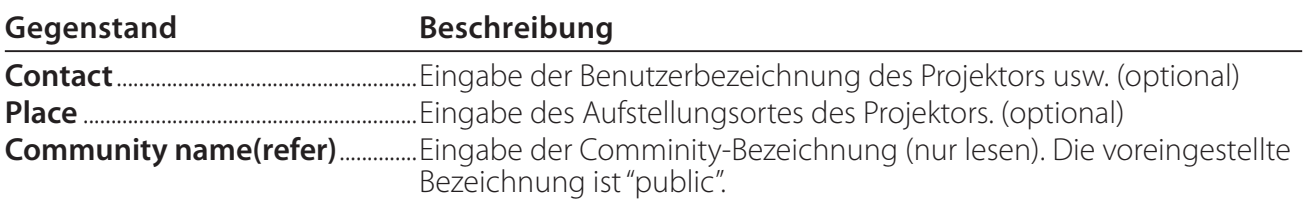

Trap

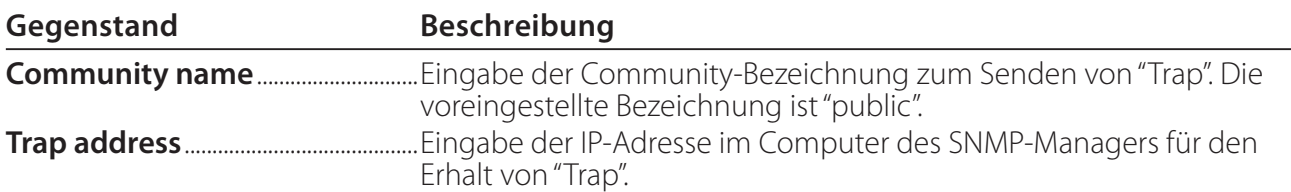

Trap check/delete

### **Überprüfen und Löschen von Trap-Adressen**

Die registrierten Trap-Adressen können überprüft und gelöscht werden.

Setzen Sie zum Löschen einer Adresse ein Häkchen in das Kontrollkästchen vor der Adresse und Klicken Sie auf die Schaltfläche **Delete**.

Es lassen sich bis zu 10 Adressen registrieren.

#### Trap option

### **Einstellung "Trap option"**

Setzen Sie ein Häkchen in das Kontrollkästchen vor der Bedingung, um eine Benachrichtigung zu senden.

 Klicken Sie die Schaltfläche **Set**, falls Sie ein Häkchen in das Kontrollkästchen setzen oder daraus entfernen.

**SNMP** setting Check/Delete ■192.168.1.5 ■ 192.168.1.6 Delete | Back

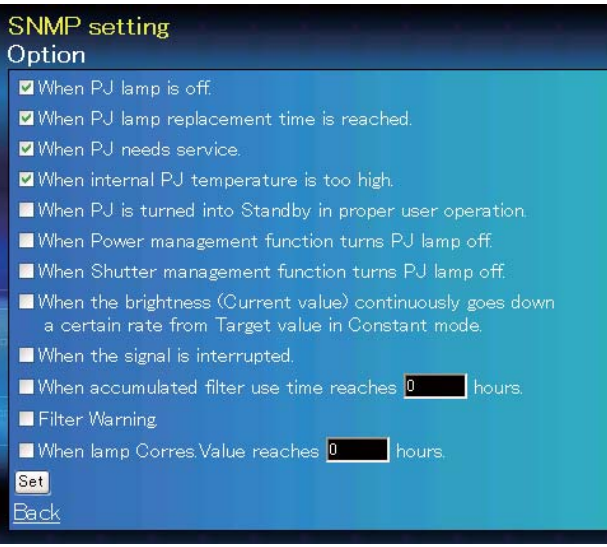

"When PJ lamp is off" bedeutet, dass die Lampe ohne Bedienung des Benutzers ausgeschaltet wird. "Wenn PJ bei richtiger Steuerung durch den Benutzer auf Standby ist" bedeutet, dass der Projektor mittels Internetbrowsers eingeschaltet wird und dann mittels der Taste ON/STANDBY an der Seite der Fernbedienung in den Standby-Modus geschaltet wurde.

Die Zeit lässt sich mit bis zu 99 999 Stunden eingeben.

# *Kapitel 4*

# *Projektorsteuerung*

Beschreibung der Bedienung und Einstellung des Projektors mit dem Webbrowser.

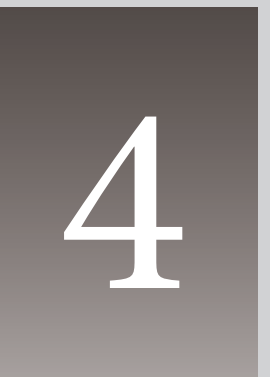

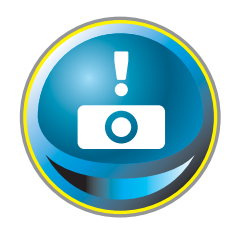

# **Kontrolle des Einschaltzustands und Projektorstatus**

Klicken Sie im Hauptmenü auf **Power & Status**. Die Steuerseite wird angezeigt.

Microsoft Internet Explorer  $\boxed{\mathsf{X}}$ 

Turn to standby?

Cancel

 $\overline{\alpha}$ 

Der Einschaltzustand des Projektors kann durch Anklicken der Schaltflächen **ON** und **Standby** gesteuert werden.

| Initial setting     | Power & Status<br>PJ status |                                                                                                    |                                                           |
|---------------------|-----------------------------|----------------------------------------------------------------------------------------------------|-----------------------------------------------------------|
| Power & Status      | Power                       | ON                                                                                                    |                                                           |
|                     | Status                      | Normal                                                                                                    |                                                           |
| PC Adj.             | Power control               | Standby<br>ON                                                                                                    |                                                           |
| Control             | PJ temp.                    |                                                                                                    |                                                           |
|                     | External temp. A            | 26.0 °C                                                                                                    | Das Bestätigungsfenster ers-<br>cheint beim Anklicken von |
| <b>Setting</b>      | Inside temp. A              | $50.1$ $\degree$ C                                                                                                    | <b>Standby, wie nachstehend</b>                           |
| E-mail setting      | Inside temp. B              | 45.7 °C                                                                                                    | gezeigt.                                                  |
| <b>Network</b>      |                             | id terat kan indid terat kan idad terat kan idad terat kan idad terat kan idad terat kan idad terat ka                                                                      |                                                           |
| Information         |                             | the first first first first first first first first first first first first first first first first first first first first first first first first first first first first |                                                           |
| <b>SNMP</b> setting |                             |                                                                                                    |                                                           |

Symbol Temperaturwarnung eine Bestätigungsfenster Pop-up-Bestätigungsfenster

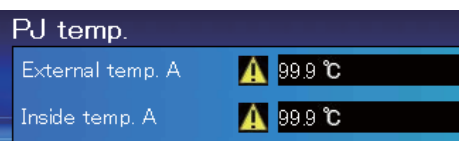

### **Gegenstand Beschreibung**

#### **PJ status**

Power .........................Anzeige des Lampenstatus. (ON, OFF, On starting up, On cooling down, Service in need) Status .............................. Anzeige des Projektorstatus. (Siehe folgende Seite.) Power control ........Steuerung des Projektoreinschaltzustandes durch Anklicken von **ON** und **Standby**.

#### **PJ temp.**

External temp. A..Zeigt die Umgebungstemperatur der Lufteinlassöffnung an. Inside temp. A ......Anzeige der Temperatur im Projektor.

\* Das Warnsymbol erscheint, wenn die Temperatur einen festgelegten Wert übersteigt. Kontrollieren Sie, ob ein Objekt den Luftstrom um die Luftein- und Auslassöffnungen herum blockiert.Möglicherweise ist der Luftfilter verstopft. Ersetzen Sie den Luftfilter durch einen Neuen.

\* Die Temperatureinheit kann unter "Anfängliche Einstellungen". ( $\mathcal{F}$ Seite22)

Der Projektor kann während des Abkühlens nicht eingeschaltet werden.

Der Projektorzustand wird alle 30 Sekunden automatisch durch den Webbrowser überprüft und aktualisiert.

## **Projektorzustand**

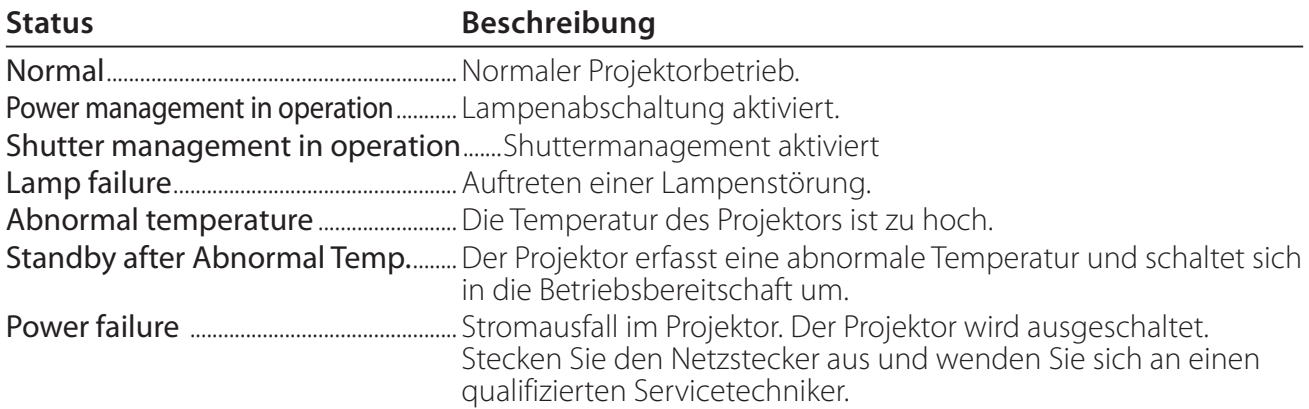

**Si un code de sécurité (PIN) a été réglé dans le projecteur, vous ne pouvez pas le commander par le réseau. Vous devez alors exécuter la commande "PJ lock suspend" pour désactiver la sécurité. Cette commande se trouve dans le sous-menu** des réglages [3] du menu principal Réglages. ( $\approx$  Seite 42)

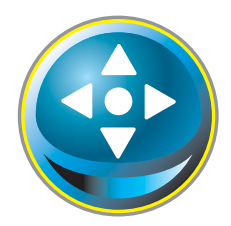

## **Steuerung**

Klicken Sie im Hauptmenü auf **Control**. Die Einstellung ist je nach Seiteninhalt verschieden. Klicken Sie auf die Seitennummer zum Umschalten und wählen Sie die gewünschten Einstellungen.

#### **Für Einzelheiten zu den einzelnen Einstellungen wird auf die Bedienungsanleitung des Projektors verwiesen.**

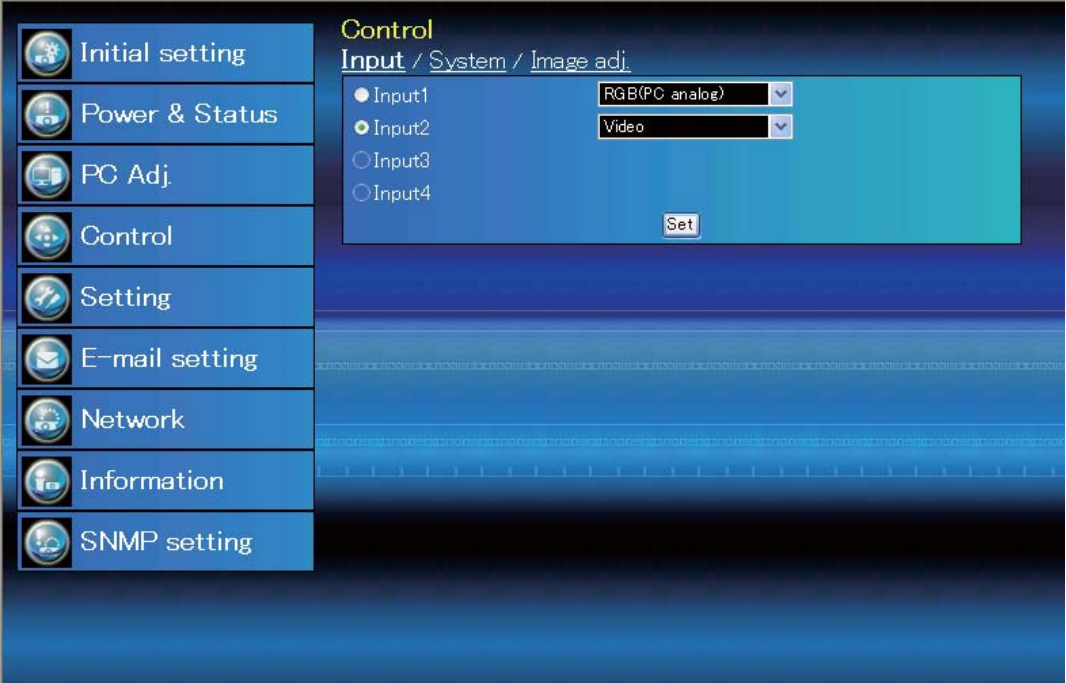

## **Eingang**

Mit dieser Funktion wird der Eingang und die Quelle des Projektors eingestellt. Klicken Sie nach der Einstellung des Eingangs und der Quelle auf die Schaltfläche **Set**.

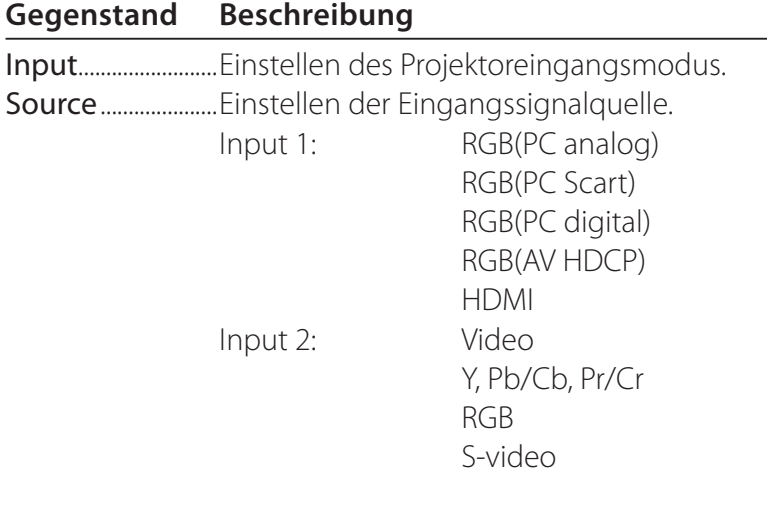

Auf der Seite wird die Steuerung gezeigt, die je nach gewähltem Eingangsmodus, dem Signal und den Projektorfunktionen verschieden ist. Es können deshalb Unterschiede zwischen den beschriebenen Gegenständen und den tatsächlichen Gegenständen auf der Seitenanzeige auftreten. Für Einzelheiten wird auf die Bedienungsanleitung des Projektors verwiesen.

## **System**

Mit dieser Funktion kann das System des Projektoreingangssignals eingestellt werden. Die verfügbaren Systemmodi sind im Pulldown-Menü des Eingangssignals aufgelistet. Wählen Sie ein System und klicken Sie auf die Schaltfläche **Set**.

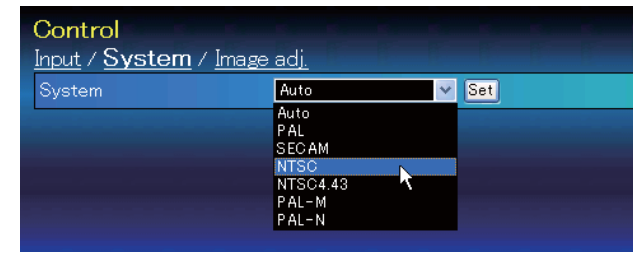

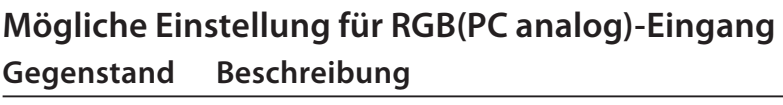

XGA1........................Automatische Umschaltung auf das richtige Computersystem des Eingangssignals. \* Das Computersystem (VGA, SVGA, XGA, SXGA, UXGA, WXGA...), das dem aufgelisteten Signal entspricht.

#### **Mögliche Einstellung für RGB(PC digital, RGB(AV HDCP), HDMI-Eingang Gegenstand Beschrebung**

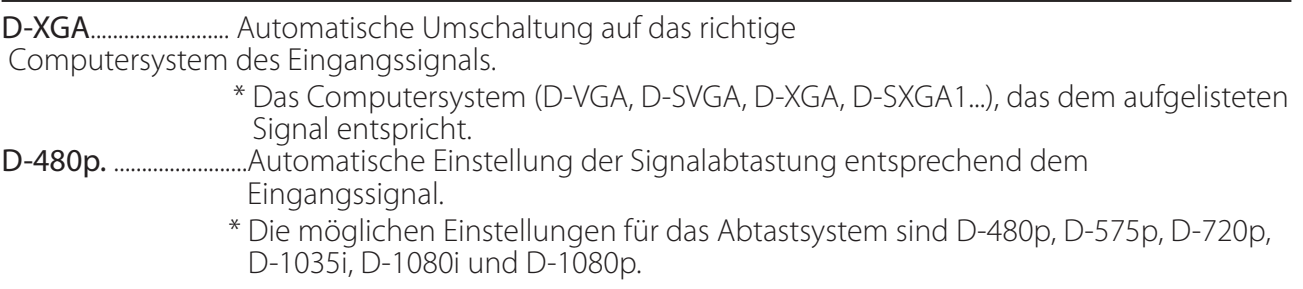

### **Mögliche Einstellung für Video/S-Video/Scart-Eingang**

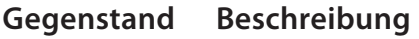

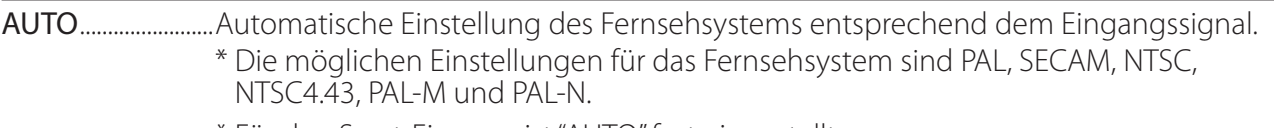

\* Für den Scart-Eingang ist "AUTO" fest eingestellt.

### **Mögliche Einstellung für Component-Eingang**

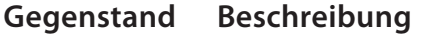

AUTO........................Automatische Einstellung der Signalabtastung entsprechend dem Eingangssignal. \* Die möglichen Einstellungen für die Signalabtastung sind 480i, 575i, 480p, 575p, 720p, 1035i, 1080i und 1080p.

©Falls der Modus (Modus1 bis Modus10) der für "PC-Anpassung" ( $\mathbb{F}$  Seite 37) gespeichert ist, verfügbar ist, so wird er zusammen mit dem oben stehenden Modus aufgelistet.

## **Bildeinstellung**

Diese Funktion ist für die Einstellung des projizierten Bildes und zur Speicherung des Bildmodus. Klicekn Sie zur Abspeichern des eingestellten Werts auf die Schaltfläche **Store** und zum Laden eines gespeicherten Werts auf die Schaltfläche **Load**.

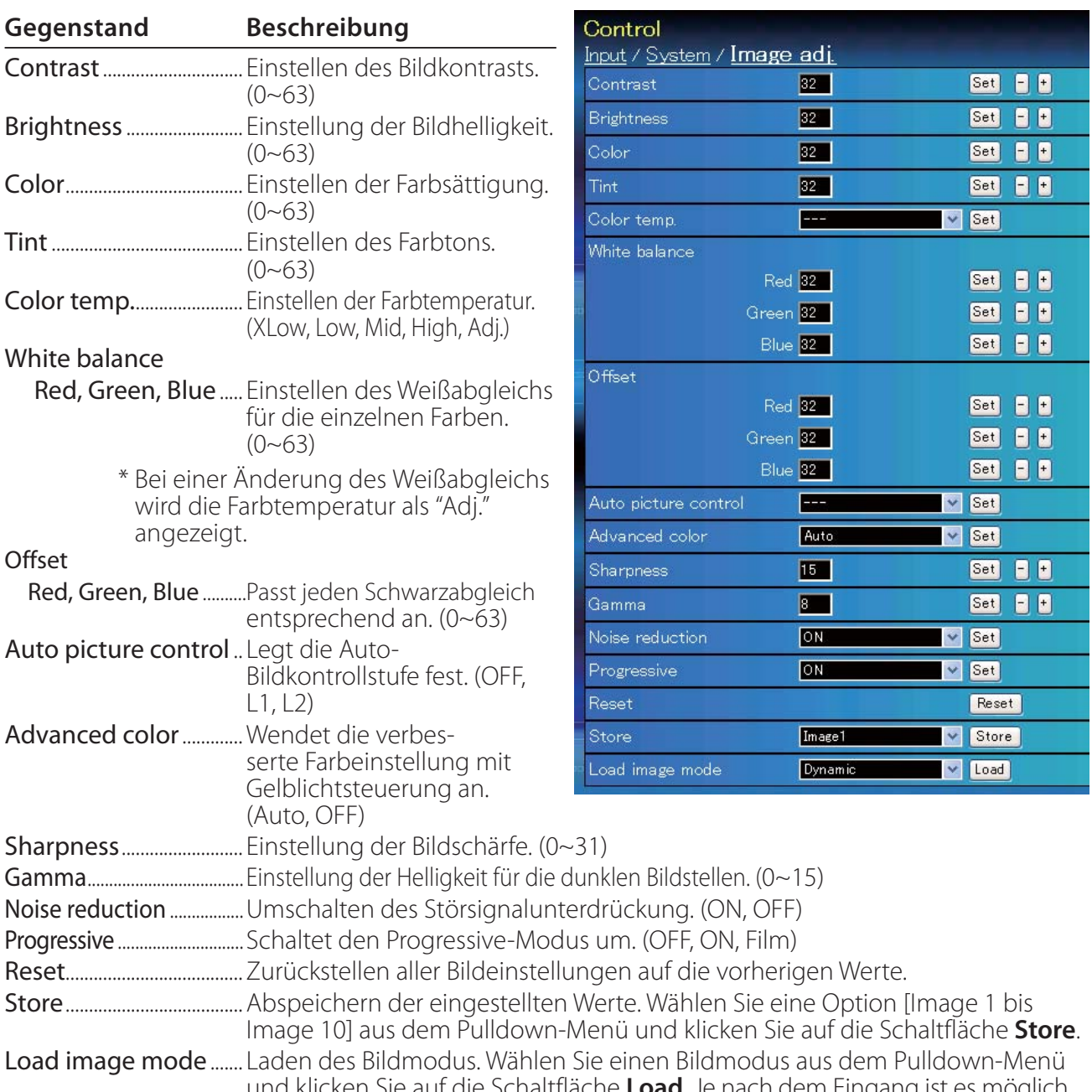

und klicken Sie auf die Schaltfläche **Load**. Je nach dem Eingang ist es möglich, dass kein Modus verfügbar ist, wie in der linksstehenden Tabelle gezeigt.

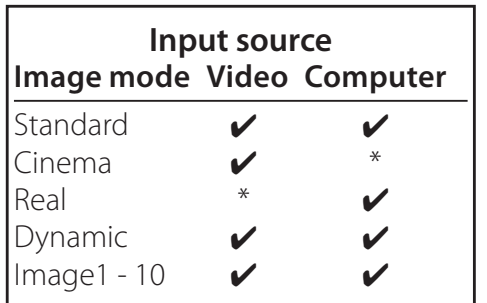

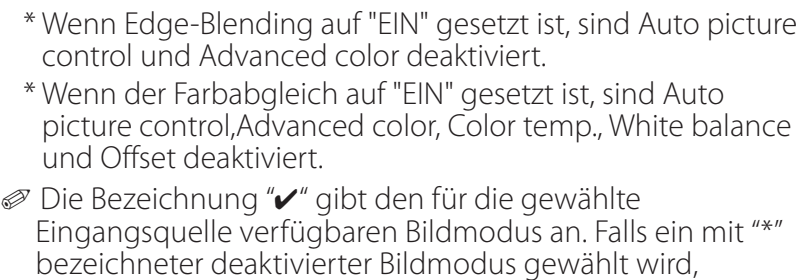

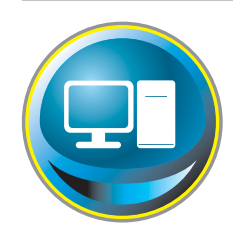

# **PC-Anpassung**

Klicken Sie im Hauptmenü auf **PC Adj.**. Mit dieser Funktion kann das Signal, das vom Computer am Projektor anliegt für eine optimale Bildprojektion eingestellt werden.

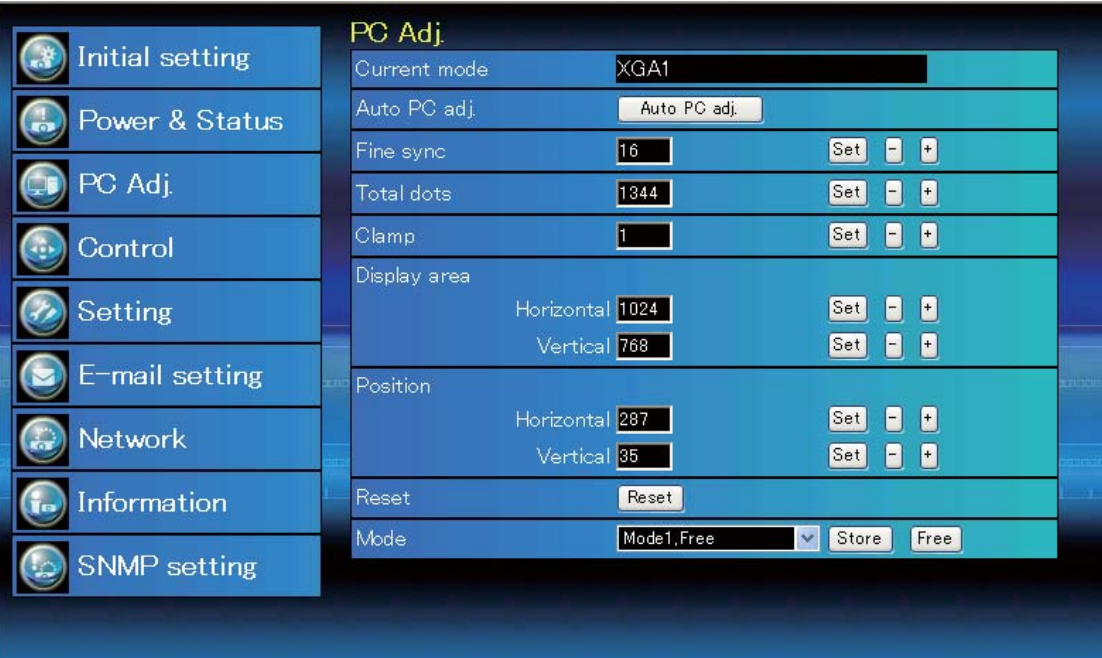

#### **Gegenstand Beschreibung**

Current mode......Zeigt den aktuellen Modus an, also VGA, SVGA, XGA, SXGA, UXGA, WXGA usw. oder Mode 1 - Mode 10, eine benutzerdefinierte Einstellung, die mit der nachstehend beschriebenen "Mode Store"-Funktion ausgeführt wurde. Auto PC adj..........Automatische Einstellung Fine sync................Führt die "Fine sync"-Einstellung durch. (0~31) Total dots...............Einstellung der Gesamtbildpunkte in einer Horizontalperiode. Clamp.........................Einstellung der Clamp-Phase. Display area Horizontal..........Einstellung des horizontalen Bildbereichs. Vertical ..............Einstellung des vertikalen Bildbereichs. Position Horizontal.......Einstellen der horizontalen Bildposition. Vertical ..............Einstellen der vertikalen Bildposition. Reset.........................Zurückstellen aller PC-Einstellungen auf die vorherigen Werte. Mode Store..........Abspeichern Einstellungen der PC-Anpassung. Wählen Sie vom Pulldown-Menü einen Modus [Mode 1 - Mode 10]. Mode Free............Löschen der Einstellwerte der PC-Anpassung. Wählen Sie vom Pulldown-Menü einen Modus [Mode 1 - Mode 10].

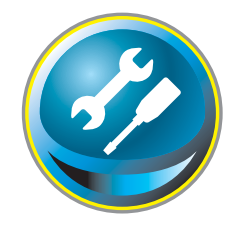

# **Einstellung des Projektors**

Klicken Sie im Hauptmenü auf **Setting**. Diese Funktion dient zum Einstellen des Projektors. Wählen Sie das Submenü [Screen setting] oder [Setting] und führen Sie die Einstellung aus.

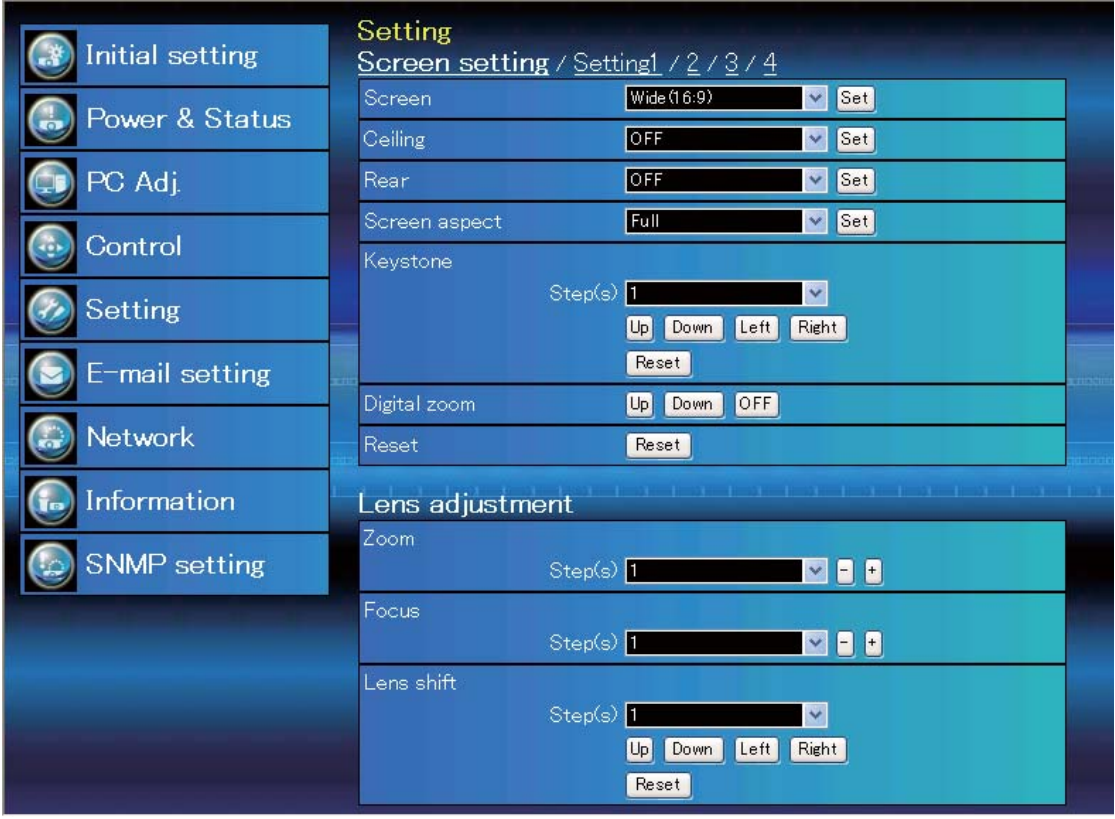

## **Screen setting**

Diese Funktion dient der Anpassung des Bildschirmmodus oder der Objektivfunktionen des Projektors.

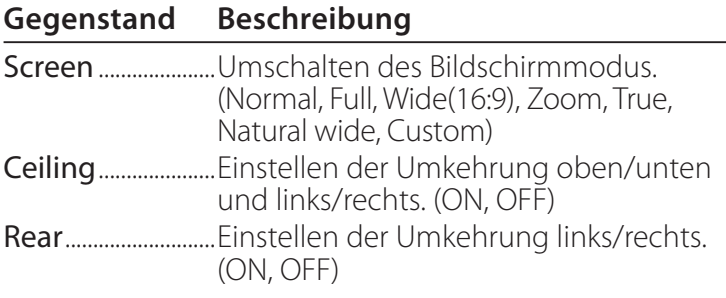

\* Die Beschreibung anderer Funktionen finden Sie auf der nächsten Seite.

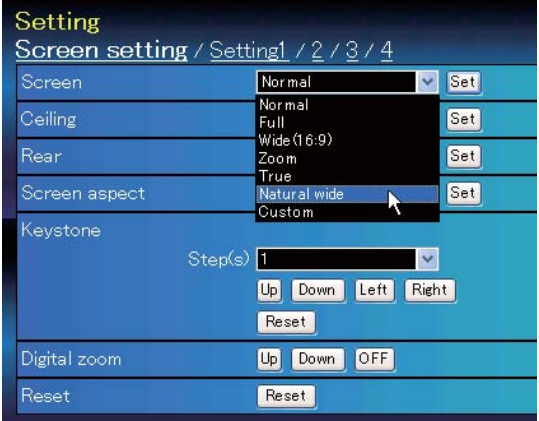

Fahren Sie von der vorherigen Seite aus fort.

**Gegenstand Beschreibung**

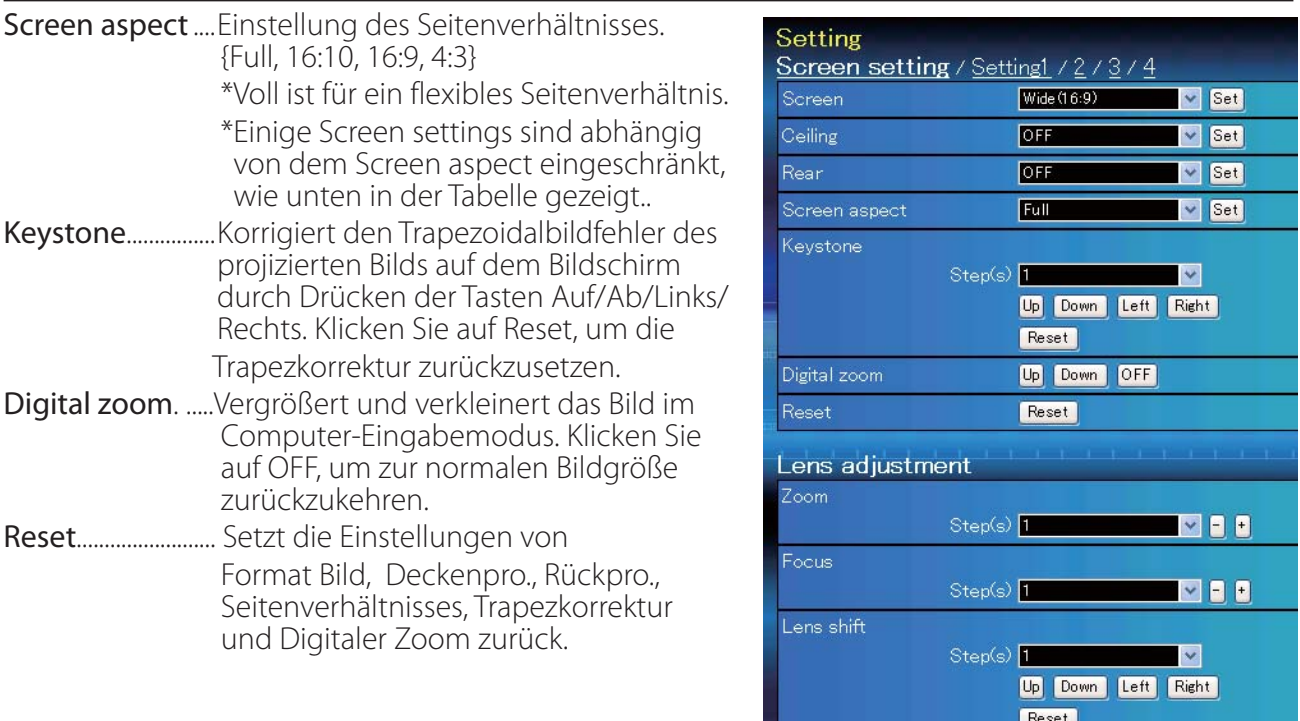

# **Lens adjustment**

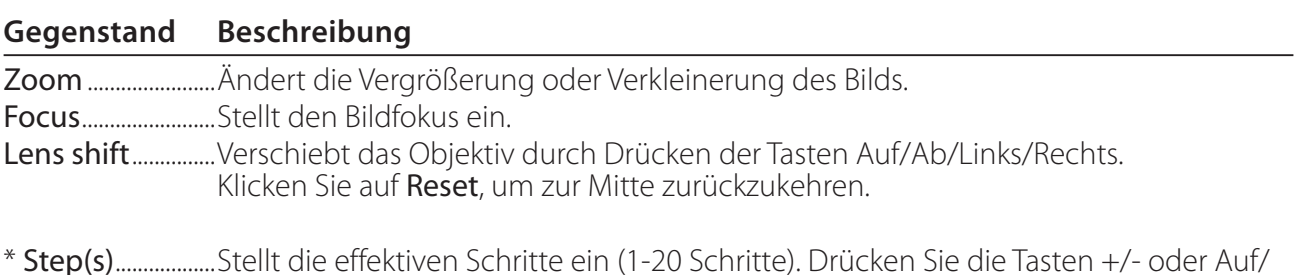

\* Step(s)..................Stellt die effektiven Schritte ein (1-20 Schritte). Drücken Sie die Tasten +/- oder Auf/ Ab/Links/Rechts, um diese direkt anzupassen.

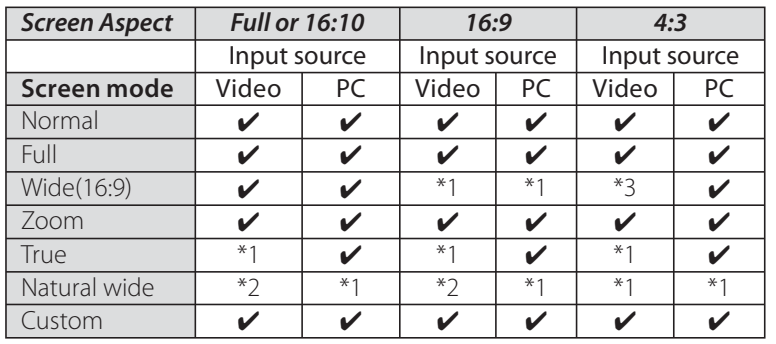

Die Bezeichnung "v" gibt den für die gewählte Eingangsquelle verfügbaren Bildmodus an. Falls ein mit "\*" bezeichneter deaktivierter Bildschirmmodus gewählt wird, erscheint eine Fehlermeldung.

\*1 Die Fehlermeldung erscheint, wenn der deaktivierte Format-Bildmodus ausgewählt wird (gekennzeichnet durch "\*1").

\*2 Breitbild natürlich' kann nicht ausgewählt werden, wenn im AV-Systemmenü 720p, 1035i, 1080i, 1080p oder 2K ausgewählt wurde.

\*3. Breitbild(16:9) kann ausgewählt werden, wenn das Videosignal 2K ist.

#### **Gegenstand Beschreibung**

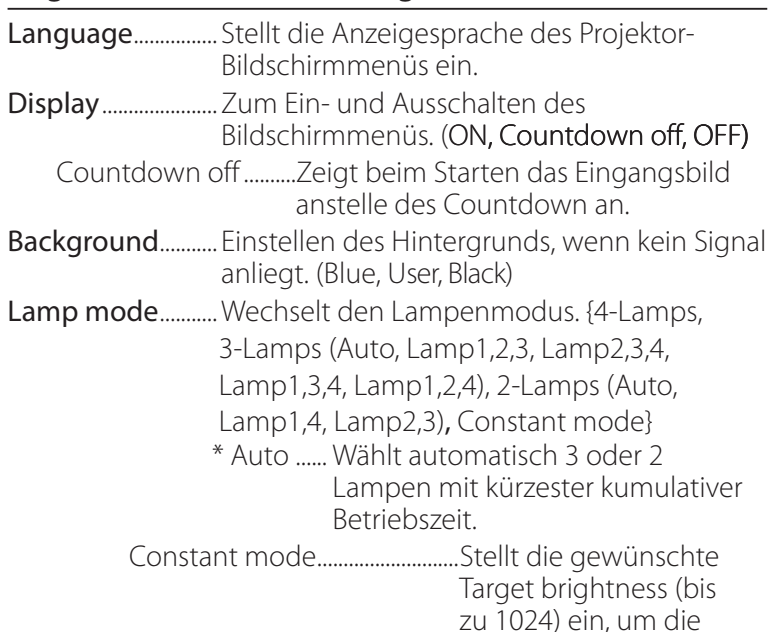

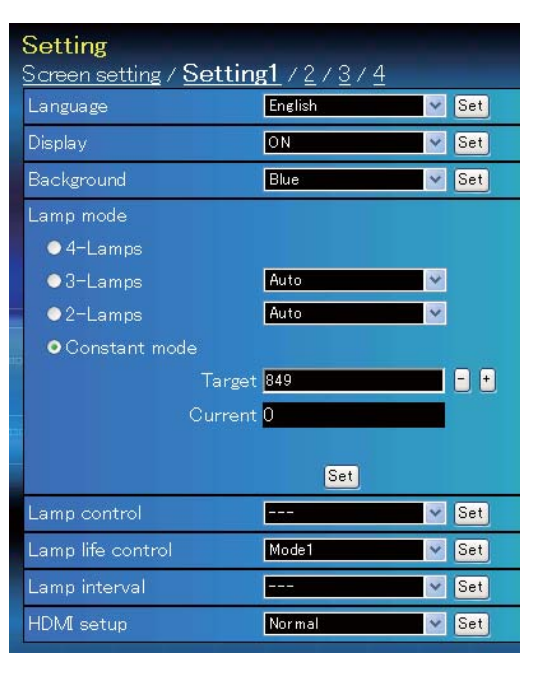

Helligkeit beim Ändern der Lampe/n oder Umschalten der Lampen beizubehalten.Die aktuelle Helligkeit wird im Kasten Current.

- Lamp control........ Einstellen des Lampenmodus. (Auto, Normal, Eco1, Eco2) \* Wenn der Constant Mode unter "Lamp mode" ausgewählt ist, ist diese Funktion deak tiviert.
- Lamp life control ....... Hier wird der Lampenbetriebsmodus (Mode1, Mode2) ausgewählt, wenn die Gesamtbrenndauer einer Lampe die empfohlene Benutzungsdauer in Stunden überschreitet.
- Lamp interval....... Stellt die Intervalldauer für die Umschaltung zwischen zwei Lampen ein. (OFF, 24H, 200H, 500H, 1000H, 2000H)
	- \* OFF ...... Die Lampen-Umschaltfunktion ist deaktiviert.
	- \* Wenn der Constant Mode unter "Lamp mode" ausgewählt ist, ist diese Funktion deak tiviert.
- HDMI setup........... Stellt den digitalen RGB-Bildpegel gemäß der HDMI-Quelle ein. (Normal, Enhanced)

#### **Gegenstand Beschreibung**

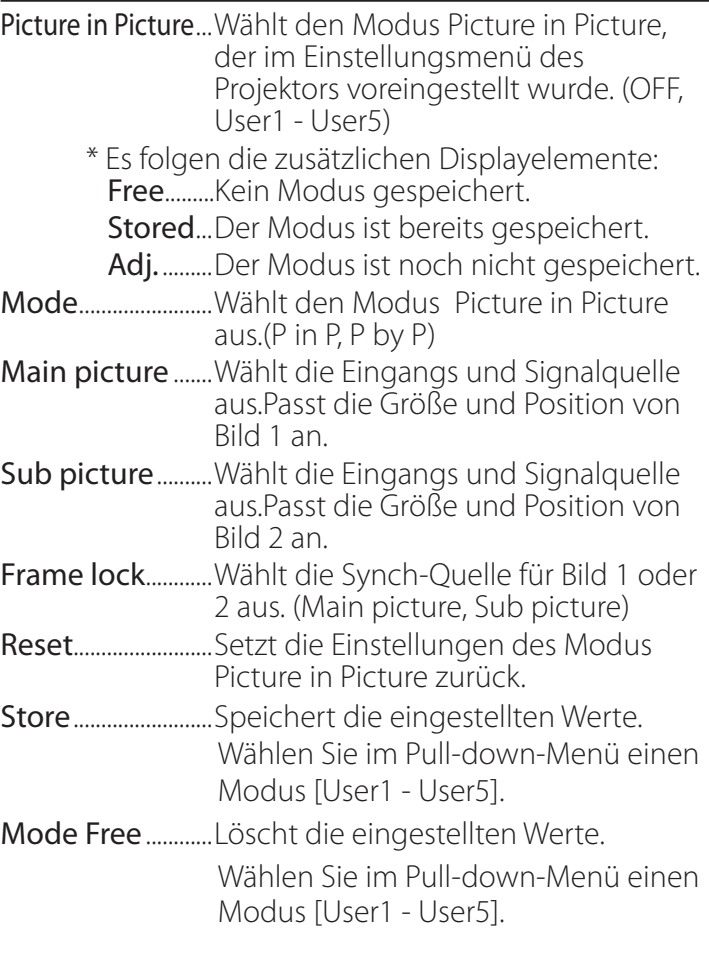

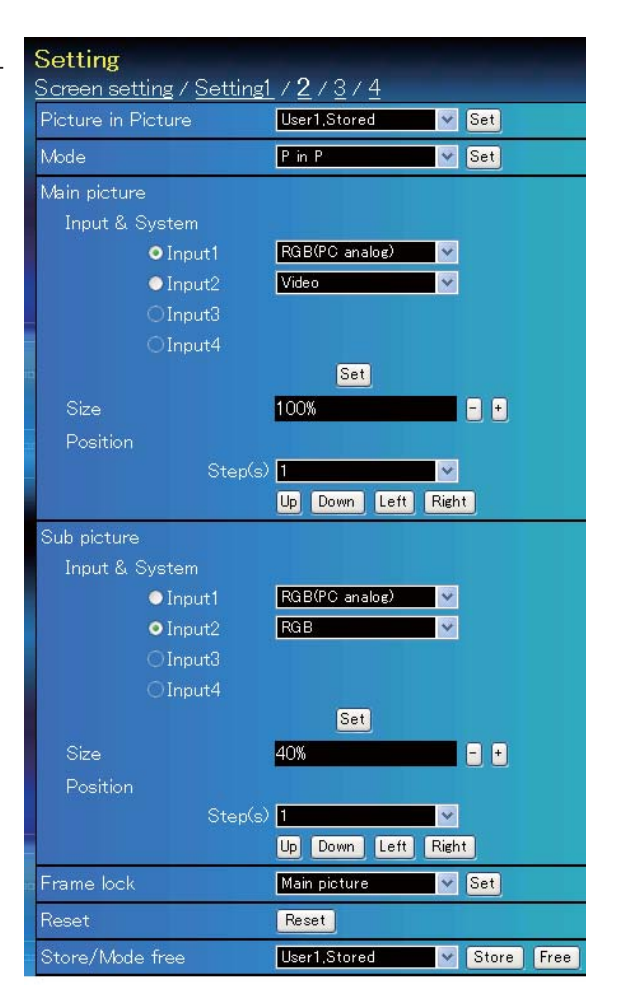

\* Step(s)..................Stellt die effektiven Schritte ein (1-20 Schritte). Drücken Sie die Tasten +/- oder Auf/ Ab/Links/Rechts, um diese direkt anzupassen.

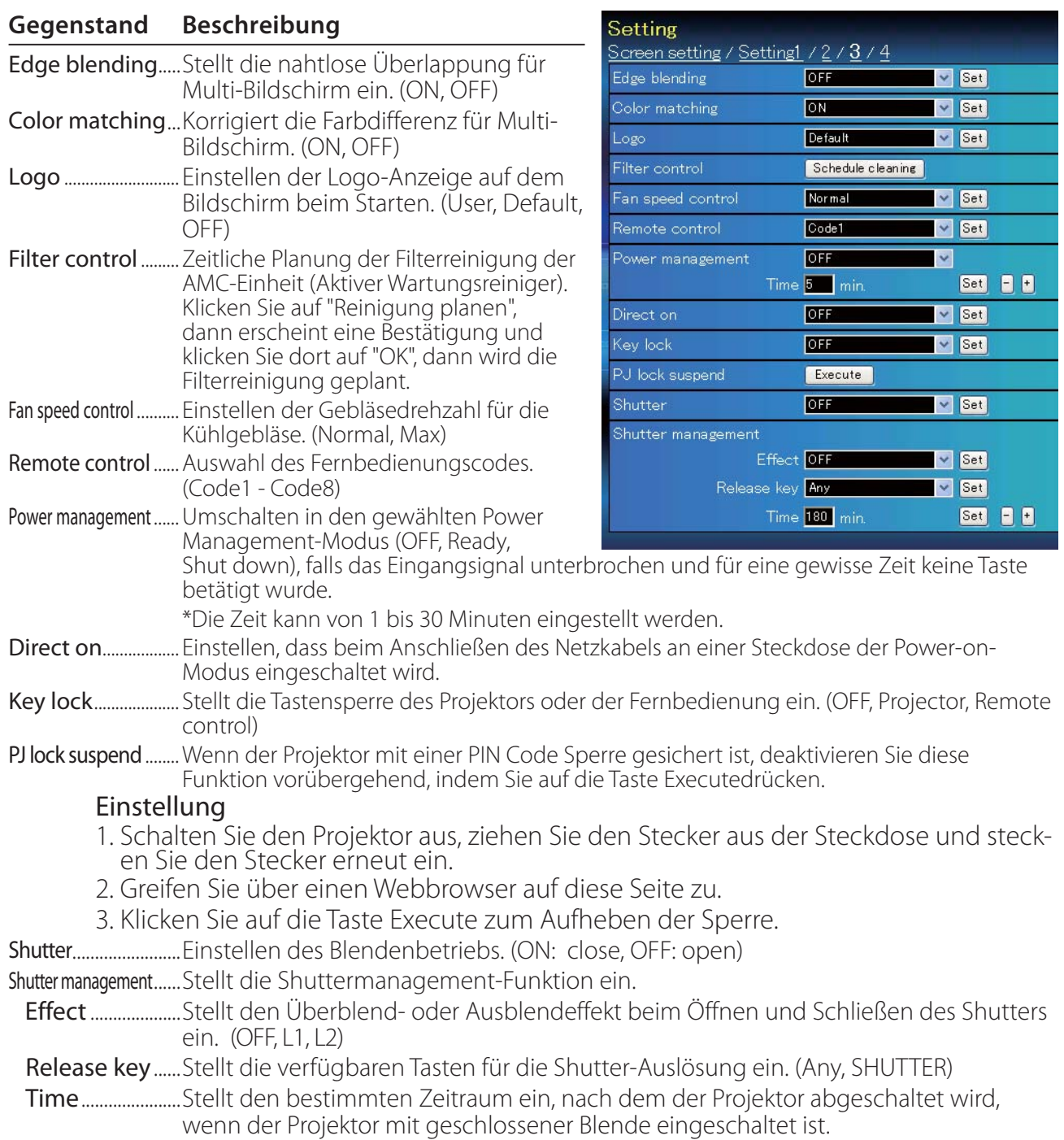

\* Die Zeit kann von 5 bis 480 Minuten eingestellt werden.

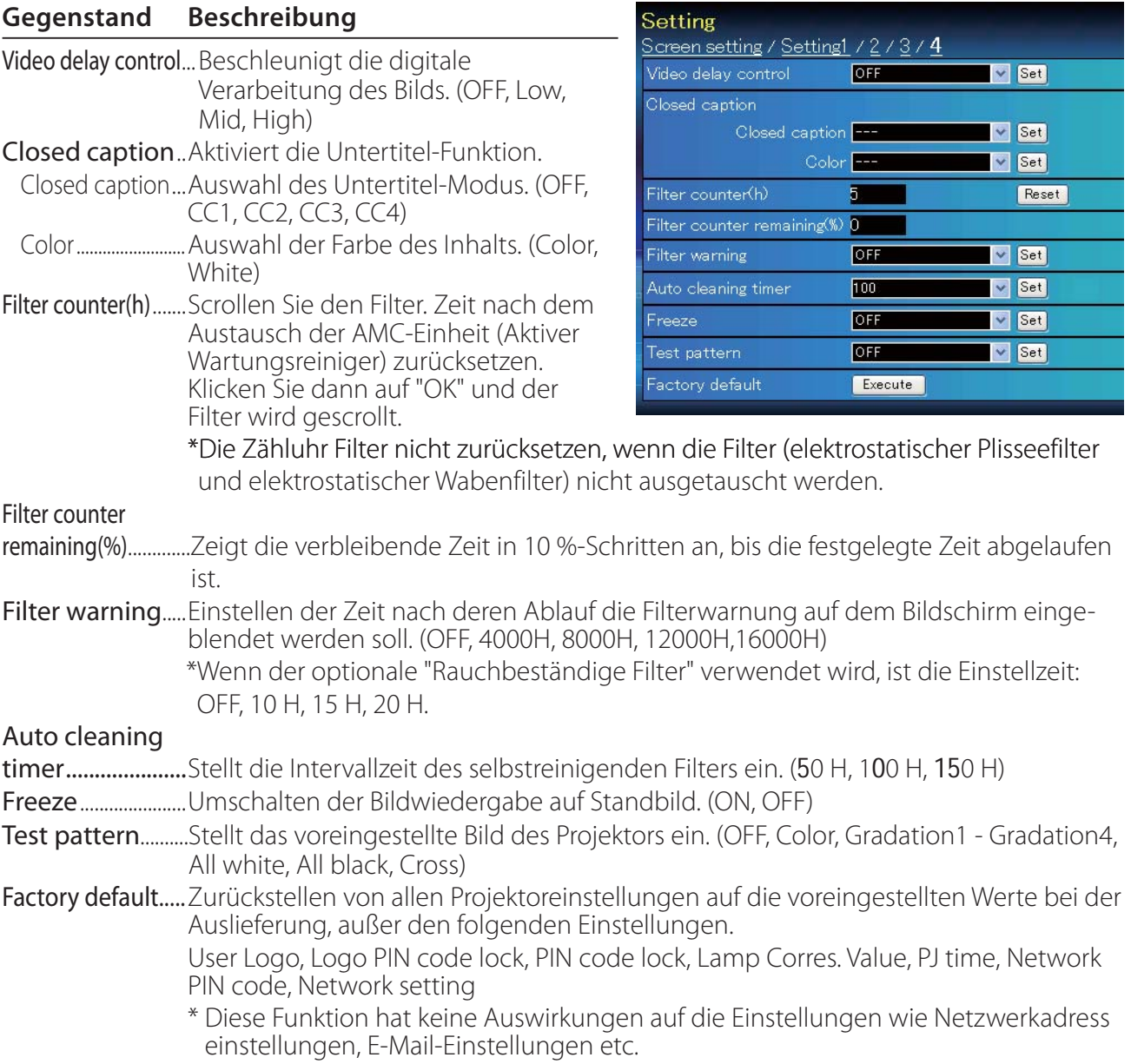

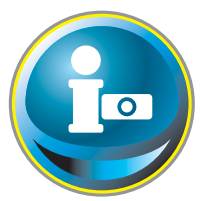

# **Information**

Auf diese Seite werden die Grundinformationen des Projektorstatus angezeigt. Klicken Sie im Hauptmenü auf **Information**.

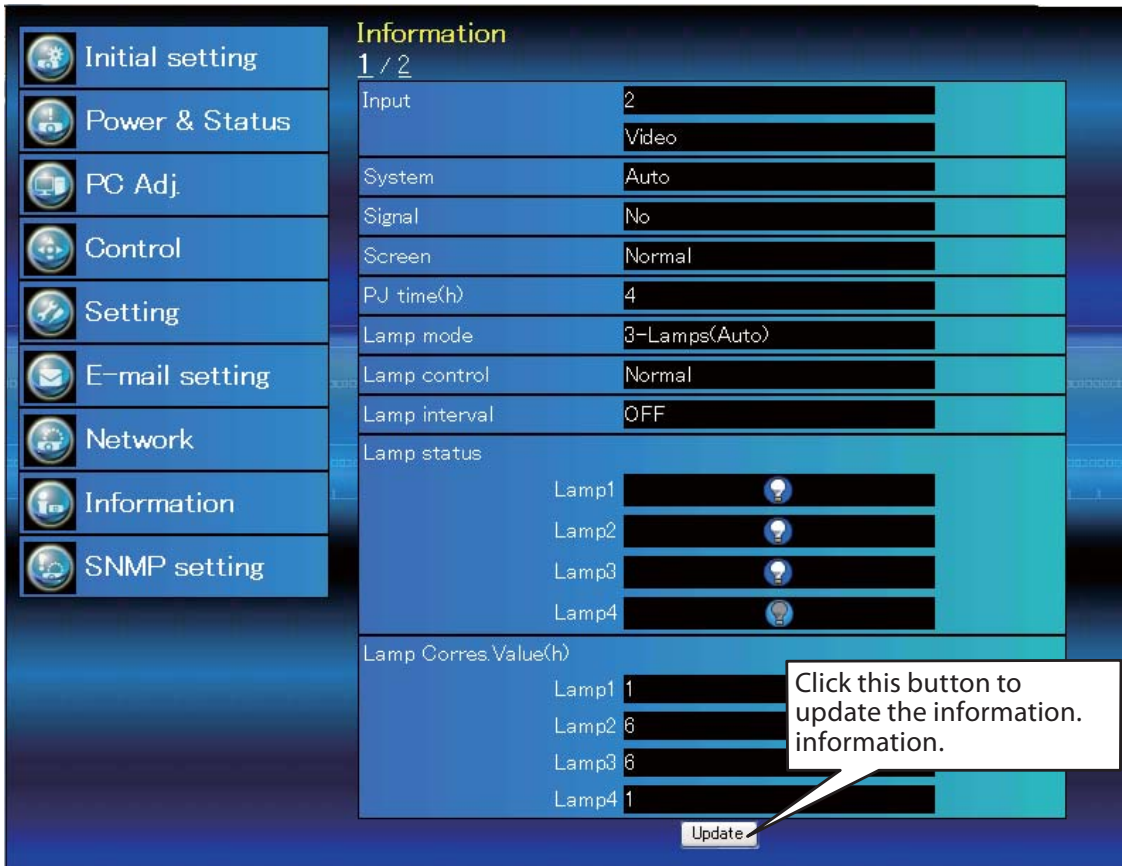

## **Information 1**

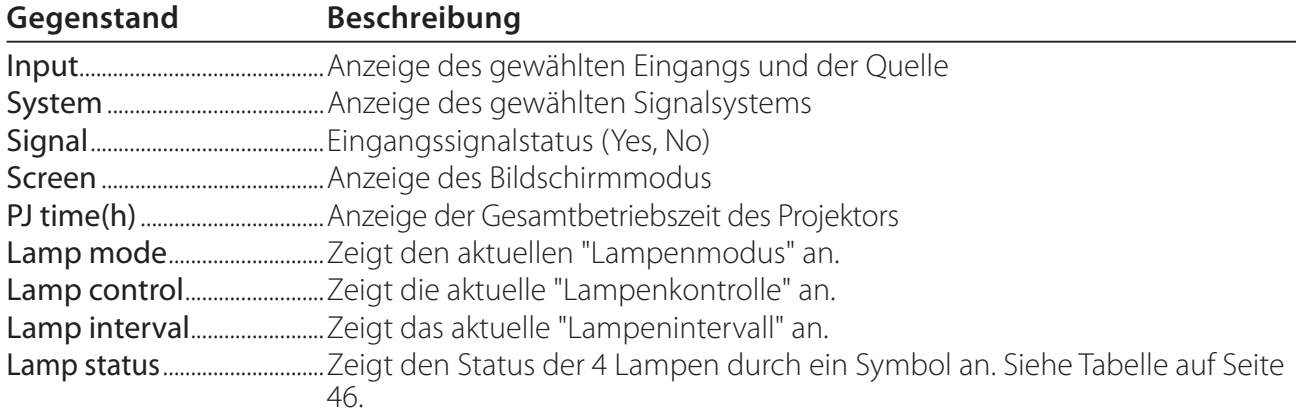

Lamp Corres. Value(h).....Zeigt die Lampenbetriebszeit (entsprechender Wert) der 4 Lampen an.

\* Wenn der Modus B in B aktiv ist, wird Eingang, System und Bildschirm im Modus "B in B" angezeigt.
# **Information 2**

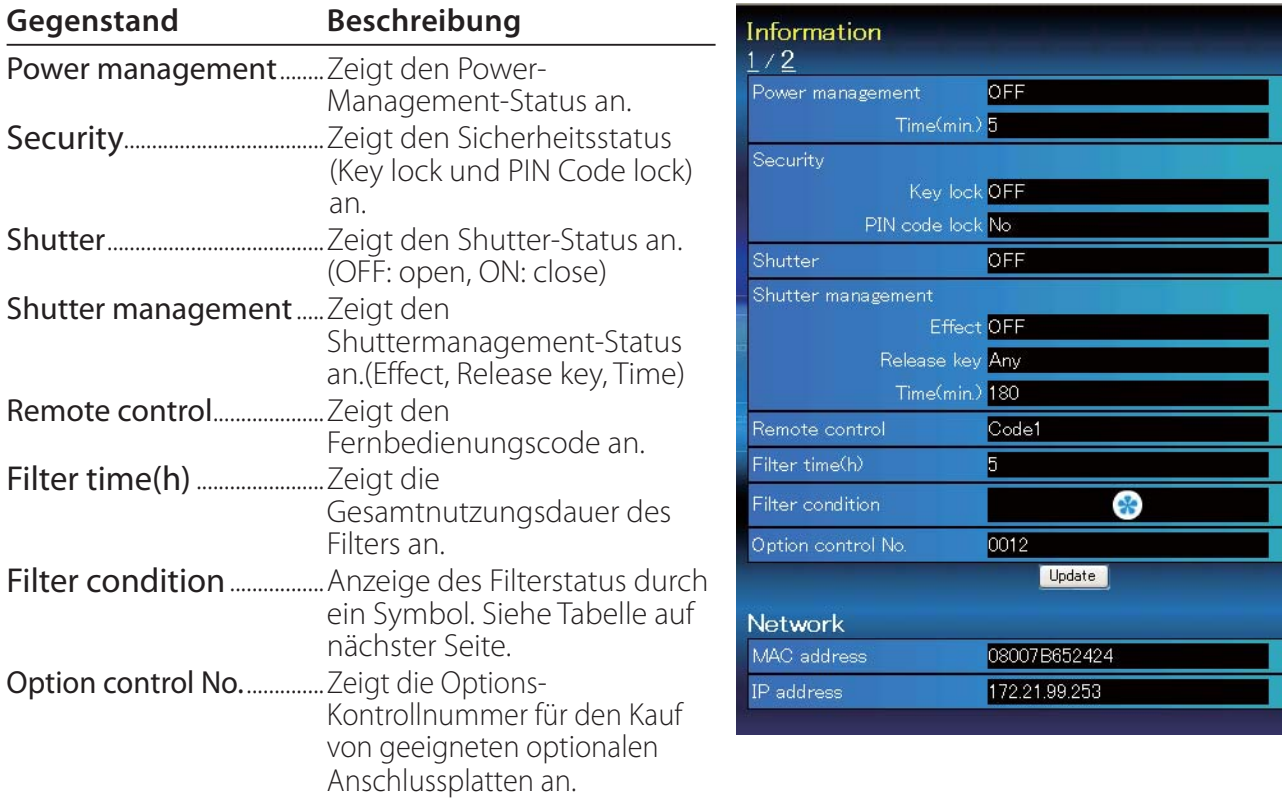

# **Network**

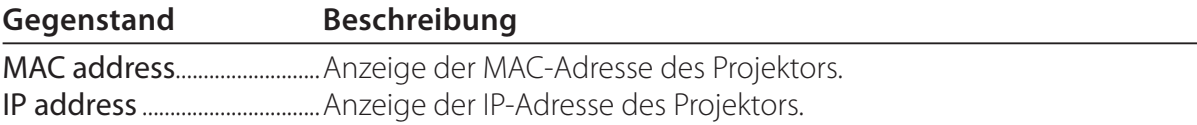

# *Anzeige des Projektionslampenstatus*

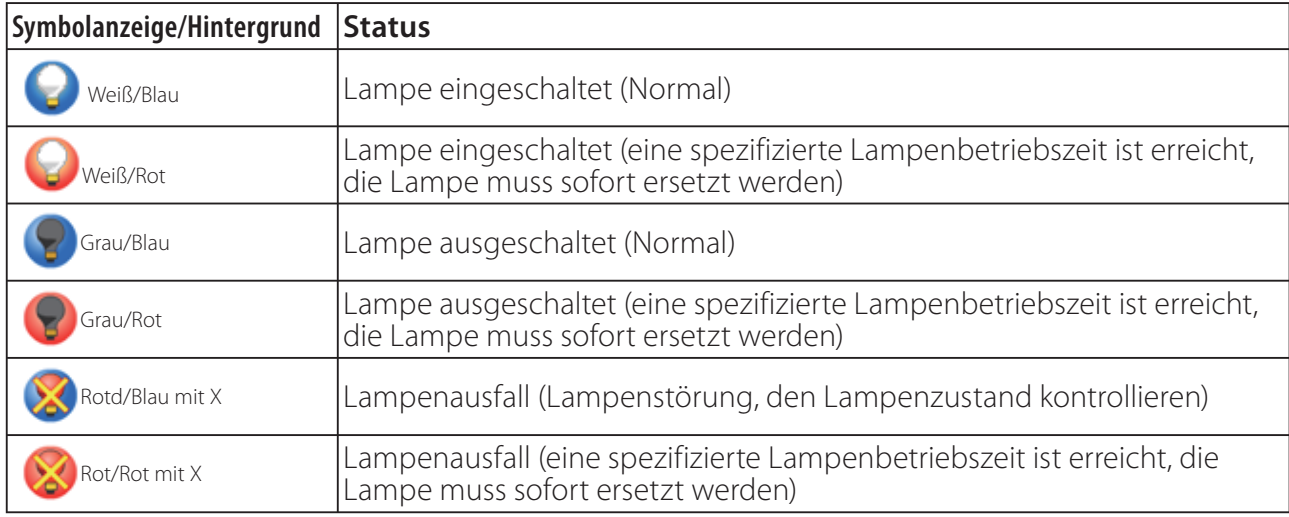

# *Anzeige des Filterstatus*

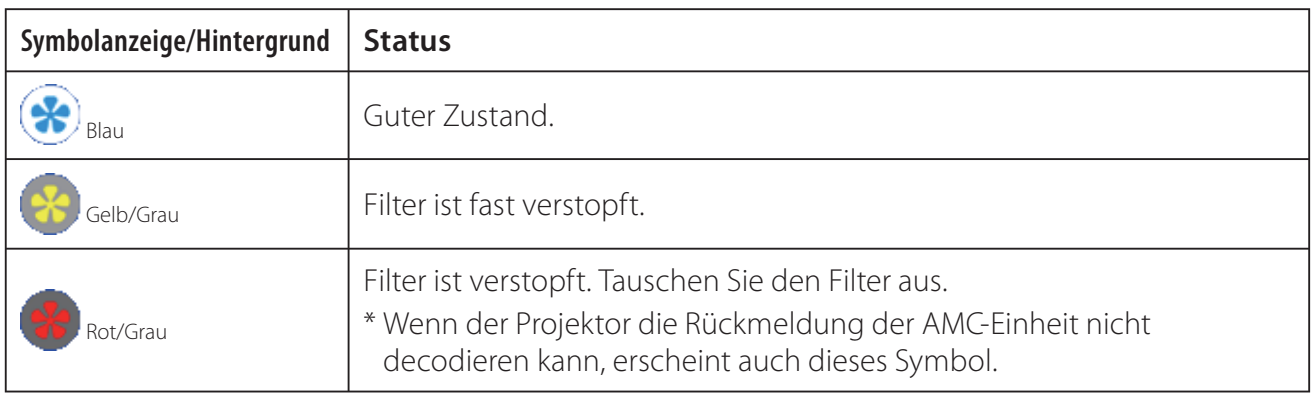

# *Kapitel 5 Anhang*

5

Anschlussbeispiele Verwendung von Telnet Einstellung des Webbrowsers F & A

# **Anschlussbeispiele**

# *Peer-To-Peer-Verbindung*

Direkte Verbindung des Projektors (PJ01) mit dem Steuercomputer (PC05).

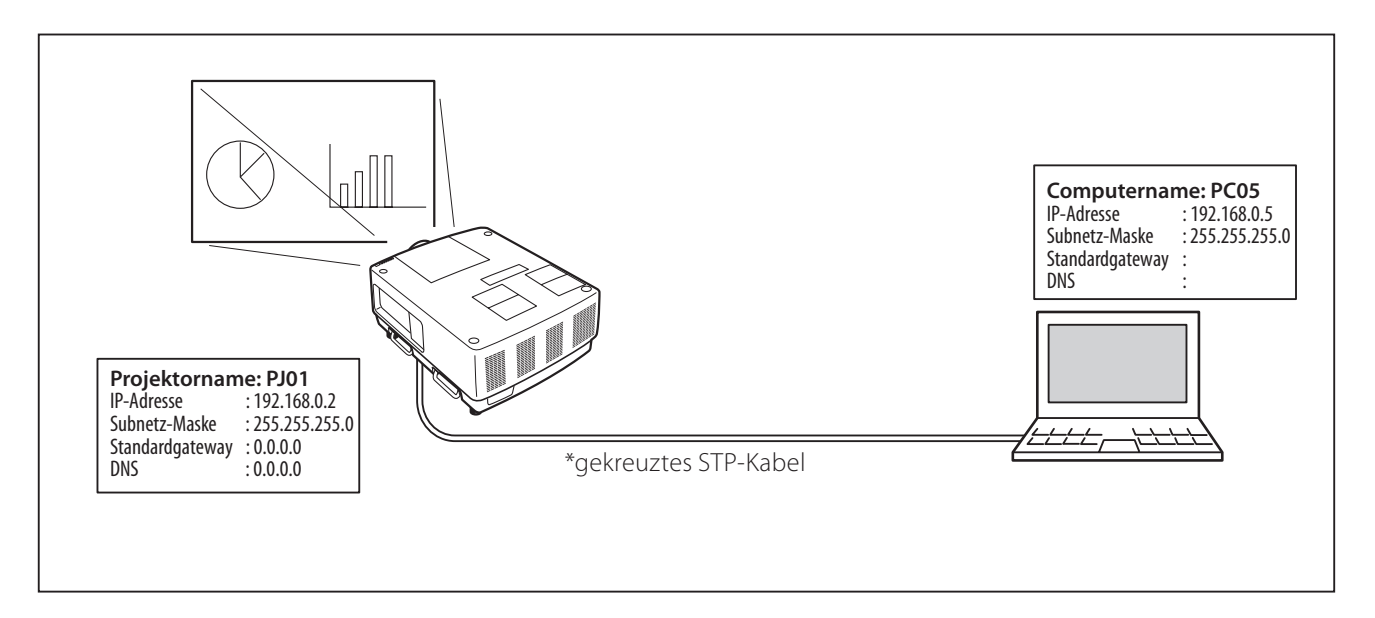

Verbindung des Projektors (PJ01) mit dem Steuercomputer (PC05) über ein Hub.

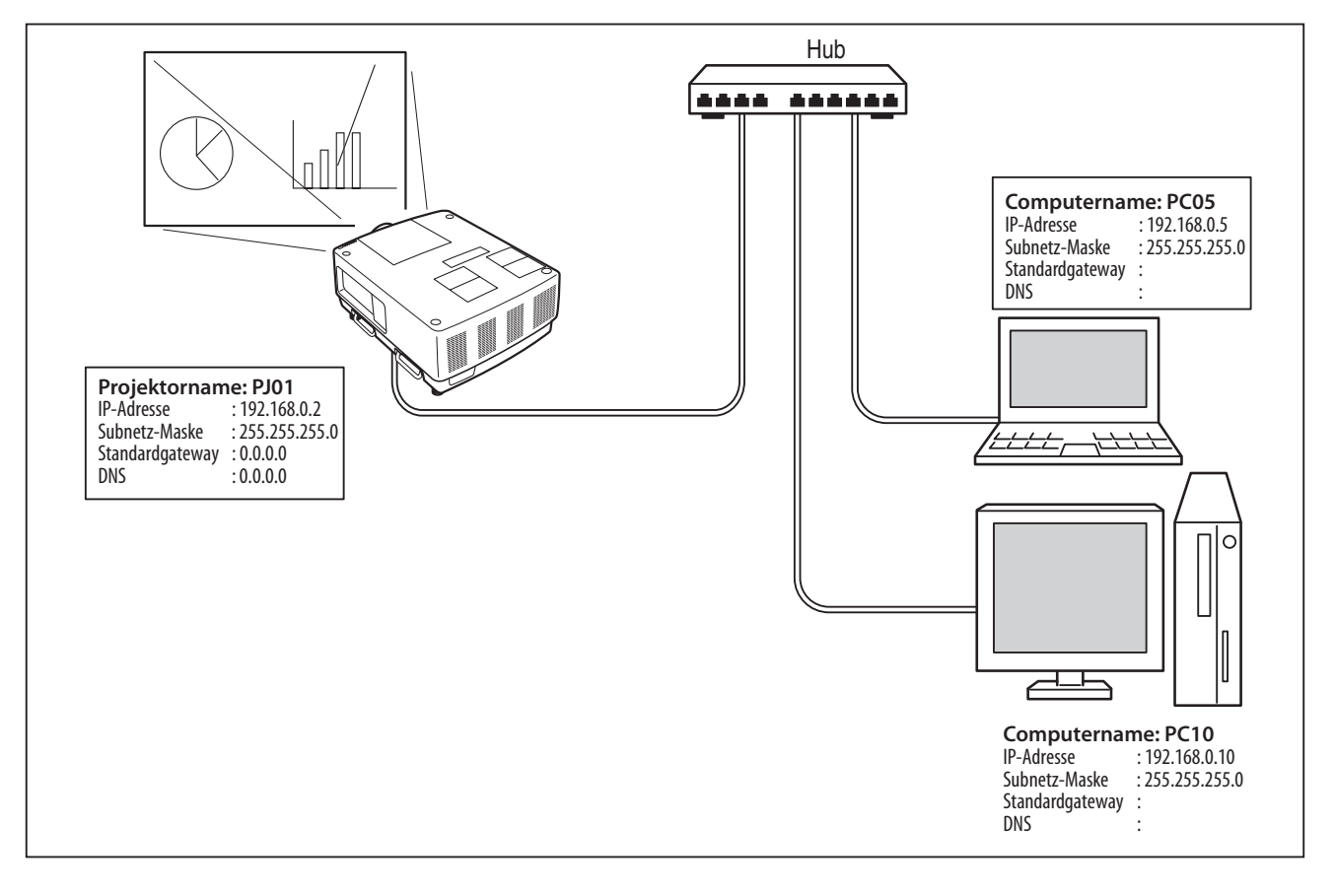

Werden Projektor und Computer direkt ohne Hub verbunden, muss das gekreuzte STP-Kabel verwendet werden.

#### *Gateway (Router) im Netzwerk installiert*

Verbindung des Projektors (PJ01) mit dem Steuercomputer (PC05) über ein Gateway.

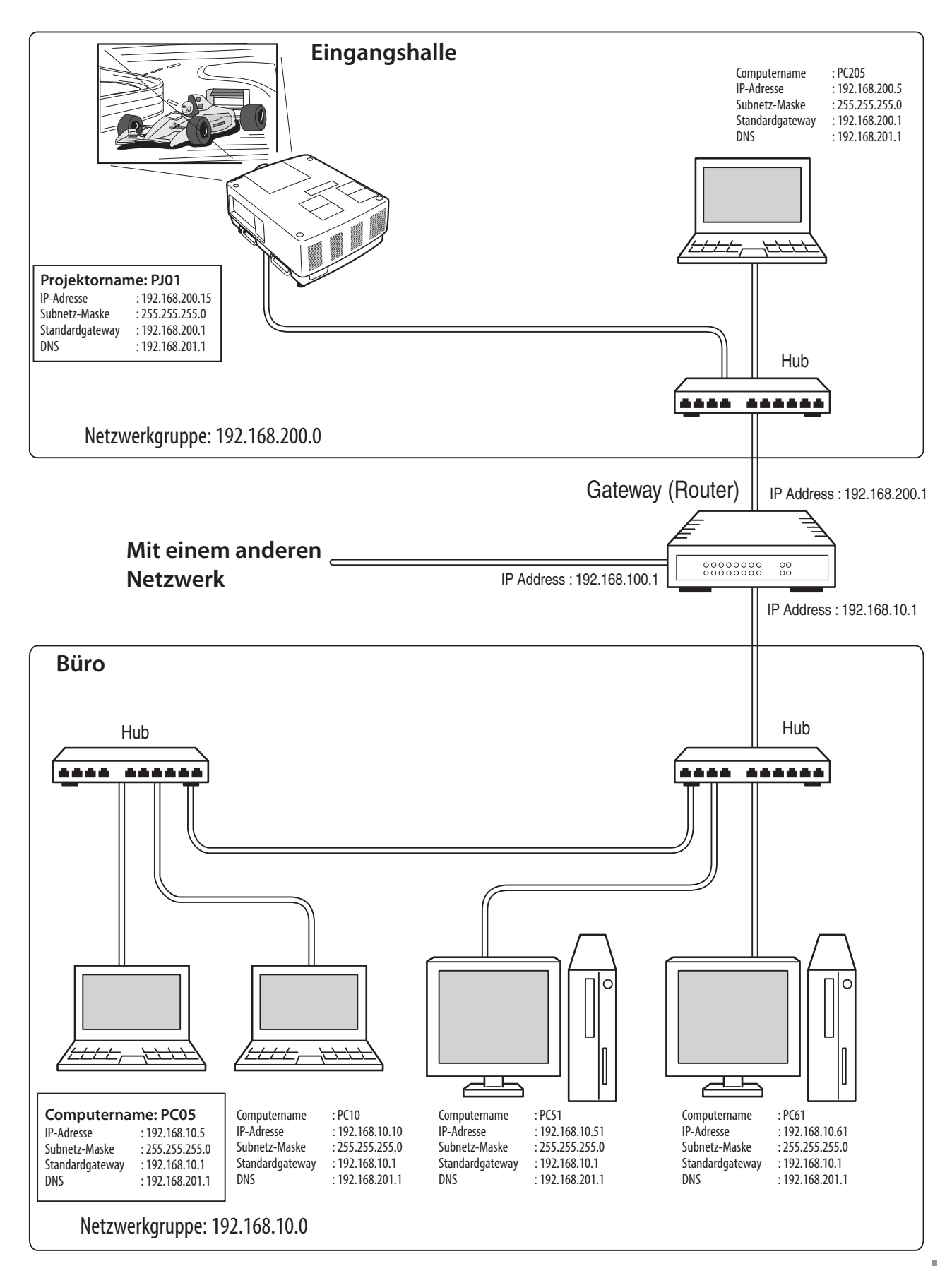

# **Verwendung von Telnet**

Der Projektor kann mit dem im Computer installierten Telnetprogramm\*1 gesteuert werden. Normalerweise ist im Computer das Telnet-Programm installiert.

\* Der Telnet 10000-Port wird für die Steuerung des Projektors mit dem Computer verwendet.

#### *Steuerung*

(Zum Beispiel bei Verwendung des Telnet-Programms von **Windows XP Professional**.)

1. Wählen Sie das Untermenü **Run...** aus dem Menü **Start** des Computers. Geben Sie "telnet" in das Textfeld **Open** im angezeigten Fenster ein und klicken Sie auf **OK**.

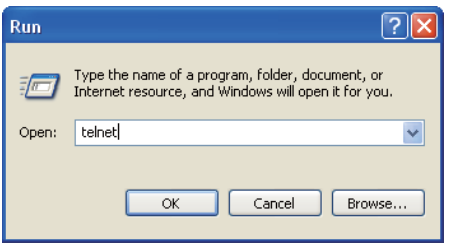

(Zum Beispiel bei Verwendung des Telnet-Programms von **Mac OS X v 10.4**)

1. Wählen Sie **Terminal** aus **Applications -->Utilities**.

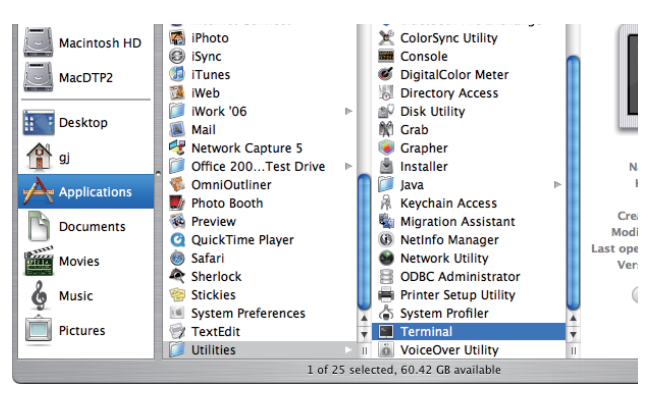

Eingabe in das nachstehend gezeigte Fenster.

> telnet [zurück]

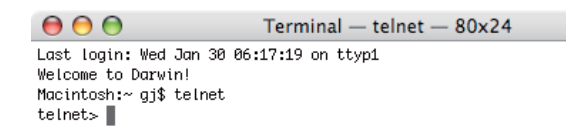

2. Das Telnet-Programm wird gestartet und das folgende Fenster erscheint. Geben Sie Folgendes für den Anschluss des Projektors ein.

> open 192.168.1.201 10000 [zurück]

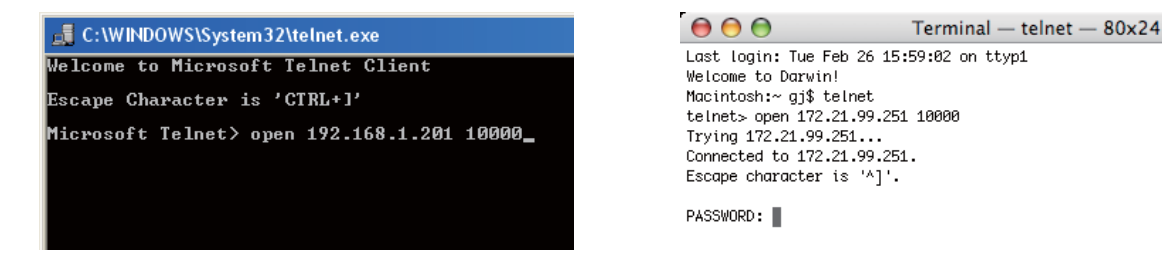

\* Verwenden Sie die dem Projektor zugeordnete IP-Adresse.

3. Sobald die Kommunikation funktioniert, erscheint "PASSWORD:" im Fenster. Geben Sie das Login-Kennwort (Netzwerk PIN-Code\*2) für den Projektor ein und drücken Sie die Eingabetaste der Tastatur. Falls kein Netzwerk PIN-Code eingestellt ist, drücken Sie einfach die Eingabetaste.

Wenn die Antwort "Hello" zurückkommt, ist die Anmeldung erfolgreich.

\* Für das Beispiel wird das Kennwort "1234" verwendet.

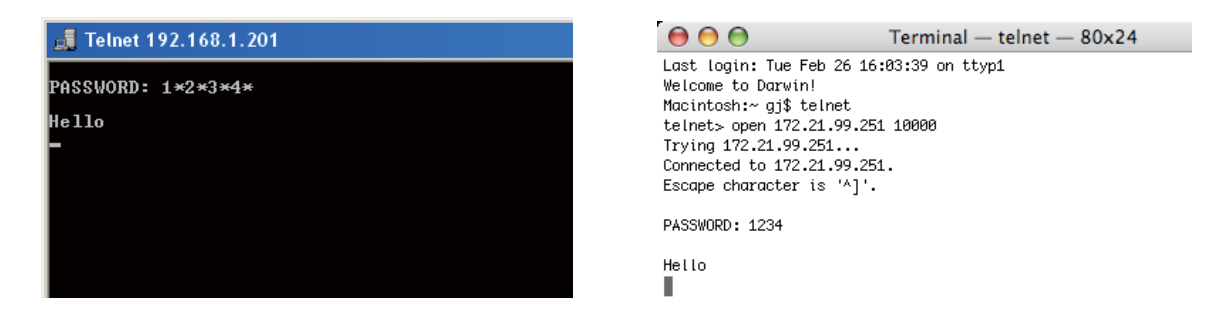

4. Geben Sie die Befehle ein, dazu wird auf die nachstehende Tabelle verwiesen und drücken Sie am Ende die Eingabetaste. Geben Sie zum Beispiel "C00", den Befehl zum Einschalten des Projektors, ein und drücken Sie die Eingabetaste. Kontrollieren Sie, ob der Projektor eingeschaltet und richtig am Netzwerk angeschlossen ist. \* Für die Eingabe ASCII 64-Byte Großbuchstaben und 1-Byte Zeichen verwenden.

Drücken Sie zum Unterbrechen der Kommunikation die "Strg"-Taste zusammen mit "]", tippen Sie "close" und drücken Sie danach die "Enter"-Taste der Tastatur. > close [zurück]

In der nachstehenden Tabelle sind die typischen Steuerbefehle des Projektors aufgeführt. Wenden Sie sich bitte an Ihren Händler, wenn Sie nähere Informationen zu weiteren Befehlen benötigen.

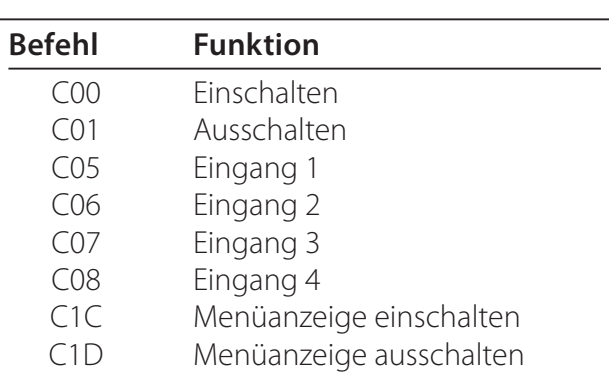

#### **Befehlstabelle**

- \*1 Für weitere Einzelheiten zum Telnet-Programm wird auf die Online-Führung Ihres Computers verwiesen.
- \*2 Das Kennwort ist ein Netzwerk PIN-Code, der in "Netzwerk-PIN-Code-Einstellung" ( $\sqrt{w}$  Seiten 14, 23) festgelegt ist. Falls die Authentifizierung des Kennworts viermal nacheinander fehlschlägt, wird die Kommunikation automatisch unterbrochen. Führen Sie die Verbindung erneut aus.
- Falls während ungefähr 30 Sekunden kein Kennwort und kein Befehl eingegeben wird, so wird die Kommunikation automatisch unterbrochen. Führen Sie die Verbindung erneut aus.

# **Einstellung des Webbrowsers**

Dieser Projektor ist für die Einstellung und Steuerung über einen Internet-Webbrowser vorgesehen. Je nach der Einstellung des Browsers ist es möglich, dass gewisse Steuerfunktionen nicht zur Verfügung stehen. Kontrollieren Sie, ob die folgenden Funktionen des Webbrowsers richtig eingestellt sind.

# **Aktivieren von Active Script/JavaScript**

In den Einstellseiten gibt es einige Steuerungen, für welche JavaScript verwendet wird. Falls der Webbrowser die Verwendung von JavaScript nicht zulässt, kann der Projektor nicht richtig gesteuert werden. Hier wird die Warnung "Make sure JavaScript is ON." am Anfang der Seite erscheinen. Zum Aktivieren von JavaScript wird auf die näheren Anweisungen auf der folgenden Seite verwiesen.

# **Proxy-Einstellung**

In gewissen Fällen ist der Webbrowser für die Verwendung eines Proxy-Server für Internetoder Intranetverbindungen eingestellt. In diesem Fall muss bei der Installation in einem lokalen Netzwerk die Proxy-Einstellung des Webbrowsers richtig eingestellt werden. Besonders bei einem direkten Anschluss des Projektors mit dem Computer über ein STP Cross-Kabel oder wenn das Netzwerk keinen Proxy-Server zur Verfügung stellt, müssen Sie kontrollieren, ob in den bevorzugten Einstellungen des Webbrowsers "not use proxy server" eingestellt ist. Für Einzelheiten zum Einstellen wird auf "Beispiele: Betriebssystem und Browser" auf der nächsten Seite verwiesen.

Je nach der Version und den Programmen gibt es verschiedene Methoden zum Ändern der Browsereinstellungen. Dazu wird auf die Anweisung anhand von Beispielen auf der nächsten Seite und auf die Online-Hilfe des Webbrowsers verwiesen.

# **Beispiele: Betriebssystem und Browser**

# **Windows XP Professional**

# *Internet Explorer Version 6.0*

## **ActiveScript-Einstellung**

Wählen Sie im Menü **Tools** des Webbrowsers **Internet Options** und klicken Sie auf die Registerkarte **Security** und auf **Customize Level…**. Scrollen Sie das Sicherheitsfenster nach unten und kontrollieren Sie, ob bei **Scipting Active Scripting** auf "Enable" gestellt ist.

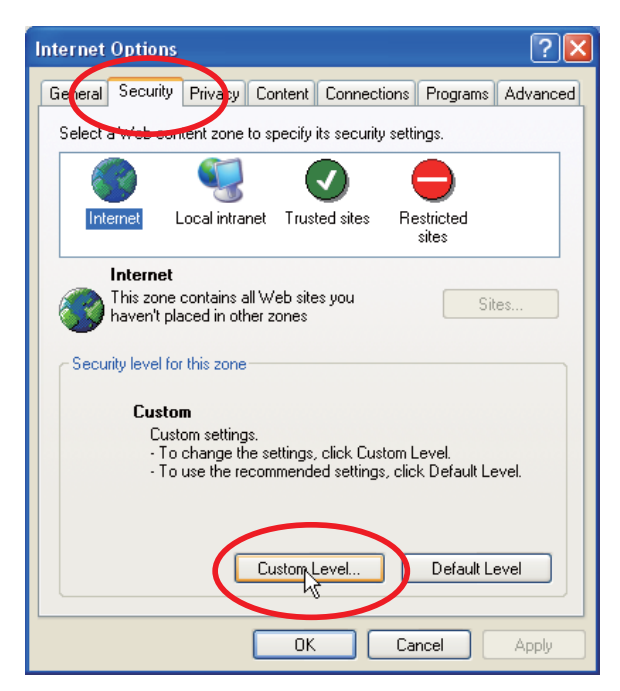

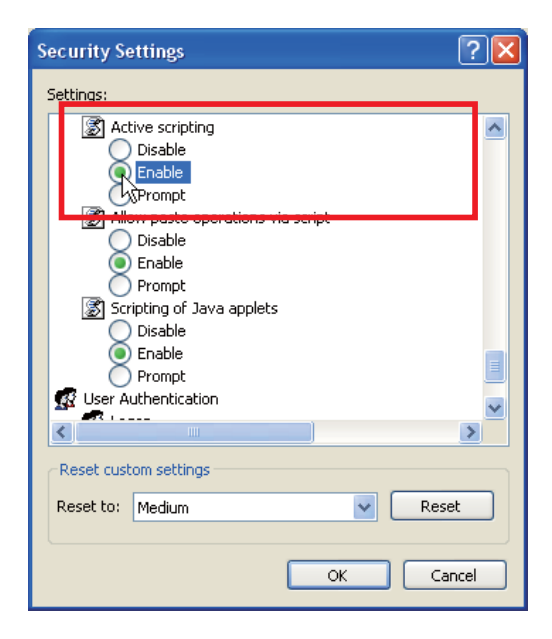

#### **Proxy-Einstellung**

Wählen Sie im Menü **Tools** des Webbrowsers **Internet Options** und klicken Sie auf die Registerkarte **Connection** und auf **LAN Settings**. Stellen Sie die Proxy-Einstellungen des Webbrowsers richtig auf das LAN ein, an welchem der Projektor angeschlossen ist.

#### **- Verwendung eines Proxy-Servers**

Setzen Sie für eine LAN-Verbindung ein Häkchen für **Use a proxy server** und geben Sie die Adresse und die Portnummer des Proxy-Servers richtig in das Eingabefeld ein. Wenden Sie sich bitte für nähere Informationen an Ihren Netzwerkadministrator.

#### **- Keine Verwendung eines Proxy-Servers**

#### Entfernen Sie das Häkchen für **Use a proxy server**.

Bei einem direkten Anschluss des Computers mit einem gekreuzten STP-Kabel muss das Häkchen entfernt werden.

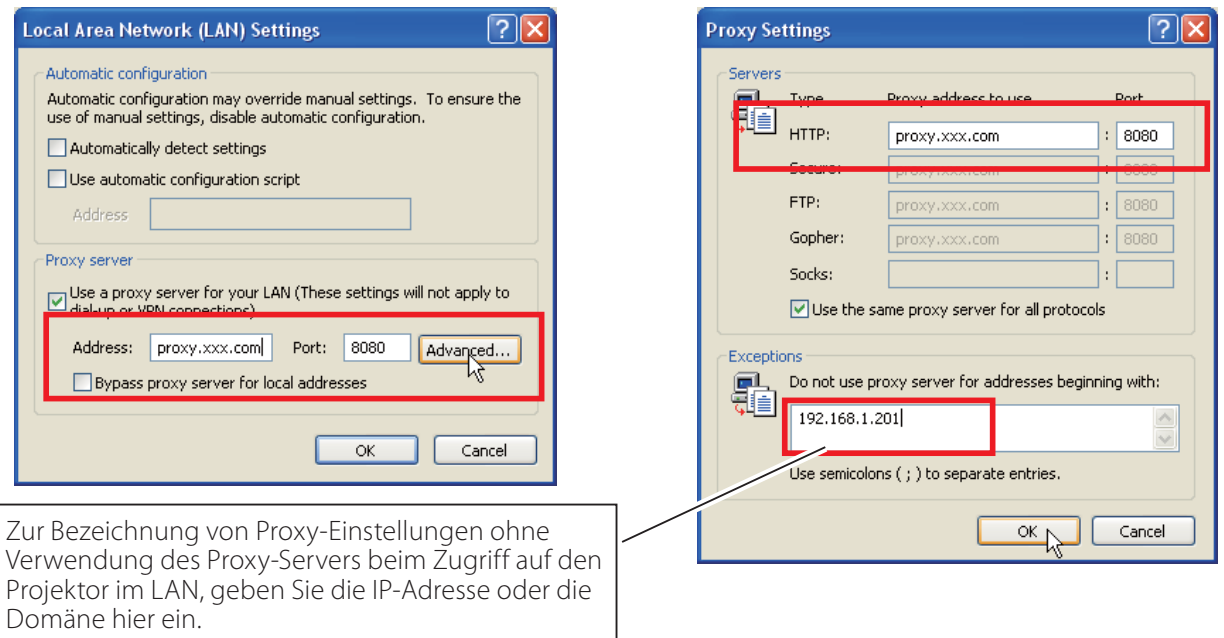

## *Netscape Navigator v.7.1*

#### **JavaScript-Einstellung**

Wählen Sie vom **Edit**-Menü des Webbrowsers **Preference** und danach **Advanced/Scripts & Plugins** im Feld **Category**. Kontrollieren Sie, ob ein Häkchen bei **Enable JavaScript for Navigator** gesetzt ist.

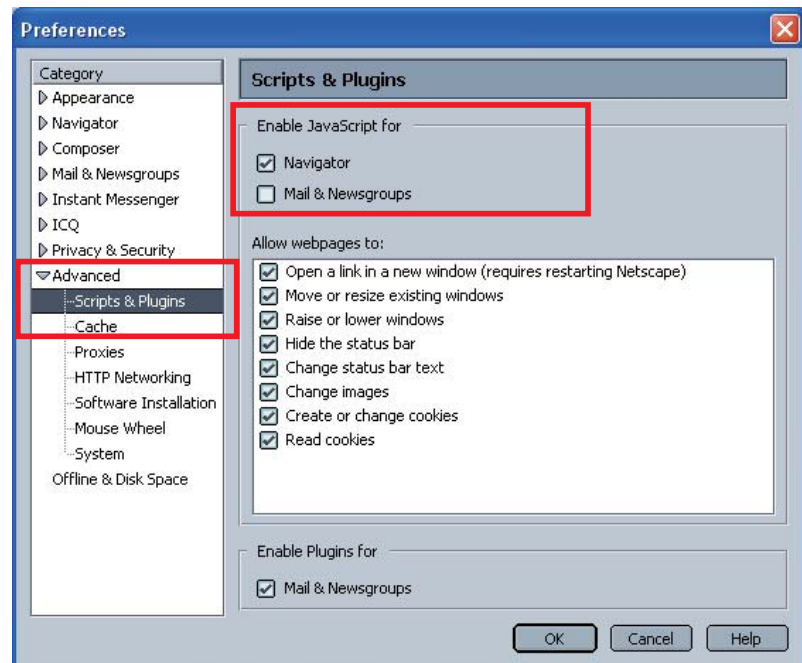

## **Proxy-Einstellung**

Wählen Sie Vom **Edit**-Menü des Webbrowsers **Preference** und danach **Advanced/Proxies** im Feld **Category**. Stellen Sie die Proxy-Einstellungen des Webbrowsers richtig auf das LAN ein, an welchem der Projektor angeschlossen ist.

#### **- Verwendung eines Proxy-Servers**

Wählen Sie **Manual proxy configuration** bei Verwendung einer externen Internetverbindung vom LAN. Geben Sie die Proxy-Server-Adresse und die Portnummer richtig in das Feld **HTTP Proxy** ein. Wenden Sie sich bitte für nähere Informationen an Ihren Netzwerkadministrator.

#### **- Keine Verwendung eines Proxy-Servers**

Wählen Sie im Proxy-Einstellfenster **Direct connection to the Internet**.

Diese Einstellung muss gewählt werden, wenn der Projektor mit einem STP Cross-Kabel direkt am Computer angeschlossen ist.

Zur Bezeichnung von Proxy-Einstellungen ohne Verwendung des Proxy-Servers beim Zugriff auf den Projektor im LAN, geben Sie die IP-Adresse oder die Domäne hier ein.

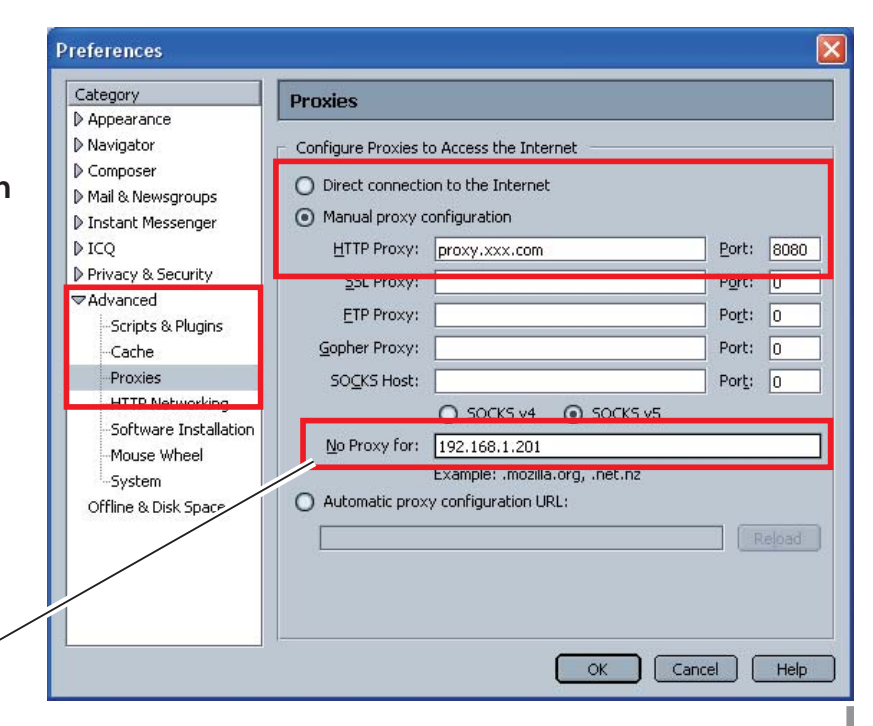

# **MAC OS X v 10.4**

#### *Safari v.3.2.1*

#### **Einstellung zum Aktivieren von JavaScript**

Wahl der **Preferences...** vom **Safari**-Webbrowser und danach die Registerkarte **Security** einstellen und kontrollieren, ob die **Enable JavaScript**.

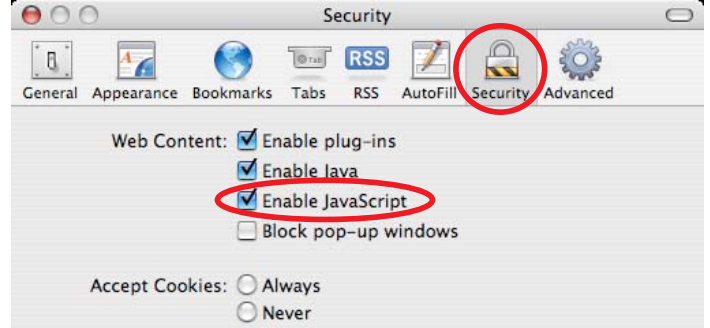

## **Proxy-Einstellung**

- *1* Öffnen der **Preferences...** vom Menü des **Safari**-Webbrowsers. Das Präferenzmenü wird angezeigt.
- *2* Wählen Sie das Symbol **Advanced** und klicken Sie auf **Proxies: Change Settings ...**.
- *3* Wählen Sie die Registerkarte **Proxies** und stellen Sie die Proxy-Einstellungen des **Safari**-Webbrowsers richtig auf das LAN-Netzwerk ein, an welchem der Projektor angeschlossen ist.

#### **- Verwendung eines Proxy-Servers**

Setzen Sie für eine externe Internetverbindung vom LAN ein Häkchen für **Web Proxy (HTTP)** und **Secure Web Proxy (HTTPS)** von **Select a proxy server to configure** des Fensters geben Sie die Adresse und die Portnummer des Proxy-Servers richtig in das Eingabefeld des **Web Proxy Server** ein. Wenden Sie sich bitte für nähere Informationen an Ihren Netzwerkadministrator.

#### **- Keine Verwendung eines Proxy-Servers**

#### Entfernen Sie das Häkchen von **Web Proxy (HTTP)** und **Secure Web Proxy (HTTPS)** von **Select a proxy server to configure**.

Bei einem direkten Anschluss des Projektors am Computer mit einem STP Cross-Kabel müssen die Häkchen entfernt werden.

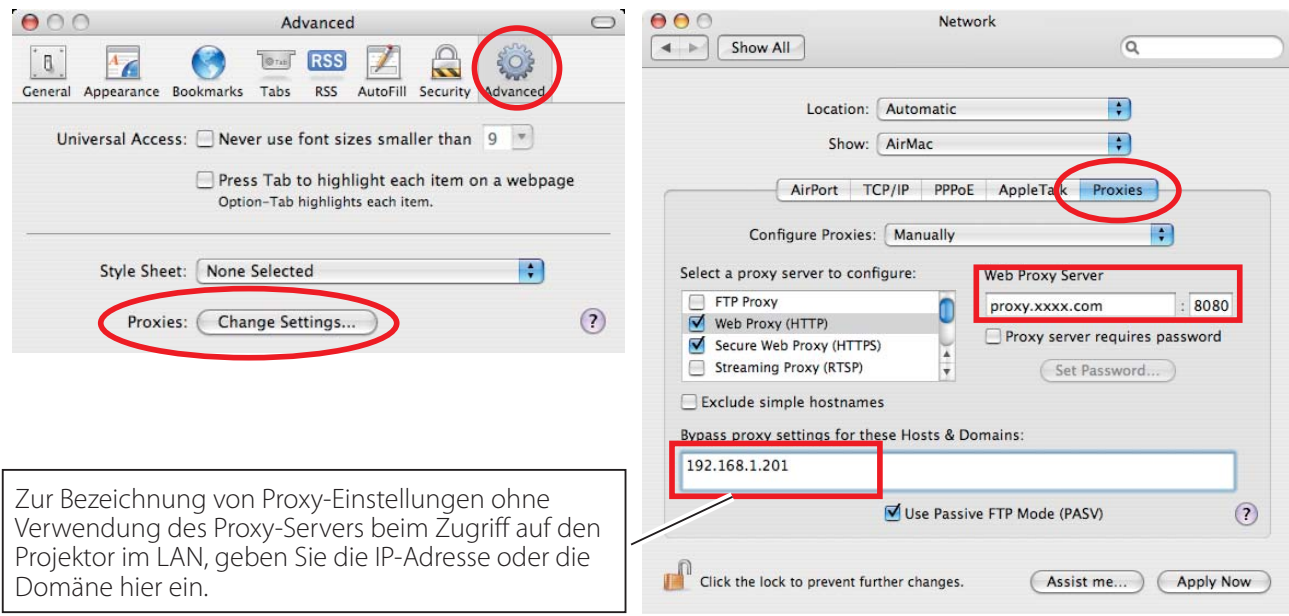

# **F&A**

# **Installation/Zugriff**

# **F** *Warum werden die Einstellungen nicht in meinem Webbrowser angezeigt?*

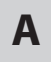

**A** Dafür gibt es folgende Gründe. Bitte überprüfen Sie alle Möglichkeiten.

- 1. Der Projektor ist möglicherweise nicht am Netzwerk angeschlossen. Überprüfen Sie den Status der LED-Anzeigen ( $\approx$  Seite 12).
	- Überprüfen Sie die LAN-Kabel Verbindung, wenn der Lampe LINK, nicht hellgrün ist.
	- Überprüfen Sie die Netzwerk-Konfiguration des Projektors, wenn der Lampe ACT, nicht orange blinkt.
- 2. Falsche Netzwerkkonfiguration des Computers. Überprüfen Sie die Netzwerkkonfiguration des Computers.
- 3. Die Proxy-Einstellungen für den Webbrowser sind nicht richtig (Texassite 54).
- 4. Der Computer verfügt nicht über das TCP/IP-Protokoll.

# **F** *Wie kann ich den Zugriff über den Computer einschränken?*

- **A** 1. Bitte verwenden Sie dazu die Passwort-Authentizierungsfunktion auf der Loginseite ( $\approx$  Seite 23).
	- 2. Bitte verwenden Sie die IP-Filterfunktion des Gateways (Routers), um den Zugriff über den Computer einzuschränken. Wenden Sie sich bitte für nähere Informationen an Ihren Netzwerkadministrator.

# **F** *Kann ich auf einen im Firmen-LAN installierten Projektor von außerhalb zugreifen?*

**A** Es gibt einige Möglichkeiten von außen auf den Projektor zuzugreifen, doch aus Sicherheitsgründen müssen Sie sich dazu an Ihren Netzwerkadministrator wenden.

- Verwendung eines Modems (Verbinden Sie sich über ein Modem von zuhause oder anderswo mit dem Firmennetzwerk.)
- **Standleitung**  (Verbinden Sie sich aus einer Filiale oder einem Wartungsbüro über die Standleitung mit dem Firmennetzwerk.)

#### Über Internet (Verbinden Sie sich über Internet von zuhause, einer Filiale oder anderswo mit dem Firmennetzwerk.)

#### **F** *Wir verwenden einen DHCP/BOOTP-Server für die Zuweisung einer IP-Adresse. Kann der Projektor in einer solchen Netzwerkumgebung verwendet werden?*

**A** Möglich. Dieser Projektor unterstützt den DHCP/BOOTP-Server. Um dieses Projektor in dieser Netzwerk-Umgebung verwenden zu können, müssen Sie es so einstellen, dass der DHCP/BOOTP-Server die diesem Gerät zugewiesene IP-Adresse nicht noch einem weiteren Gerät im Netzwerk zuweist. Wenden Sie sich bitte an Ihren Netzwerkadministrator ( $\approx$  Seiten 13, 24).

# **F** *Wie kann ich mehrere Projektoren installieren?*

**A** Installieren Sie jeden Projektor mit Adapter einzeln und konfigurieren Sie die Netzwerkeinstellungen, um IP-Adresskonflikte zu vermeiden. Um die IP-Adresse zu konfigurieren, lesen Sie den Abschnitt "Netzwerkkonfiguration" ( $\approx$  Seiten 12-13, 24).

#### **Passwort/Login**

**F** *Was kann ich tun, wenn ich die IP-Adresse des Projektor?* 

**A** Sie können die IP-Adresse im Menü "Netzwerkeinst." überprüfen.

## **F** *Was kann ich tun, wenn ich das Passwort (Netzwerk-PIN-Code) vergessen habe?*

**A** Bitte stellen Sie einen neuen Netzwerk-PIN-Code im Menü "Netzwerk-PIN-Code" ein.

# **F** *Kann ich die Einstellungsseite als "Favorit" oder als "Lesezeichen" im Browser einrichten?*

**A** Bitte fügen Sie die Seite "Login" zu den "Favoriten" oder "Lesezeichen" hinzu. Bei der Verwendung der Passwortfunktion sollten Sie die Seite nicht hinzufügen, da das Passwort u.U. nicht korrekt authentiziert wird.

#### **Bedienung**

## **F** *Warum kann ich keine Einstellungen auf der Einstellseite im Webbrowser ändern?*

**A** Bitte stellen Sie sicher, dass der Projektor eingeschaltet ist. Wenn er sich im Bereitschaftsmodus befindet, werden die Einstellungen für den Projektor nicht wirksam. Um den Projektor über den Webbrowser steuern zu können, muss er eingeschaltet sein.

# **F** *Warum dauert das Laden der Seite oft sehr lange?*

**A** Die Anzeigegeschwindigkeit hängt von der Netzwerkumgebung ab, in der Projektor und Computer installiert sind. Auch bei starkem Netzwerkverkehr dauert das Laden lange. Wenden Sie sich bitte an Ihren Netzwerkadministrator.

# **F** *Wieviele E-Mail-Adressen kann ich auf der E-Mail-Einstellseite angeben?*

**A** Sie können bis zu 10 Adressen eingeben.

#### **F** *Warum erhalte ich keine E-Mail-Warnmeldungen?*

**A** Stellen Sie sicher, dass die eingegebenen E-Mail-Adressen und die Adresse des SMTP-Servers korrekt sind. Befindet sich der SMTP-Server innerhalb Ihres LANs (Local Area Network), sollte die Adresse auf diesen SMTP-Server eingestellt werden. Ein SMTP-Server außerhalb Ihres LANs ist u.U. aus Sicherheitsgründen nicht erreichbar. Wenden Sie sich bitte für nähere Informationen an Ihren Netzwerkadministrator ( $\approx$  Seite 25).

#### **Weitere**

#### **F** *Wie lauten die Regeln für die Zuweisung der IP-Adressen?*

**A** Basiert das Netzwerk auf dem TCP/IP-Protokoll, ist für jedes im Netzwerk installierte Gerät eine eigene und eindeutige IP-Adresse erforderlich. Die Grundregeln für die Zuweisung lauten wie folgt:

Regel 1

 Vergeben Sie niemals dieselbe IP-Adresse an Netzwerkgeräte in derselben Netzwerkgruppe. Jedem Gerät muss eine eindeutige IP-Adresse zugewiesen werden.

 Ist z. B. die IP-Adresse auf [192.168.x.x] eingestellt, sollte die Subnetzmaske auf [255.255.255.0] eingestellt werden.

Regel 2

Die Start-Adresse [xxx.xxx.xxx.0] und die letzte Adresse [xxx.xxx. xxx.255] der IP-Adresse darf keinem anderen Gerät zugewiesen werden. Diese Adressen sind reserviert.

Regel 3

 Die IP-Adresse muss einer Netzwerkadresse entsprechen. Wenn die Netzwerkadressen von Geräten unterschiedlich sind, können diese keine Kommunikation aufbauen. In diesem Fall wird ein Router vorgesehen, der zwischen den Netzwerken vermittelt.

#### **F** *Kann der Projektor mit dem auf dem Computer installierten Telnetprogramm gesteuert werden?*

- **A** Möglich. Dazu wird aud den Abschnitt "Verwendung von Telnet" verwiesen ( $\mathbb{R}$  Seiten 50 - 51).
- **F** *Wie lautet die dem Projektor zugewiesene MAC-Adresse?*
- **A** Die MAC-Adresse wird im Menü "Netzwerkinformationen" des Projektors ( $\epsilon$  Seite 14) und im Menü "Informationen" über den Internetbrowser angezeigt ( $\approx$  Seite 45).

# **F** *Kann ich die Firmware des Projektor aktualisieren?*

**A** Ja. die Firmware kann über das Netzwerk aktualisiert werden. Für die Aktualisierung ist ein spezielles Tool erforderlich. Wenden Sie sich bitte für nähere Informationen an Ihren Händler vor Ort. Die Versionsnummer der Firmware wird im unteren Teil der Seite "Initial setting" angezeigt.

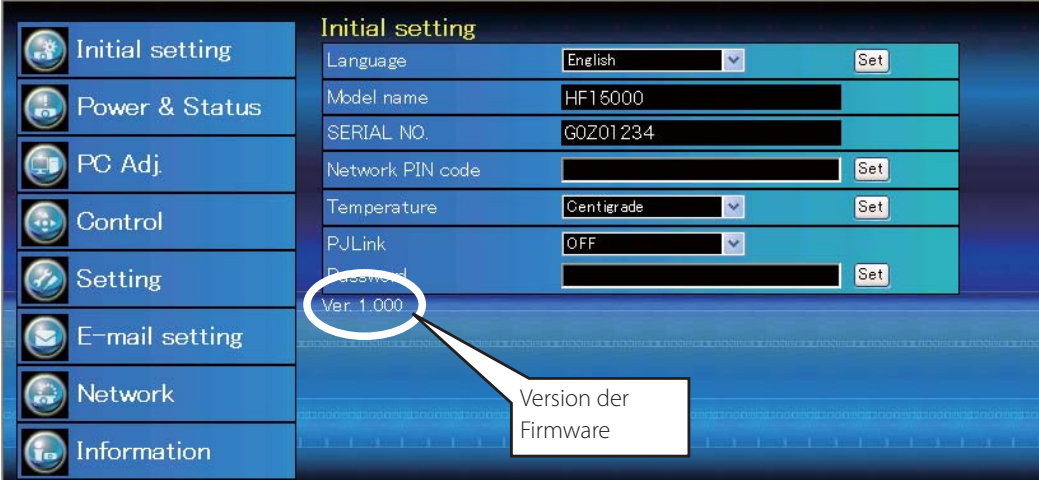

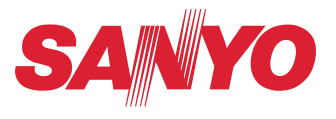

**BEDIENUNGSANLEITUNG NETZWERK** SO-KL8A-D **SANYO Electric Co., Ltd.**